# **EPSON®**

## EpsonNet 10/100 Base Tx USB Print Server

Tutti i diritti riservati. L'utente non potrà riprodurre, memorizzare in un sistema di archiviazione o trasmettere in alcuna forma o tramite alcun mezzo, quale un sistema elettronico, meccanico, di fotocopiatura, registrazione o altro, alcuna parte della presente pubblicazione, senza previo consenso scritto di SEIKO EPSON CORPORATION. Le informazioni riportate nella presente guida sono valide solo per questo prodotto EPSON. EPSON non è responsabile in caso di utilizzo di tali informazioni per altri prodotti.

Né SEIKO EPSON CORPORATION né le società affiliate saranno responsabili nei confronti dell'acquirente di questo prodotto o di terzi per danni, perdite, costi o spese sostenuti dall'acquirente o da terzi in seguito a incidente, uso non corretto o non idoneo del prodotto, modifiche, riparazioni o alterazioni non autorizzate del prodotto oppure (ad eccezione degli Stati Uniti) mancata osservanza delle istruzioni per l'utilizzo e la manutenzione fornite da SEIKO EPSON CORPORATION.

SEIKO EPSON CORPORATION non sarà ritenuta responsabile per alcun danno o problema derivante dall'uso di qualsiasi opzione o materiale di consumo diverso da quelli indicati come prodotti EPSON originali o autorizzati da SEIKO EPSON CORPORATION.

EPSON e EPSON ESC/P sono marchi registrati ed EPSON Stylus è un marchio di fabbrica di SEIKO EPSON CORPORATION.

NetWare e Novell sono marchi registrati di Novell, Inc.

Apple, Macintosh, AppleShare, LaserWriter, AppleTalk, LocalTalk, EtherTalk,

OpenTransport e Kanji-Talk sono marchi registrati di Apple Computer, Inc.

PostScript è un marchio registrato di Adobe Systems, Inc.

Unix è un marchio registrato negli Stati Uniti e negli altri Paesi, fornito su licenza esclusiva di X/Open Company Limited.

IBM, OS/2, OS/2 Warp, WebExplorer, NetFinity e AIX sono marchi di IBM Corp. LANDesk e NetPort sono marchi di Intel Corp.

Microsoft, Windows, Windows NT, Internet Explorer e ActiveX sono marchi registrati di Microsoft Corp.

SPARC, SunOS, Solaris e Java sono marchi di Sun Microsystems, Inc.

SCO UNIX, SCO UnixWare sono marchi registrati di The Santa Cruz Operation, Inc. HP, HP-UX, PCL e HPGL sono marchi registrati di Hewlett-Packard Company.

*Avviso generale: altri nomi di prodotti inclusi nella presente documentazione sono utilizzati a solo scopo identificativo e possono essere marchi dei rispettivi proprietari. EPSON non riconosce alcun altro diritto relativamente a tali marchi.*

Copyright © 2003 di SEIKO EPSON CORPORATION, Nagano, Giappone.

## Guida per l'utente

#### **Dichiarazione di conformità FCC Riservato agli utenti degli Stati Uniti**

La presente apparecchiatura ha dimostrato in sede di collaudo di essere conforme ai requisiti previsti per i dispositivi digitali di Classe B ai sensi della Parte 15 del regolamento FCC. Tali requisiti hanno lo scopo di assicurare ragionevoli margini di protezione dalle interferenze quando l'apparecchiatura viene utilizzata in una zona residenziale. La presente apparecchiatura genera, impiega e può irradiare onde in radiofrequenza. Se non viene installata e utilizzata secondo le istruzioni fornite, può causare interferenze nella ricezione radiotelevisiva. Non viene comunque garantita l'assenza completa di interferenze in situazioni particolari. Se quest'apparecchio provoca interferenze dannose alla ricezione radiotelevisiva, ad esempio quando viene acceso o spento, si consiglia di provare ad eliminare l'interferenza adottando uno o più dei seguenti provvedimenti.

- ❏ Riorientare o riposizionare l'antenna ricevente
- ❏ Allontanare l'apparecchiatura dal ricevitore
- ❏ Collegare l'apparecchiatura a una presa appartenente a una linea diversa da quella a cui è collegato il ricevitore
- ❏ Richiedere assistenza al rivenditore o a un tecnico radio/TV specializzato.

#### **AVVISO**

L'utilizzo di un cavo di interfaccia non schermato per il collegamento di questa apparecchiatura renderà nulla la certificazione FCC del dispositivo e potrebbe generare livelli di interferenza superiori ai limiti stabiliti. È responsabilità dell'utente procurarsi e utilizzare un cavo di interfaccia schermato con questo dispositivo. Se l'apparecchiatura presenta più connettori di interfaccia, non lasciare collegati i cavi alle interfacce inutilizzate.

In caso di modifiche non espressamente approvate, il produttore può negare all'utente il diritto di utilizzare l'apparecchiatura.

#### **Riservato agli utenti canadesi**

Questo apparecchio digitale di Classe B è conforme alla normativa canadese ICES-003. Cet appareil numérique de la classe B est conforme à la norme NMB-003 du Canada.

#### **Riservato agli utenti europei**

Questo dispositivo è conforme alle direttive 89/336/CE dell'Unione Europea.

Adattatore CA modello A191H conforme ai requisiti del marchio UE secondo quanto previsto dalle direttive 73/23/CEE e 89/336/CEE.

#### **DICHIARAZIONE DI CONFORMITÀ**

In base alla normativa 47CFR, Parte 2 e 15 relative a personal computer e periferiche di Classe B e/o schede CPU e alimentatori utilizzati con personal computer di Classe B:

La società: EPSON AMERICA, INC.

Con sede a: MS 6-43 3840 Kilroy Airport Way Long Beach, CA 90806-2469 Telefono: (562)290-5254

dichiara sotto la propria responsabilità che il prodotto sopra citato è conforme alle normative 47CFR Parte 2 e 15 del regolamento FCC relative ai dispositivi digitali di Classe B. Ogni prodotto commercializzato è identico all'unità sottoposta a test e dichiarata conforme agli standard. In base alle registrazioni effettuate, i valori relativi alle apparecchiature in produzione sono compresi nei limiti accettati, calcolati statisticamente sulla base delle apparecchiature prodotte e testate secondo quanto previsto dalla normativa 47CFR §2.909. Il funzionamento è soggetto alle due condizioni seguenti: (1) il dispositivo non deve causare interferenze dannose e (2) il dispositivo deve accettare interferenze, comprese quelle che potrebbero causare problemi di funzionamento.

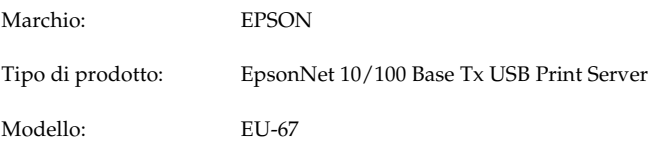

# *Sommario*

## *[Introduzione](#page-12-0)*

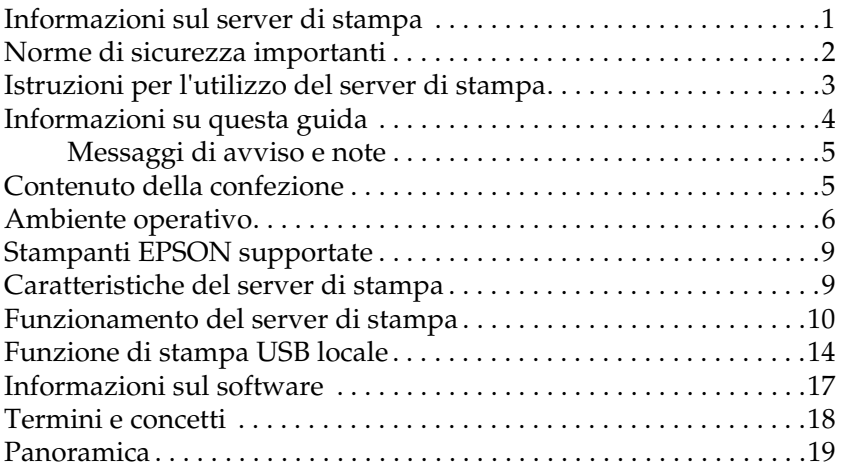

## *[Capitolo 1](#page-32-0) Installazione dei componenti sul computer*

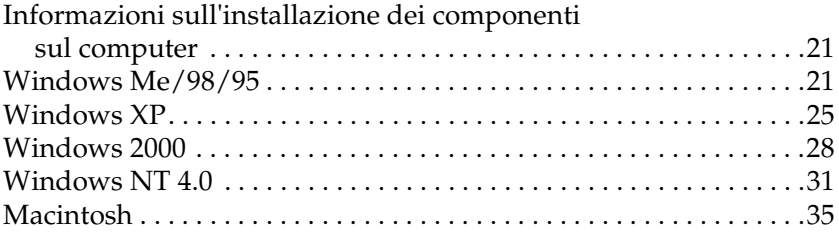

## *[Capitolo 2](#page-48-0) Come impostare il server di stampa*

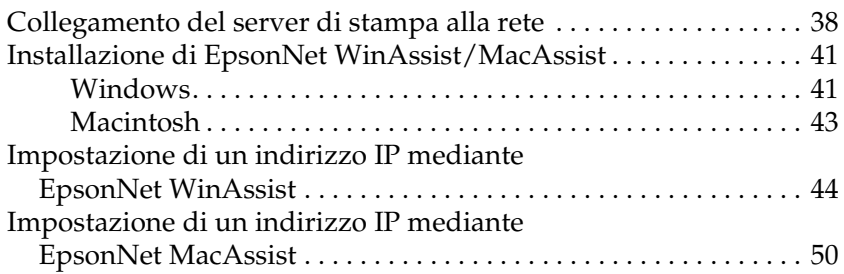

### *[Capitolo 3](#page-68-0) Utility di configurazione EpsonNet WinAssist*

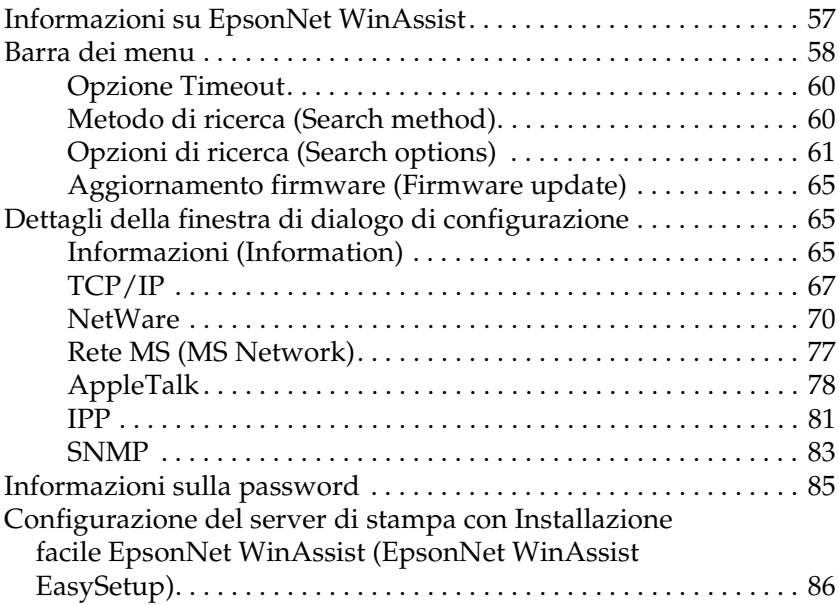

## *[Capitolo 4](#page-102-0) Utility di configurazione EpsonNet MacAssist*

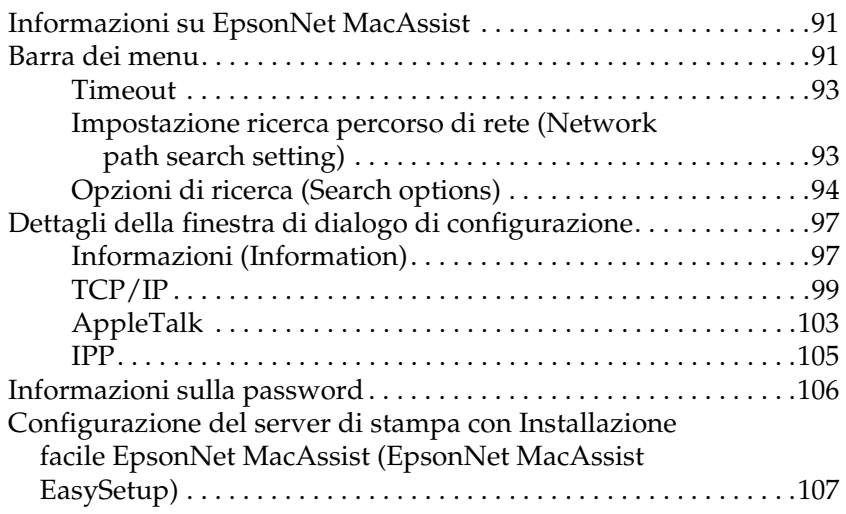

## *[Capitolo 5](#page-124-0) Installazione del driver della stampante*

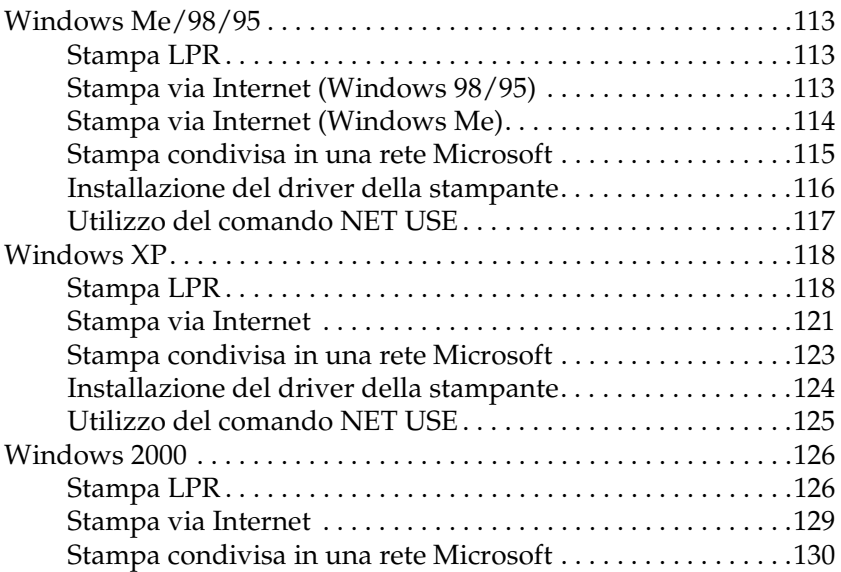

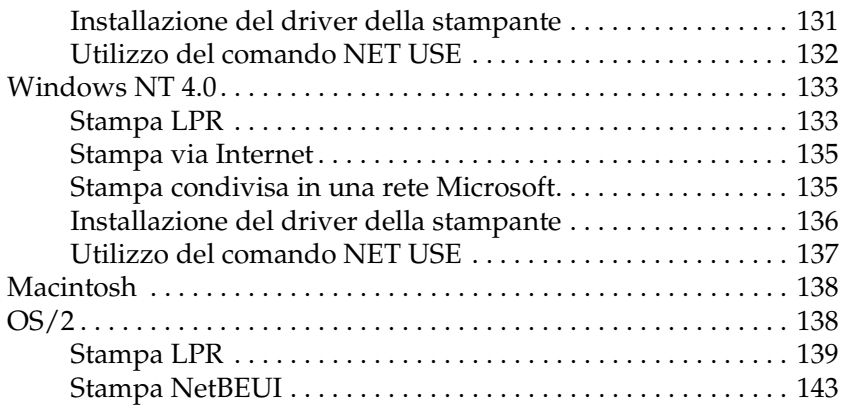

## *[Capitolo 6](#page-156-0) Impostazioni per server NetWare*

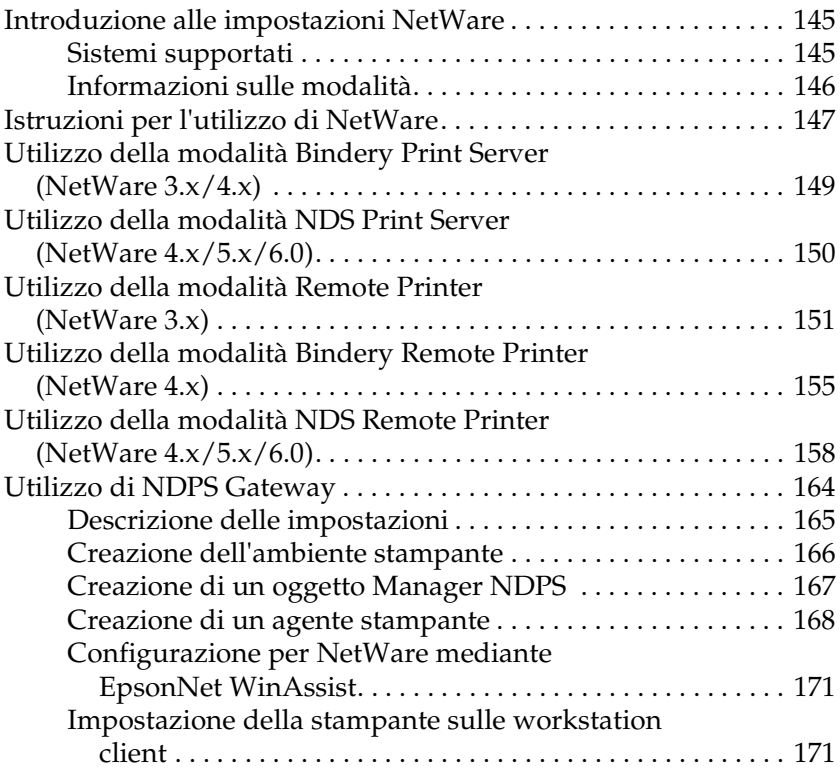

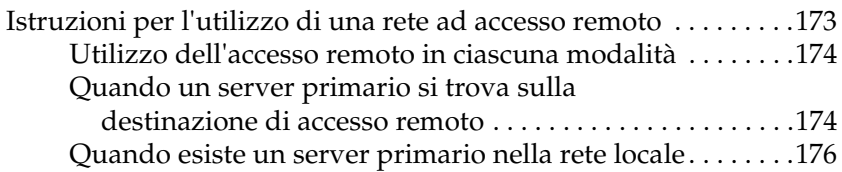

## *[Capitolo 7](#page-190-0) Impostazioni per UNIX*

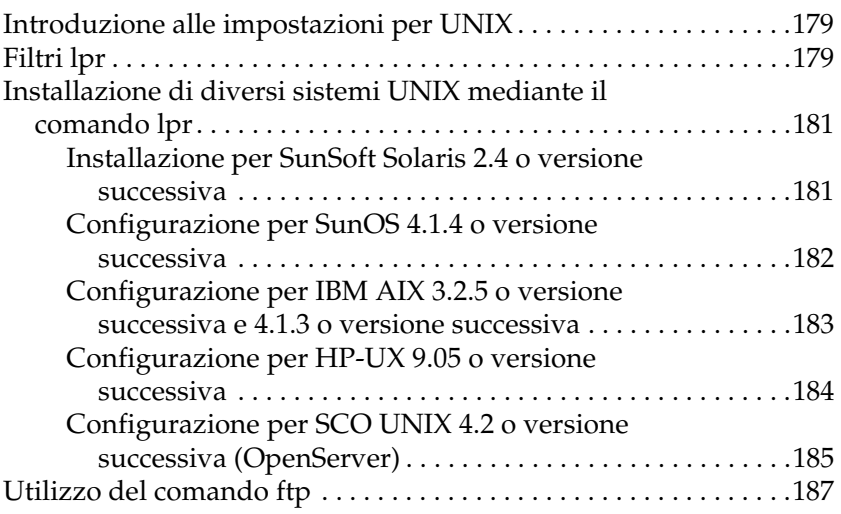

## *[Capitolo 8](#page-200-0) EpsonNet Direct Print*

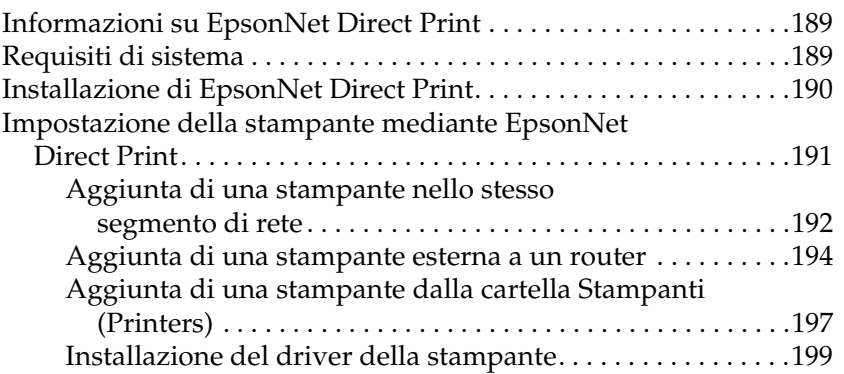

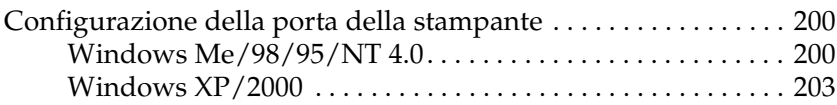

## *[Capitolo 9](#page-218-0) EpsonNet Internet Print*

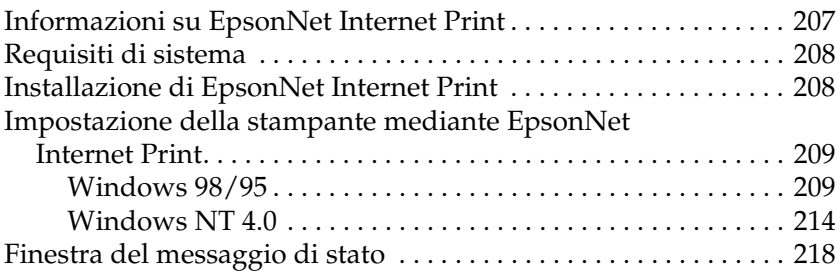

## *[Capitolo 10](#page-230-0) EpsonNet WebAssist*

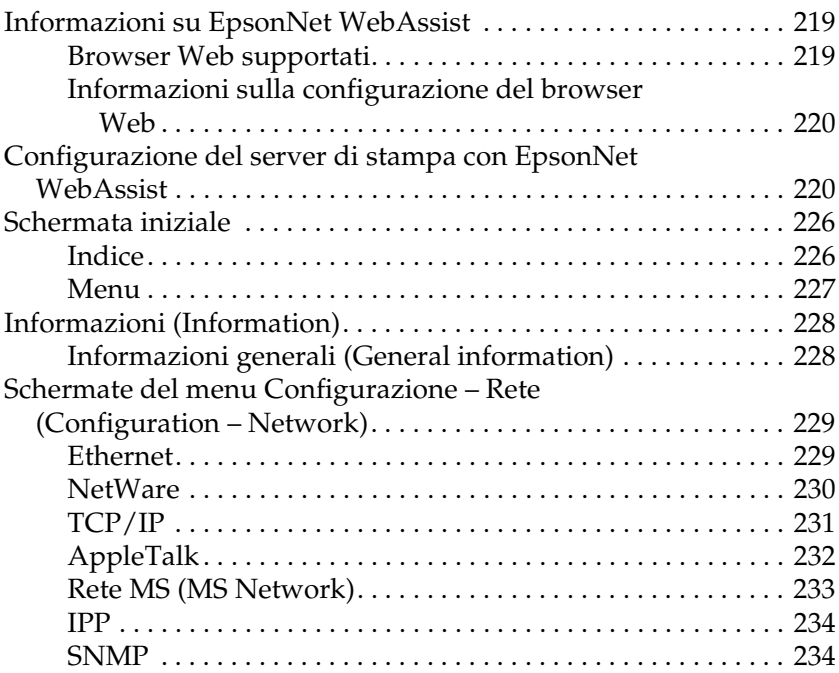

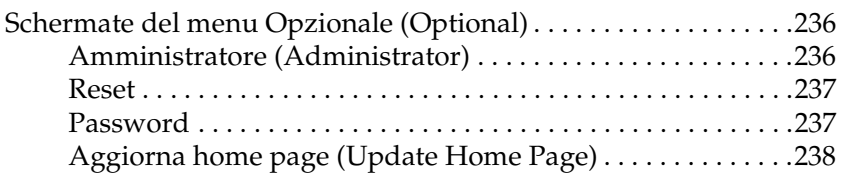

## *[Capitolo 11](#page-250-0) EpsonNet WebManager*

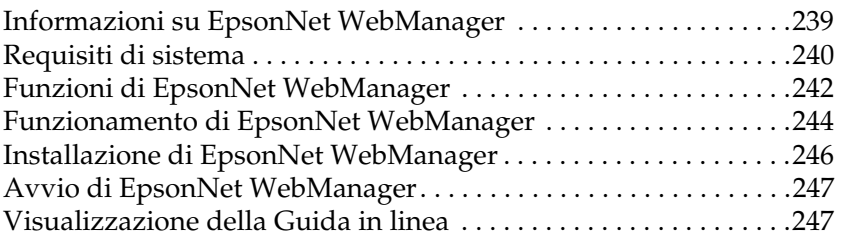

## *[Capitolo 12](#page-260-0) Risoluzione dei problemi*

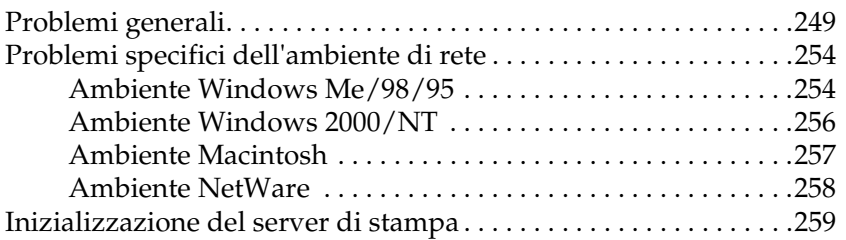

### *[Appendice A](#page-272-0) Suggerimenti per gli amministratori*

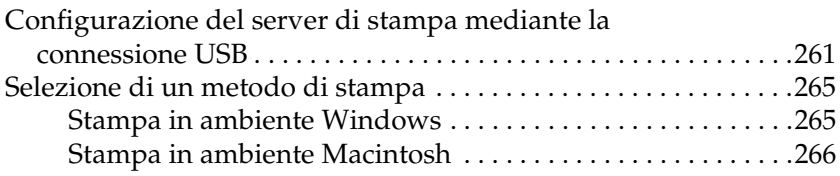

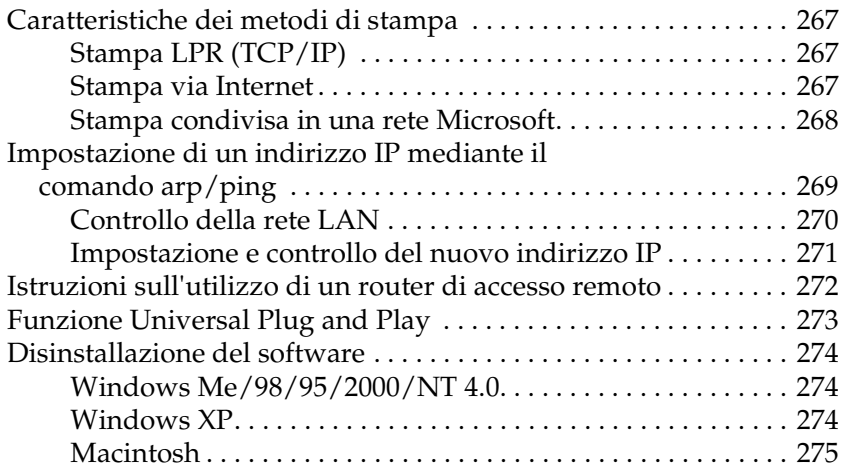

## *[Appendice B](#page-288-0) Specifiche*

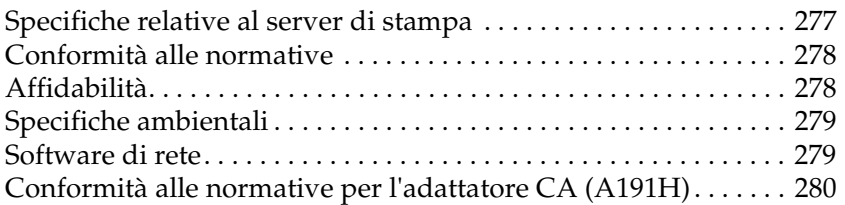

## *[Indice analitico](#page-292-0)*

# <span id="page-12-0"></span>*Introduzione*

# <span id="page-12-1"></span>*Informazioni sul server di stampa*

Il server di stampa EpsonNet 10/100 Base Tx USB Print Server viene collegato alla porta USB delle stampanti EPSON e consente di collegare una stampante EPSON dotata di un'interfaccia USB direttamente alla rete.

Grazie al supporto multiprotocollo e alla rilevazione automatica dei protocolli di rete, il server di stampa consente di eseguire la stampa da applicazioni Microsoft® Windows®, Apple® Macintosh<sup>®</sup>, UNIX<sup>®</sup> e IBM<sup>®</sup> OS/2.

Le utility di configurazione EpsonNet WinAssist/MacAssist/ WebAssist fornite insieme al prodotto consentono di configurare in modo semplice e rapido il server di stampa per l'utilizzo di protocolli quali TCP/IP, NetWare, NetBEUI, AppleTalk®, IPP ed SNMP.

#### *Nota*

*Le utility EpsonNet WinAssist/MacAssist/WebAssist consentono di configurare il server di stampa in modo che possa operare esclusivamente con i protocolli installati nella rete. Ciò non implica che in una rete o in un sistema operativo possano essere utilizzati tutti i protocolli indicati sopra. I protocolli che possono essere utilizzati dal server di stampa variano in base al sistema operativo installato e alla configurazione della rete.*

## <span id="page-13-0"></span>*Norme di sicurezza importanti*

Leggere tutte le istruzioni riportate di seguito e conservarle per consultazioni future.

- ❏ Non eseguire le operazioni di installazione o disinstallazione del server di stampa con le mani bagnate.
- ❏ Fare attenzione a non lasciar cadere o a non urtare il server di stampa durante l'installazione.
- ❏ Mantenere il server di stampa lontano da umidità e polvere.
- ❏ Non lasciare il server di stampa incustodito in presenza di bambini.
- ❏ Prima di eseguire le operazioni di installazione o disinstallazione del server di stampa, assicurarsi di rimuovere il cavo USB e il cavo Ethernet, spegnere la stampante e scollegare l'adattatore CA per evitare scosse elettriche.
- ❏ Evitare di utilizzare il server di stampa in presenza di fumo, odori o rumori insoliti, per scongiurare eventuali rischi di incendio o scossa elettrica. Al contrario, spegnere immediatamente la stampante, scollegare l'adattatore CA e contattare il rivenditore EPSON di fiducia. Non tentare di effettuare interventi di riparazione in quanto risulterebbero pericolosi.
- ❏ Non disassemblare né modificare il server di stampa salvo quando espressamente indicato in questo manuale in quanto tali operazioni potrebbero provocare lesioni, scosse elettriche o incendi.

## <span id="page-14-0"></span>*Istruzioni per l'utilizzo del server di stampa*

## *Note sull'accensione e lo spegnimento*

- ❏ Non spegnere il server di stampa quando è ancora in corso l'inizializzazione (l'indicatore rosso Status (Stato) e l'indicatore verde Data (Dati) sono entrambi accesi); in caso contrario potrebbe essere necessario ripetere la configurazione dell'unità.
- ❏ Non spegnere la stampante e il server di stampa durante la modifica delle impostazioni. In caso contrario le due unità potrebbero risultare danneggiate.
- ❏ Non spegnere la stampante e il server di stampa durante l'esecuzione della stampa. In caso contrario si potrebbero verificare problemi di funzionamento sul computer che invia i dati di stampa e il processo di stampa potrebbe essere sospeso.
- ❏ Quando si spegne e si riaccende la stampante durante l'esecuzione delle operazioni di manutenzione (ad esempio l'eliminazione di un inceppamento della carta), è necessario spegnere e riaccendere anche il server di stampa. In questo caso, spegnere prima la stampante, quindi il server di stampa. Eliminare il problema, quindi riaccendere il server di stampa e attendere l'accensione dell'indicatore rosso Status e dell'indicatore verde Data. Infine, accendere la stampante.
- ❏ È necessario spegnere il server di stampa prima di modificare l'impostazione dell'interruttore DIP. Una volta modificata questa impostazione, accendere nuovamente il server di stampa.

## *Note sulla connessione USB*

- ❏ È necessario disporre di almeno un cavo USB per il collegamento della stampante e del server di stampa.
- ❏ È possibile collegare soltanto le stampanti supportate al connettore USB downstream del server di stampa. Non utilizzare un hub USB.
- ❏ È possibile collegare soltanto un computer compatibile IBM o Macintosh dotato di porta USB al connettore USB upstream del server di stampa.

## <span id="page-15-0"></span>*Informazioni su questa guida*

La presente *Guida per l'utente* contiene informazioni sull'utilizzo del server di stampa in una rete. Sono inoltre riportate istruzioni per l'impostazione del server di stampa e l'installazione del software di configurazione, nonché per la modifica delle impostazioni di rete della stampante e dei computer.

Per informazioni sulla stampante, consultare il manuale incluso nella relativa confezione.

## *Nota*

- ❏ *La presente guida è destinata agli amministratori di rete. Per eseguire molte delle operazioni descritte sono infatti necessari una conoscenza approfondita degli ambienti di rete e i diritti di amministratore.*
- ❏ *Il termine "amministratore di rete" indica generalmente il responsabile della gestione della rete. In questa guida, tale termine viene utilizzato come sinonimo di "supervisore".*
- ❏ *Infine, il termine "server di stampa" fa riferimento a EpsonNet 10/100 Base Tx USB Print Server.*
- ❏ *In alcuni screenshot riportati in questa guida, la stampante di riferimento può non corrispondere a quella effettivamente in uso. Ciò non influisce in alcun modo sulla validità delle istruzioni fornite.*

## <span id="page-16-0"></span>*Messaggi di avviso e note*

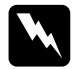

w*Per evitare lesioni personali, seguire attentamente le indicazioni contenute negli Avvisi.*

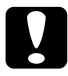

c*Per evitare danni alle attrezzature, osservare le indicazioni contenute nei messaggi di Attenzione.*

*Le Note contengono informazioni importanti e consigli utili sul funzionamento del server di stampa.*

## <span id="page-16-1"></span>*Contenuto della confezione*

La confezione del server di stampa include i componenti riportati di seguito.

- ❏ Server di stampa (con l'utility EpsonNet WebAssist preinstallata)
- ❏ Adattatore CA e cavo CA

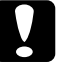

c*Attenzione Per l'alimentazione del server di stampa, utilizzare esclusivamente l'adattatore CA incluso nella confezione.*

- ❏ CD-ROM del software contenente:
	- -- EpsonNet WinAssist
	- -- EpsonNet MacAssist
	- -- EpsonNet WebAssist
	- -- EpsonNet Direct Print
	- -- EpsonNet Internet Print
	- -- EpsonNet WebManager
	- -- Guida per l'utente (manuale in formato PDF)
	- -- Acrobat Reader (solo per Windows)
- ❏ Guida di installazione

### *Nota*

*È necessario disporre di componenti quali un computer con un'interfaccia di rete Ethernet, una stampante EPSON dotata di una porta USB, un cavo USB e un cavo Ethernet (cavo schermato a doppini intrecciati Categoria 5).* 

## <span id="page-17-0"></span>*Ambiente operativo*

Di seguito sono elencati gli ambienti operativi supportati dal server di stampa.

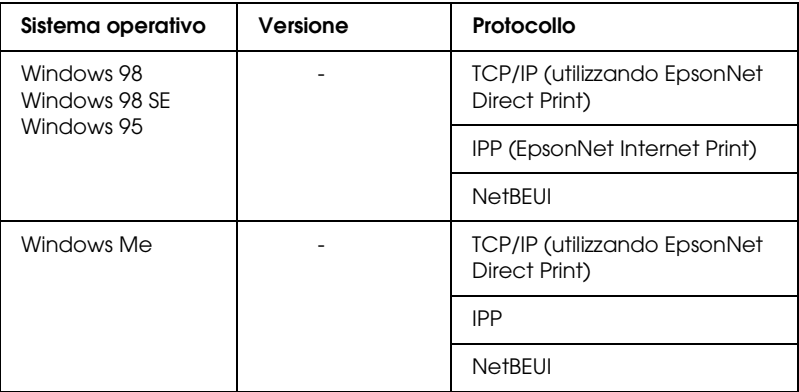

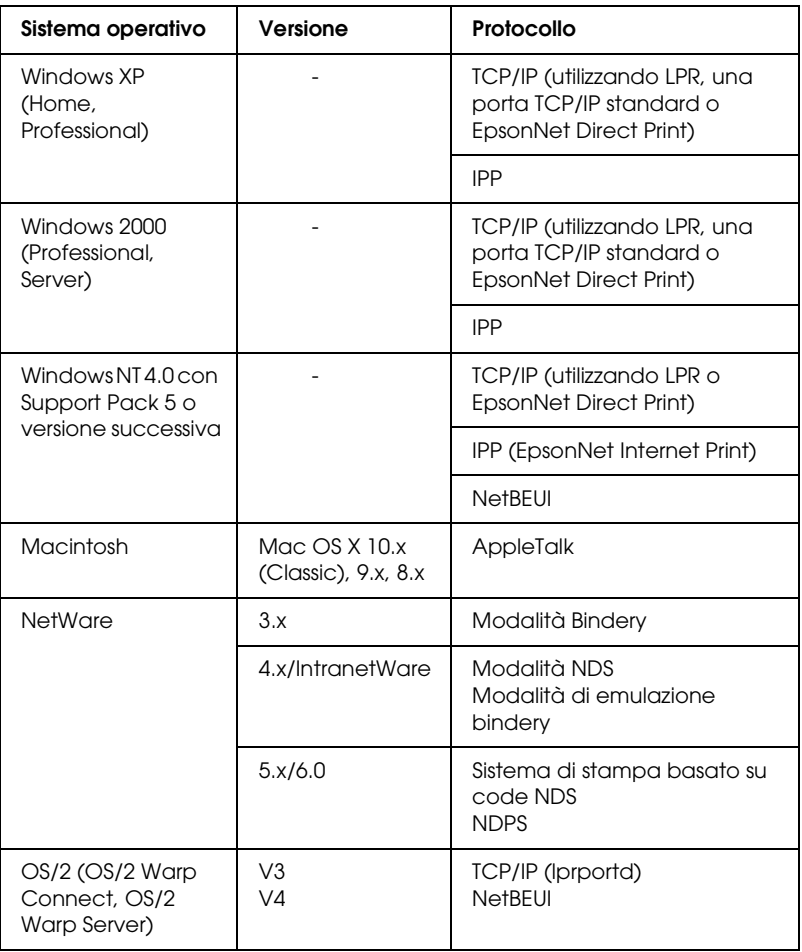

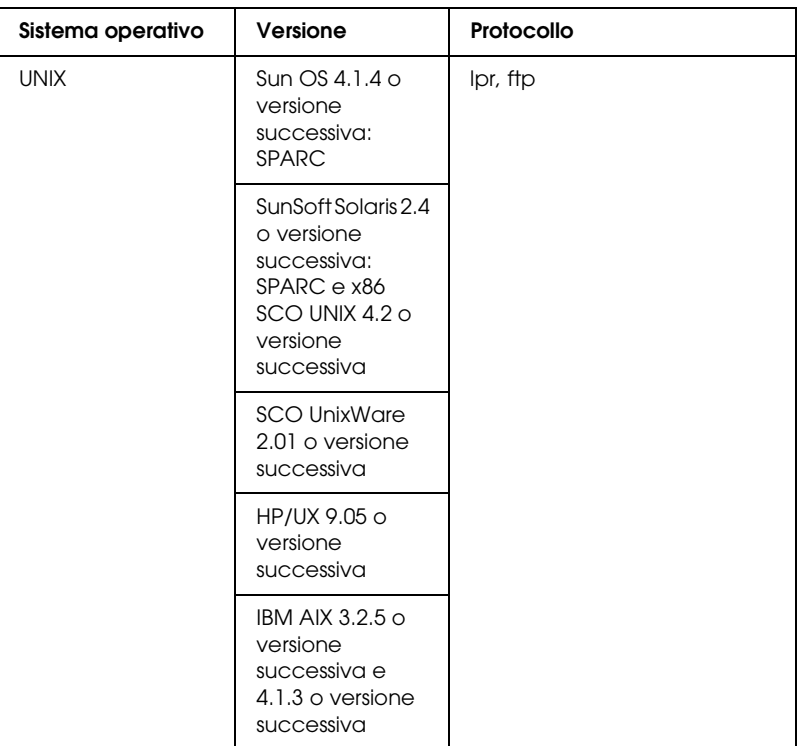

### *Nota*

- ❏ *È supportata solo la versione Intel di Windows NT.*
- ❏ *L'ambiente multiutente di Mac OS 9 non è supportato.*
- ❏ *È supportata solo la modalità Classic di Mac OS X 10.x.*
- ❏ *Se si utilizza la stampante in un ambiente a connessione remota tramite router, è necessario impostare un indirizzo IP per la stampante. Assicurarsi che l'indirizzo IP sia appropriato per il segmento di rete. Un indirizzo IP errato può generare connessioni remote non previste.*
- ❏ *Windows 98 o versioni successive e MacOS 8.6 o versioni successive (ad eccezione dell'ambiente OS X nativo) supportano la connessione USB.*

## <span id="page-20-0"></span>*Stampanti EPSON supportate*

Il server di stampa può essere installato per le seguenti stampanti EPSON (gennaio 2003).

- ❏ **Stampanti a getto d'inchiostro:**  Stylus C80/C82 Stylus COLOR 1160 Stylus Photo 890/950/960/1280/1290/2000P/2100/2200
- ❏ **Stampanti a matrice di punti:** LQ-630
- ❏ **Prodotti All in One:** Stylus CX 3100/3200/5100/5200

#### *Nota*

- ❏ *Il kit PostScript 3 non è supportato.*
- ❏ *Per i prodotti All in One è supportata solo la stampa in rete e non la stampa USB locale.*

## <span id="page-20-1"></span>*Caratteristiche del server di stampa*

- ❏ Collegamento alla rete delle stampanti EPSON dotate di una porta USB.
- ❏ Supporto delle modalità 100Base full duplex, 100Base half duplex, 10Base full duplex e 10Base half duplex.
- ❏ Supporto della stampa USB locale.
- ❏ Supporto di DHCP.
- ❏ Supporto di SNMP e MIB.
- ❏ Supporto della funzione Dynamic DNS (è necessario disporre di un server DHCP che supporti l'aggiornamento dinamico DNS al server DNS).
- ❏ Supporto della funzione APIPA (Automatic Private IP Addressing), che assegna automaticamente un indirizzo IP al server di stampa anche se sulla rete non sono presenti server DHCP.
- ❏ Supporto di più protocolli, quali TCP/IP, NetWare, NetBEUI, AppleTalk e IPP.

## <span id="page-21-0"></span>*Funzionamento del server di stampa*

Gli indicatori luminosi di stato e il foglio di stato forniscono importanti informazioni sul funzionamento e sulla configurazione del server di stampa.

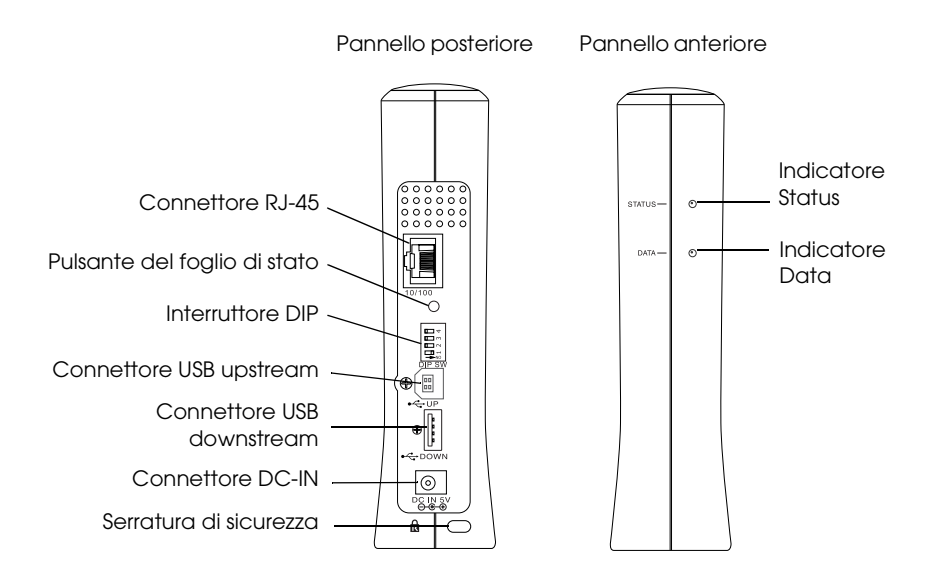

## *Indicatori Status e Data*

Il server di stampa presenta due indicatori luminosi (Status e Data), che indicano lo stato operativo corrente del server di stampa la prima volta che viene accesa la stampante, durante il normale funzionamento e quando si verifica un errore. L'indicatore Status può emettere una luce rossa, verde e arancione. L'indicatore Data è verde.

Gli indicatori di stato indicano lo stato del server di stampa, come descritto di seguito.

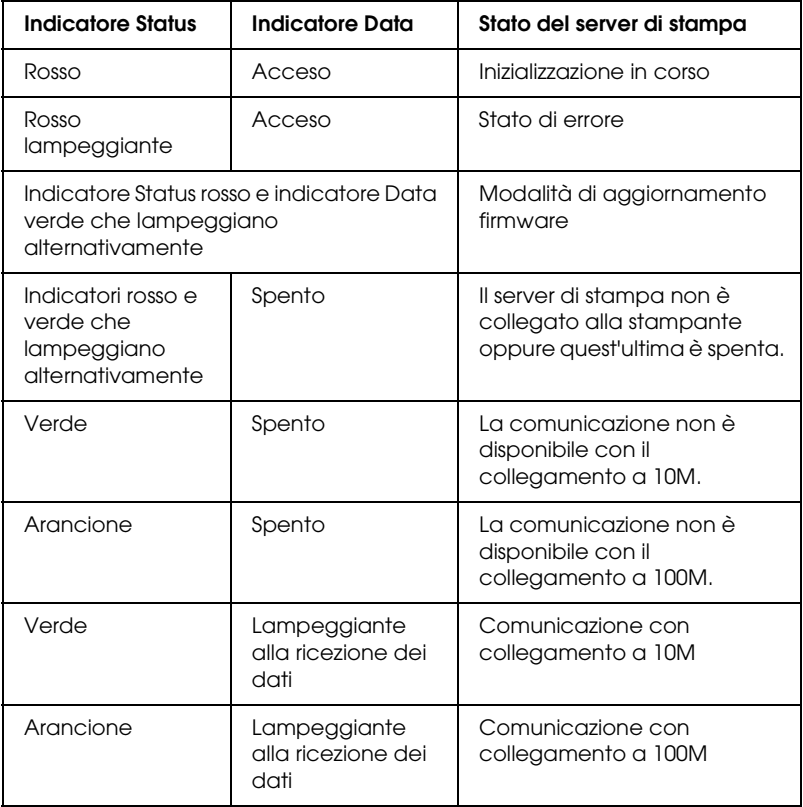

## *Pulsante del foglio di stato*

La prima volta che viene utilizzato il server di stampa oppure dopo la reinstallazione, collegare il cavo di alimentazione del server di stampa a una presa di corrente tenendo contemporaneamente premuto il pulsante del foglio di stato per circa venti secondi per inizializzare il server di stampa. Il periodo di tempo durante il quale è necessario tenere premuto il pulsante del foglio di stato varia a seconda del modello della stampante.

Prima di iniziare la configurazione del server di stampa, tenere premuto il pulsante del foglio di stato disponibile sul server di stampa per stampare un foglio di stato. Il foglio di stato fornisce importanti informazioni sul server di stampa, ad esempio l'indirizzo MAC, le impostazioni della stampante e lo stato corrente della stampante. Se la stampante ha già iniziato a stampare oppure non è in linea o non è pronta per la stampa, non è possibile stampare un foglio di stato.

### *Nota*

*Se la stampante non stampa un foglio di stato, assicurarsi che sia in linea e che non siano in corso lavori di stampa, quindi attendere un minuto. Se il problema persiste, spegnere la stampante, attendere lo spegnimento dell'indicatore Data mentre l'indicatore Status lampeggia alternativamente in rosso e in verde, quindi riaccendere la stampante. Il foglio di stato può essere stampato un minuto dopo il completamento della fase di riscaldamento della stampante.*

c*Attenzione Dopo aver spento la stampante, attendere lo spegnimento dell'indicatore Data prima di riaccenderla; in caso contrario, il server di stampa potrebbe non funzionare correttamente.*

## *Connettore RJ-45*

Questo connettore viene utilizzato per collegare un cavo Ethernet alla rete. È possibile utilizzare questo cavo sia per 10Base-T che per 100Base-TX.

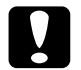

c*Attenzione Per evitare malfunzionamenti, è necessario collegare il server di stampa mediante un cavo schermato a doppini intrecciati Categoria 5.*

## *Interruttore DIP*

Gli interruttori DIP da 1 a 4 sono spenti per default, pertanto, è possibile configurare il server di stampa utilizzando la rete o una connessione USB, ma non è possibile abilitare la funzione di stampa USB locale.

Per utilizzare la funzione di stampa USB locale, spostare l'interruttore DIP 1 verso destra per accenderlo. In questo caso non è possibile configurare il server di stampa utilizzando una connessione USB.

Gli interruttori DIP da 2 a 4 non consentono di attivare alcuna funzione. Non modificare la posizione di tali interruttori.

## *Connettore USB upstream*

Questo connettore consente di collegare un cavo USB al computer, in modo da poter modificare le impostazioni di default del server di stampa mediante l'utility di configurazione.

## *Connettore USB downstream*

Questo connettore consente di collegare un cavo USB alla stampante per abilitare le comunicazioni con questa periferica.

## *Connettore DC-IN*

Si tratta di un connettore per alimentatore esterno per l'adattatore CA fornito con il server di stampa. Collegare o scollegare il cavo di alimentazione del server di stampa dalla presa di corrente per accendere o spegnere il server di stampa.

## *Serratura di sicurezza*

È possibile far passare un cavo antifurto disponibile in commercio attraverso il foro della serratura di sicurezza per fissare il server di stampa a un tavolo o a un piedistallo. Questo server di stampa è compatibile con il sistema Microsaver Security System prodotto da Kensington.

## *Supporto girevole*

Il supporto girevole è situato nella parte inferiore del server di stampa. Ruotarlo di 90 gradi in senso antiorario per ottenere un supporto ausiliario per la stabilità. Il supporto può essere avvitato in sede o sulla parete per attaccare l'unità al muro.

# <span id="page-25-0"></span>*Funzione di stampa USB locale*

Il server di stampa supporta la stampa USB locale. È possibile stampare un file tramite una connessione USB mentre altri utenti possono effettuare le loro stampe tramite una connessione di rete.

Si supponga di voler effettuare una stampa tramite una connessione USB utilizzando la stampante collegata al server di stampa sulla rete. Se il computer è collegato al server di stampa con un cavo USB, è possibile stampare un file tramite la connessione USB. In questo caso è possibile stampare tramite la connessione USB e tramite la connessione di rete.

Per la stampa USB locale, effettuare le operazioni descritte di seguito.

- 1. Assicurarsi che il cavo di alimentazione del server di stampa sia scollegato dalla presa di corrente e che la stampante sia spenta.
- 2. Spostare l'interruttore DIP verso destra per accenderlo.

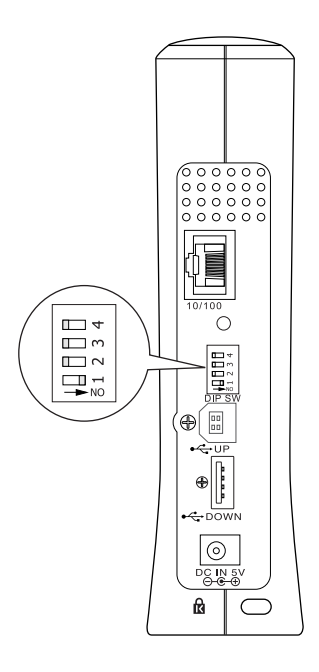

3. Collegare l'adattatore CA al connettore DC-IN del server di stampa.

- 4. Collegare il connettore quadrato del cavo USB al connettore USB upstream del server di stampa e l'altra estremità alla porta USB del computer.
- 5. Collegare il connettore quadrato dell'altro cavo USB alla porta USB della stampante e l'altra estremità al connettore USB downstream del server di stampa.
- 6. Collegare il cavo di alimentazione del server di stampa alla presa di corrente.
- 7. Installare il driver di stampa fornito con la stampante.
- 8. Accendere la stampante.

#### *Nota*

- ❏ *Per informazioni sull'installazione del driver di stampa, consultare il manuale fornito con la stampante.*
- ❏ *Se viene visualizzata la finestra di dialogo "Installazione guidata nuovo hardware" per richiedere l'installazione del driver USB, installarlo dal CD-ROM della stampante.*

## *Limitazioni relative all'utilizzo della stampa USB locale*

- ❏ Le stampanti Stylus CX 3100/3200 e Stylus CX 5100/5200 non supportano la stampa USB locale. Non utilizzare un cavo USB per collegare al computer il server di stampa collegato a queste stampanti.
- ❏ L'avvio della stampa USB locale richiede tempi leggermente più lunghi.

## <span id="page-28-0"></span>*Informazioni sul software*

- ❏ **EpsonNet WinAssist** è un'utility di configurazione basata su Windows che consente agli amministratori di configurare il server di stampa per i protocolli TCP/IP, NetWare, Rete MS, AppleTalk, IPP ed SNMP. Fare riferimento alla sezione ["Informazioni su EpsonNet WinAssist" a pagina 57](#page-68-2).
- ❏ **EpsonNet MacAssist** è un'utility di configurazione basata su Macintosh che consente agli amministratori di configurare il server di stampa per i protocolli TCP/IP, AppleTalk e IPP. Fare riferimento alla sezione ["Informazioni su EpsonNet](#page-102-3)  [MacAssist" a pagina 91.](#page-102-3)
- ❏ **EpsonNet WebAssist** è un'utility di configurazione basata sul Web che consente di configurare il server di stampa per i protocolli TCP/IP, NetWare, Rete MS, AppleTalk, IPP ed SNMP. È possibile avviare EpsonNet WebAssist da EpsonNet WinAssist o MacAssist oppure specificando l'indirizzo IP del server di stampa come URL nel browser. Fare riferimento alla sezione ["Informazioni su EpsonNet WebAssist" a pagina 219.](#page-230-3)
- ❏ **EpsonNet Direct Print** è un'utility che consente di abilitare la stampa TCP/IP in ambienti Windows Me/98/95/XP/2000/ NT 4.0 (in WindowsXP/2000/NT 4.0 è supportata anche la stampa in modalità LPR standard). Fare riferimento alla sezione ["Informazioni su EpsonNet Direct Print" a](#page-200-3)  [pagina 189](#page-200-3).
- ❏ **EpsonNet Internet Print** è un'utility che supporta la stampa via Internet utilizzando il protocollo IPP (Internet Printing Protocol) in Windows 98/95/NT 4.0. Fare riferimento alla sezione ["Informazioni su EpsonNet Internet Print" a](#page-218-2)  [pagina 207](#page-218-2).
- ❏ **EpsonNet WebManager** è un'utility basata sul Web che fornisce agli amministratori di rete un semplice strumento di gestione delle periferiche di rete. Fare riferimento alla sezione ["Informazioni su EpsonNet WebManager" a pagina 239.](#page-250-2)

## <span id="page-29-0"></span>*Termini e concetti*

*Configurazione* -- insieme predefinito di condizioni per il corretto funzionamento di un dispositivo. Configurare il server di stampa significa predisporlo all'utilizzo dei protocolli disponibili sulla rete.

*DHCP* -- acronimo di Dynamic Host Configuration Protocol, si tratta di un protocollo che assegna indirizzi IP dinamici ai dispositivi di rete.

*EtherTalk* --protocollo di comunicazione di AppleTalk che regola le trasmissioni Ethernet.

*ftp* -- protocollo dell'applicazione TCP/IP per il trasferimento di file.

*lpd* -- applicazione del protocollo TCP/IP per la stampa da remoto.

*Coda di stampa* -- posizione in cui un lavoro di stampa viene memorizzato sotto forma di file finché il server di stampa non lo invia alla stampante assegnata.

*Protocollo* -- regola che controlla la modalità di scambio delle informazioni attraverso la rete. I computer e il software non possono comunicare tra loro utilizzando protocolli differenti.

*Stampante remota* -- stampante condivisa collegata in un punto della rete ma sotto il controllo di un server di stampa NetWare.

*TCP/IP* -- acronimo di Transmission Control Protocol/Internet Protocol, layer di protocolli che consente la comunicazioni tra i nodi di una rete.

## <span id="page-30-0"></span>*Panoramica*

In questa sezione viene descritta la procedura generale per l'impostazione del server di stampa da utilizzare su una rete.

## *1. Controllare il funzionamento del server di stampa.*

Controllare le funzioni e le operazioni del server di stampa, ad esempio indicatori di stato, pulsante del foglio di stato, connettore RJ-45, connettore USB, connettore dell'alimentatore e serratura di sicurezza. Per ulteriori informazioni, fare riferimento alla sezione ["Funzionamento del server di stampa" a pagina 10](#page-21-0).

#### *2. Installare i componenti necessari sul computer.*

Assicurarsi che sul computer siano installati i componenti necessari (ad esempio i protocolli TCP/IP, NetBEUI e così via) e che siano state specificate le impostazioni di rete (ad esempio indirizzo IP, subnet mask e così via). Per ulteriori informazioni, fare riferimento alla sezione ["Installazione dei componenti sul](#page-32-3)  [computer" a pagina 21.](#page-32-3)

### *3. Collegare il server di stampa alla rete.*

Collegare il server di stampa alla rete. Per ulteriori informazioni, fare riferimento alla sezione ["Collegamento del server di stampa](#page-49-1)  [alla rete" a pagina 38.](#page-49-1)

### *4. Installare EpsonNet WinAssist/MacAssist sul computer.*

Installare EpsonNet WinAssist o MacAssist sul computer per configurare il server di stampa. Per ulteriori informazioni, fare riferimento alla sezione ["Installazione di EpsonNet](#page-52-2)  [WinAssist/MacAssist" a pagina 41.](#page-52-2)

#### *Nota*

*Se si configura il server di stampa utilizzando la connessione USB, è necessario installare queste utility prima di collegare il server di stampa e il computer mediante un cavo USB.*

*5. Impostazione di un indirizzo IP per il server di stampa utilizzando EpsonNet Win/MacAssist.*

Assegnazione di un indirizzo IP per il server di stampa mediante EpsonNet WinAssist o MacAssist. Per Windows, fare riferimento alla sezione ["Impostazione di un indirizzo IP mediante EpsonNet](#page-55-1)  [WinAssist" a pagina 44.](#page-55-1) Per Macintosh, fare riferimento alla sezione ["Impostazione di un indirizzo IP mediante EpsonNet](#page-61-1)  [MacAssist" a pagina 50.](#page-61-1)

*6. Configurare le impostazioni di rete del server di stampa mediante EpsonNet Win/MacAssist.*

Configurare il server di stampa per TCP/IP, AppleTalk, NetBEUI e così via utilizzando EpsonNet WinAssist o MacAssist. Per Windows, fare riferimento alla sezione ["Utility di configurazione](#page-68-3)  [EpsonNet WinAssist" a pagina 57](#page-68-3). Per Macintosh, fare riferimento alla sezione ["Utility di configurazione EpsonNet](#page-102-4)  [MacAssist" a pagina 91.](#page-102-4)

*7. Selezionare un metodo di stampa.*

Selezionare un metodo di stampa appropriato in base all'ambiente di rete e al sistema operativo. In caso di dubbio, consultare la sezione ["Selezione di un metodo di stampa" a](#page-276-2)  [pagina 265](#page-276-2) per ulteriori informazioni.

*8. Installare il driver della stampante.*

Installare il driver della stampante dal CD-ROM fornito con la stampante. Per ulteriori informazioni, fare riferimento alla sezione ["Installazione del driver della stampante" a pagina 113.](#page-124-4)

## <span id="page-32-3"></span>*Capitolo 1*

# <span id="page-32-0"></span>*Installazione dei componenti sul computer*

## <span id="page-32-1"></span>*Informazioni sull'installazione dei componenti sul computer*

Prima di configurare il server di stampa e iniziare a stampare dal computer, è necessario installare i componenti necessari, ad esempio TCP/IP, NetBEUI e così via, e assegnare un indirizzo IP e una subnet mask per il computer, in base al metodo di stampa che si desidera utilizzare. Per informazioni, fare riferimento alla sezione di questo capitolo relativa al sistema operativo in uso.

## <span id="page-32-2"></span>*Windows Me/98/95*

Per installare i componenti necessari in Windows Me/98/95, effettuare le operazioni descritte di seguito.

#### *Nota*

- ❏ *Durante il processo di installazione può essere necessario il CD-ROM di Windows Me/98/95.*
- ❏ *Quando la stampa viene eseguita utilizzando il protocollo TCP/IP o IPP, è necessario impostare l'indirizzo IP, la subnet mask e il gateway di default del computer.*
- 1. Fare clic su Start/Avvio, scegliere Impostazioni (Settings), quindi Pannello di controllo (Control Panel).

2. Fare doppio clic sull'icona Rete (Network). Verificare che nell'elenco dei componenti di rete installati visualizzato nella scheda Configurazione (Configuration) siano presenti i componenti necessari elencati di seguito. If they are already installed, go to the next chapter.

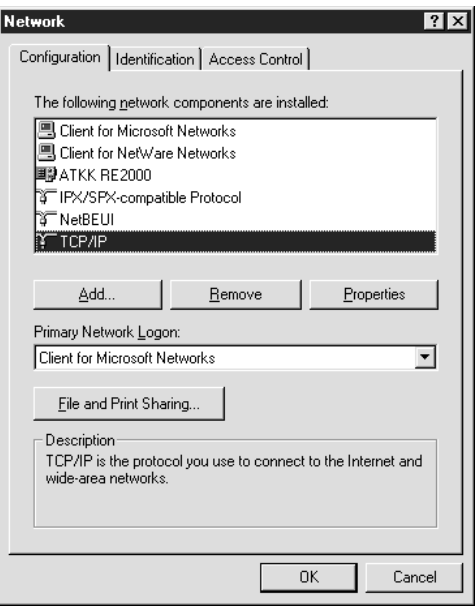

Nella tabella seguente sono elencati i componenti necessari per la configurazione del server di stampa mediante EpsonNet WinAssist.

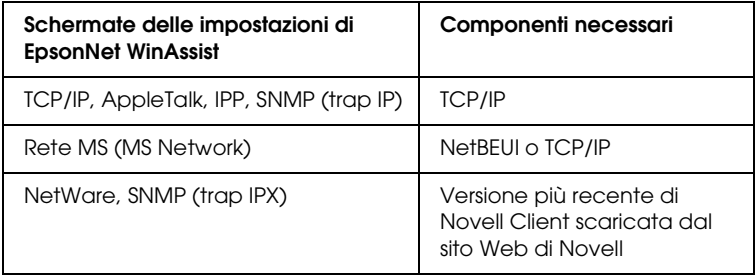

### *Nota*

*Non utilizzare Novell Client per Windows 95/98 versione 3.00 e Novell Client per Windows NT versione 4.50 quando si utilizzano le seguenti modalità: NetWare 3.x/4.x Bindery Print Server, NetWare 3.x Remote Printer, NetWare 4.x Bindery Remote Printer e NetWare 4.x/5.x NDS Remote Printer.* 

Nella tabella seguente sono elencati i componenti necessari per la stampa in rete.

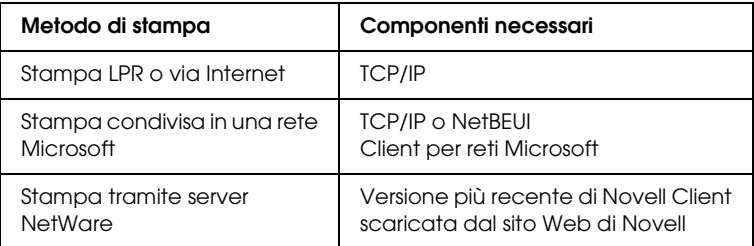

3. Se i componenti necessari non sono presenti nell'elenco, fare clic su Aggiungi (Add) ed effettuare le operazioni descritte di seguito per installarli.

### **Stampa LPR o via Internet**

Selezionare Protocollo (Protocol), quindi fare clic su Aggiungi (Add). Selezionare Microsoft dall'elenco Produttori (Manufacturers) e TCP/IP dall'elenco Protocolli di rete (Network Protocols), quindi fare clic su OK.

### **Stampa condivisa in una rete Microsoft**

Per utilizzare il protocollo TCP/IP, seguire le istruzioni di installazione fornite in precedenza.

Per utilizzare NetBEUI, selezionare Protocollo (Protocol), quindi fare clic su Aggiungi (Add). Selezionare Microsoft dall'elenco Produttori (Manufacturers) e NetBEUI dall'elenco Protocolli di rete (Network Protocols), quindi fare clic su OK. Selezionare Client, quindi fare clic su Aggiungi (Add). Selezionare Microsoft dall'elenco Produttori (Manufacturers) e Client per reti Microsoft (Client for Microsoft Networks) dall'elenco Client di rete (Network Clients), quindi fare clic  $\mathsf{S}_{11} \bigcirc \mathsf{K}$ 

#### **Stampa tramite server NetWare**

Scaricare la versione più recente di Novell Client dal sito Web di Novell e installarla sul computer. Inoltre, installare il protocollo IPX. Per informazioni dettagliate, visitare il sito Web di Novell.

4. **Stampa LPR, stampa via Internet o stampa condivisa in una rete Microsoft**

Nella scheda Configurazione (Configuration) fare doppio clic su TCP/IP per aprire la finestra di dialogo Proprietà - TCP/IP (TCP/IP Properties). Impostare l'indirizzo IP, la subnet mask e così via, quindi fare clic su OK.

5. Riavviare il computer.

L'installazione dei componenti necessari è completata. Passare al capitolo successivo, ["Come impostare il server di stampa" a](#page-48-1)  [pagina 37](#page-48-1).
# *Windows XP*

Per installare i componenti necessari in Windows XP, effettuare le operazioni descritte di seguito.

- ❏ *Durante il processo di installazione può essere necessario il CD-ROM di Windows XP.*
- ❏ *Quando la stampa viene eseguita utilizzando il protocollo TCP/IP o IPP, è necessario impostare l'indirizzo IP, la subnet mask e il gateway di default del computer.*
- 1. Fare clic su Start, evidenziare Pannello di controllo (Control Panel), quindi fare clic su Rete e connessioni Internet (Network and Internet Connections). Selezionare Connessioni di rete (Network Connections).
- 2. Nella sezione LAN o Internet ad alta velocità (LAN or High-Speed Internet) fare clic sull'icona Connessione alla rete locale (LAN) (Local Area Connection).
- 3. Nella sezione Operazioni di rete (Network Tasks) fare clic su Cambia impostazioni connessione (Change settings of this connection).

4. Verificare che i seguenti componenti necessari siano presenti nell'elenco. Se i componenti risultano già installati, passare al capitolo successivo.

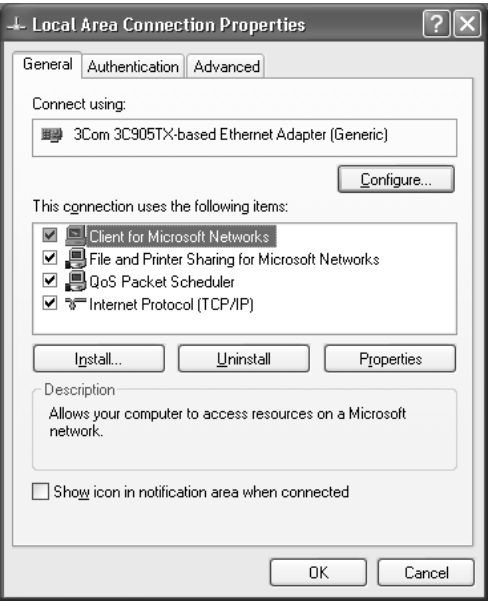

Nella tabella seguente sono elencati i componenti necessari per la configurazione del server di stampa mediante EpsonNet WinAssist.

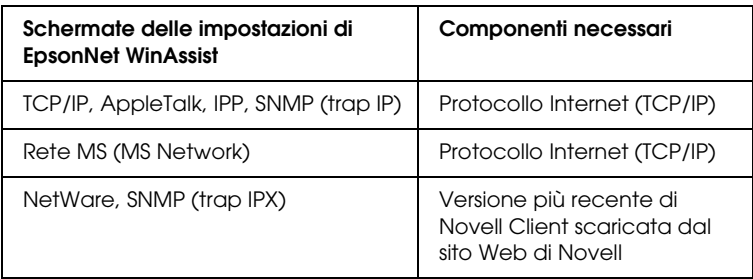

Nella tabella seguente sono elencati i componenti necessari per la stampa in rete.

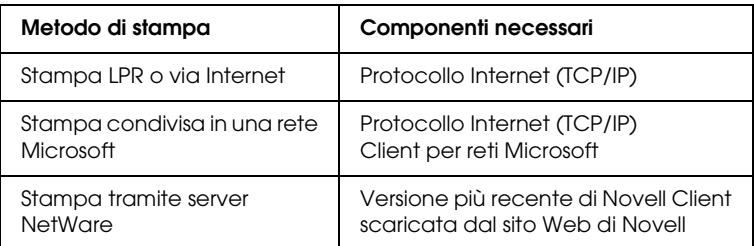

5. Se i componenti necessari non sono presenti nell'elenco, fare clic su Installa (Install) ed effettuare le operazioni descritte di seguito per installarli.

## **Stampa LPR o via Internet**

Il protocollo Internet (TCP/IP) viene installato automaticamente e non è possibile aggiungerlo né eliminarlo.

### **Stampa condivisa in una rete Microsoft**

Selezionare Client, quindi fare clic su Aggiungi (Add). Selezionare Client per reti Microsoft (Client for Microsoft Networks), quindi fare clic su OK.

### **Stampa tramite server NetWare**

Scaricare la versione più recente di Novell Client dal sito Web di Novell e installarla sul computer. Inoltre, installare il protocollo IPX. Per informazioni dettagliate, visitare il sito Web di Novell.

6. **Stampa LPR, stampa via Internet o stampa condivisa in una rete Microsoft**

Nella finestra di dialogo Proprietà connessione alla rete locale (LAN) (Local Area Connection Properties) fare doppio clic su Protocollo Internet (TCP/IP) (Internet Protocol (TCP/IP)) per aprire la finestra di dialogo Proprietà protocolli Internet (TCP/IP) (Internet Protocols (TCP/IP) Properties). Impostare l'indirizzo IP, la subnet mask e così via, quindi fare clic su OK.

7. Riavviare il computer.

L'installazione dei componenti necessari è completata. Passare al capitolo successivo, ["Come impostare il server di stampa" a](#page-48-0)  [pagina 37](#page-48-0).

# *Windows 2000*

Per installare i componenti necessari in Windows 2000, effettuare le operazioni descritte di seguito.

- ❏ *Durante il processo di installazione può essere necessario il CD-ROM di Windows 2000.*
- ❏ *Quando la stampa viene eseguita utilizzando il protocollo TCP/IP o IPP, è necessario impostare l'indirizzo IP, la subnet mask e il gateway di default del computer.*
- 1. Fare clic su Start, scegliere Impostazioni (Settings), quindi Rete e connessioni remote (Network and Dial-up Connections) per visualizzare la finestra di dialogo corrispondente.
- 2. Fare clic con il pulsante destro del mouse sulla connessione di rete desiderata, quindi selezionare Proprietà (Properties).

3. Verificare che i seguenti componenti necessari siano presenti nell'elenco. Se i componenti risultano già installati, passare al capitolo successivo.

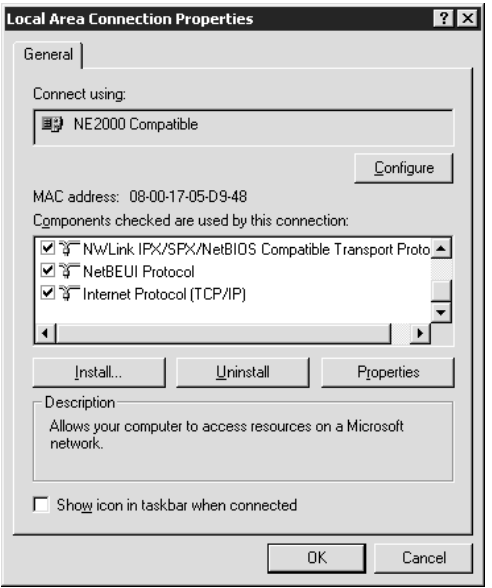

Nella tabella seguente sono elencati i componenti necessari per la configurazione del server di stampa mediante EpsonNet WinAssist.

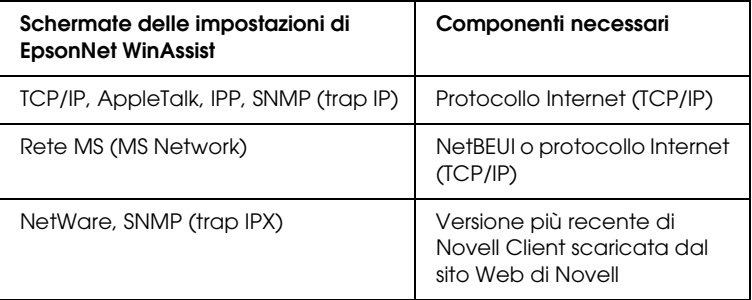

## *Nota*

*Non utilizzare Novell Client per Windows 95/98 versione 3.00 e Novell Client per Windows NT versione 4.50 quando si utilizzano le seguenti modalità: NetWare 3.x/4.x Bindery Print Server, NetWare 3.x Remote Printer, NetWare 4.x Bindery Remote Printer e NetWare 4.x/5.x NDS Remote Printer.*

Nella tabella seguente sono elencati i componenti necessari per la stampa in rete.

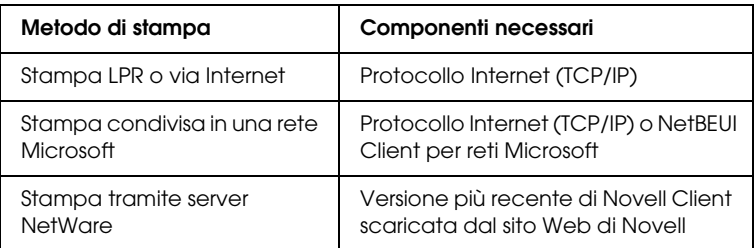

4. Se i componenti necessari non sono presenti nell'elenco, fare clic su Installa (Install) ed effettuare le operazioni descritte di seguito per installarli.

## **Stampa LPR o via Internet**

Selezionare Protocollo (Protocol), quindi fare clic su Aggiungi (Add). Nella finestra di dialogo Selezione protocollo di rete (Select Network Protocol) selezionare Protocollo Internet (TCP/IP) (Internet Protocol (TCP/IP)), quindi fare clic su OK.

## **Stampa condivisa in una rete Microsoft**

Per utilizzare il protocollo Internet, seguire le istruzioni fornite in precedenza per installare il protocollo TCP/IP. Per utilizzare NetBEUI, selezionare Protocollo (Protocol), quindi fare clic su Aggiungi (Add). Selezionare Protocollo NetBEUI (NetBEUI Protocol), quindi fare clic su OK. Selezionare Client, quindi fare clic su Aggiungi (Add). Selezionare Client per reti Microsoft (Client for Microsoft Networks), quindi fare clic su OK.

# **Stampa tramite server NetWare**

Scaricare la versione più recente di Novell Client dal sito Web di Novell e installarla sul computer. Inoltre, installare il protocollo IPX. Per informazioni dettagliate, visitare il sito Web di Novell.

5. **Stampa LPR, stampa via Internet o stampa condivisa in una rete Microsoft** 

Nella scheda Configurazione (Configuration) fare doppio clic su Protocollo Internet (TCP/IP) (Internet Protocol (TCP/IP)) per aprire la finestra di dialogo Proprietà - TCP/IP (TCP/IP Properties). Impostare l'indirizzo IP, la subnet mask e così via, quindi fare clic su OK.

6. Riavviare il computer.

L'installazione dei componenti necessari è completata. Passare al capitolo successivo, ["Come impostare il server di stampa" a](#page-48-0)  [pagina 37.](#page-48-0)

# *Windows NT 4.0*

Per installare i componenti necessari in Windows NT 4.0, effettuare le operazioni descritte di seguito.

- ❏ *Durante il processo di installazione può essere necessario il CD-ROM di Windows NT 4.0.*
- ❏ *Quando la stampa viene eseguita utilizzando il protocollo TCP/IP o IPP, è necessario impostare l'indirizzo IP, la subnet mask e il gateway di default del computer.*
- 1. Fare clic su Start/Avvio, scegliere Impostazioni (Settings), quindi Pannello di controllo (Control Panel).
- 2. Nel Pannello di controllo fare doppio clic sull'icona Rete (Network).

3. Verificare che i seguenti componenti necessari siano presenti nell'elenco. Se i componenti risultano già installati, passare al capitolo successivo.

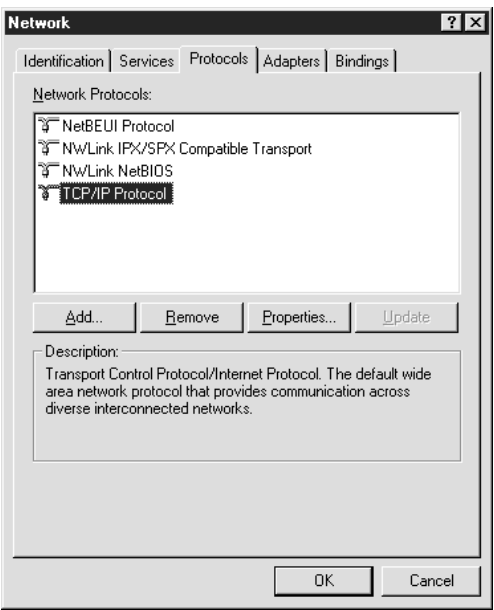

Nella tabella seguente sono elencati i componenti necessari per la configurazione del server di stampa mediante EpsonNet WinAssist.

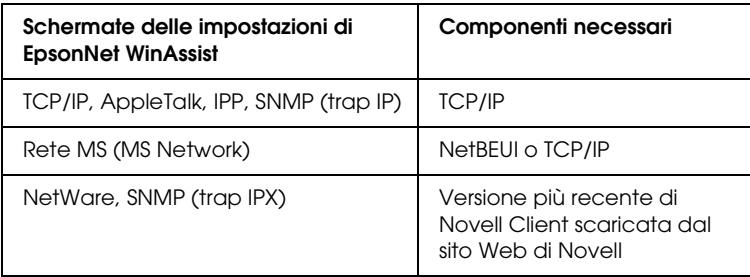

## *Nota*

*Non utilizzare Novell Client per Windows 95/98 versione 3.00 e Novell Client per Windows NT versione 4.50 quando si utilizzano le seguenti modalità: NetWare 3.x/4.x Bindery Print Server, NetWare 3.x Remote Printer, NetWare 4.x Bindery Remote Printer e NetWare 4.x/5.x NDS Remote Printer.*

Nella tabella seguente sono elencati i componenti necessari per la stampa in rete.

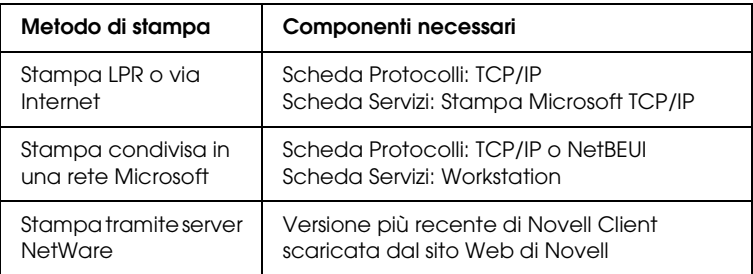

4. Se i componenti necessari non sono presenti nell'elenco, fare clic su Aggiungi (Add) ed effettuare le operazioni descritte di seguito per installarli.

## **Stampa LPR o via Internet**

Selezionare la scheda Protocolli (Protocols), quindi fare clic su Aggiungi (Add). Selezionare TCP/IP dall'elenco, quindi fare clic su OK. Impostare l'indirizzo IP, la subnet mask e così via, quindi fare clic su OK.

Selezionare la scheda Servizi (Services), quindi fare clic su Aggiungi (Add). Selezionare Microsoft TCP/IP dall'elenco, quindi fare clic su OK.

## **Stampa condivisa in una rete Microsoft**

Per utilizzare il protocollo TCP/IP, seguire le istruzioni di installazione fornite in precedenza.

Per utilizzare NetBEUI, selezionare la scheda Protocolli (Protocols), quindi fare clic su Aggiungi (Add). Selezionare NetBEUI dall'elenco, quindi fare clic su OK.

Selezionare la scheda Servizi (Services), quindi fare clic su Aggiungi (Add). Selezionare Workstation dall'elenco, quindi fare clic su OK.

#### **Stampa tramite server NetWare**

Scaricare la versione più recente di Novell Client dal sito Web di Novell e installarla sul computer. Inoltre, installare il protocollo IPX. Per informazioni dettagliate, visitare il sito Web di Novell.

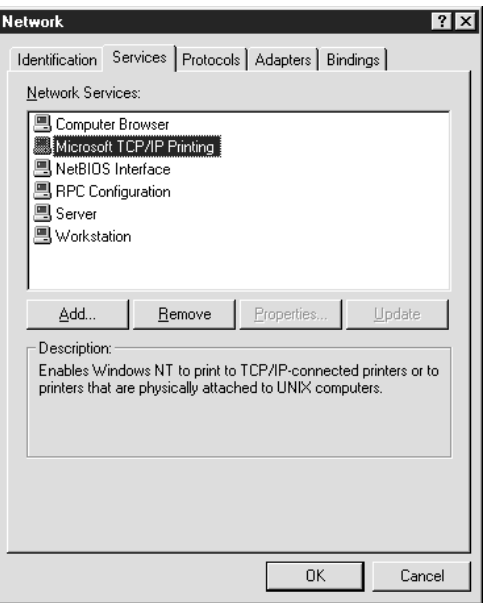

5. Riavviare il computer.

L'installazione dei componenti necessari è completata. Passare al capitolo successivo, ["Come impostare il server di stampa" a](#page-48-0)  [pagina 37.](#page-48-0)

# *Macintosh*

Per assegnare un indirizzo IP, una subnet mask e così via al computer Macintosh, effettuare le operazioni descritte di seguito.

### *Nota*

*Per eseguire la stampa mediante il protocollo AppleTalk e configurare il server di stampa con EpsonNet MacAssist, selezionare* Ethernet *o*  Ethernet (Incorporata) (Ethernet built-in) *nel Pannello di Controllo* AppleTalk*. Configurare quindi il server di stampa con EpsonNet MacAssist.* 

- 1. Dal menu Apple selezionare Pannello di Controllo (Control Panel), quindi TCP/IP.
- 2. Impostare Connessione via (Connect via) su Ethernet.
- 3. Assegnare un indirizzo IP e apportare eventuali modifiche ad altre impostazioni.
- 4. Chiudere la finestra di dialogo per salvare le modifiche apportate.

Passare al capitolo successivo, ["Come impostare il server di](#page-48-0)  [stampa" a pagina 37.](#page-48-0)

# <span id="page-48-0"></span>*Capitolo 2 Come impostare il server di stampa*

In questo capitolo vengono descritte le procedure di impostazione del server di stampa, quali il collegamento del server di stampa alla rete, l'installazione e l'utilizzo di EpsonNet WinAssist e MacAssist per assegnare un indirizzo IP al server di stampa.

## *Nota*

*Nel presente capitolo viene descritto come collegare il server di stampa alla rete tramite la connessione Ethernet. È anche possibile configurare il server di stampa utilizzando la connessione USB. Per ulteriori informazioni, fare riferimento alla sezione ["Configurazione del server di](#page-272-0)  [stampa mediante la connessione USB" a pagina 261.](#page-272-0)*

# *Collegamento del server di stampa alla rete*

Per collegare il server di stampa alla rete, effettuare le operazioni riportate di seguito.

## *Nota*

- ❏ *Assicurarsi che l'interruttore DIP 1 sia spento (per default).*
- ❏ *Non utilizzare un hub USB per collegare il server di stampa e la stampante. Utilizzare invece un cavo USB.*

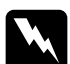

w*Avviso Per evitare scosse elettriche, prima di installare o disinstallare il server di stampa assicurarsi di spegnere la stampante e di scollegare l'adattatore CA dalla presa di corrente.*

- 1. Assicurarsi che la stampante e il server di stampa siano spenti.
- 2. Collegare l'adattatore CA al connettore DC-IN del server di stampa. Utilizzare l'adattatore CA fornito con questo prodotto.

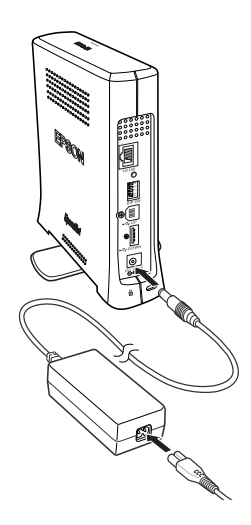

- 3. Collegare il cavo di alimentazione a una presa a muro dotata di messa a terra. Il server di stampa si accende automaticamente quando il cavo di alimentazione viene collegato a una fonte di alimentazione.
- 4. Collegare il connettore quadrato dell'altro cavo USB alla porta USB della stampante e l'altra estremità al connettore USB downstream del server di stampa.

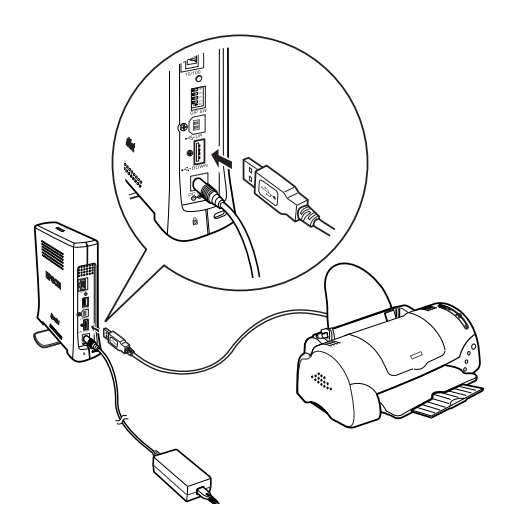

5. Collegare un'estremità del cavo Ethernet schermato a doppini intrecciati (Categoria 5) al connettore RJ-45 del server di stampa e l'altra estremità al connettore di rete.

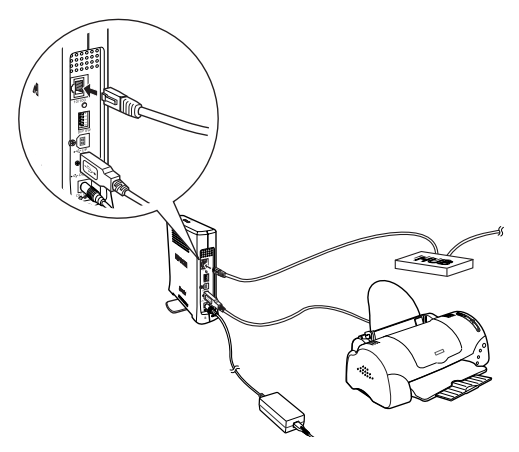

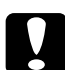

c*Attenzione Per evitare malfunzionamenti, è necessario collegare il server di stampa mediante un cavo schermato a doppini intrecciati Categoria 5.*

- 6. Accendere la stampante.
- 7. Controllare gli indicatori luminosi sul server di stampa. L'indicatore rosso Status (Stato) e l'indicatore verde Data (Dati) si accendono. Dopo qualche secondo, l'indicatore Status (verde o arancione) si accende e l'indicatore Data lampeggia.
- 8. Per stampare un foglio di stato, tenere premuto il pulsante corrispondente sul pannello posteriore del server di stampa.

Se il foglio di stato viene stampato, significa che il server di stampa è stato impostato correttamente.

# c*Attenzione Dopo aver spento la stampante, attendere lo spegnimento dell'indicatore Data prima di riaccenderla o prima di scollegare il server di stampa dalla presa di corrente. In caso contrario, il server di stampa potrebbe non funzionare correttamente.*

9. A questo punto è possibile configurare il server di stampa per la rete utilizzando EpsonNet WinAssist/MacAssist. Fare riferimento alla sezione ["Impostazione di un indirizzo IP](#page-55-0)  [mediante EpsonNet WinAssist" a pagina 44](#page-55-0) o ["Impostazione](#page-61-0)  [di un indirizzo IP mediante EpsonNet MacAssist" a](#page-61-0)  [pagina 50.](#page-61-0)

# *Installazione di EpsonNet WinAssist/MacAssist*

Per configurare il server di stampa, è necessario installare EpsonNet WinAssist o MacAssist.

### *Nota*

*Utilizzare esclusivamente l'utility EpsonNet WinAssist/MacAssist inclusa nel CD-ROM fornito con questo prodotto.*

# *Windows*

Installare EpsonNet WinAssist sul computer per configurare il server di stampa.

# *Requisiti di sistema*

Nella tabella seguente sono elencati i requisiti di sistema per EpsonNet WinAssist.

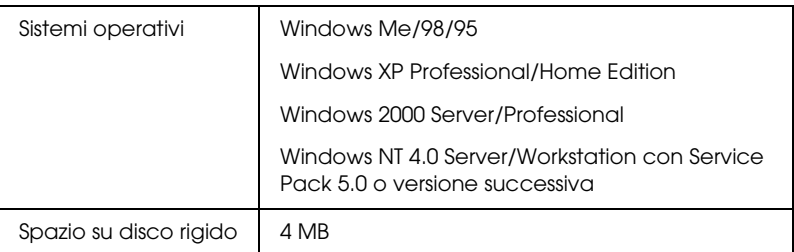

# *Installazione di EpsonNet WinAssist*

Per installare EpsonNet WinAssist, effettuare le operazioni descritte di seguito.

#### *Nota*

*Se si aggiungono o si eliminano protocolli o servizi dal sistema operativo dopo l'installazione di EpsonNet WinAssist, questa utility potrebbe non funzionare correttamente. In tal caso, disinstallare EpsonNet WinAssist e installarlo nuovamente.*

- 1. Inserire il CD-ROM del software nell'apposita unità.
- 2. Il programma di installazione EPSON viene avviato automaticamente.

Se la finestra di dialogo del programma di installazione non viene visualizzata, fare doppio clic su SETUP.EXE nel CD-ROM.

- 3. Selezionare Installa EpsonNet WinAssist (Install EpsonNet Win Assist), quindi fare clic su  $\rightarrow$ .
- 4. Seguire le istruzioni visualizzate per completare l'installazione.

# *Macintosh*

Per configurare il server di stampa, installare EpsonNet WinAssist sul computer Macintosh.

# *Requisiti di sistema*

Nella tabella seguente sono elencati i requisiti di sistema per EpsonNet MacAssist.

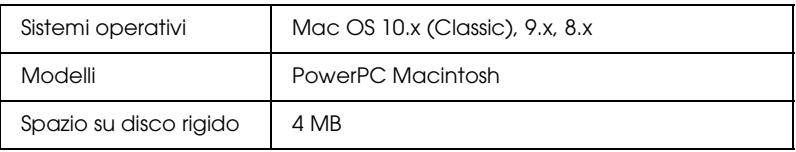

# *Installazione di EpsonNet MacAssist*

Per installare EpsonNet MacAssist, effettuare le operazioni descritte di seguito.

- 1. Inserire il CD-ROM del software nell'apposita unità.
- 2. Fare doppio clic sulla cartella EpsonNet MacAssist, quindi sull'icona del programma di installazione di EpsonNet MacAssist.
- 3. Seguire le istruzioni visualizzate per installare il software.
- 4. Riavviare il computer.

La cartella MacAssistXXX, che contiene l'icona EpsonNet MacAssist e l'icona Installazione facile EpsonNet MacAssist (EpsonNet MacAssist EasySetup), viene creata all'interno della cartella Applicazioni (Applications).

# <span id="page-55-0"></span>*Impostazione di un indirizzo IP mediante EpsonNet WinAssist*

In questa sezione viene descritto come utilizzare EpsonNet WinAssist per configurare il server di stampa.

- ❏ *Assicurarsi che sul computer siano installati i protocolli richiesti.*
- ❏ *Assicurarsi che il cavo di alimentazione del server di stampa sia collegato a una presa a muro dotata di messa a terra.*
- ❏ *Assicurarsi che il server di stampa e il computer siano collegati alla stessa rete.*
- ❏ *Le schermate di esempio si riferiscono a Windows 2000 con EpsonNet WinAssist e possono differire da quelle di altri sistemi operativi. Le procedure descritte sono tuttavia valide per i diversi sistemi, salvo quando diversamente specificato.*
- 1. Fare clic sul pulsante Start/Avvio, scegliere Programmi (Programs) o Tutti i programmi (All Programs) (Windows XP), quindi selezionare EpsonNet WinAssist V4. Fare clic su EpsonNet WinAssist per avviare l'utility.

2. Selezionare la stampante che si desidera configurare, quindi fare clic su Configurazione (Configuration) oppure fare doppio clic sull'icona della stampante.

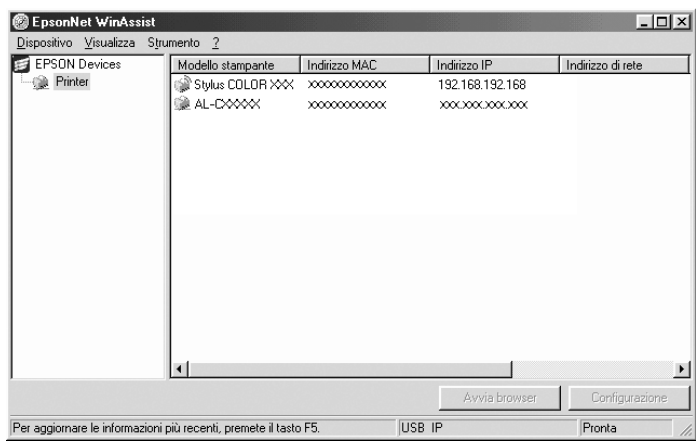

- ❏ *Se il server di stampa non è collegato alla stampante con un cavo USB, il modello della stampante sarà "Stampante" ("Printer"). È possibile configurare il server di stampa senza collegarlo alla stampante.*
- ❏ *Se il nome di un modello di stampante appare più volte nell'elenco, per identificare le stampanti è possibile controllare il relativo indirizzo MAC riportato nel foglio di stato.*
- ❏ *Per effettuare la ricerca delle stampanti in altri segmenti di rete, scegliere* Opzioni di ricerca (Search Options) *dal menu Strumento (Tool). Per ulteriori informazioni, fare riferimento alla sezione ["Opzioni di ricerca \(Search options\)" a pagina 61.](#page-72-0)*
- ❏ *Il pulsante* Avvia browser (Launch Browser) *è attivo solo se alla stampante è stato assegnato un indirizzo IP valido.*
- ❏ *Il server di stampa non prevede un indirizzo IP di default. Assegnare un indirizzo IP valido manualmente oppure utilizzando il server DHCP.*
- 3. Fare clic sulla scheda TCP/IP.

#### *Nota*

*Per informazioni su altri menu, fare riferimento alla sezione ["Dettagli della finestra di dialogo di configurazione" a pagina 65](#page-76-0).*

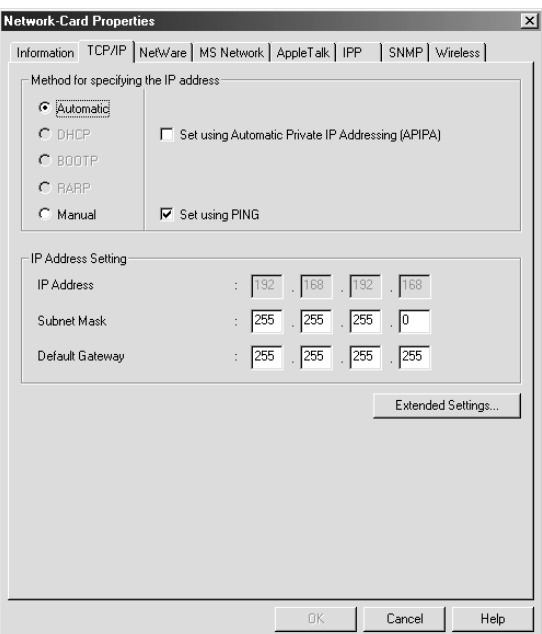

4. Selezionare un metodo per la specifica dell'indirizzo IP. Se si seleziona Auto, il server DHCP diventa disponibile e assegna automaticamente un indirizzo IP. Se si desidera impostare l'indirizzo IP manualmente, selezionare Manuale (Manual).

- ❏ *Qualsiasi modifica delle impostazioni relative all'indirizzo IP deve essere confermata dall'amministratore di rete.*
- ❏ *Quando si seleziona* Auto*, il server DHCP diventa disponibile. Per poter essere utilizzato, il server DHCP deve essere installato e configurato correttamente sul computer. Per istruzioni dettagliate, consultare la Guida in linea del sistema operativo.*
- ❏ *Se la funzione Dynamic DNS non è supportata, si consiglia di selezionare l'opzione* Manuale (Manual) *e di immettere un indirizzo IP. Se si seleziona l'opzione* Automatico (Automatic)*, l'indirizzo IP del server di stampa cambia ogni volta che si accende la stampante ed è quindi necessario modificare in base ad esso anche l'impostazione relativa alla porta della stampante.*
- 5. Se si desidera ottenere automaticamente un indirizzo IP privato compreso tra 169.254.1.1 e 169.254.254.254 quando non è possibile ottenerne uno dal server DHCP, selezionare l'opzione Imposta tramite Automatic Private IP Addressing (APIPA) (Set using Automatic Private IP Addressing (APIPA)).
- 6. Quando si imposta l'indirizzo IP con il comando ping, selezionare la casella di controllo Imposta tramite PING (Set using PING). Per evitare che l'indirizzo IP venga modificato inaspettatamente, non selezionare questa casella di controllo quando si imposta l'indirizzo IP con EpsonNet WinAssist/MacAssist/WebAssist.

## *Nota*

*Se non si utilizza il comando ping, deselezionare la casella di controllo corrispondente per evitare che l'indirizzo IP venga modificato inaspettatamente da EpsonNet WebManager.*

7. Per assegnare l'indirizzo IP manualmente, immettere l'indirizzo IP, la subnet mask e il gateway di default. Assicurarsi che l'indirizzo IP non sia in conflitto con quello di altri dispositivi presenti nella rete.

#### *Nota*

*Se è presente un server o un router con funzione di gateway, immettere il relativo indirizzo IP come indirizzo del gateway. Se non è presente alcun gateway, accettare il valore di default.*

8. Fare clic sul pulsante Impostazioni estese (Extended Settings) se si desidera selezionare impostazioni estese quali quelle relative alle funzioni Dynamic DNS e Universal Plug and Play.

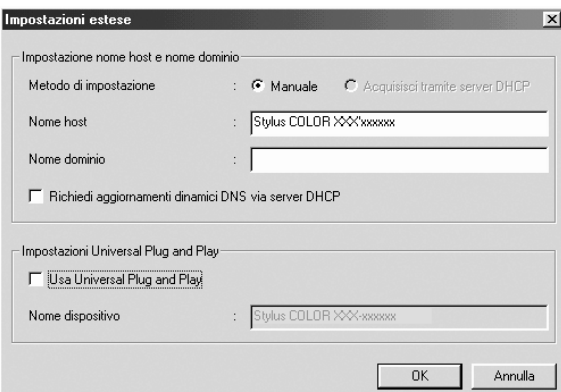

- 9. Selezionare Manuale (Manual) o Acquisisci tramite server DHCP (Acquire Using DHCP Server). È possibile selezionare Acquisisci tramite server DHCP (Acquire Using DHCP Server) solo se è stato selezionato Auto per il metodo di specifica dell'indirizzo IP al punto 4.
- 10. Immettere il nome host e il nome di dominio.
- 11. Selezionare la casella di controllo Richiedi aggiornamenti dinamici DNS via server DHCP (Request DNS dynamic updates via DHCP server) se si desidera inviare il nome host e il nome di dominio al server DHCP che supporta l'aggiornamento Dynamic DNS per richiedere gli aggiornamenti DNS dinamici.
- 12. Selezionare la casella di controllo Usa Universal Plug and Play (Use Universal Plug and Play) se si desidera utilizzare la funzione Universal Plug and Play in Windows Me o nei sistemi operativi della prossima generazione.

Se si desidera, modificare il nome del dispositivo Universal Plug and Play utilizzato nei sistemi Windows che supportano questa tecnologia.

- 13. Dopo aver modificato le impostazioni, fare clic su OK.
- 14. Nella finestra di dialogo TCP/IP, fare clic su OK. Viene visualizzata la finestra di dialogo Password.
- 15. Immettere la password (massimo 20 caratteri) e fare clic su OK per salvare le impostazioni. Se la password viene immessa per la prima volta, fare clic su Cambia (Change) e impostare la password. Per ulteriori informazioni, fare riferimento alla sezione ["Informazioni sulla password" a](#page-96-0)  [pagina 85.](#page-96-0)

Seguire le istruzioni visualizzate. Una volta apportate le modifiche, scegliere Aggiorna (Refresh) dal menu Visualizza (View) per aggiornare la configurazione.

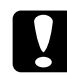

c*Attenzione Poiché l'invio delle nuove impostazioni al server di stampa richiede circa 2 o 3 minuti, prima di spegnere la stampante è necessario attendere il messaggio di conferma. Non spegnere il server di stampa mentre l'indicatore rosso Status e l'indicatore verde Data sono accesi.*

# <span id="page-61-0"></span>*Impostazione di un indirizzo IP mediante EpsonNet MacAssist*

In questa sezione viene descritto come utilizzare EpsonNet MacAssist per configurare il server di stampa.

- ❏ *Assicurarsi che il cavo di alimentazione del server di stampa sia collegato a una presa a muro dotata di messa a terra.*
- ❏ *Assicurarsi che il server di stampa e il computer siano collegati alla stessa rete.*
- ❏ *Assicurarsi che sia selezionata l'opzione* Ethernet *per*  Connessione via (Connect via) *nei pannelli di controllo AppleTalk e TCP/IP, a seconda dell'ambiente di rete in uso.*
- 1. Fare doppio clic sull'icona EpsonNet MacAssist.

2. Selezionare dall'elenco la stampante che si desidera configurare, quindi fare clic su Configura (Configure).

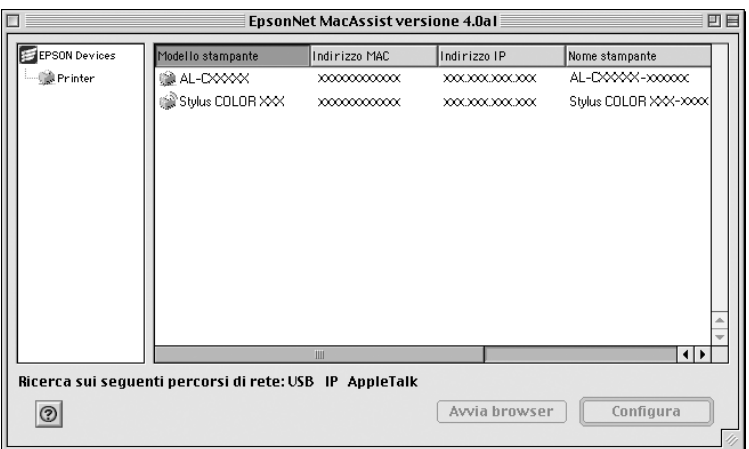

- ❏ *Se il server di stampa non è collegato alla stampante con un cavo USB, il modello della stampante sarà "Stampante" ("Printer"). È possibile configurare il server di stampa senza collegarlo alla stampante.*
- ❏ *Se il nome di un modello di stampante appare più volte nell'elenco, per identificare le stampanti è possibile controllare il relativo indirizzo MAC riportato nel foglio di stato.*
- ❏ *È possibile ricercare stampanti in altre zone, così come per i computer, cambiando l'impostazione della zona. Per ulteriori informazioni, fare riferimento alla sezione ["Opzioni di ricerca](#page-105-0)  [\(Search options\)" a pagina 94.](#page-105-0)*
- ❏ *Il pulsante* Avvia browser (Launch Browser) *è attivo solo se alla stampante è stato assegnato un indirizzo IP valido.*
- ❏ *Il server di stampa non prevede un indirizzo IP di default. Assegnare un indirizzo IP valido manualmente oppure utilizzando il server DHCP.*

3. Fare clic sulla scheda TCP/IP.

#### *Nota*

*Per informazioni su altri menu, fare riferimento alla sezione ["Dettagli della finestra di dialogo di configurazione" a pagina 97](#page-108-0).*

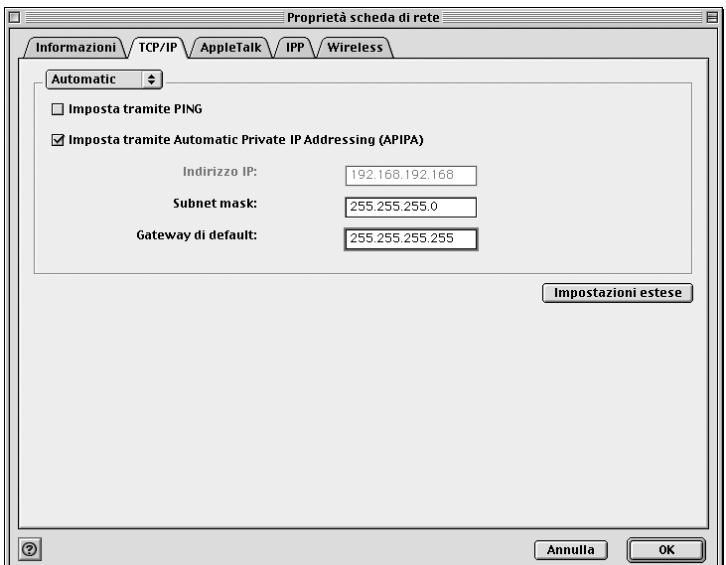

4. Selezionare un metodo per la specifica dell'indirizzo IP. Se si seleziona Auto, il server DHCP diventa disponibile e assegna automaticamente un indirizzo IP. Se si desidera impostare l'indirizzo IP manualmente, selezionare Manuale (Manual).

- ❏ *Qualsiasi modifica delle impostazioni relative all'indirizzo IP deve essere confermata dall'amministratore di rete.*
- ❏ *Quando si seleziona* Auto*, il server DHCP diventa disponibile. Per poter essere utilizzato, il server DHCP deve essere installato e configurato correttamente sul computer. Per istruzioni dettagliate, consultare la Guida in linea del sistema operativo.*
- ❏ *Se la funzione Dynamic DNS non è supportata, si consiglia di selezionare l'opzione* Manuale (Manual) *e di immettere un indirizzo IP. Se si seleziona l'opzione* Automatico (Automatic)*, l'indirizzo IP del server di stampa cambia ogni volta che si accende la stampante ed è quindi necessario modificare in base ad esso anche l'impostazione relativa alla porta della stampante.*
- 5. Quando si imposta l'indirizzo IP con il comando ping, selezionare la casellad di controllo Imposta tramite PING (Set using PING). Per evitare che l'indirizzo IP venga modificato inaspettatamente, non selezionare questa casella di controllo quando si imposta l'indirizzo IP con EpsonNet WinAssist/MacAssist/WebAssist.

### *Nota*

*Se non si utilizza il comando ping, deselezionare la casella di controllo corrispondente per evitare che l'indirizzo IP venga modificato inaspettatamente da EpsonNet WebManager.*

- 6. Se si desidera ottenere automaticamente un indirizzo IP privato compreso tra 169.254.1.1 e 169.254.254.254 quando non è possibile ottenerne uno dal server DHCP, selezionare la casella di controllo Imposta tramite Automatic Private IP Addressing (APIPA) (Set using Automatic Private IP Addressing (APIPA)).
- 7. Per assegnare l'indirizzo IP manualmente, immettere l'indirizzo IP, la subnet mask e il gateway di default. Assicurarsi che l'indirizzo IP non sia in conflitto con quello di altri dispositivi presenti nella rete.

## *Nota*

*Se è presente un server o un router con funzione di gateway, immettere il relativo indirizzo IP come indirizzo del gateway. Se non è presente alcun gateway, accettare il valore di default.*

8. Fare clic sul pulsante Impostazioni estese (Extended Settings) se si desidera selezionare impostazioni estese quali quelle relative alle funzioni Dynamic DNS e Universal Plug and Play.

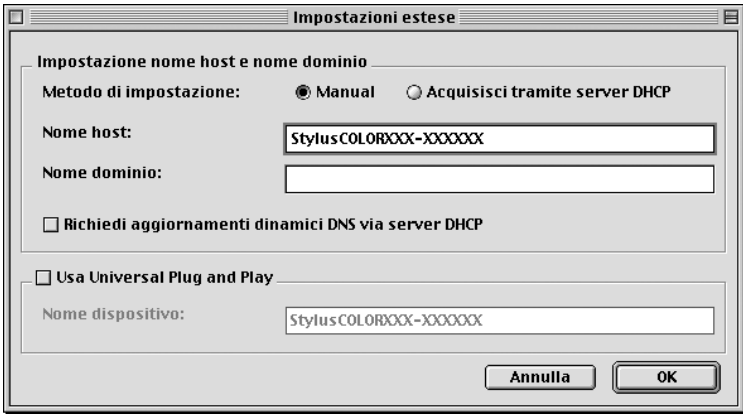

- 9. Selezionare Manuale (Manual) o Acquisisci tramite server DHCP (Acquire Using DHCP Server). È possibile selezionare Acquisisci tramite server DHCP (Acquire Using DHCP Server) solo se è stato selezionato Auto per il metodo di specifica dell'indirizzo IP al punto 4.
- 10. Immettere il nome host e il nome di dominio.
- 11. Selezionare la casella di controllo Richiedi aggiornamenti dinamici DNS via server DHCP (Request DNS dynamic updates via DHCP server) se si desidera inviare il nome host e il nome di dominio al server DHCP che supporta l'aggiornamento Dynamic DNS per richiedere gli aggiornamenti DNS dinamici.

12. Selezionare la casella di controllo Usa Universal Plug and Play (Use Universal Plug and Play) se si desidera utilizzare la funzione Universal Plug and Play in Windows Me o nei sistemi operativi della prossima generazione.

Se si desidera, modificare il nome del dispositivo Universal Plug and Play utilizzato nei sistemi Windows che supportano questa tecnologia.

- 13. Dopo aver modificato le impostazioni, fare clic su OK.
- 14. Nella finestra di dialogo TCP/IP, fare clic su OK. Viene visualizzata la finestra di dialogo Password.
- 15. Immettere la password (massimo 20 caratteri) e fare clic su OK per salvare le impostazioni. Se la password viene immessa per la prima volta, fare clic su Cambia password (Change Password) e impostare la password. Per ulteriori informazioni sulle password, fare riferimento alla sezione ["Informazioni sulla password" a pagina 106.](#page-117-0)

Seguire le istruzioni visualizzate. Una volta apportate le modifiche, scegliere Aggiorna (Refresh) dal menu Dispositivo (Device) per aggiornare la configurazione.

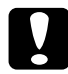

c*Attenzione Poiché l'invio delle nuove impostazioni al server di stampa richiede circa 2 o 3 minuti, prima di spegnere la stampante è necessario attendere il messaggio di conferma. Non spegnere il server di stampa mentre l'indicatore rosso Status e l'indicatore verde Data sono accesi.*

# *Capitolo 3*

# *Utility di configurazione EpsonNet WinAssist*

# *Informazioni su EpsonNet WinAssist*

EpsonNet WinAssist è un'utility software di configurazione basata su Windows che consente agli amministratori di configurare il server di stampa per i protocolli TCP/IP, NetWare, Rete MS, AppleTalk, IPP ed SNMP.

- ❏ *Utilizzare esclusivamente il software EpsonNet WinAssist contenuto nel CD-ROM fornito con il prodotto.*
- ❏ *Se installato in Windows XP, EpsonNet WinAssist non supporta il protocollo di ricerca NetBEUI perché ufficialmente tale protocollo non è supportato in Windows XP.*
- ❏ *Per impostare l'indirizzo IP per OS/2 e UNIX, utilizzare i comandi arp e ping. Per ulteriori informazioni, fare riferimento alla sezione ["Impostazione di un indirizzo IP mediante il comando arp/ping" a](#page-280-0)  [pagina 269](#page-280-0).*
- ❏ *Se si utilizza la stampante in modalità di accesso remoto in un ambiente diverso da NetWare, deselezionare la casella di controllo*  Usa NetWare (Use NetWare) *nella schermata Netware. Se la casella è selezionata, è possibile che venga applicata una tariffa supplementare per l'utilizzo del router di accesso remoto.*
- ❏ *Quando si configura il server di stampa per NetWare, utilizzare il protocollo IPX ed eseguire l'accesso al server NetWare o al contesto NDS con privilegi di supervisore.*
- ❏ *Quando si configura il server di stampa per NetWare 5.x, è necessario eseguire l'accesso al server NetWare mediante una connessione IPX. In questo caso, la schermata NetWare e l'impostazione trap IPX del protocollo SNMP non sono disponibili.*

# *Barra dei menu*

Di seguito viene fornita una descrizione dei menu e dei sottomenu di EpsonNet WinAssist.

*Menu Dispositivo (Device)*

- ❏ Configurazione (Configuration) Consente di configurare il server di stampa selezionato.
- ❏ Avvia browser (Launch Browser) Avvia EpsonNet WebAssist per la configurazione del server di stampa selezionato. EpsonNet WebAssist è un'utility eseguibile in un browser.
- ❏ Esci (Quit) Esce da EpsonNet WinAssist.

# *Menu Visualizza (View)*

❏ Aggiorna (Refresh) Avvia nuovamente la ricerca delle stampanti disponibili ed effettua l'aggiornamento in base alle informazioni più recenti.

# *Menu Strumento (Tool)*

# ❏ Timeout

Consente di impostare un intervallo di timeout compreso tra 2 e 120 secondi. Per ulteriori informazioni, fare riferimento alla sezione ["Opzione Timeout" a pagina 60](#page-71-0).

# ❏ Metodo di ricerca (Search Method)

Consente di selezionare le connessioni e i protocolli da utilizzare per la ricerca di un server di stampa. Per ulteriori informazioni, fare riferimento alla sezione ["Metodo di ricerca](#page-71-1)  [\(Search method\)" a pagina 60.](#page-71-1)

- ❏ Opzioni di ricerca (Search Options) Consente di configurare le opzioni per le ricerche mediante i protocolli IP o IPX. Per ulteriori informazioni, fare riferimento alla sezione ["Opzioni di ricerca \(Search options\)" a pagina 61.](#page-72-1)
- ❏ Aggiornamento firmware (Firmware Update) Consente di aggiornare il firmware ed EpsonNet WebAssist. Per informazioni dettagliate, consultare la Guida in linea di EpsonNet WinAssist.

# *Menu Aiuto (Help)*

- ❏ Guida in linea (Help Topic) Apre la Guida in linea di EpsonNet WinAssist.
- ❏ Informazioni su EpsonNet WinAssist (About EpsonNet WinAssist) Visualizza le informazioni relative al copyright e alla versione di EpsonNet WinAssist.

# <span id="page-71-0"></span>*Opzione Timeout*

Consente di impostare un intervallo di timeout compreso tra 2 e 120 secondi. Il valore di default è 6 secondi. Allo scadere dell'intervallo di timeout si verifica un errore di comunicazione. Se si specifica un valore maggiore, la rilevazione delle stampanti di rete richiederà più tempo, pertanto, modificare il valore di default solo se necessario.

Selezionare Aggiorna (Refresh) dal menu Visualizza (View) oppure riavviare EpsonNet WinAssist per rendere effettive le impostazioni.

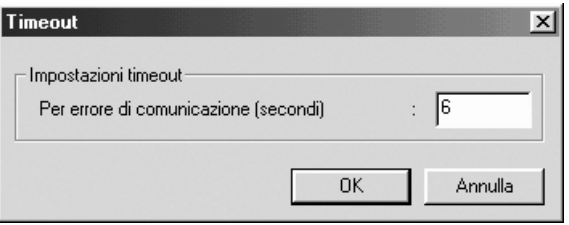

# <span id="page-71-1"></span>*Metodo di ricerca (Search method)*

È possibile selezionare le connessioni e i protocolli da utilizzare per la ricerca di un server di stampa tra connessione LAN tramite protocolli TCP/IP, IPX e NetBEUI oppure connessione USB.

Selezionare il pulsante di opzione Seleziona tutto (Select All) per ricercare server di stampa con tutte le connessioni e i protocolli disponibili, oppure il pulsante di opzione Seleziona individualmente (Select Individually) per selezionare le connessioni e i protocolli preferiti.

Selezionare Aggiorna (Refresh) dal menu Visualizza (View) oppure riavviare EpsonNet WinAssist per rendere effettive le impostazioni.
*Nota*

*Se installato in Windows XP, EpsonNet WinAssist non supporta il protocollo di ricerca NetBEUI perché ufficialmente tale protocollo non è supportato in Windows XP.*

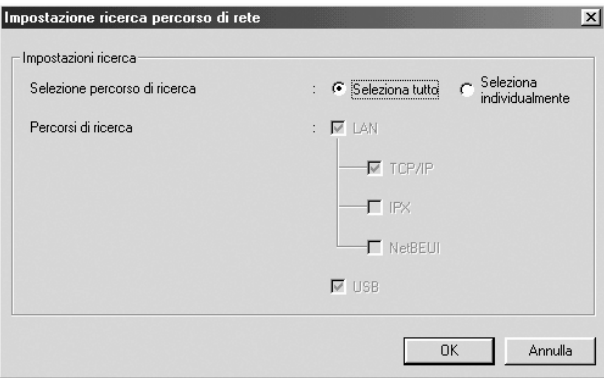

# *Opzioni di ricerca (Search options)*

### *Opzioni di ricerca – IP (Search Options-IP)*

Per ricercare server di stampa in altri segmenti, impostare l'indirizzo di rete specifico e la subnet mask. Le impostazioni modificate in questa schermata non influiscono sui parametri di ricerca utilizzati per Installazione facile EpsonNet WinAssist (EpsonNet WinAssist EasySetup).

Selezionare Aggiorna (Refresh) dal menu Visualizza (View) oppure riavviare EpsonNet WinAssist per rendere effettive le impostazioni.

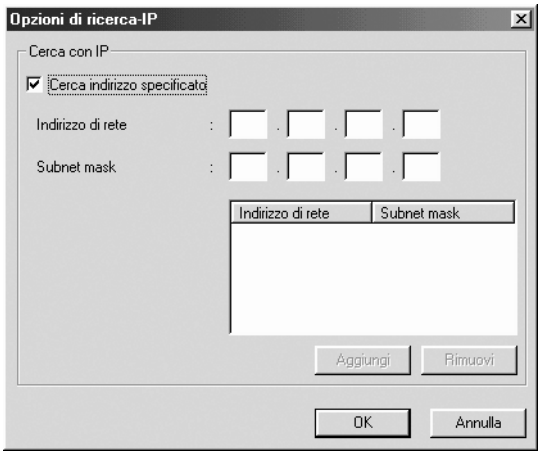

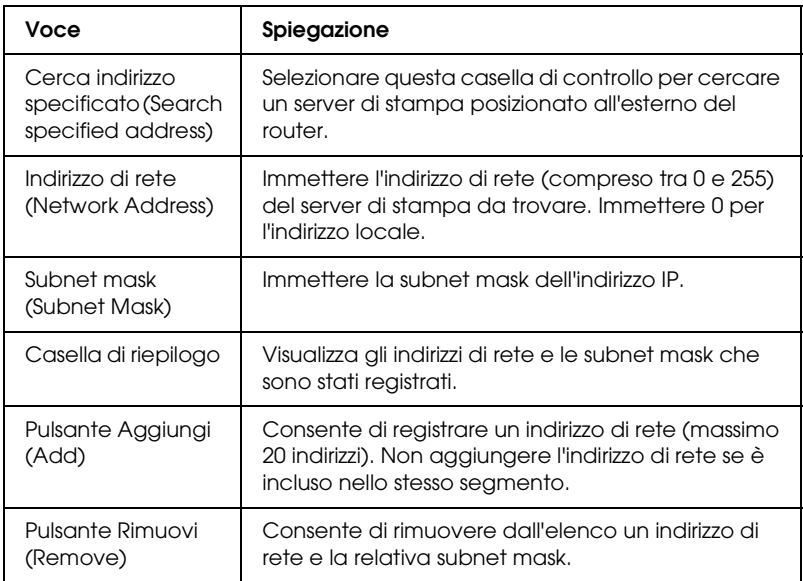

#### *Nota*

- ❏ *Se si prova ad aggiungere un indirizzo di rete errato, viene visualizzato il messaggio "L'indirizzo di rete XXX.XXX.XXX.XXX immesso verrà aggiunto all'elenco come XXX.XXX.XXX.X. Aggiungere questo indirizzo?" ("The network address XXX.XXX.XXX.XXX that you entered will be added to the list as XXX.XXX.XXX.X. Add this address?") Verificare che l'indirizzo di rete sia corretto, quindi fare clic su* OK *per aggiungerlo.*
- ❏ *Se si prova ad aggiungere lo stesso indirizzo di rete, viene visualizzato il messaggio "L'indirizzo di rete è già stato registrato" ("This network address has already been registered") e non sarà possibile aggiungerlo.*

### *Opzioni di ricerca – IPX (Search Options-IPX)*

Se il server di stampa viene gestito mediante il protocollo IPX (NetWare), per configurare il server di stampa all'esterno della rete locale, impostare l'indirizzo di rete del server di stampa. Selezionare Aggiorna (Refresh) dal menu Visualizza (View) oppure riavviare EpsonNet WinAssist per rendere effettive le impostazioni.

#### *Nota*

- ❏ *Per utilizzare questa opzione, è necessario eseguire l'accesso al server NetWare come supervisore.*
- ❏ *Quando si utilizza la modalità di accesso remoto, eliminare tutti gli indirizzi non necessari dall'elenco Cerca indirizzi (Search Addresses) per evitare l'addebito di eventuali tariffe supplementari.*

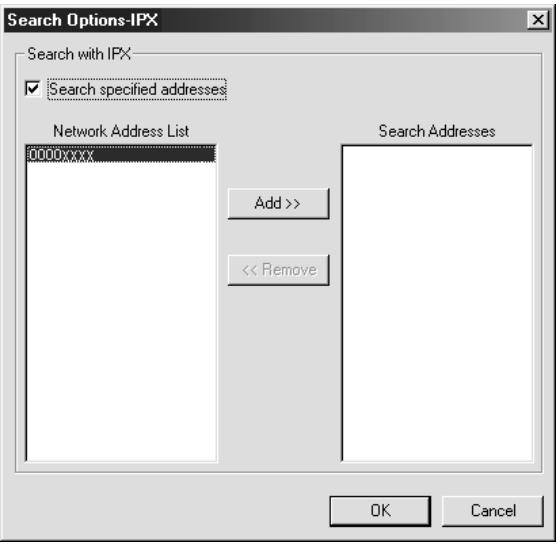

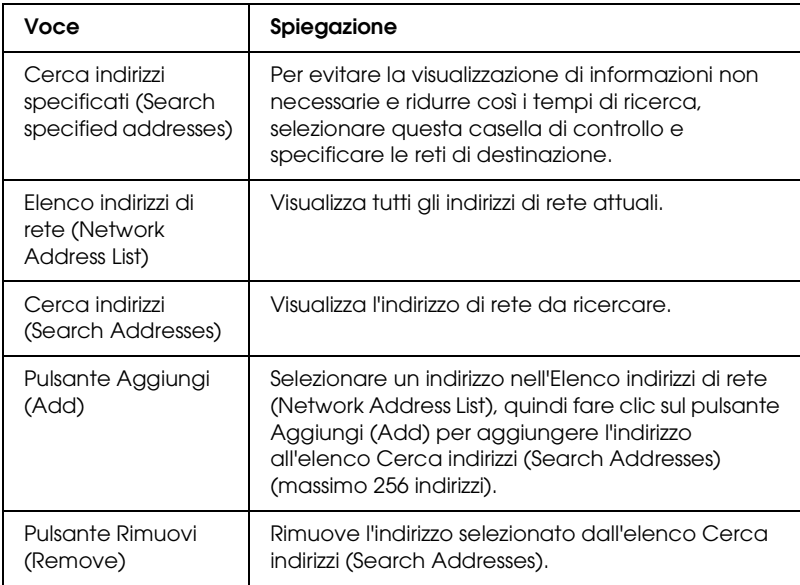

### *Aggiornamento firmware (Firmware update)*

Consente di aggiornare il firmware ed EpsonNet WebAssist. La funzione di aggiornamento firmware viene utilizzata dal personale del supporto tecnico, pertanto non è in genere necessaria. Per informazioni dettagliate, consultare la Guida in linea di EpsonNet WinAssist.

# *Dettagli della finestra di dialogo di configurazione*

### *Informazioni (Information)*

Nella scheda Informazioni (Information) sono riportati i parametri del server di stampa descritti di seguito.

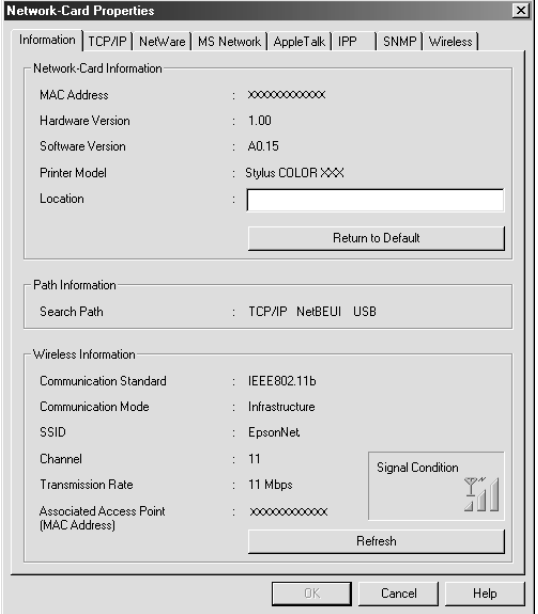

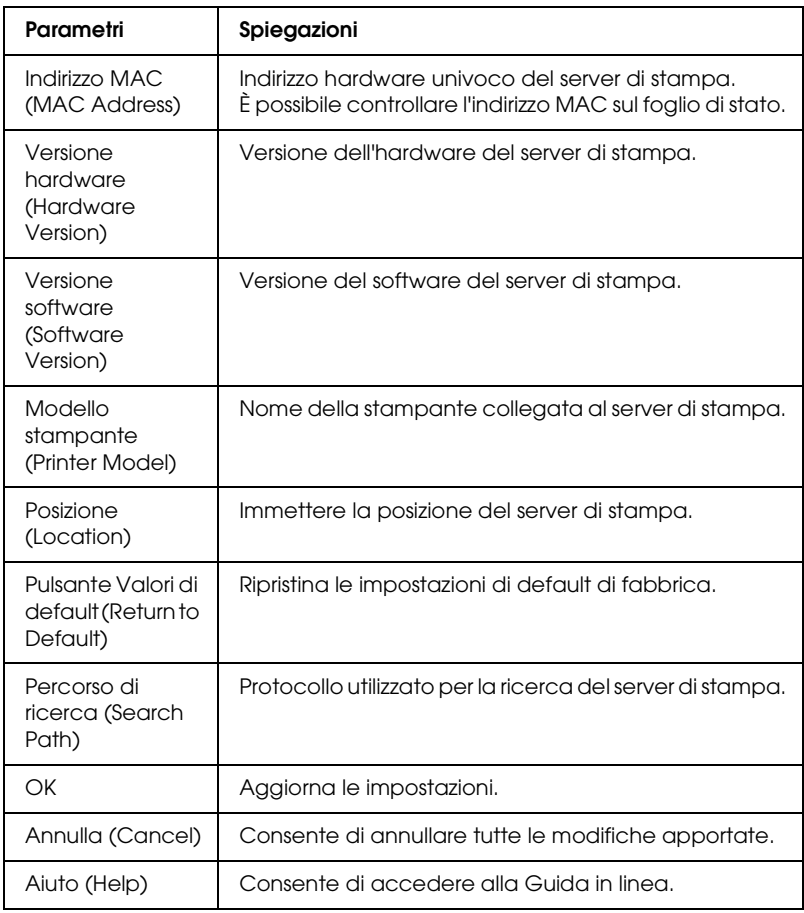

# *TCP/IP*

Per utilizzare la stampante in ambiente TCP/IP, configurare il server di stampa nella schermata riportata di seguito.

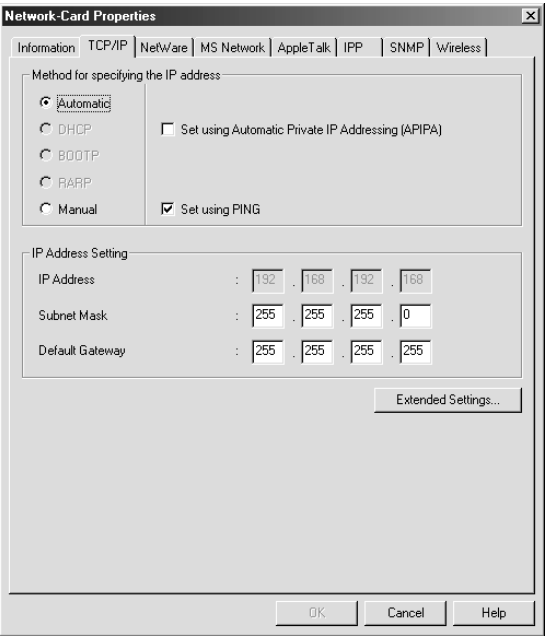

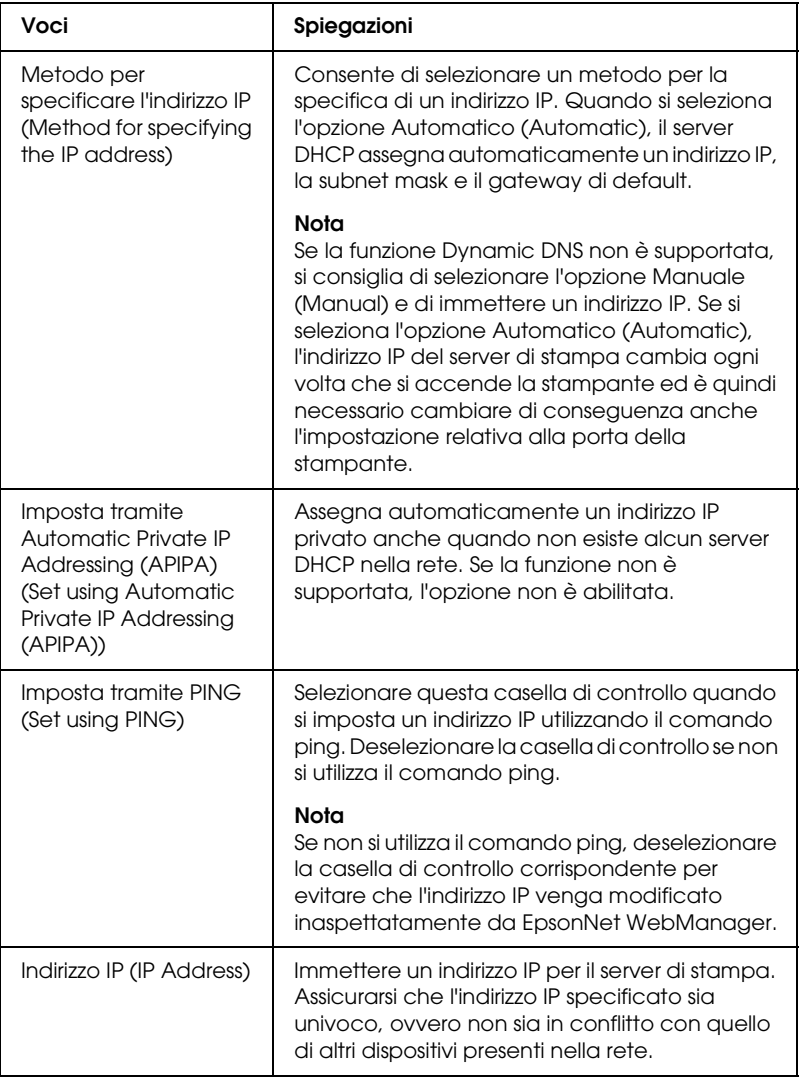

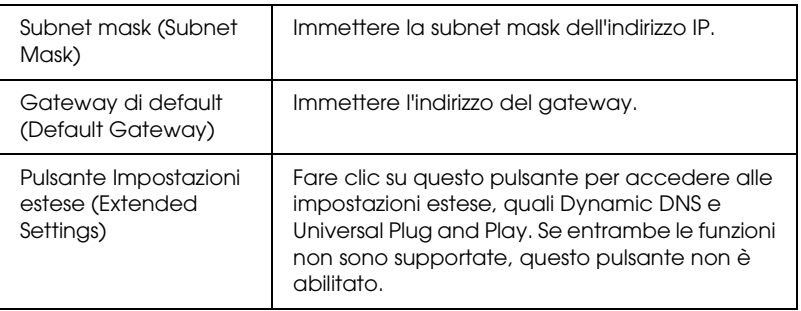

*Finestra di dialogo Impostazioni estese (Extended Settings)*

Quando si fa clic sul pulsante Impostazioni estese (Extended Settings) della scheda TCP/IP, viene visualizzata la finestra di dialogo riportata di seguito.

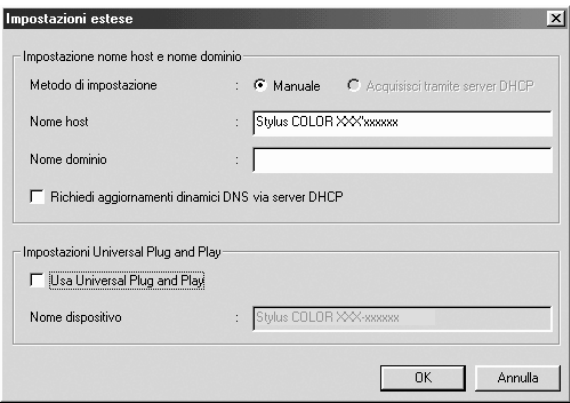

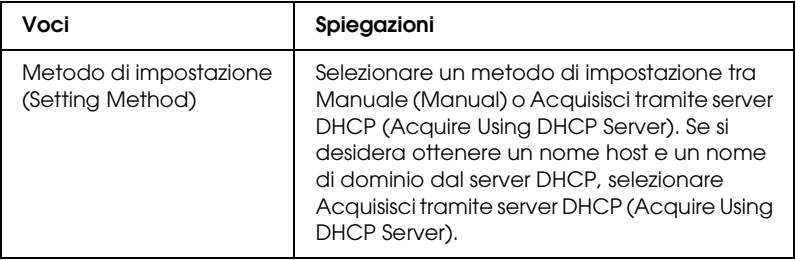

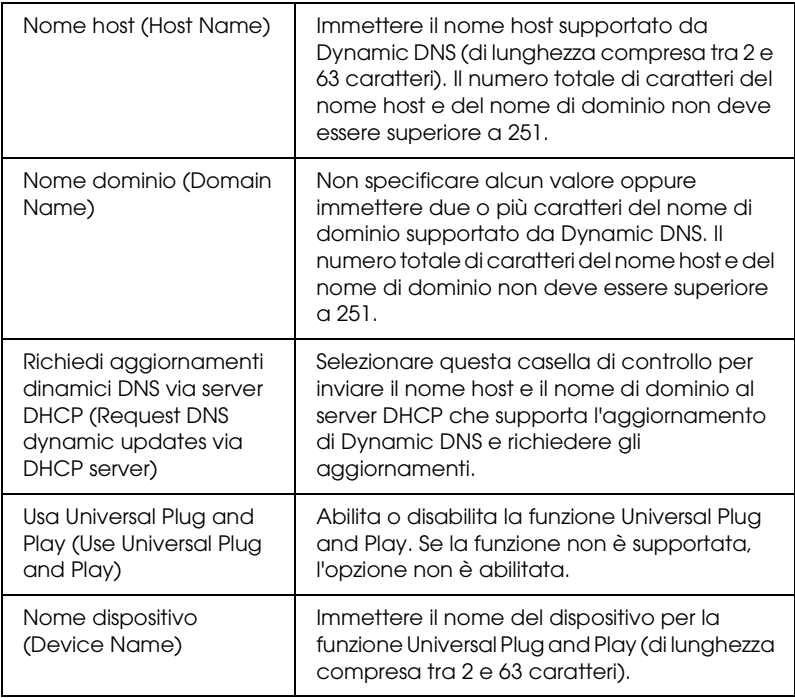

### *NetWare*

Per utilizzare la stampante in ambiente NetWare, configurare il server di stampa nella schermata riportata di seguito. È possibile configurare il server di stampa in modalità Print Server o Remote Printer.

#### *Nota*

- ❏ *Se non si utilizza NetWare, selezionare la modalità Attesa (Standby).*
- ❏ *Eseguire l'accesso al server NetWare o al contesto NDS con privilegi di supervisore.*
- ❏ *Non è possibile assegnare la coda di stampa se non è stato eseguito l'accesso al bindery o a NDS nella stessa modalità selezionata per Modalità (Mode).*

### *Modalità Print Server*

Per utilizzare la stampante in modalità Print Server, configurare il server di stampa nella schermata riportata di seguito.

#### *Nota*

*Quando si salvano le impostazioni, vengono creati automaticamente gli oggetti Stampante, denominati* PR0 *in modalità Bindery o* nome server di stampa\_P0 *in modalità NDS. Per modificare il nome della stampante, utilizzare PCONSOLE o NWADMIN.*

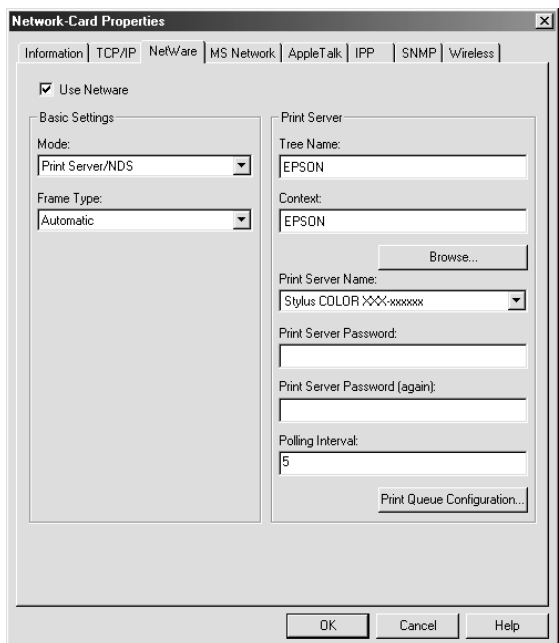

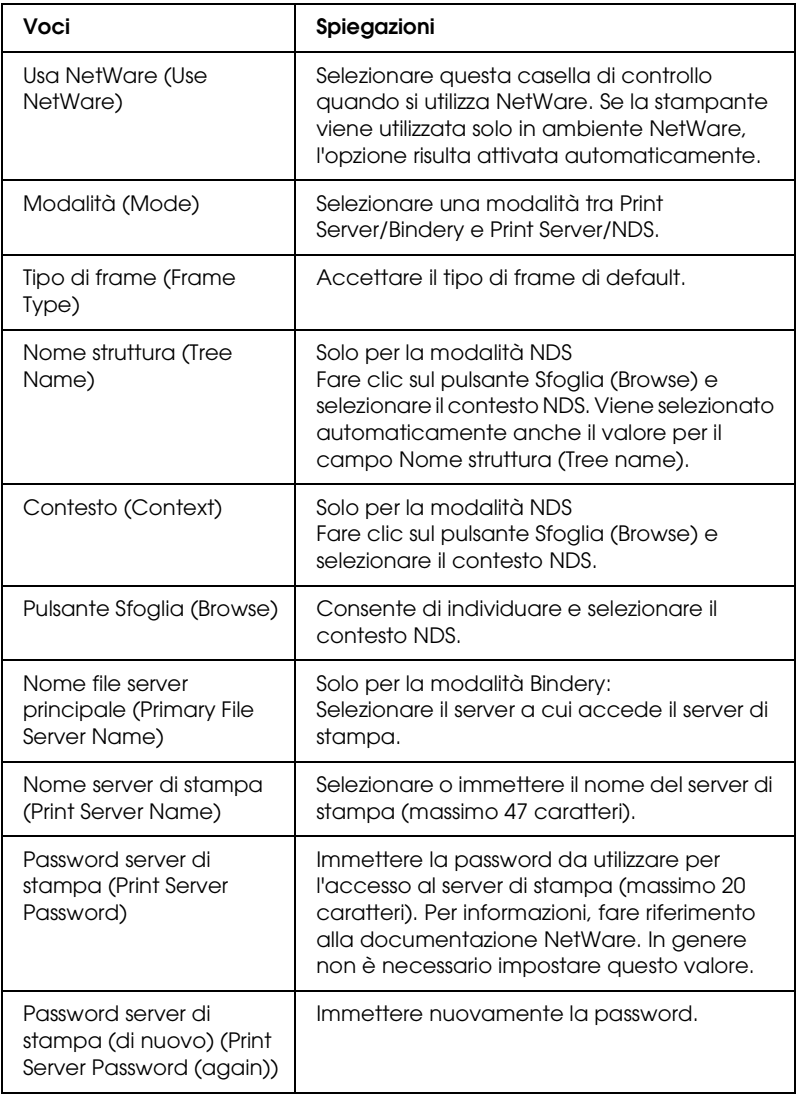

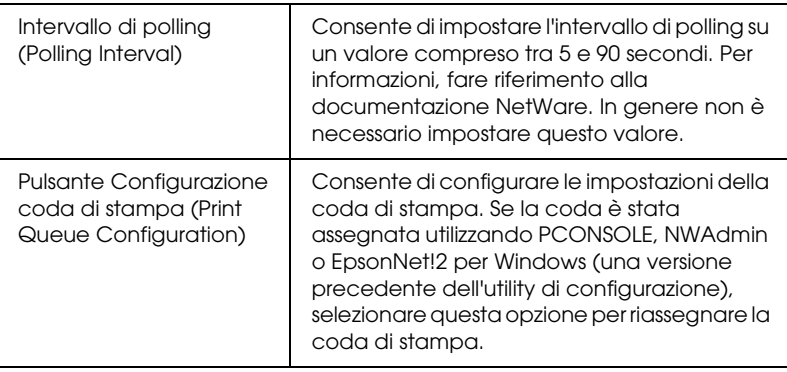

*Finestra di dialogo Configurazione coda di stampa (Print Queue Configuration)*

Quando si fa clic sul pulsante Configurazione coda di stampa (Print Queue Configuration) nel menu NetWare, viene visualizzata la finestra di dialogo riportata di seguito.

#### *Nota*

*La coda di stampa può essere impostata per un contesto superiore rispetto a quello specificato nel campo relativo al contesto NDS. In questo caso, è necessario disporre dei privilegi di supervisore per il contesto in cui viene impostata la coda.*

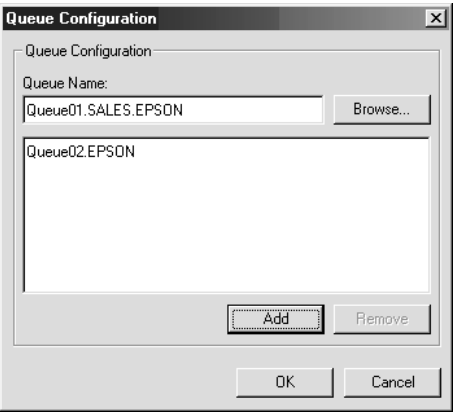

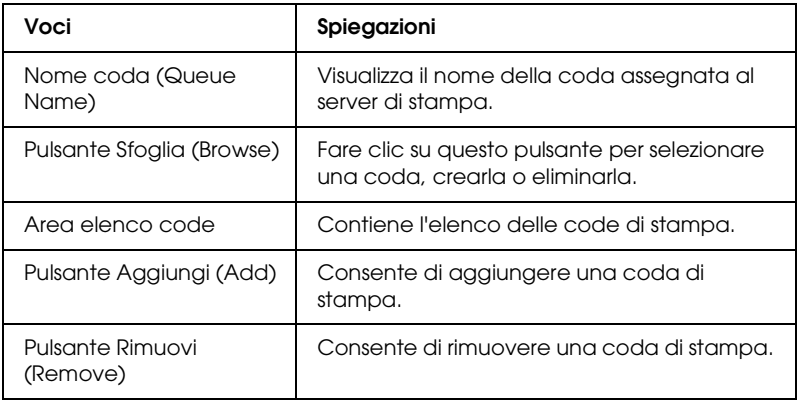

- ❏ Selezione di una coda Fare clic sulla coda, quindi su OK per selezionarla.
- ❏ Creazione di una coda

**Modalità Bindery:** Fare clic sul file server in cui si desidera creare una coda. Fare clic con il pulsante destro del mouse, quindi selezionare Crea coda (Create Queue). Immettere il nome della coda (massimo 47 caratteri).

**Modalità NDS:** selezionare il contesto in cui creare una coda. Fare clic con il pulsante destro del mouse, quindi selezionare Crea coda (Create Queue). Immettere il nome della coda (massimo 47 caratteri). Individuare e selezionare il contesto, quindi selezionare il nome del volume dall'elenco a discesa. La coda di stampa viene creata nel volume di sistema del file server. Se si desidera creare la coda in un altro volume, utilizzare PCONSOLE oppure NWAdmin.

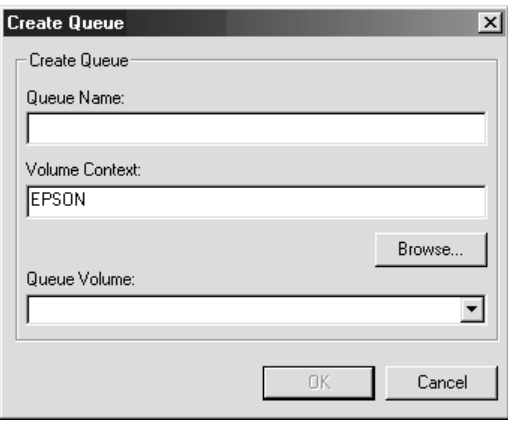

❏ Eliminazione di una coda

Selezionare la coda di stampa da eliminare. Fare clic con il pulsante destro del mouse, quindi selezionare Elimina coda (Delete Queue).

#### *Modalità Remote Printer*

Per utilizzare la stampante in modalità Remote Printer, configurare il server di stampa nella schermata riportata di seguito.

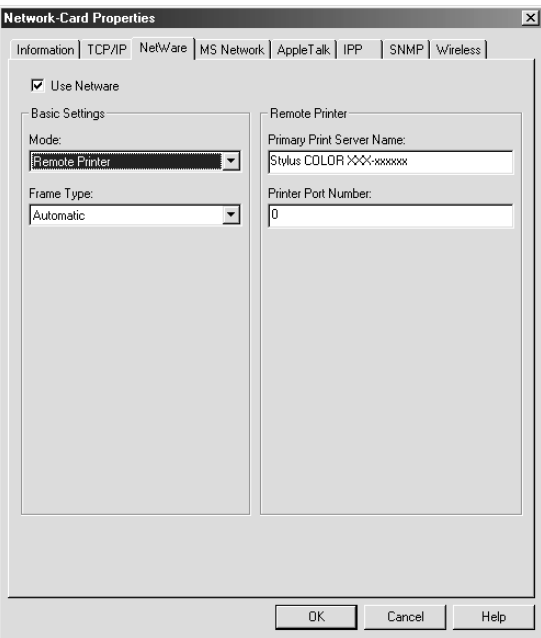

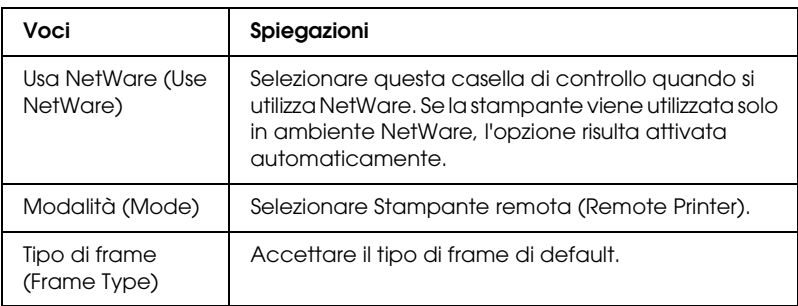

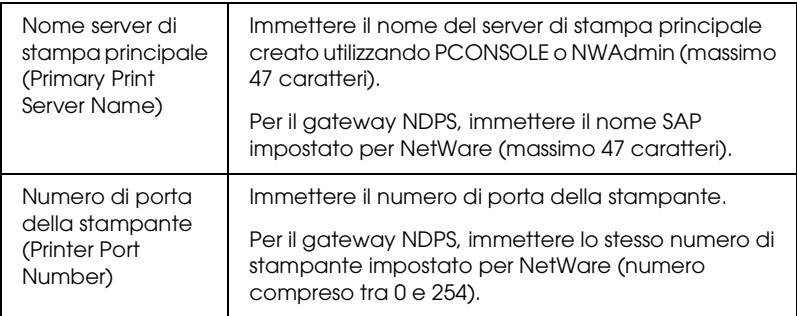

### *Rete MS (MS Network)*

Per utilizzare la stampante in ambiente Rete MS (MS Network), configurare il server di stampa nella schermata riportata di seguito.

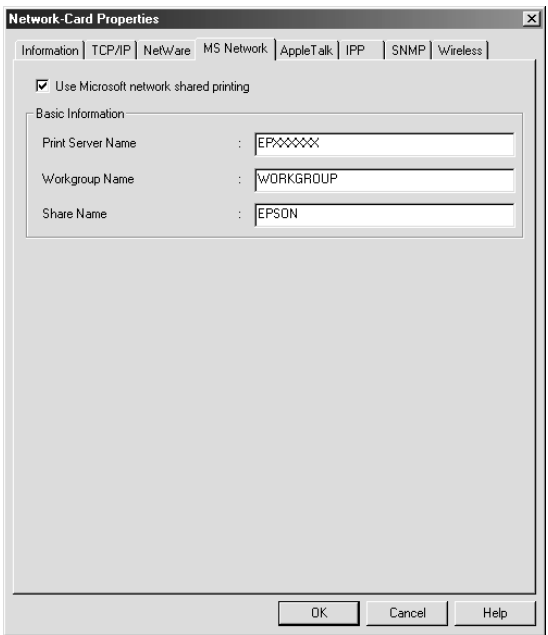

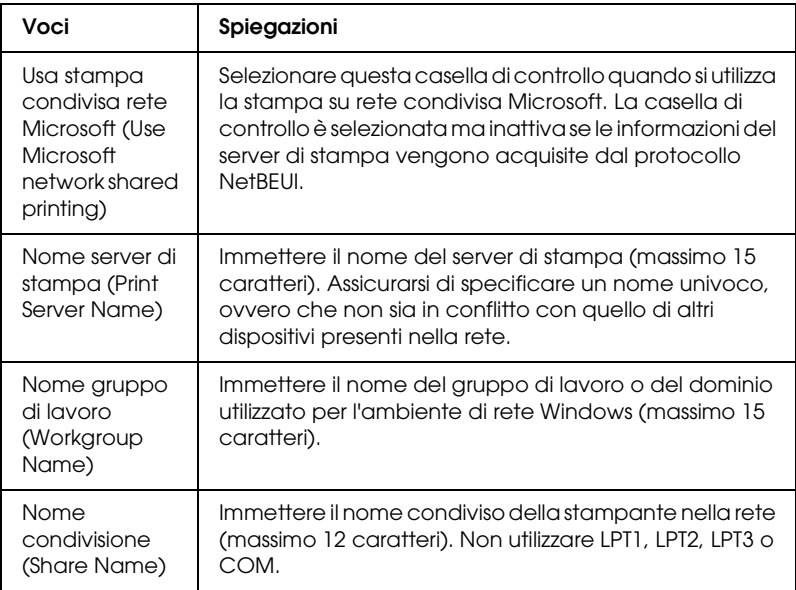

# *AppleTalk*

Per utilizzare la stampante in ambiente AppleTalk, configurare il server di stampa nella schermata riportata di seguito.

#### *Nota*

*Per configurare le impostazioni di AppleTalk con EpsonNet WinAssist, è necessario effettuare le operazioni descritte di seguito.*

- ❏ *Assegnare al server di stampa un indirizzo IP valido.*
- ❏ *Eseguire l'accesso al server NetWare o al contesto NDS con privilegi di amministratore.*
- ❏ *Installare il servizio condiviso nel computer.*

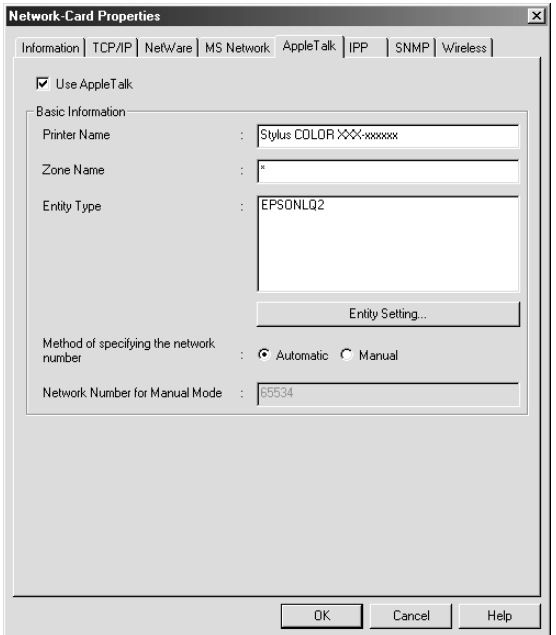

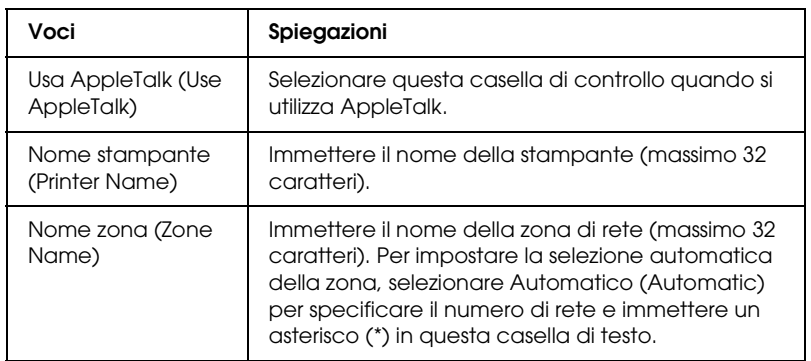

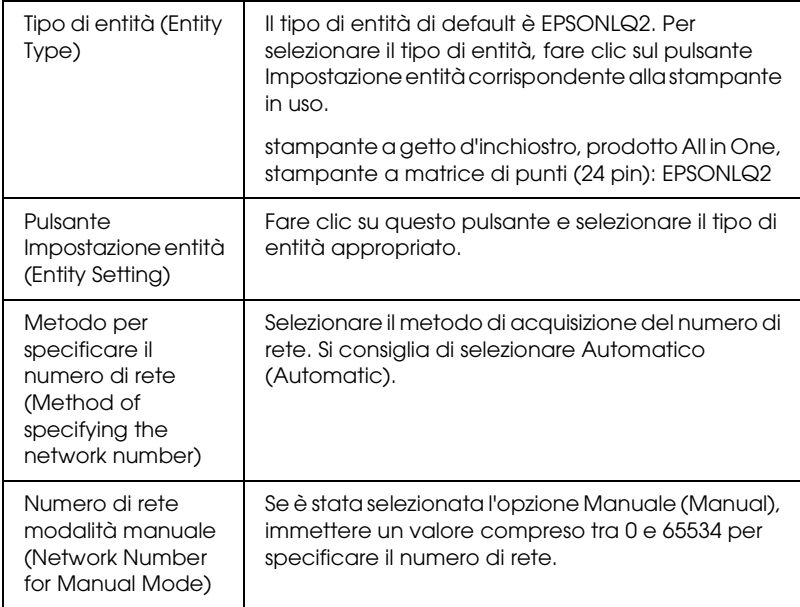

Per utilizzare la stampante in ambiente IPP, configurare il server di stampa nella schermata riportata di seguito. Se il server di stampa non supporta il protocollo SNMP, tutte le voci sono inattive.

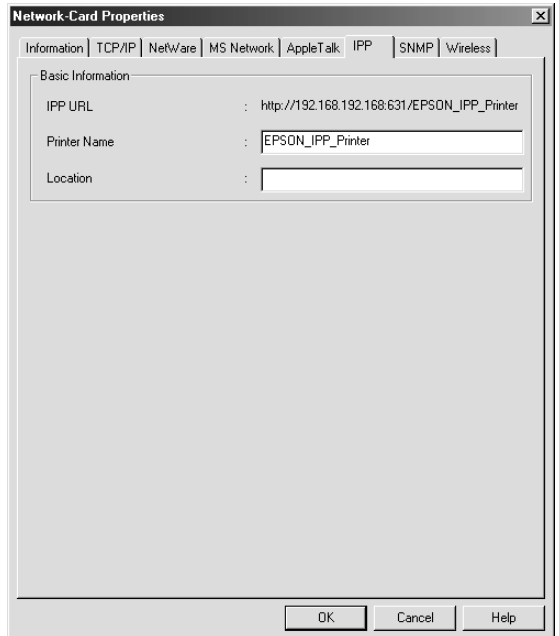

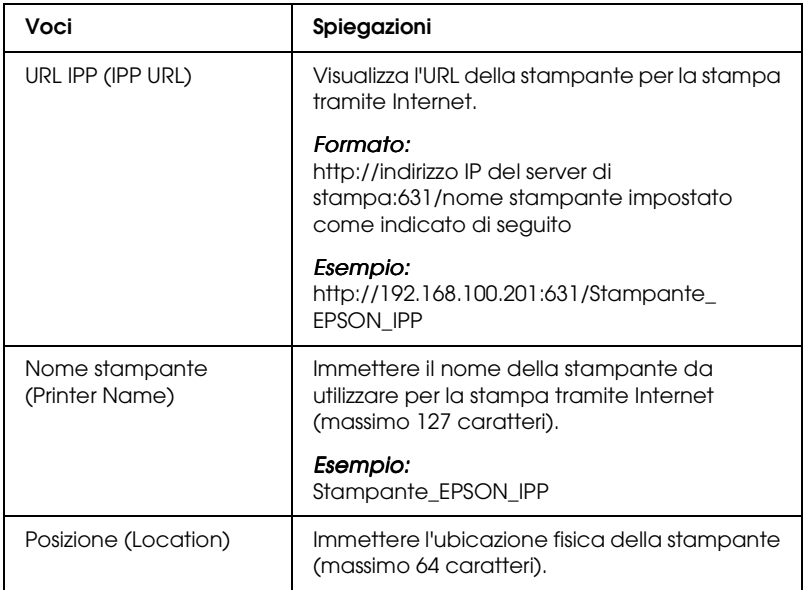

*SNMP*

Utilizzare il menu SNMP per impostare le informazioni su questo protocollo.

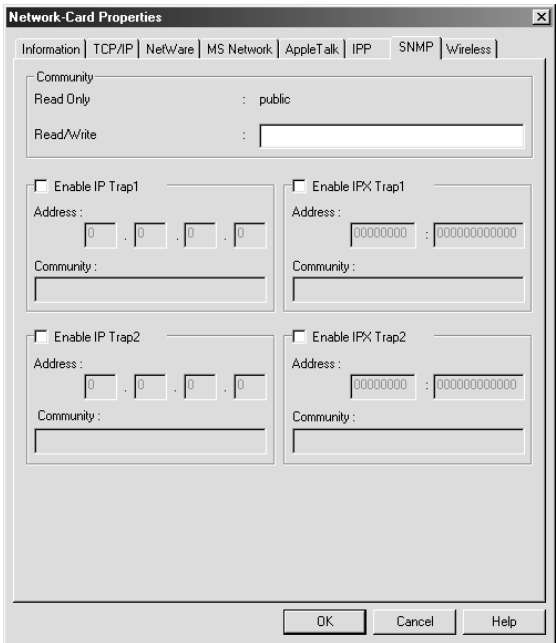

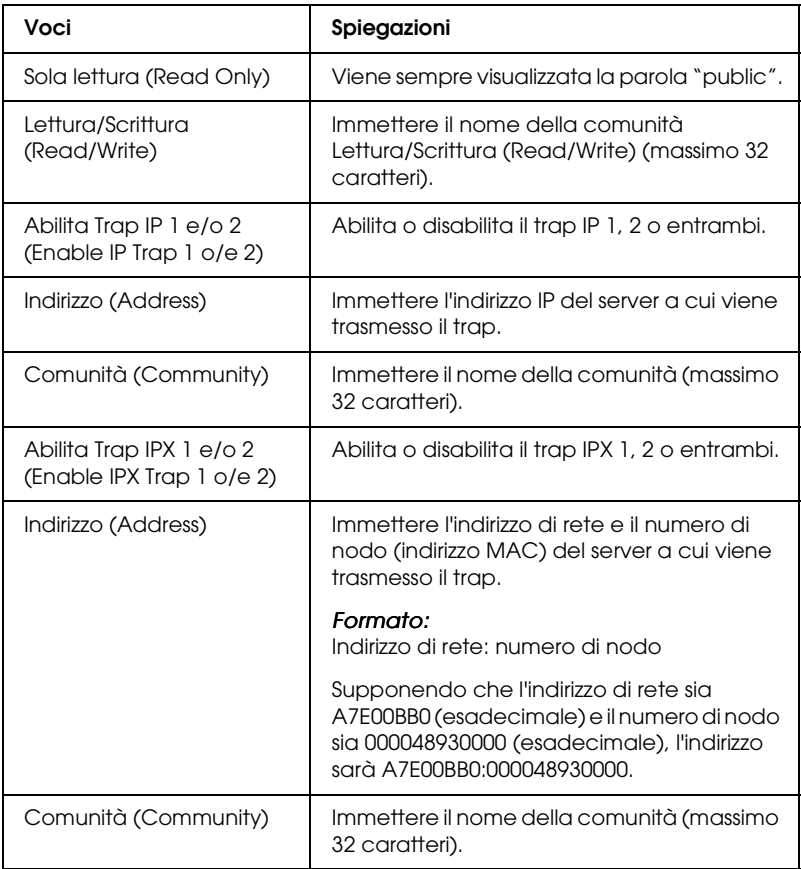

# *Informazioni sulla password*

Per configurare il server di stampa è necessario utilizzare una password. Se si fa clic su OK nella finestra di dialogo delle impostazioni o sul pulsante Valori di default (Return to Default), viene visualizzata la finestra di dialogo Password.

- 1. Per impostare o cambiare la password, fare clic su Cambia (Change). Viene visualizzata la finestra di dialogo Password amministratore (Administrator password).
- 2. Quando si imposta una password per la prima volta, non specificare alcun valore nella casella Vecchia password (Old Password) ed immettere una password di lunghezza non superiore a 20 caratteri nelle caselle Nuova password (New Password) e Nuova password (di nuovo) (New Password (again)), quindi fare clic su OK. Tenere presente che per le password viene fatta distinzione tra maiuscole e minuscole.

#### *Nota*

- ❏ *Per EpsonNet WinAssist, MacAssist e WebAssist viene utilizzata la stessa password.*
- ❏ *Poiché la nuova password risulta effettiva solo dopo l'invio dei dati al server di stampa, immettere la password precedente immediatamente dopo averla cambiata.*
- ❏ *Se si dimentica la password, è necessario inizializzare il server di stampa. Per ulteriori informazioni, fare riferimento alla sezione ["Inizializzazione del server di stampa" a pagina 259.](#page-270-0)*

# *Configurazione del server di stampa con Installazione facile EpsonNet WinAssist (EpsonNet WinAssist EasySetup)*

Per configurare il server di stampa per la stampa TCP/IP e Rete MS (MS Network) in modo semplice e rapido, è anche possibile utilizzare Installazione facile EpsonNet WinAssist (EpsonNet WinAssist EasySetup).

#### *Nota*

- ❏ *Il computer sul quale verranno eseguite le operazioni descritte di seguito deve trovarsi nello stesso segmento di rete del server di stampa.*
- ❏ *Assicurarsi che il cavo di alimentazione del server di stampa sia collegato a una presa a muro dotata di messa a terra.*
- ❏ *Se l'indirizzo IP viene assegnato manualmente, si consiglia di utilizzare EpsonNet WinAssist per impostare la subnet mask e il gateway di default.*

Attenersi alla procedura riportata di seguito per configurare il server di stampa con Installazione facile EpsonNet WinAssist (EpsonNet WinAssist EasySetup).

- 1. Fare clic sul pulsante Start/Avvio, scegliere Programmi (Programs) o Tutti i programmi (All Programs) (Windows XP), quindi selezionare EpsonNet WinAssist V4. Fare clic su Installazione facile EpsonNet (EpsonNet WinAssist EasySetup) per avviarlo.
- 2. Nella finestra di dialogo Installazione facile EpsonNet WinAssist (EpsonNet WinAssist EasySetup), fare clic su Avanti (Next).
- 3. Leggere i termini del contratto d'uso, quindi fare clic su Avanti.

4. Selezionare la stampante di destinazione, quindi fare clic su Avanti.

#### *Nota*

- ❏ *Se il nome di un modello di stampante appare più volte nell'elenco, per identificare le stampanti è sufficiente controllare il relativo indirizzo MAC riportato nel foglio di stato della rete.*
- ❏ *Se il server di stampa non è collegato alla stampante con un cavo USB, il modello della stampante sarà "Stampante" ("Printer"). È possibile configurare il server di stampa senza collegarlo alla stampante.*

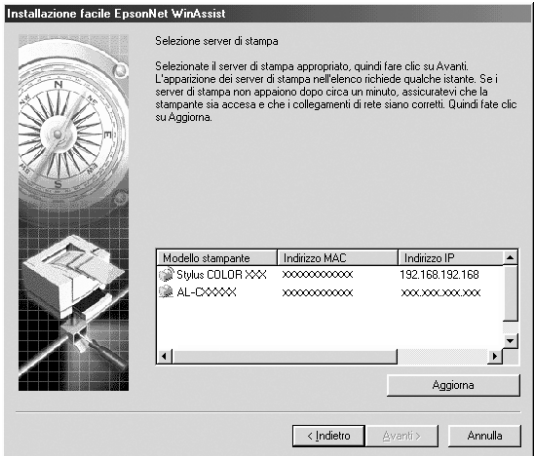

5. Specificare se si desidera utilizzare il servizio di condivisione di rete Microsoft, quindi fare clic su Avanti (Next). Se si seleziona No, passare al punto 8.

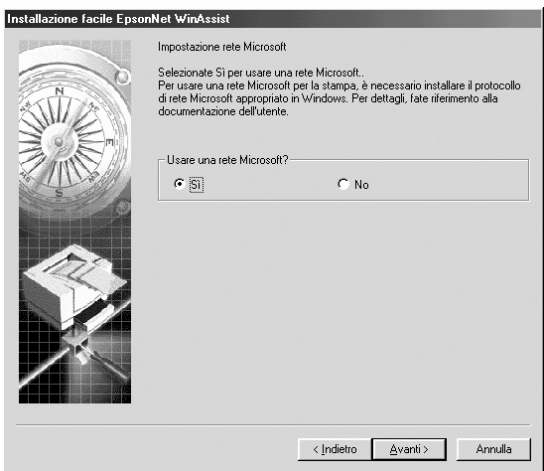

6. Controllare il nome del server di stampa e modificarlo, se necessario. Fare clic su Avanti (Next).

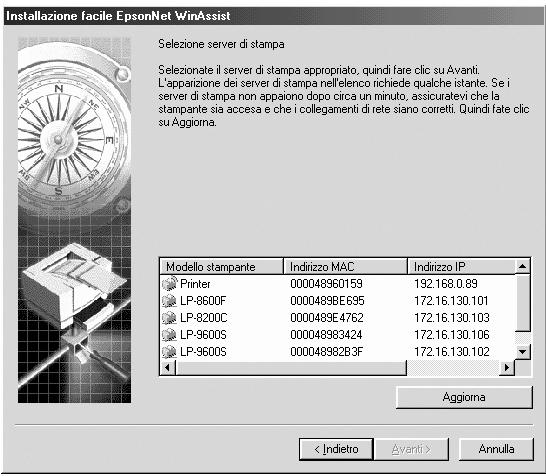

7. Specificare se si desidera utilizzare TCP/IP, quindi fare clic su Avanti (Next). Se si seleziona No, passare al punto 9.

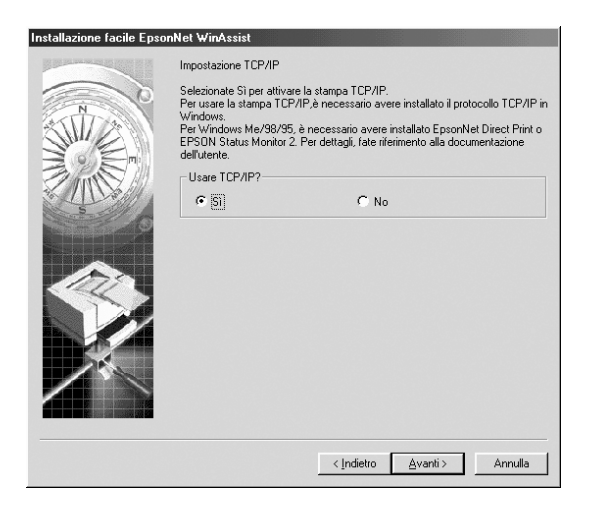

8. Selezionare Automatico (Automatic) oppure Manuale (Manual). Se si seleziona Automatico (Automatic), il server DHCP diventa disponibile e assegna automaticamente un indirizzo IP. Se si seleziona Manuale (Manual), immettere l'indirizzo IP. Fare clic su Avanti (Next).

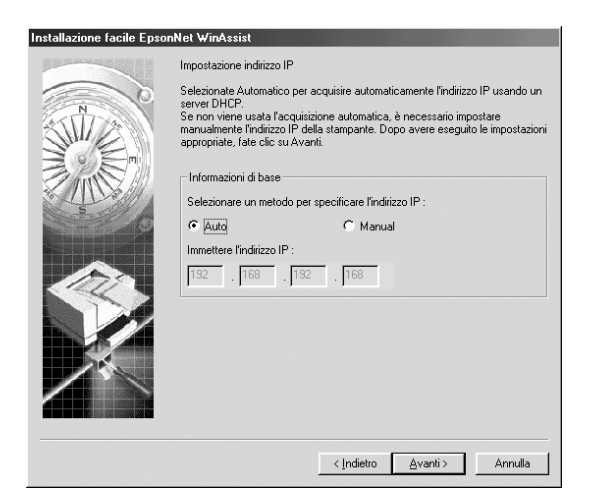

#### *Nota*

- ❏ *Il server di stampa non prevede un indirizzo IP di default. Assegnare un indirizzo IP valido manualmente oppure utilizzando il server DHCP.*
- ❏ *Se la funzione Dynamic DNS non è supportata, si consiglia di selezionare l'opzione* Manuale (Manual) *e di immettere un indirizzo IP. Se si seleziona l'opzione* Automatico (Automatic)*, l'indirizzo IP del server di stampa cambia ogni volta che si accende la stampante ed è quindi necessario modificare in base ad esso anche l'impostazione relativa alla porta della stampante.*
- ❏ *Per poter essere utilizzato, il server DHCP deve essere installato e correttamente configurato sul computer. Per istruzioni dettagliate, consultare la Guida in linea del sistema operativo.*
- 9. Controllare le impostazioni, quindi fare clic su Invia (Send). Se è stata impostata una password per il server di stampa, viene visualizzata la finestra di dialogo Password. Immettere la password (massimo 20 caratteri), quindi fare clic su OK. Seguire le istruzioni visualizzate.

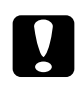

c*Attenzione L'invio delle nuove impostazioni al server di stampa richiede alcuni minuti. Non spegnere la stampante fino a quando non viene richiesto in un apposito messaggio sullo schermo.*

# *Capitolo 4*

# *Utility di configurazione EpsonNet MacAssist*

### *Informazioni su EpsonNet MacAssist*

EpsonNet MacAssist è un software di configurazione basato su Macintosh che consente agli amministratori di configurare il server di stampa per i protocolli TCP/IP, AppleTalk e IPP.

#### *Nota*

*Utilizzare esclusivamente il software EpsonNet MacAssist contenuto nel CD-ROM fornito con il prodotto.*

### *Barra dei menu*

Di seguito viene fornita una descrizione dei menu e dei sottomenu di EpsonNet MacAssist.

#### *Menu File*

- ❏ Chiudi (Close) Chiude EpsonNet MacAssist.
- ❏ Esci (Quit) Esce da EpsonNet MacAssist.

#### *Menu Modifica (Edit)*

Utilizzare questo menu per modificare il contenuto dei menu di configurazione.

#### *Menu Dispositivo (Device)*

- ❏ Configurazione (Configuration) Consente di configurare il server di stampa selezionato.
- ❏ Avvia browser (Launch Browser) Avvia EpsonNet WebAssist per la configurazione del server di stampa selezionato. EpsonNet WebAssist è un'utility eseguibile in un browser.
- ❏ Aggiorna (Refresh)

Avvia nuovamente la ricerca delle stampanti disponibili ed effettua l'aggiornamento in base alle informazioni più recenti.

- ❏ Impostazioni timeout (Timeout Setting) Consente di impostare un intervallo di timeout compreso tra 3 e 99 secondi. Per ulteriori informazioni, fare riferimento alla sezione ["Timeout" a pagina 93.](#page-104-0)
- ❏ Impostazione ricerca percorso di rete (Network Path Search Setting)

Consente di selezionare le connessioni e i protocolli da utilizzare per la ricerca di un server di stampa. Per ulteriori informazioni, fare riferimento alla sezione ["Impostazione](#page-104-1)  [ricerca percorso di rete \(Network path search setting\)" a](#page-104-1)  [pagina 93](#page-104-1).

❏ Opzioni di ricerca (Search Options) Consente di configurare le opzioni per le ricerche mediante il protocollo AppleTalk o IP. Per ulteriori informazioni, fare riferimento alla sezione ["Opzioni di ricerca \(Search options\)"](#page-105-0)  [a pagina 94](#page-105-0).

### <span id="page-104-0"></span>*Timeout*

Consente di impostare un intervallo di timeout compreso tra 3 e 99 secondi. Il valore di default è 5 secondi. Allo scadere dell'intervallo di timeout si verifica un errore di comunicazione. Se si specifica un valore maggiore, la rilevazione delle stampanti di rete richiederà più tempo, pertanto, modificare il valore di default solo se necessario.

Selezionare Aggiorna (Refresh) dal menu Dispositivo (Device) oppure riavviare EpsonNet MacAssist per rendere effettive le impostazioni.

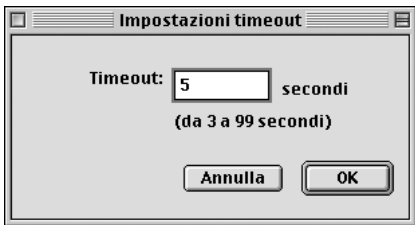

# <span id="page-104-1"></span>*Impostazione ricerca percorso di rete (Network path search setting)*

È possibile selezionare la connessione e i protocolli da utilizzare per la ricerca di un server di stampa. È possibile utilizzare ogni connessione e protocollo, AppleTalk, IP o USB, oppure selezionare solo quelli preferiti.

Selezionare Aggiorna (Refresh) dal menu Dispositivo (Device) oppure riavviare EpsonNet MacAssist per rendere effettive le impostazioni.

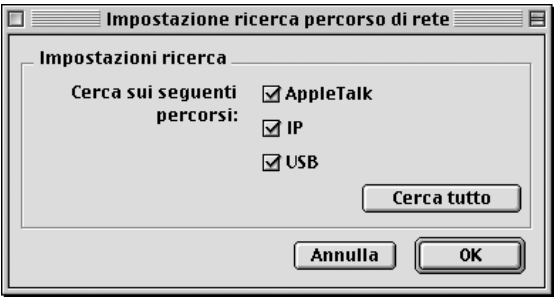

# <span id="page-105-0"></span>*Opzioni di ricerca (Search options)*

### *Opzioni di ricerca – AppleTalk (Search options-AppleTalk)*

Per ricercare i server di stampa in altre zone, impostare le zone specifiche in questa opzione.

Selezionare la casella di controllo Usa questo metodo per selezionare le zone di ricerca (Use this method to select search zones) per ricercare un server di stampa in una zona specifica. Deselezionare la casella di controllo se il server di stampa si trova nella stessa zona, in modo da ridurre i tempi della ricerca.

Le zone ottenute dall'ambiente di rete vengono visualizzate nell'Elenco zone (Zone list). Le zone in cui effettuare la ricerca vengono riportate nell'elenco Zona di ricerca (Search Zone). Nell'Elenco zone (Zone list) e nell'elenco Zona di ricerca (Search Zone) è possibile visualizzare fino a un massimo di 2000 zone.

Per aggiungere la zona all'elenco Zona di ricerca (Search Zone), selezionarla, quindi fare clic sul pulsante Aggiungi (Add). Per eliminare la zona dall'elenco Zona di ricerca (Search Zone), selezionarla, quindi fare clic sul pulsante Elimina (Del).

Selezionare Aggiorna (Refresh) dal menu Dispositivo (Device) oppure riavviare EpsonNet MacAssist per rendere effettive le impostazioni.

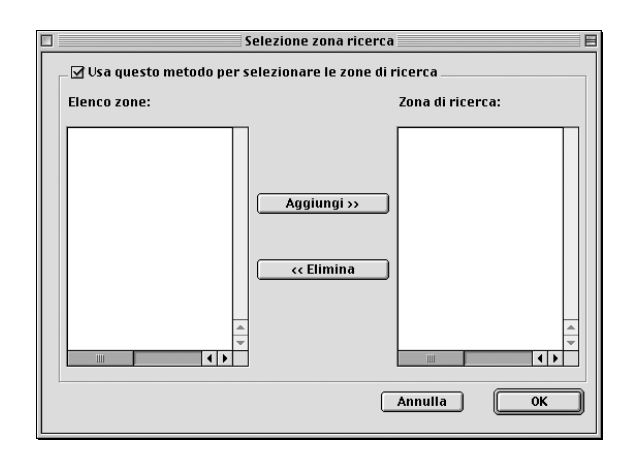

### *Opzioni di ricerca – IP (Search options-IP)*

Per ricercare il server di stampa in altri segmenti, impostare l'indirizzo di rete specifico e la subnet mask. Le impostazioni modificate in questa schermata non influiscono sui parametri di ricerca utilizzati per Installazione facile EpsonNet MacAssist (EpsonNet MacAssist EasySetup).

Selezionare la casella di controllo Usa l'opzione di ricerca (Use the search option) per ricercare un server di stampa in un altro segmento. Non selezionarla se il server di stampa da configurare si trova nello stesso segmento.

Immettere l'indirizzo di rete e la subnet mask (l'intervallo valido è compreso tra 0 e 255). Chiedere l'indirizzo all'amministratore della rete. Fare clic su Aggiungi (Add). È possibile aggiungere fino a 20 indirizzi. Per rimuovere l'indirizzo dall'elenco, selezionarlo, quindi fare clic su Elimina (Delete).

Selezionare Aggiorna (Refresh) dal menu Dispositivo (Device) oppure riavviare EpsonNet MacAssist per rendere effettive le impostazioni.

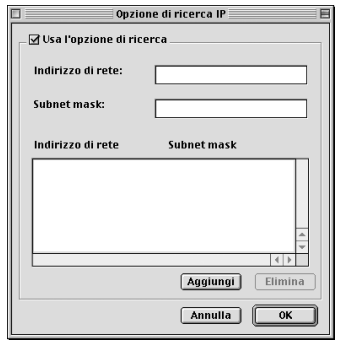

#### *Nota*

- ❏ *Se si prova ad aggiungere un indirizzo di rete errato, viene visualizzato il messaggio "L'indirizzo di rete XXX.XXX.XXX.XXX immesso verrà aggiunto all'elenco come XXX.XXX.XXX.X. Aggiungere questo indirizzo?" ("The network address XXX.XXX.XXX.XXX that you entered will be added to the list as XXX.XXX.XXX.X. Add this address?") Verificare che l'indirizzo di rete sia corretto, quindi fare clic su* OK *per aggiungerlo.*
- ❏ *Se si tenta di aggiungere lo stesso indirizzo di rete, viene visualizzato il messaggio "L'indirizzo di rete è già stato registrato" ("This network address has already been registered") e non sarà possibile aggiungerlo.*
### *Dettagli della finestra di dialogo di configurazione*

#### *Informazioni (Information)*

Nella scheda Informazioni (Information) sono riportati i parametri del server di stampa descritti di seguito.

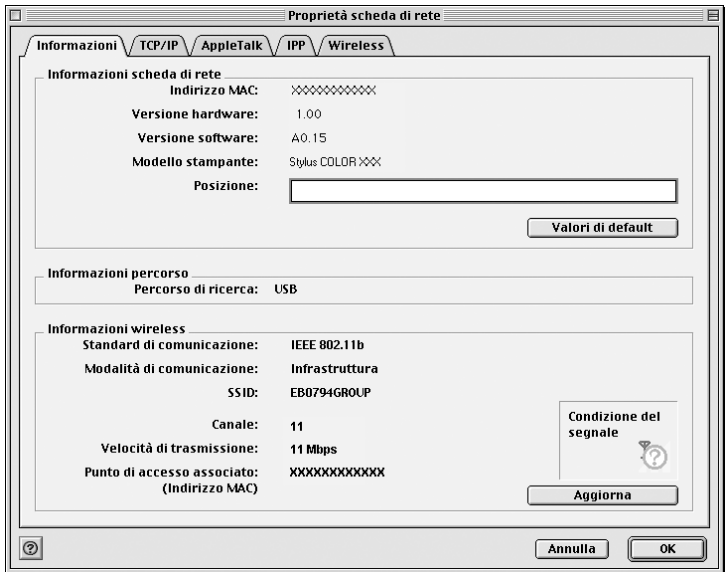

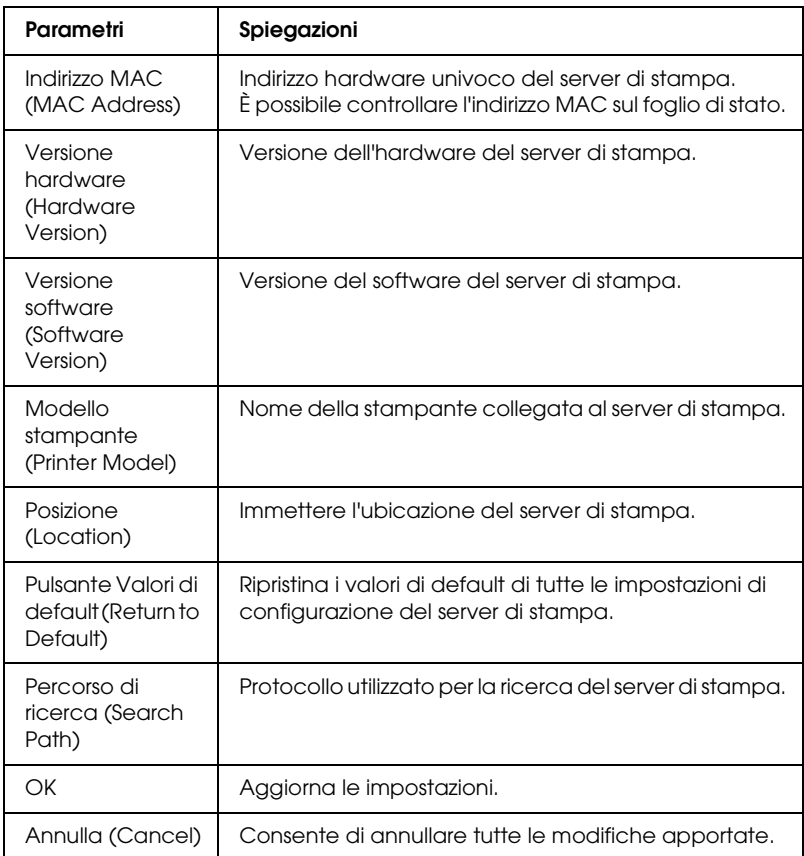

### *TCP/IP*

Per utilizzare la stampante in ambiente TCP/IP, configurare il server di stampa nella schermata riportata di seguito.

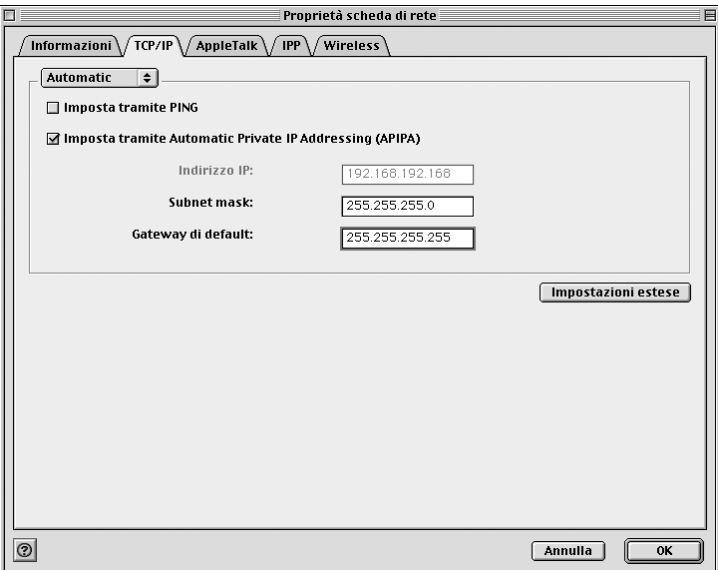

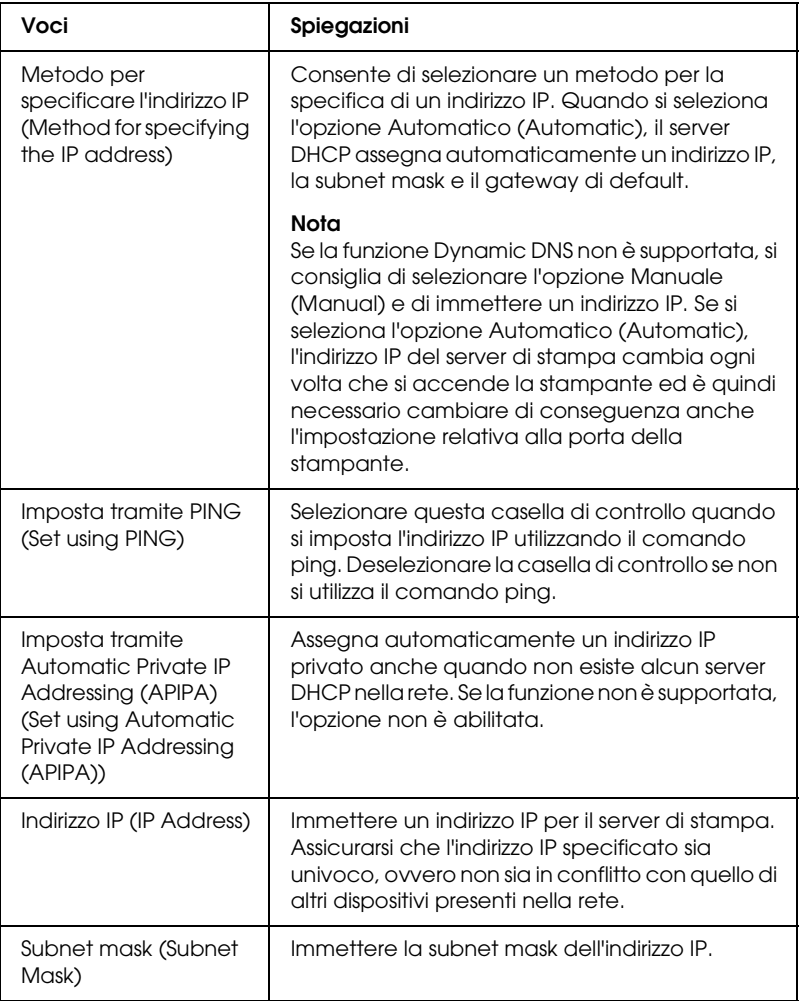

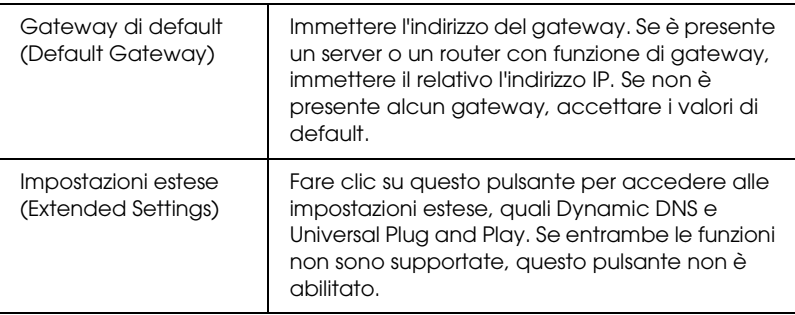

*Finestra di dialogo Impostazioni estese (Extended Settings)*

Quando si fa clic sul pulsante Impostazioni estese (Extended Settings) della scheda TCP/IP, viene visualizzata la finestra di dialogo riportata di seguito.

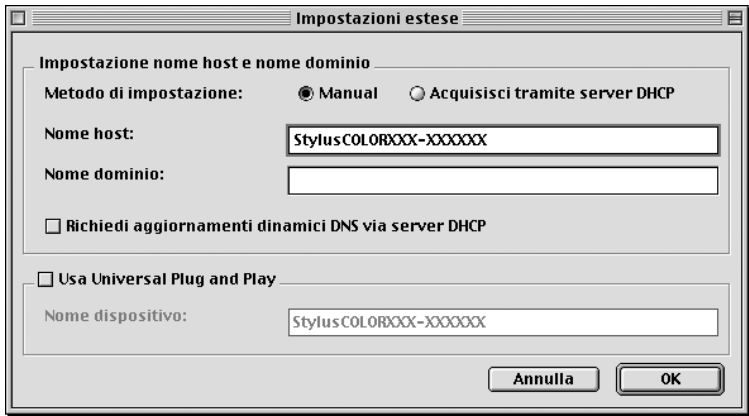

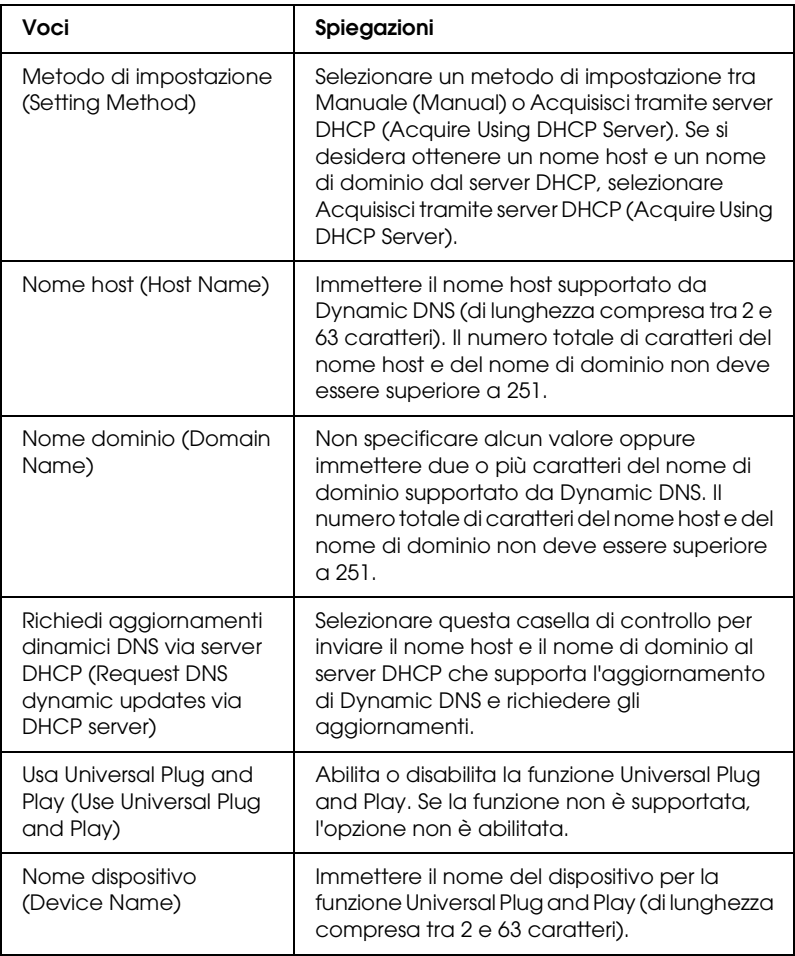

### *AppleTalk*

Per utilizzare la stampante in ambiente AppleTalk, configurare il server di stampa nella schermata riportata di seguito.

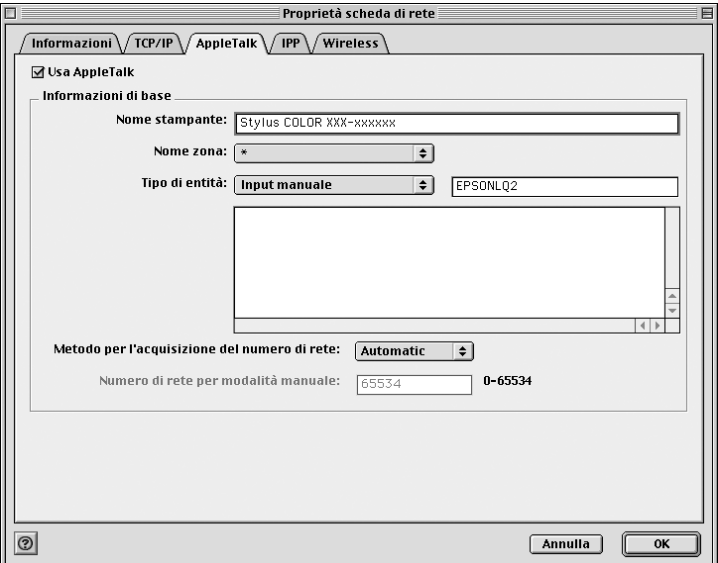

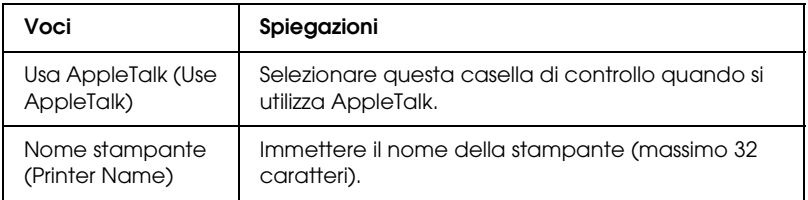

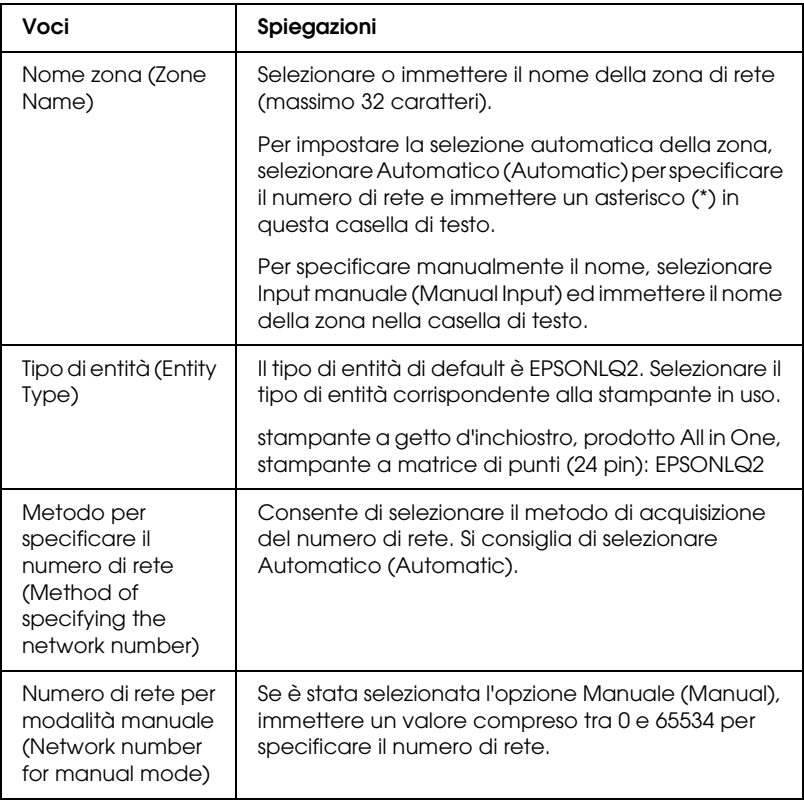

Per utilizzare la stampante nell'ambiente IPP, configurare il server di stampa nella schermata riportata di seguito.

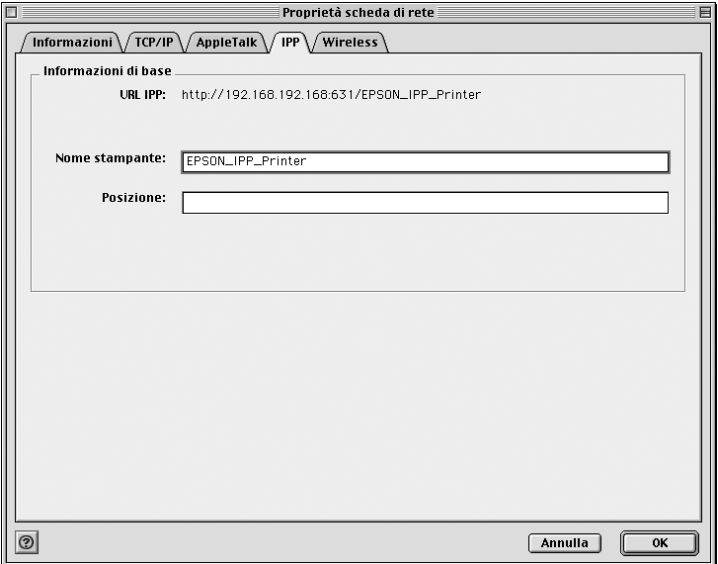

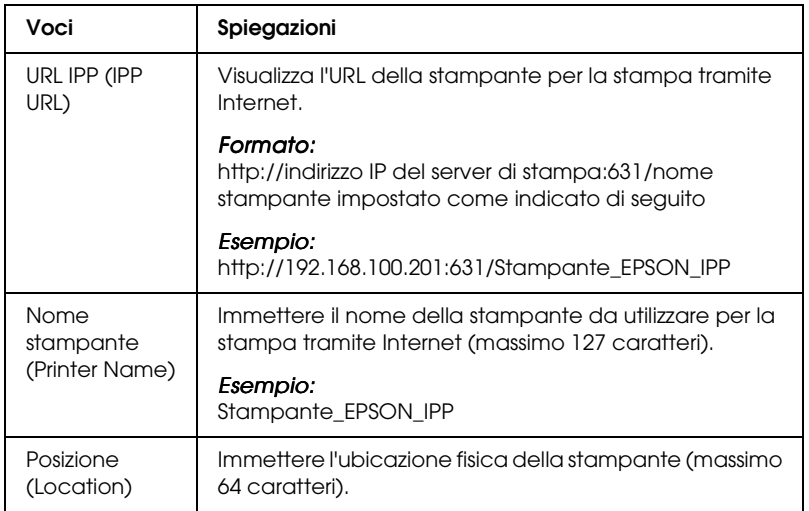

### *Informazioni sulla password*

Per configurare il server di stampa è necessario utilizzare una password. Se si fa clic su OK nella finestra di dialogo delle impostazioni o sul pulsante Valori di default (Return to Default), viene visualizzata la finestra di dialogo Password.

- 1. Per impostare o cambiare la password corrente, fare clic su Cambia password (Change Password). Viene visualizzata la finestra di dialogo Cambia password (Change Password).
- 2. Quando si imposta una password per la prima volta, non specificare alcun valore nella casella Password corrente (Current Password) ed immettere una password di lunghezza non superiore a 20 caratteri nelle caselle Nuova password (New Password) e Nuova password (di nuovo) (New Password (again)), quindi fare clic su OK. Tenere presente che per le password è prevista la distinzione tra maiuscole e minuscole.

#### *Nota*

- ❏ *Per EpsonNet WinAssist, MacAssist e WebAssist viene utilizzata la stessa password.*
- ❏ *Poiché la nuova password risulta effettiva solo dopo l'invio dei dati al server di stampa, immettere la password precedente immediatamente dopo averla cambiata.*
- ❏ *Se si dimentica la password, è necessario inizializzare il server di stampa. Per ulteriori informazioni, fare riferimento alla sezione ["Inizializzazione del server di stampa" a pagina 259.](#page-270-0)*

### *Configurazione del server di stampa con Installazione facile EpsonNet MacAssist (EpsonNet MacAssist EasySetup)*

Per configurare il server di stampa per la stampa TCP/IP ed AppleTalk in modo semplice e rapido, è anche possibile utilizzare Installazione facile EpsonNet MacAssist (EpsonNet MacAssist EasySetup).

#### *Nota*

- ❏ *Il computer sul quale verranno eseguite le operazioni descritte di seguito deve trovarsi nello stesso segmento di rete del server di stampa.*
- ❏ *Assicurarsi che il cavo di alimentazione del server di stampa sia collegato a una presa a muro dotata di messa a terra.*
- ❏ *Se l'indirizzo IP viene assegnato manualmente, si consiglia di utilizzare EpsonNet MacAssist per impostare la subnet mask e il gateway di default.*

Attenersi alla procedura riportata di seguito per configurare il server di stampa con Installazione facile EpsonNet MacAssist (EpsonNet MacAssist EasySetup).

- 1. Fare doppio clic su Installazione facile EpsonNet MacAssist (EpsonNet MacAssist EasySetup). Fare clic su Avanti (Next).
- 2. Leggere i termini del contratto d'uso, quindi fare clic su Avanti.
- 3. Selezionare la stampante di destinazione, quindi fare clic su Avanti.

#### *Nota*

- ❏ *Se il nome di un modello di stampante appare più volte nell'elenco, per identificare le stampanti è sufficiente controllare il relativo indirizzo MAC riportato nel foglio di stato della rete.*
- ❏ *Se il server di stampa non è collegato alla stampante con un cavo USB, il modello della stampante sarà "Stampante" ("Printer"). È possibile configurare il server di stampa senza collegarlo alla stampante.*

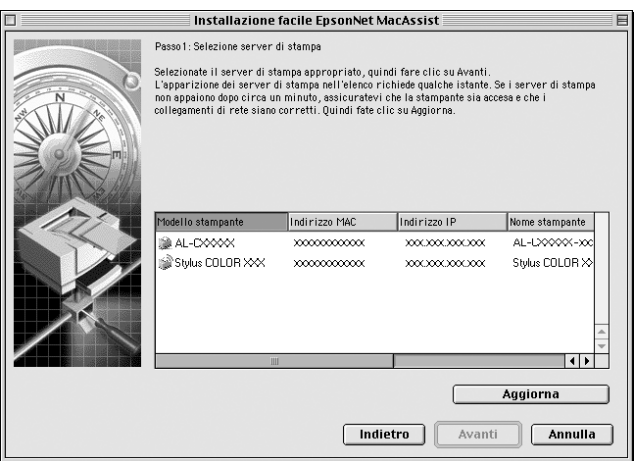

4. Se necessario, modificare il nome della stampante. Fare clic su Avanti (Next).

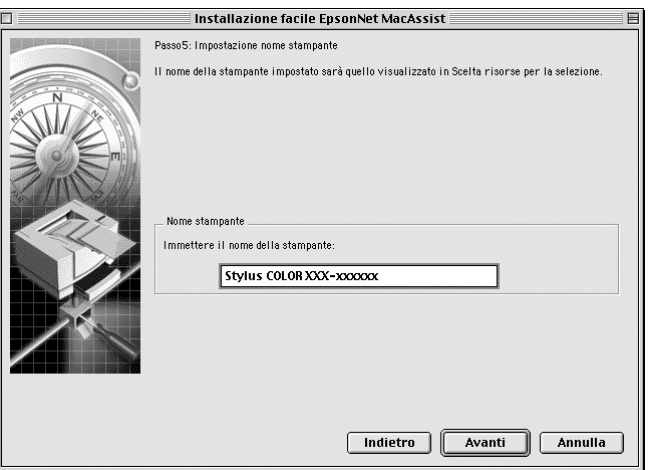

5. Specificare se si desidera utilizzare TCP/IP, quindi fare clic su Avanti (Next). Se si seleziona No, passare al punto 7.

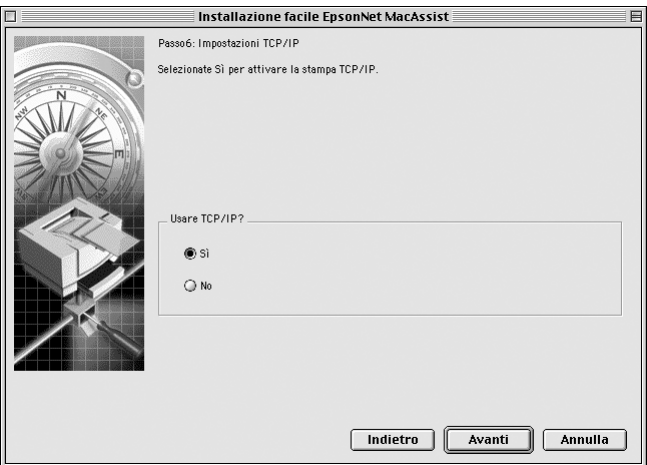

6. Selezionare un metodo per la specifica dell'indirizzo IP. Se si seleziona Automatico (Automatic), il server DHCP diventa disponibile e assegna automaticamente un indirizzo IP. Se si seleziona Manuale (Manual), immettere l'indirizzo IP. Fare clic su Avanti (Next).

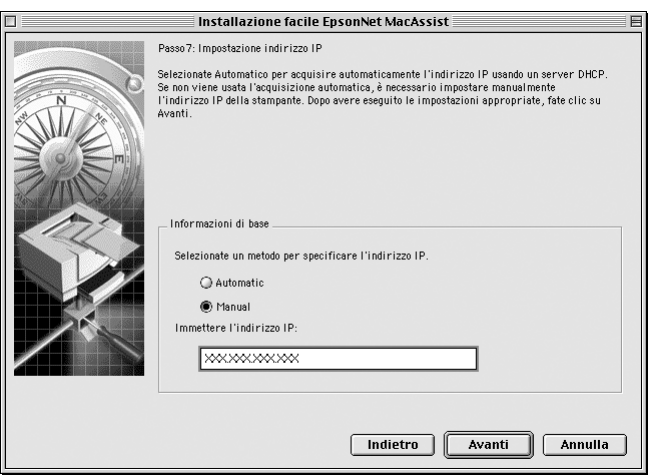

#### *Nota*

- ❏ *Il server di stampa non prevede un indirizzo IP di default. Assegnare un indirizzo IP valido manualmente oppure utilizzando il server DHCP.*
- ❏ *Se la funzione Dynamic DNS non è supportata, si consiglia di selezionare l'opzione* Manuale (Manual) *e di immettere un indirizzo IP. Se si seleziona l'opzione* Automatico (Automatic)*, l'indirizzo IP del server di stampa cambia ogni volta che si accende la stampante ed è quindi necessario modificare in base ad esso anche l'impostazione relativa alla porta della stampante.*
- ❏ *Per poter essere utilizzato, il server DHCP deve essere installato e configurato correttamente sul computer. Per istruzioni dettagliate, consultare la Guida in linea del sistema operativo.*

7. Controllare le impostazioni, quindi fare clic su Invia (Send). Se è stata impostata una password per il server di stampa, viene visualizzata la finestra di dialogo Password. Immettere la password (massimo 20 caratteri), quindi fare clic su OK. Seguire le istruzioni visualizzate.

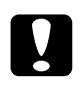

c*Attenzione L'invio delle nuove impostazioni al server di stampa richiede alcuni minuti. Non spegnere la stampante fino a quando non viene richiesto in un apposito messaggio sullo schermo.*

# *Capitolo 5 Installazione del driver della stampante*

Per eseguire la stampa sulla stampante di rete, è necessario installare sul computer il driver della stampante. Per informazioni, fare riferimento alla sezione di questo capitolo relativa al sistema operativo in uso.

## *Windows Me/98/95*

In Windows Me/98/95, la procedura per l'installazione del driver della stampante varia in base al metodo di stampa utilizzato.

### *Stampa LPR*

Poiché Windows Me/98/95 non supporta la modalità LPR, non è possibile eseguire la stampa tramite TCP/IP in modalità standard. Per eseguire la stampa tramite TCP/IP è possibile utilizzare l'utility EpsonNet Direct Print inclusa nel CD-ROM del software. In questo caso, installare prima EpsonNet Direct Print, quindi il driver della stampante. Per ulteriori informazioni, fare riferimento alla sezione ["Informazioni su EpsonNet Direct Print"](#page-200-0)  [a pagina 189](#page-200-0).

### *Stampa via Internet (Windows 98/95)*

Per eseguire la stampa via Internet è possibile utilizzare l'utility EpsonNet Internet Print inclusa nel CD-ROM del software. In primo luogo è necessario installare EpsonNet Internet Print, quindi installare il driver della stampante e impostare la porta della stampante. Per ulteriori informazioni, fare riferimento alla sezione ["Informazioni su EpsonNet Internet Print" a pagina 207.](#page-218-0)

### *Stampa via Internet (Windows Me)*

#### *Installazione del client IPP*

Il client IPP deve essere installato sul computer in uso. Per eseguire l'installazione, effettuare le operazioni descritte di seguito.

- 1. Inserire il CD-ROM di Windows Me.
- 2. Selezionare la cartella dei componenti aggiuntivi, quindi la cartella IPP.
- 3. Fare doppio clic su wpnpins.exe, quindi seguire le istruzioni visualizzate.
- 4. Fare clic su OK per riavviare il computer.

*Impostazione della stampante*

Collegare il computer a una stampante tramite IPP.

- 1. Fare clic sul pulsante Start/Avvio, scegliere Impostazioni (Settings), quindi Stampanti (Printers).
- 2. Fare clic su Aggiungi stampante (Add Printer), quindi su Avanti (Next).
- 3. Fare clic su Stampante di rete (Network Printer), quindi su Avanti (Next).
- 4. Digitare l'URL della stampante, quindi fare clic su Avanti (Next).

**http:**//*indirizzo IP del server di stampa:631/nome della stampante*

*Esempio:* **http://192.168.100.201:631/Stampante\_EPSON\_IPP**

5. Per informazioni sull'installazione del driver della stampante, fare riferimento alla sezione ["Installazione del driver della](#page-127-0)  [stampante" a pagina 116.](#page-127-0)

#### *Stampa condivisa in una rete Microsoft*

- 1. Fare clic sul pulsante Start/Avvio, scegliere Impostazioni (Settings), quindi Stampanti (Printers).
- 2. Nella finestra Stampante, fare doppio clic su Aggiungi stampante (Add Printer).
- 3. Selezionare il pulsante di opzione Stampante di rete (Network Printer), quindi fare clic su Avanti (Next).
- 4. Fare clic su Sfoglia (Browse), quindi selezionare il percorso di rete dall'elenco. Se non è possibile eseguire la ricerca, immettere le seguenti informazioni nel campo Percorso di rete o nome della coda (Network path or queue name):

\\nome NetBIOS del server di stampa\ Nome periferica del server di stampa

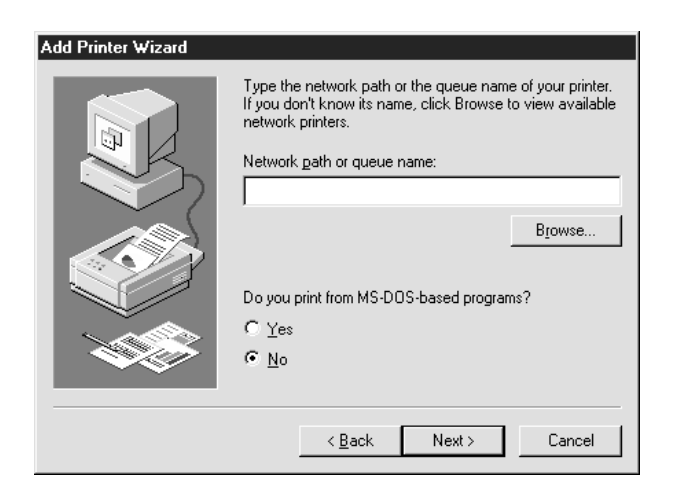

- 5. Viene avviata la procedura per l'installazione guidata della stampante. Fare clic su Avanti (Next).
- 6. Per informazioni sull'installazione del driver della stampante, fare riferimento alla sezione ["Installazione del driver della](#page-127-0)  [stampante" a pagina 116.](#page-127-0)

#### <span id="page-127-0"></span>*Installazione del driver della stampante*

- 1. Inserire il CD-ROM del software fornito con la stampante.
- 2. Se viene visualizzata la schermata del programma di installazione EPSON, chiuderla.
- 3. Fare clic sul pulsante Disco driver (Have Disk). Viene visualizzata la finestra di dialogo Installazione da disco floppy (Install From Disk).
- 4. Fare clic su Sfoglia (Browse).
- 5. Dall'elenco Unità (Drives) selezionare l'unità CD-ROM e fare doppio clic sulla cartella relativa al sistema operativo. Fare clic su OK.
- 6. Fare clic su OK nella finestra di dialogo Installazione da disco floppy (Install From Disk).
- 7. Selezionare il nome del modello della stampante, quindi fare clic su Avanti (Next).

#### *Nota*

*Se durante la procedura di installazione guidata della stampante viene richiesto di selezionare* Mantieni il driver esistente (Keep existing driver) *oppure* Sostituisci il driver esistente (Replace existing driver)*, selezionare il pulsante di opzione*  Sostituisci il driver esistente (Replace existing driver)*.*

8. Fare clic su Fine (Finish) e seguire le istruzioni visualizzate per completare l'installazione.

Per ulteriori informazioni sulla stampa condivisa in una rete Microsoft in ambiente Windows 2000/NT/XP, fare riferimento alla sezione ["Utilizzo del comando NET USE" a](#page-128-0)  [pagina 117](#page-128-0).

### <span id="page-128-0"></span>*Utilizzo del comando NET USE*

Quando in Windows 2000/NT/XP si utilizza NetBIOS per la connessione alla stampante, si consiglia di eseguire il comando NET USE, come indicato di seguito.

- 1. Fare clic con il pulsante destro del mouse sull'icona Risorse di rete (Network Neighborhood), quindi scegliere Proprietà (Properties).
- 2. Verificare che Client per reti Microsoft (Client for Microsoft Networks) sia presente nell'elenco Componenti (Components). In caso contrario, fare clic su Aggiungi (Add) per installare il client.
- 3. Eseguire il comando immettendo le informazioni indicate di seguito.

**NET USE** *porta stampante*: \\*nome NetBIOS del server di stampa*\*nome periferica del server di stampa*

#### *Selezione della porta*

- 1. Fare clic sul pulsante Start/Avvio, scegliere Impostazioni (Settings), quindi Stampanti (Printers).
- 2. Fare clic con il pulsante destro del mouse sull'icona della stampante, quindi scegliere Proprietà (Properties).
- 3. Fare clic sulla scheda Dettagli (Details) e selezionare la porta impostata mediante il comando NET USE.

### *Windows XP*

In Windows XP, la procedura per l'installazione del driver della stampante varia in base al metodo di stampa utilizzato.

### *Stampa LPR*

#### *Nota*

*La procedura di installazione è diversa se si utilizza EpsonNet Direct Print. Per ulteriori informazioni, fare riferimento alla sezione ["Informazioni su EpsonNet Direct Print" a pagina 189.](#page-200-0)*

- 1. Fare clic sul pulsante Start, scegliere Pannello di controllo (Control Panel), fare clic su Stampanti e altro hardware (Printers and Other Hardware), quindi su Stampanti e fax (Printers and Faxes).
- 2. In Scegliere un'operazione (Printer Tasks), fare clic su Aggiungi stampante (Add a printer) per avviare la procedura Installazione guidata stampante (Add Printer wizard), quindi fare clic su Avanti (Next).

3. Selezionare Stampante locale collegata al computer (Local printer attached to this computer), deselezionare la casella di controllo Rileva e installa stampante Plug and Play automaticamente (Automatically detect and install my Plug and Play printer), quindi fare clic su Avanti (Next).

#### *Nota*

*La casella di controllo* Rileva e installa stampante Plug and Play automaticamente (Automatically detect and install my Plug and Play printer) *deve essere deselezionata in quanto la stampante è collegata direttamente alla rete, non a un sistema Windows XP.*

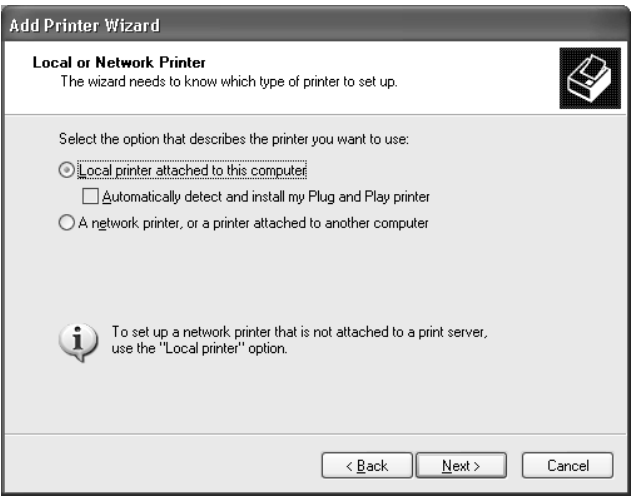

4. Fare clic sul pulsante di opzione Crea una nuova porta (Create a new port) e selezionare Standard TCP/IP Port dall'elenco. Quindi, fare clic su Avanti (Next).

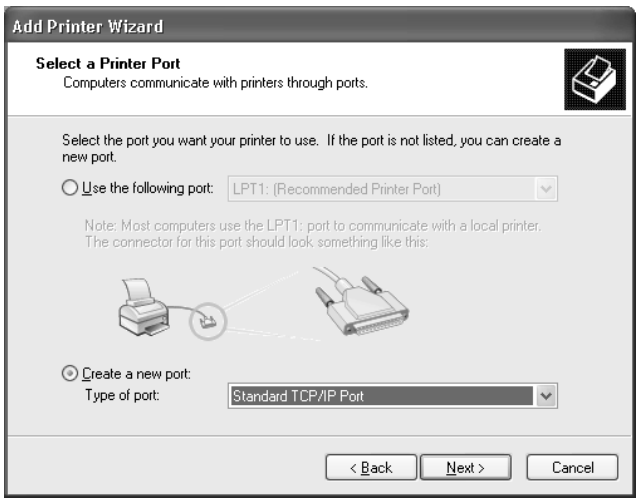

5. Immettere l'indirizzo IP del server di stampa, quindi fare clic su Avanti (Next).

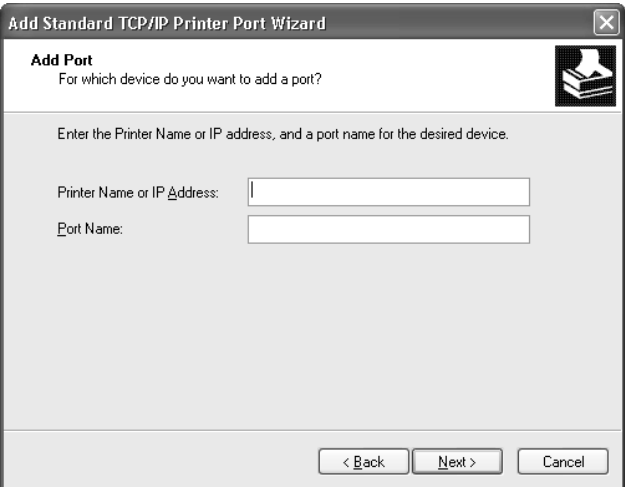

6. Se si verifica un errore, viene visualizzata la finestra di dialogo riportata di seguito. Selezionare il pulsante di opzione Standard, quindi Stampante di rete EPSON (EPSON Network Printer). Fare clic su Avanti (Next).

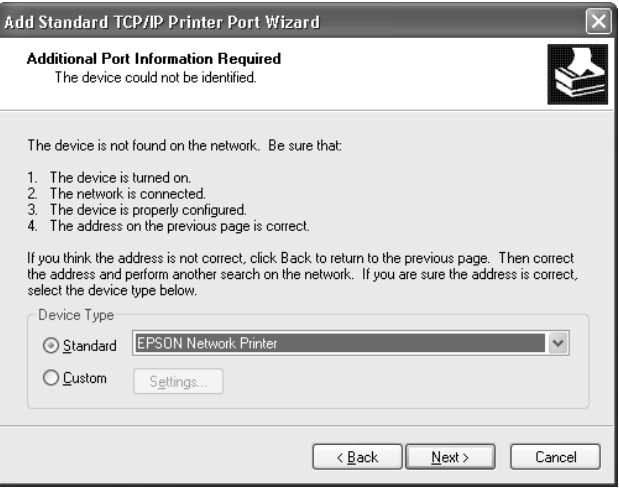

- 7. Fare clic su Fine (Finish).
- 8. Per informazioni sull'installazione del driver della stampante, fare riferimento alla sezione ["Installazione del driver della](#page-135-0)  [stampante" a pagina 124](#page-135-0).

#### *Stampa via Internet*

- 1. Fare clic sul pulsante Start, scegliere Pannello di controllo (Control Panel), fare clic su Stampanti e altro hardware (Printers and Other Hardware), quindi su Stampanti e fax (Printers and Faxes).
- 2. In Scegliere un'operazione (Printer Tasks), fare clic su Aggiungi stampante (Add a printer) per avviare la procedura Installazione guidata stampante (Add Printer wizard), quindi fare clic su Avanti (Next).
- 3. Selezionare Stampante di rete o stampante collegata a un altro computer (A network printer, or a printer attached to another computer), quindi fare clic su Avanti (Next).
- 4. Selezionare il pulsante di opzione Connetti ad una stampante in Internet o della rete domestica o aziendale (Connect to a printer on the Internet or on a home or office network).
- 5. Immettere l'URL della stampante di destinazione nel formato indicato di seguito. L'URL deve corrispondere a quello impostato nella pagina di configurazione di IPP in EpsonNet WinAssist/WebAssist.

**http:**//*indirizzo IP della stampante*:**631**/*nome della stampante*

*Esempio:* **http://192.168.100.201:631/Stampante\_EPSON\_IPP**

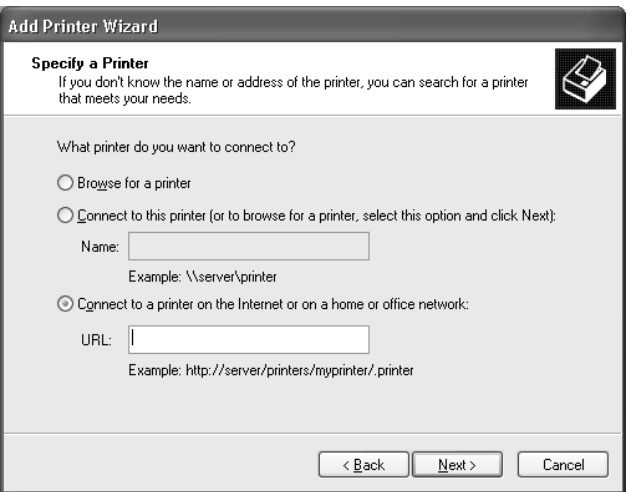

6. Seguire le istruzioni visualizzate per impostare la stampante. Per ulteriori informazioni, fare riferimento alla sezione ["Installazione del driver della stampante" a pagina 124.](#page-135-0)

#### *Stampa condivisa in una rete Microsoft*

- 1. Fare clic sul pulsante Start, scegliere Pannello di controllo (Control Panel), fare clic su Stampanti e altro hardware (Printers and Other Hardware), quindi su Stampanti e fax (Printers and Faxes).
- 2. In Scegliere un'operazione (Printer Tasks), fare clic su Aggiungi stampante (Add a printer) per avviare la procedura Installazione guidata stampante (Add Printer wizard), quindi fare clic su Avanti (Next).
- 3. Selezionare Stampante di rete o stampante collegata a un altro computer (A network printer, or a printer attached to another computer), quindi fare clic su Avanti (Next).
- 4. Selezionare il pulsante di opzione Ricerca stampante (Browse for a printer), quindi fare clic su Avanti (Next).
- 5. Nella casella Stampante (Printer) immettere le informazioni indicate di seguito oppure selezionare la stampante che si desidera utilizzare dalla casella di riepilogo Stampanti condivise (Shared printers), quindi fare clic su Avanti (Next).

\\*nome NetBIOS del server di stampa*\*nome periferica del server di stampa*

6. Seguire le istruzioni visualizzate per impostare la stampante. Per ulteriori informazioni, fare riferimento alla sezione ["Installazione del driver della stampante" a pagina 124.](#page-135-0)

### <span id="page-135-0"></span>*Installazione del driver della stampante*

- 1. Inserire il CD-ROM del software fornito con la stampante.
- 2. Se viene visualizzata la schermata del programma di installazione EPSON, chiuderla.
- 3. Fare clic sul pulsante Disco driver (Have Disk). Viene visualizzata la finestra di dialogo Installazione da disco floppy (Install From Disk).
- 4. Fare clic su Sfoglia (Browse).
- 5. Dall'elenco Unità (Drives) selezionare l'unità CD-ROM, fare doppio clic sulla cartella WIN2000, quindi fare clic su Apri (Open).
- 6. Fare clic su OK nella finestra di dialogo Installazione da disco floppy (Install From Disk).
- 7. Selezionare il nome del modello della stampante, quindi fare clic su Avanti (Next).

#### *Nota*

*Se durante la procedura di installazione guidata della stampante viene richiesto di selezionare* Mantieni il driver esistente (Keep existing driver) *oppure* Sostituisci il driver esistente (Replace existing driver)*, selezionare il pulsante di opzione*  Sostituisci il driver esistente (Replace existing driver)*.*

8. Fare clic su Fine (Finish) e seguire le istruzioni visualizzate per completare l'installazione.

Per ulteriori informazioni sulla stampa condivisa in una rete Microsoft in ambiente Windows 2000/NT/XP, fare riferimento alla sezione ["Utilizzo del comando NET USE" a](#page-136-0)  [pagina 125](#page-136-0).

### <span id="page-136-0"></span>*Utilizzo del comando NET USE*

Quando in Windows 2000/NT/XP si utilizza NetBIOS per la connessione alla stampante, si consiglia di eseguire il comando NET USE, come indicato di seguito.

- 1. Fare clic sul pulsante Start, scegliere Pannello di controllo (Control Panel), fare clic su Rete e connessioni Internet (Network and Internet Connections), quindi su Connessioni di rete (Network Connections).
- 2. Nella sezione LAN o Internet ad alta velocità (LAN or High-Speed Internet) fare clic sull'icona Connessione alla rete locale (LAN) (Local Area Connection).
- 3. Nella sezione Operazioni di rete (Network Tasks) fare clic su Cambia impostazioni connessione (Change settings of this connection).
- 4. Verificare che Client per reti Microsoft (Client for Microsoft Networks) sia installato. In caso contrario, fare clic su Installa (Install) per eseguire l'installazione.
- 5. Eseguire il comando immettendo le informazioni indicate di seguito.

**NET USE** *porta stampante*: \\*nome NetBIOS del server di stampa*\*nome periferica del server di stampa*

#### *Selezione della porta*

- 1. Fare clic sul pulsante Start, scegliere Pannello di controllo (Control Panel), fare clic su Stampanti e altro hardware (Printers and Other Hardware), quindi su Stampanti e fax (Printers and Faxes).
- 2. Fare clic con il pulsante destro del mouse sull'icona della stampante, quindi scegliere Proprietà (Properties).
- 3. Selezionare la scheda Porte (Ports), quindi selezionare la porta impostata con il comando NET USE.

### *Windows 2000*

In Windows 2000, la procedura per l'installazione del driver della stampante varia in base al metodo di stampa utilizzato.

#### *Stampa LPR*

#### *Nota*

*La procedura di installazione è diversa se si utilizza EpsonNet Direct Print. Per ulteriori informazioni, fare riferimento alla sezione ["Informazioni su EpsonNet Direct Print" a pagina 189.](#page-200-0)*

- 1. Fare clic sul pulsante Start/Avvio, scegliere Impostazioni (Settings), quindi Stampanti (Printers).
- 2. Fare doppio clic su Aggiungi stampante (Add Printer) per avviare la procedura Installazione guidata stampante (Add Printer wizard), quindi fare clic su Avanti (Next).

3. Selezionare Stampante locale (Local printer), deselezionare la casella di controllo Rileva e installa stampante Plug and Play automaticamente (Automatically detect and install my Plug and Play printer), quindi fare clic su Avanti (Next).

#### *Nota*

*La casella di controllo* Rileva e installa stampante Plug and Play automaticamente (Automatically detect and install my Plug and Play printer) *deve essere deselezionata in quanto la stampante è collegata direttamente alla rete, non a un sistema Windows 2000.*

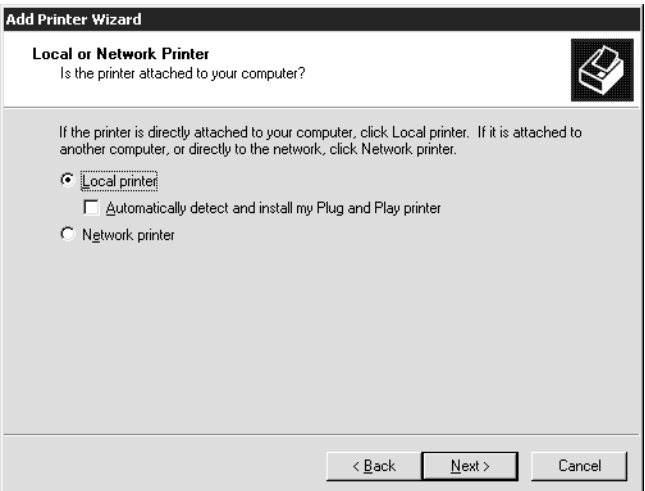

4. Fare clic sul pulsante di opzione Crea una nuova porta (Create a new port) e selezionare Standard TCP/IP Port dall'elenco. Quindi, fare clic su Avanti (Next).

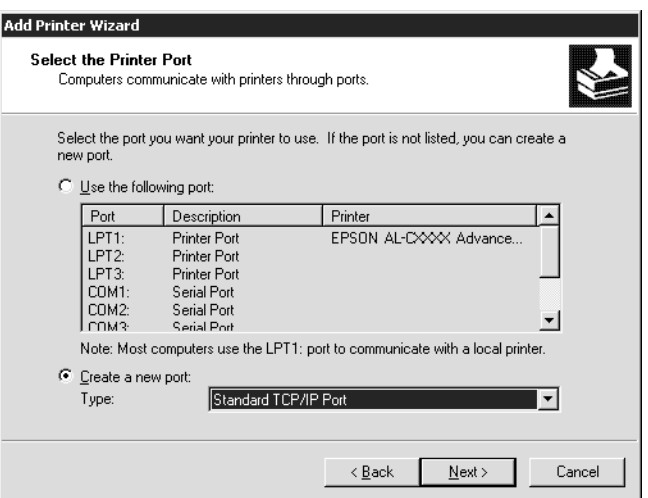

5. Immettere l'indirizzo IP del server di stampa, quindi fare clic su Avanti (Next).

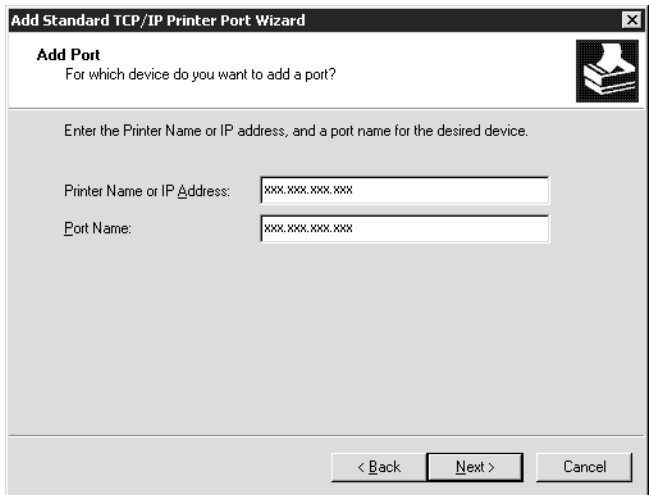

6. Se si verifica un errore, viene visualizzata la finestra di dialogo riportata di seguito. Selezionare il pulsante di opzione Standard, quindi Stampante di rete EPSON (EPSON Network Printer). Fare clic su Avanti (Next).

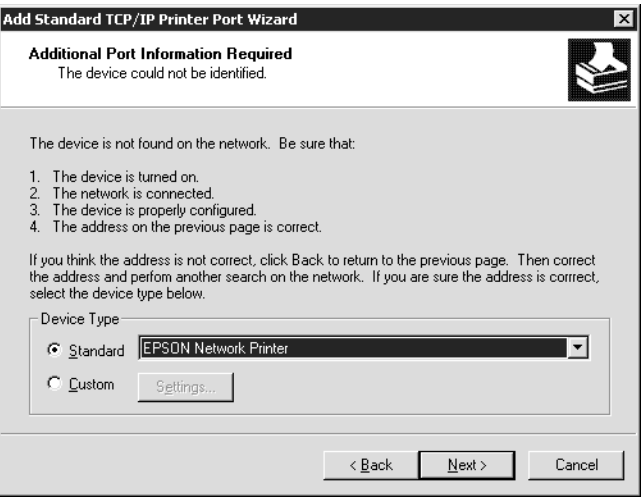

- 7. Fare clic su Fine (Finish).
- 8. Per informazioni sull'installazione del driver della stampante, fare riferimento alla sezione ["Installazione del driver della](#page-142-0)  [stampante" a pagina 131](#page-142-0).

#### *Stampa via Internet*

- 1. Fare clic sul pulsante Start/Avvio, scegliere Impostazioni (Settings), quindi Stampanti (Printers).
- 2. Fare doppio clic su Aggiungi stampante (Add Printer) per avviare la procedura Installazione guidata stampante (Add Printer wizard), quindi fare clic su Avanti (Next).
- 3. Selezionare il pulsante di opzione Stampante di rete (Network printer), quindi fare clic su Avanti (Next).
- 4. Selezionare il pulsante di opzione Connetti ad una stampante in Internet o nella Intranet (Connect to a printer on the Internet or on your intranet).
- 5. Immettere l'URL della stampante di destinazione nel formato indicato di seguito. L'URL deve corrispondere a quello impostato nella pagina di configurazione di IPP in EpsonNet WinAssist/WebAssist.

**http:**//*indirizzo IP della stampante*:**631**/*nome della stampante*

*Esempio:* **http://192.168.100.201:631/Stampante\_EPSON\_IPP**

6. Seguire le istruzioni visualizzate per impostare la stampante. Per ulteriori informazioni, fare riferimento alla sezione ["Installazione del driver della stampante" a pagina 131.](#page-142-0)

### *Stampa condivisa in una rete Microsoft*

- 1. Fare clic sul pulsante Start/Avvio, scegliere Impostazioni (Settings), quindi Stampanti (Printers).
- 2. Fare doppio clic su Aggiungi stampante (Add Printer) per avviare la procedura Installazione guidata stampante (Add Printer wizard), quindi fare clic su Avanti (Next).
- 3. Selezionare il pulsante di opzione Stampante di rete (Network printer), quindi fare clic su Avanti (Next).
- 4. Selezionare il pulsante di opzione Digitare il nome della stampante o scegliere Avanti per cercarne una nella rete (Type the printer name, or click Next to browse for a printer).

5. Immettere le informazioni indicate di seguito nella casella Nome (Name) oppure fare clic su Avanti (Next) per individuare una stampante.

\\*nome NetBIOS del server di stampa*\*nome periferica del server di stampa*

6. Seguire le istruzioni visualizzate per impostare la stampante. Per ulteriori informazioni, fare riferimento alla sezione ["Installazione del driver della stampante" a pagina 131.](#page-142-0)

### <span id="page-142-0"></span>*Installazione del driver della stampante*

- 1. Inserire il CD-ROM del software fornito con la stampante.
- 2. Se viene visualizzata la schermata del programma di installazione EPSON, chiuderla.
- 3. Fare clic sul pulsante Disco driver (Have Disk). Viene visualizzata la finestra di dialogo Installazione da disco floppy (Install From Disk).
- 4. Fare clic su Sfoglia (Browse).
- 5. Dall'elenco Unità (Drives) selezionare l'unità CD-ROM, fare doppio clic sulla cartella WIN2000, quindi fare clic su Apri (Open).
- 6. Fare clic su OK nella finestra di dialogo Installazione da disco floppy (Install From Disk).
- 7. Selezionare il nome del modello della stampante, quindi fare clic su Avanti (Next).

#### *Nota*

*Se durante la procedura di installazione guidata della stampante viene richiesto di selezionare* Mantieni il driver esistente (Keep existing driver) *oppure* Sostituisci il driver esistente (Replace existing driver)*, selezionare il pulsante di opzione*  Sostituisci il driver esistente (Replace existing driver)*.*

8. Fare clic su Fine (Finish) e seguire le istruzioni visualizzate per completare l'installazione.

Per ulteriori informazioni sulla stampa condivisa in una rete Microsoft in ambiente Windows 2000/NT/XP, fare riferimento alla sezione ["Utilizzo del comando NET USE" a](#page-143-0)  [pagina 132](#page-143-0).

### <span id="page-143-0"></span>*Utilizzo del comando NET USE*

Quando in Windows 2000/NT/XP si utilizza NetBIOS per la connessione alla stampante, si consiglia di eseguire il comando NET USE, come indicato di seguito.

- 1. Fare clic con il pulsante destro del mouse sull'icona Risorse di rete (My Network Places), quindi scegliere Proprietà (Properties).
- 2. Fare clic con il pulsante destro del mouse sull'icona Connessione alla rete locale (LAN) (Local Area Connections), quindi scegliere Proprietà (Properties).
- 3. Verificare che Client per reti Microsoft (Client for Microsoft Networks) sia presente nell'elenco Componenti (Components). In caso contrario, fare clic su Installa (Install) per eseguire l'installazione.
4. Eseguire il comando immettendo le informazioni indicate di seguito.

**NET USE** *porta stampante*: \\*nome NetBIOS del server di stampa*\*nome periferica del server di stampa*

### *Selezione della porta*

- 1. Fare clic sul pulsante Start/Avvio, scegliere Impostazioni (Settings), quindi Stampanti (Printers).
- 2. Fare clic con il pulsante destro del mouse sull'icona della stampante, quindi scegliere Proprietà (Properties).
- 3. Selezionare la scheda Porte (Ports), quindi selezionare la porta impostata con il comando NET USE.

# *Windows NT 4.0*

In Windows NT 4.0, la procedura per l'installazione del driver della stampante varia in base al metodo di stampa utilizzato.

# *Stampa LPR*

### *Nota*

*La procedura di installazione è diversa se si utilizza EpsonNet Direct Print. Per ulteriori informazioni, fare riferimento alla sezione ["Informazioni su EpsonNet Direct Print" a pagina 189](#page-200-0).*

- 1. Fare clic sul pulsante Avvio, scegliere Impostazioni (Settings), quindi Stampanti (Printers).
- 2. Fare doppio clic sull'icona Aggiungi stampante (Add Printers).
- 3. Selezionare il pulsante di opzione Risorse del computer (My Computer), quindi fare clic su Avanti (Next).
- 4. Fare clic su Aggiungi porta (Add Port) nella finestra di dialogo Installazione guidata stampante (Add Printer wizard).
- 5. Selezionare Porta LPR (LPR Port) dall'elenco Porte stampanti disponibili (Available Printer Port), quindi fare clic su Nuova porta (New Port).

#### *Nota*

*Non è possibile impostare* Porta di rete TCP/IP Lexmark (Lexmark TCP/IP Network Port) *con questo server di stampa.*

6. Immettere l'indirizzo IP del server di stampa nella prima casella di testo e il nome della stampante nella seconda. Fare clic su OK.

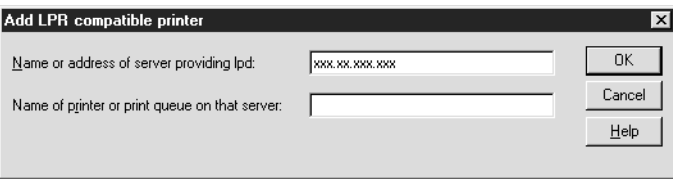

- 7. Nella finestra di dialogo Porte stampanti (Printer Ports), fare clic su Chiudi (Close).
- 8. Nella finestra di dialogo Installazione guidata stampante (Add Printer Wizard), fare clic su Avanti (Next).
- 9. Per informazioni sull'installazione del driver della stampante, fare riferimento alla sezione ["Installazione del driver della](#page-147-0)  [stampante" a pagina 136.](#page-147-0)

# *Stampa via Internet*

Per eseguire la stampa via Internet è possibile utilizzare l'utility EpsonNet Internet Print inclusa nel CD-ROM del software. In primo luogo è necessario installare EpsonNet Internet Print, quindi installare il driver della stampante e impostare la porta della stampante. Per ulteriori informazioni, fare riferimento alla sezione ["Informazioni su EpsonNet Internet Print" a pagina 207.](#page-218-0)

## *Stampa condivisa in una rete Microsoft*

- 1. Fare clic sul pulsante Avvio, scegliere Impostazioni (Settings), quindi Stampanti (Printers).
- 2. Fare doppio clic su Aggiungi stampante (Add Printer).
- 3. Selezionare il pulsante di opzione Server della stampante di rete (Network printer server) e fare clic su Avanti (Next). Viene visualizzata la finestra di dialogo Connetti alla stampante (Connect to Printer).
- 4. Selezionare la stampante che si desidera configurare dall'elenco Stampanti condivise (Shared Printers). Se la stampante non è presente nell'elenco, immettere le seguenti informazioni nella casella Stampante (Printer):

\\*nome NetBIOS del server di stampa*\*nome periferica del server di stampa*

- 5. Fare clic su OK.
- 6. Seguire le istruzioni visualizzate per impostare la stampante. Per ulteriori informazioni, fare riferimento alla sezione ["Installazione del driver della stampante" a pagina 136.](#page-147-0)

# <span id="page-147-0"></span>*Installazione del driver della stampante*

- 1. Inserire il CD-ROM del software fornito con la stampante.
- 2. Se viene visualizzata la schermata del programma di installazione EPSON, chiuderla.
- 3. Fare clic sul pulsante Disco driver (Have Disk). Viene visualizzata la finestra di dialogo Installazione da disco floppy (Install From Disk).
- 4. Fare clic su Sfoglia (Browse).
- 5. Dall'elenco Unità (Drives) selezionare l'unità CD-ROM, fare doppio clic sulla cartella WINNT40, quindi fare clic su Apri (Open).
- 6. Fare clic su OK nella finestra di dialogo Installazione da disco floppy (Install From Disk).
- 7. Selezionare il nome del modello della stampante, quindi fare clic su Avanti (Next).

#### *Nota*

- ❏ *Comunicare ai client il nome di condivisione della stampante.*
- ❏ *Se durante la procedura di installazione guidata della stampante viene richiesto di selezionare* Mantieni il driver esistente (Keep existing driver) *oppure* Sostituisci il driver esistente (Replace existing driver)*, selezionare il pulsante di opzione* Sostituisci il driver esistente (Replace existing driver)*.*
- 8. Fare clic su Fine (Finish) e seguire le istruzioni visualizzate per completare l'installazione.

Per ulteriori informazioni sulla stampa condivisa in una rete Microsoft in ambiente Windows 2000/NT/XP, fare riferimento alla sezione ["Utilizzo del comando NET USE" a](#page-148-0)  [pagina 137](#page-148-0).

# <span id="page-148-0"></span>*Utilizzo del comando NET USE*

Quando in Windows 2000/NT/XP si utilizza NetBIOS per la connessione al server di stampa, si consiglia di eseguire il comando NET USE, come indicato di seguito.

- 1. Verificare che i seguenti servizi siano installati. Fare clic con il pulsante destro del mouse sull'icona Risorse di rete (Network Neighborhood) sul desktop e scegliere Proprietà (Properties). Selezionare la scheda Servizi (Services) e verificare che nell'elenco sia presente la voce Server o Workstation.
- 2. In caso contrario, fare clic su Aggiungi (Add).
- 3. Eseguire il comando immettendo le informazioni indicate di seguito.

**NET USE** *porta stampante*: \\*nome NetBIOS del server di stampa*\*nome periferica del server di stampa*

### *Selezione della porta*

- 1. Fare clic sul pulsante Start/Avvio, scegliere Impostazioni (Settings), quindi Stampanti (Printers).
- 2. Fare clic con il pulsante destro del mouse sull'icona della stampante, quindi scegliere Proprietà (Properties).
- 3. Selezionare la scheda Porte (Ports), quindi selezionare la porta impostata con il comando NET USE.

# *Macintosh*

Per installare la stampante, effettuare le operazioni descritte di seguito.

#### *Nota*

*Prima di procedere, assicurarsi che il driver della stampante sia installato nel sistema Macintosh utilizzato. Per informazioni sull'installazione del driver della stampante, consultare il relativo manuale.*

### *Stampa AppleTalk*

- 1. Aprire Scelta Risorse (Chooser) dal menu Apple.
- 2. Fare clic sull'icona della stampante.
- 3. Selezionare la zona contenente la stampante.
- 4. Selezionare il nome della stampante dall'elenco.
- 5. Assicurarsi che l'opzione AppleTalk sia selezionata.
- 6. Chiudere la finestra Scelta Risorse (Chooser).

# *OS/2*

In questa sezione vengono descritte le operazioni per la configurazione e l'utilizzo del server di stampa con un sistema IBM OS/2, comprendente OS/2 Warp3 e 4 (OS/2 Warp Connect e OS/2 Warp Server).

# *Stampa LPR*

1. Fare doppio clic sulla cartella di sistema di OS/2, quindi sulla cartella System setup e infine sull'icona TCP/IP Configuration.

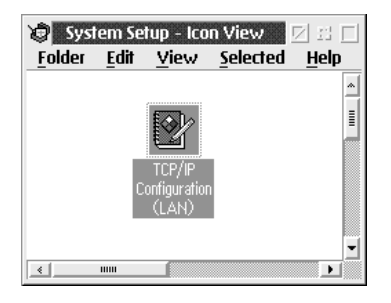

- 2. Fare clic sulla scheda Printing.
- 3. Immettere l'indirizzo IP del server di stampa nella casella Remote print server e il nome della stampante associata al server di stampa remoto nella seconda casella di testo. Immettere un valore uguale o superiore a 1 nella casella Maximum number of LPD ports.

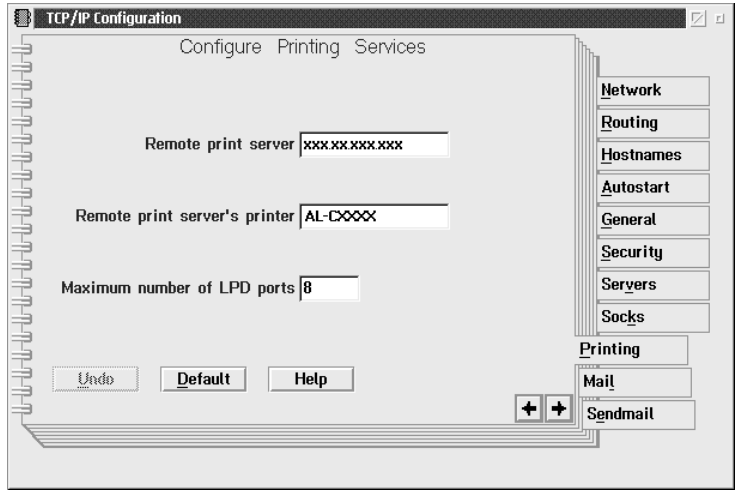

- 4. Fare clic sulla scheda Autostart.
- 5. Selezionare lprportd dall'elenco Services to autostart. Selezionare la casella di controllo Autostart service e il pulsante di opzione Detached.

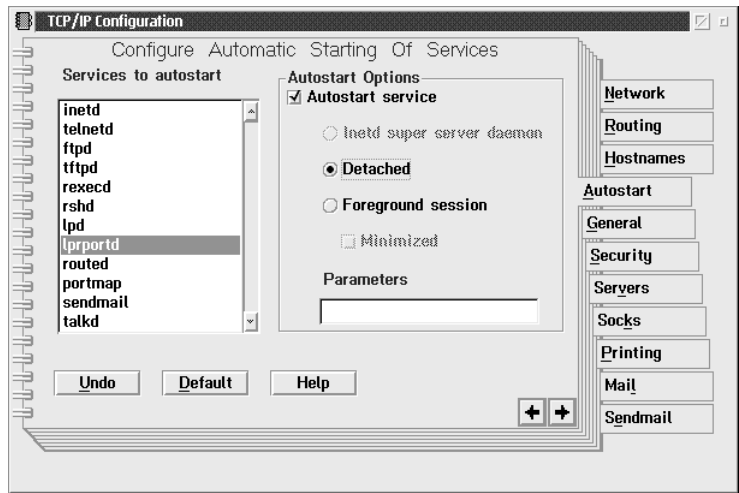

6. Salvare le impostazioni definite nella finestra di dialogo TCP/IP Configuration e riavviare il computer.

### *Impostazione della stampante*

- 1. Fare doppio clic su Template nella cartella di sistema di OS/2.
- 2. Trascinare l'icona Printer sul desktop per creare una stampante.
- 3. Fare doppio clic sull'icona Printer.

4. Scegliere Properties dal menu di controllo, quindi fare clic sulla scheda Output Port.

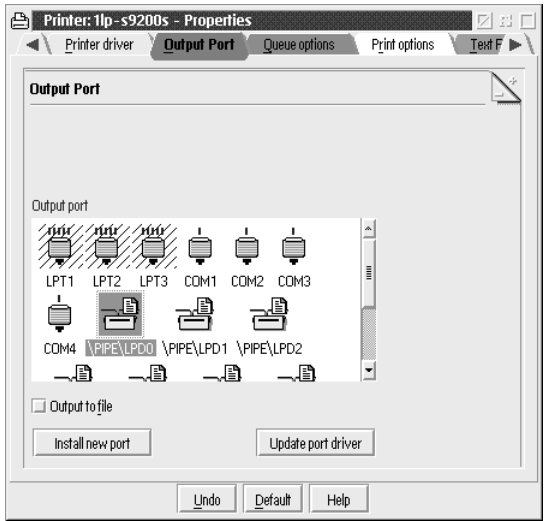

5. Nella casella di riepilogo Output Port, selezionare una porta compresa tra \PIPE\LPD0 e \PIPE\LPDn, dove n indica il numero massimo di porte LPD. Viene visualizzata la finestra di dialogo \PIPE\LPD -Settings.

6. Immettere l'indirizzo IP del server di stampa nella casella LPD server. Immettere il nome della stampante impostato al punto 2 nella casella LPD printer.

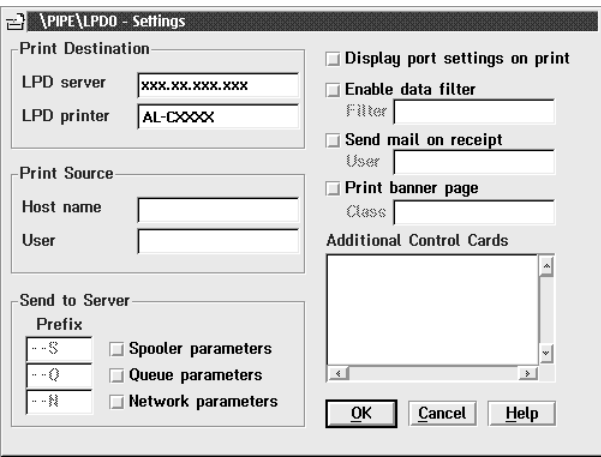

7. Chiudere la finestra di impostazioni della stampante per terminare la procedura di configurazione.

# *Stampa NetBEUI*

- 1. Assicurarsi che IBM OS/2 NetBIOS sia installato sul computer.
- 2. Per creare una stampante, fare doppio clic sull'icona della stampante di destinazione per aprire la finestra di dialogo Properties, quindi fare clic sulla scheda Output Port.
- 3. Selezionare la porta.
- 4. Eseguire la connessione alla stampante dalla riga di comando.

Esempio: connessione della stampante a LPT1.

**net use LPT1:** *\\nome NetBIOS del server di stampa\ nome periferica del server di stampa*

#### *Nota*

*Per modificare il nome NetBIOS e il nome della periferica, utilizzare EpsonNet WinAssist o WebAssist in Windows Me/98/95/2000/NT.*

# *Capitolo 6*

# *Impostazioni per server NetWare*

# *Introduzione alle impostazioni NetWare*

In questo capitolo vengono fornite le istruzioni per la configurazione del server di stampa per ambienti NetWare. In primo luogo è necessario impostare la stampante in un ambiente NetWare, quindi configurare il server di stampa utilizzando EpsonNet WinAssist.

## *Sistemi supportati*

❏ Ambiente server

NetWare 3.1/3.11/3.12/3.2 (bindery) NetWare 4.1/4.11/4.2 (NDS, emulazione bindery) IntranetWare (NDS, emulazione bindery) NetWare 5.0/5.1 (NDS, NDPS) NetWare 6.0 (NDS, NDPS)

❏ Ambiente client

L'ambiente client deve essere supportato da NetWare. I client sono in grado di utilizzare il driver della stampante installato sul server di stampa.

Sono supportate le versioni di Novell Client indicate di seguito.

- ❏ Per Windows Me/98/95: Novell Client 3.3 o versione successiva per Windows 95/98
- ❏ Per Windows XP/2000/NT 4.0: Novell Client 4.8 o versione successiva per Windows NT/2000/XP

# *Informazioni sulle modalità*

È possibile scegliere la modalità Print Server, Remote Printer o Standby. Si consiglia di utilizzare la modalità Print Server, ad eccezione del caso in cui il numero di utenti sia superiore al limite consentito.

Di seguito vengono descritte le caratteristiche di ciascuna modalità.

### **Modalità Print Server (NDS/server di stampa bindery)**

- ❏ Stampa diretta ad alta velocità
- ❏ Utilizzo dell'account utente NetWare
- ❏ Possibilità di connettere fino a 8 file server contemporaneamente
- ❏ Possibilità di registrare fino a 32 code di stampa

### **Modalità Remote Printer**

- ❏ Non è necessario utilizzare un account utente NetWare.
- ❏ Per controllare la stampante remota, è necessario utilizzare un server di stampa.
- ❏ Possibilità di collegare fino a 16 stampanti per NetWare 3.x e fino a 255 per NetWare 4.x o versione successiva.

#### *Nota*

*Quando si accende la stampante, l'accesso all'account utente viene temporaneamente eseguito in modalità Remote Printer. Se non sono disponibili account utente, accendere la stampante prima di collegare il client alla rete.*

## **Modalità Standby (modalità predefinita)**

La modalità Standby è la modalità predefinita. Questa modalità disabilita tutte le funzioni correlate a NetWare. Utilizzare questa modalità quando il server di stampa non viene utilizzato in un ambiente NetWare.

# *Istruzioni per l'utilizzo di NetWare*

## **Stampa di un file di testo**

Quando si esegue la stampa di un file di testo utilizzando il comando NPRINT di NetWare o DOS, in base all'ambiente client è possibile che il file venga reindirizzato o convertito in maniera errata oppure che dei caratteri non vengano stampati.

### **Protocollo di routing IPX "NLSP"**

È possibile impostare il protocollo di routing IPX "NLSP" da NetWare 4.x o versione successiva. Questo protocollo non è tuttavia supportato dal server di stampa. La comunicazione è controllata da RIP/SAP.

È possibile selezionare il protocollo di routing a) da NLSP con compatibilità RIP/SAP oppure b) solo da RIP/SAP. Se si rimuove l'associazione di RIP o SAP quando si specifica NLSP con compatibilità RIP/SAP, il server di stampa non può comunicare con il file server e NDS. Fare riferimento a "Protocols" e "Bindings" nell'utility INETCFG di NetWare.

### **Bindery e NDS**

- ❏ Utilizzando il comando SET BINDERY CONTEXT è possibile selezionare il percorso del contesto di bindery dalla console del server.
- ❏ Se il percorso del contesto di bindery non è stato impostato o se si desidera utilizzare l'ambiente di stampa di un altro contesto da un client non NDS, è necessario specificare il contesto per il contesto di bindery. Utilizzare il comando SET BINDERY CONTEXT per impostare il contesto nel file AUTOEXEC.NCF.
- ❏ Non è possibile utilizzare la modalità Bindery Print Server con EpsonNet WinAssist se si esegue Novell Client per Windows 95/98 versione 3.00 o Novell Client per Windows NT versione 4.50. Per configurare il server di stampa per la modalità Bindery, utilizzare Novell IntranetWare Client o EpsonNet WebAssist.

Per ulteriori informazioni, consultare la documentazione NetWare.

#### **Tempo necessario per il riconoscimento del server di stampa**

Una volta accesa la stampante, al server NetWare occorrono circa due minuti per riconoscere il server di stampa. Durante questo intervallo di avvio, il foglio di stato non riporta le informazioni corrette.

### **Tipo di frame**

Per il server NetWare e il router IPX residenti nella stessa rete occorre utilizzare lo stesso tipo di frame. Se in una stessa rete vengono utilizzati più tipi di frame, associarli tutti ai server NetWare e ai router IPX.

### **Per NetWare 5.x**

Il protocollo IPX deve essere installato (associato) sul server NetWare 5 x.

### **Informazioni sulle modalità**

Se la modalità in cui è stato eseguito l'accesso è diversa da quella impostata per il server di stampa, quando si tenta di configurare il server di stampa per NetWare viene visualizzato un messaggio. Se non si desidera modificare le impostazioni correnti, fare clic su Annulla ed eseguire nuovamente l'accesso utilizzando la stessa modalità impostata per il server di stampa.

# *Utilizzo della modalità Bindery Print Server (NetWare 3.x/4.x)*

In questa sezione vengono fornite istruzioni sull'utilizzo del server di stampa nella modalità Print Server in NetWare 3.x/4.x/IntranetWare con emulazione bindery.

#### *Nota*

*Il server di stampa in modalità Print Server di NetWare 3.x non consente di utilizzare il controllo per la visualizzazione dello stato del server di stampa con PCONSOLE.*

1. Accendere la stampante.

- 2. Da un client NetWare, eseguire l'accesso al server NetWare di destinazione con privilegi di supervisore. L'accesso deve essere eseguito con la connessione bindery.
- 3. Configurare il server di stampa utilizzando EpsonNet WinAssist. Per ulteriori informazioni, fare riferimento alla sezione ["NetWare" a pagina 70.](#page-81-0)

Se sono già stati creati oggetti NetWare, è possibile utilizzare anche EpsonNet WebAssist. Per ulteriori informazioni, fare riferimento alla sezione ["NetWare" a pagina 230](#page-241-0).

# *Utilizzo della modalità NDS Print Server (NetWare 4.x/5.x/6.0)*

In questa sezione vengono fornite istruzioni per l'utilizzo del server di stampa nella modalità Print Server in NetWare 4.x, IntranetWare, NetWare 5.x o NetWare 6.0 con modalità NDS.

- 1. Accendere la stampante.
- 2. Da un client NetWare, eseguire l'accesso al contesto di destinazione dell'albero NDS come utente ADMIN.
- 3. Configurare il server di stampa utilizzando EpsonNet WinAssist. Per ulteriori informazioni, fare riferimento alla sezione ["NetWare" a pagina 70.](#page-81-0)

Se sono già stati creati oggetti NetWare, è possibile utilizzare anche EpsonNet WebAssist. Per ulteriori informazioni, fare riferimento alla sezione ["NetWare" a pagina 230](#page-241-0).

# *Utilizzo della modalità Remote Printer (NetWare 3.x)*

Per gli utenti di NetWare 3.x: effettuare le operazioni descritte di seguito per configurare l'ambiente di stampa con PCONSOLE.

*Creazione di code di stampa in un file server*

- 1. Da un client NetWare, eseguire l'accesso alla rete con privilegi di supervisore.
- 2. Eseguire PCONSOLE. Nella schermata Available Options, selezionare Print Queue Information e premere Invio.

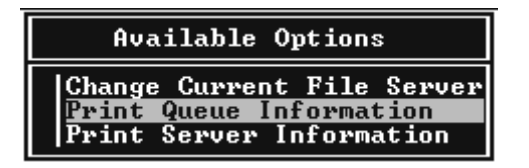

3. Premere Ins e immettere il nome della coda di stampa. Premere Invio.

### *Nota*

*Poiché i client devono disporre del nome della coda di stampa specificato in questa sezione per poter utilizzare la stampante, trasmettere questo nome ai client.*

4. Dall'elenco Print Queue, selezionare il nome della coda di stampa appena immesso e premere Invio. Dall'elenco Print Queue Information, selezionare Queue Users e premere Invio. Selezionare quindi EVERYONE dall'elenco. Se la voce EVERYONE non è inclusa nell'elenco, premere Ins e selezionare EVERYONE dall'elenco degli utenti della coda.

### *Creazione di un server di stampa*

1. Nella schermata Available Options, selezionare Print Server Information e premere Invio.

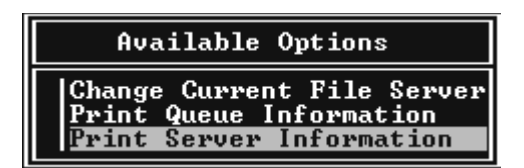

- 2. Premere Ins e immettere il nome del server di stampa. Premere Invio. Si consiglia di annotare il nome del server di stampa nel caso in cui debba essere utilizzato successivamente.
- 3. Dall'elenco Print Server, selezionare il nome del server di stampa appena immesso e premere Invio. Dall'elenco Print Server Information, selezionare Print Server Configuration e premere Invio.

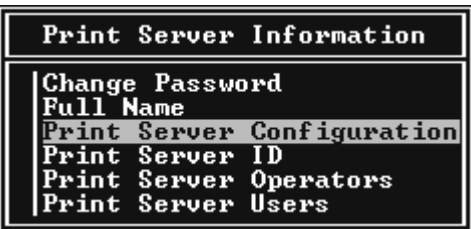

4. Selezionare Printer Configuration dal menu Print Server Configuration e premere Invio.

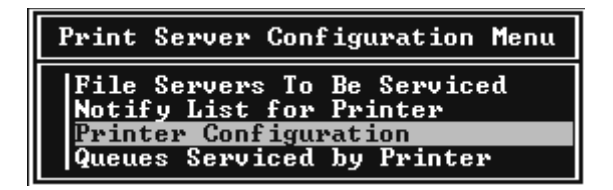

5. Dall'elenco Configured Printers, selezionare Not Installed (numero porta =  $\ddot{0}$ ) e premere lnvio.

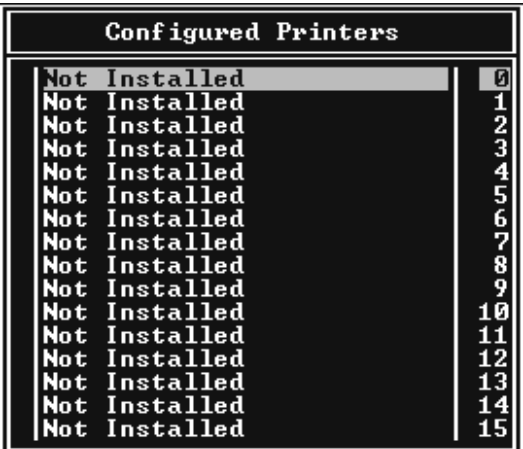

6. Nella schermata Printer configuration, digitare il nome della stampante. Evidenziare Type e premere Invio. Selezionare Remote Parallel, LPT1 per la modalità Remote Printer.

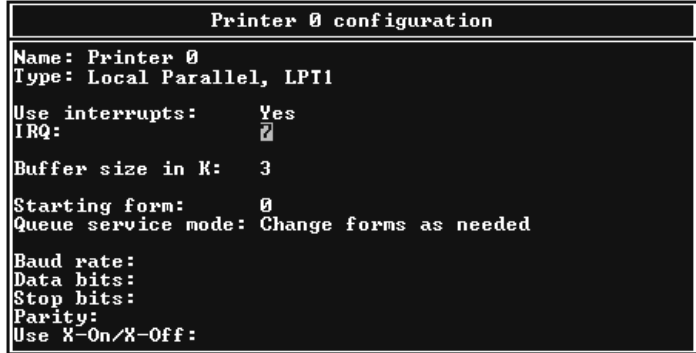

### *Nota*

*Assicurarsi di selezionare* Remote Parallel, LPT1 *per la modalità Remote Printer.*

- 7. Premere Esc, quindi Invio per salvare le modifiche.
- 8. Premere Esc.
- 9. Selezionare Queues Serviced by Printer dal menu Print Server Configuration, quindi premere Invio.

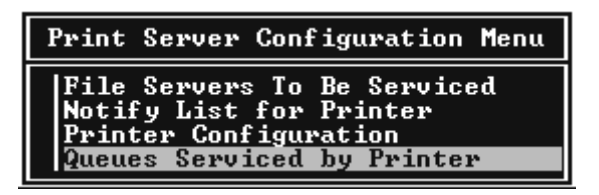

- 10. Selezionare la stampante che si desidera utilizzare dall'elenco Defined Printers, quindi premere Invio.
- 11. Premere Ins e assegnare una coda alla porta del server di stampa selezionandola dall'elenco Available Queues.
- 12. Specificare un livello di priorità compreso tra 1 e 10, dove 1 rappresenta il livello massimo.
- 13. Premere Esc per chiudere PCONSOLE.

*Configurazione per NetWare mediante EpsonNet WinAssist*

- 1. Accendere la stampante.
- 2. Caricare il server di stampa dalla console di sistema del file server sul quale è impostato il volume della coda di stampa. >LOAD PSERVER nome del server di stampa impostato utilizzando PCONSOLE
- 3. Configurare il server di stampa utilizzando EpsonNet WinAssist. Per ulteriori informazioni, fare riferimento alla sezione ["NetWare" a pagina 70.](#page-81-0)

Se sono già stati creati oggetti NetWare, è possibile utilizzare anche EpsonNet WebAssist. Per ulteriori informazioni, fare riferimento alla sezione ["NetWare" a pagina 230.](#page-241-0)

# *Utilizzo della modalità Bindery Remote Printer (NetWare 4.x)*

Effettuare le operazioni descritte di seguito per configurare l'ambiente di stampa in NetWare 4.x e IntranetWare con emulazione bindery.

### *Nota*

- ❏ *Se necessario, assegnare i diritti di trustee per gli utenti.*
- ❏ *Per impostare la coda e il server di stampa, utilizzare PCONSOLE anziché NWAdmin.*

## *Creazione di oggetti*

1. Da un client NetWare, eseguire l'accesso al server come utente ADMIN. Assicurarsi di eseguire l'accesso mediante la connessione bindery.

### *Nota*

*Se l'accesso al client utilizzato per questa impostazione è stato eseguito in modalità NDS, premere F4 durante l'avvio di PCONSOLE per passare alla modalità Bindery.* 

2. Eseguire PCONSOLE. Nella schermata Available Options, selezionare Print Queues, quindi premere Invio. Premere Ins e digitare il nome della coda di stampa. Premere Invio.

### *Nota*

*Poiché i client devono disporre del nome della coda di stampa specificato in questa sezione per poter utilizzare la stampante, trasmettere questo nome ai client.*

- 3. Dall'elenco Print Queue, selezionare il nome della coda di stampa appena immesso e premere Invio. Dall'elenco Print Queue Information, selezionare Queue Users e premere Invio. Selezionare quindi EVERYONE dall'elenco. Se la voce EVERYONE non è inclusa nell'elenco, premere Ins e selezionare EVERYONE dall'elenco degli utenti della coda.
- 4. Nella schermata Available Options, selezionare Print Servers, quindi premere Invio. Premere Ins e digitare il nome del server di stampa. Premere Invio.
- 5. Premere Esc per chiudere PCONSOLE, quindi eseguire la disconnessione dal server.
- 6. Eseguire l'accesso al server come utente ADMIN. Assicurarsi di eseguire l'accesso mediante la connessione NDS.
- 7. Avviare NWAdmin.
- 8. Per creare l'oggetto Stampante, fare clic sul container specificato come contesto di bindery e scegliere Crea (Create) dal menu Oggetto (Object), quindi selezionare Stampante (Printer). Digitare il nome della stampante e fare clic su Crea (Create).
- 9. Per assegnare la coda di stampa, fare doppio clic sull'icona dell'oggetto Stampante (creata al punto 8). Viene visualizzata la finestra di dialogo Stampante (Printer).
- 10. Fare clic su Assegnazioni (Assignments), quindi su Aggiungi (Add). Dall'elenco Coda di stampa (Print Queue), selezionare la coda (creata al punto 2), quindi fare clic su OK.
- 11. Nella finestra di dialogo Stampante (Printer), fare clic su Configurazione (Configuration), quindi selezionare Parallela (Parallel) dal menu a discesa Tipo di stampante (Printer type).
- 12. Fare clic su Comunicazione (Communication). Viene visualizzata la finestra di dialogo Comunicazioni parallele (Parallel Communication).
- 13. Selezionare LPT1 per Porta (Port), In polling (Polled) per Interrupt (Interrupts) e Caricamento manuale (remoto dal server di stampa) (Manual load (Remote from Print Server)) per Tipo di connessione (Connection type), quindi fare clic su OK.
- 14. Fare clic su OK nella finestra di dialogo Stampante (Printer).
- 15. Per assegnare la stampante, fare doppio clic sull'icona dell'oggetto Server di stampa (creata al punto 4). Viene visualizzata la finestra di dialogo Server di stampa (Print Server).
- 16. Fare clic su Assegnazioni (Assignments), quindi su Aggiungi (Add). Dall'elenco degli oggetti Stampante, selezionare l'oggetto creato al punto 8 e fare clic su OK.
- 17. Nella finestra di dialogo Server di stampa (Print Server) selezionare la stampante assegnata dall'elenco degli oggetti Stampante, fare clic sul pulsante Numero della stampante (Printer Number) per impostare il numero della stampante da 0 a 15, quindi fare clic su OK.
- 18. Per confermare gli oggetti assegnati, fare doppio clic sull'icona dell'oggetto Server di stampa. Fare clic su Struttura della stampa (Print Layout) e verificare che il server di stampa, la stampante e la coda di stampa siano connessi.

*Configurazione per NetWare mediante EpsonNet WinAssist*

- 1. Accendere la stampante.
- 2. Caricare il server di stampa dalla console di sistema del file server sul quale è impostato il volume della coda di stampa. >LOAD PSERVER nome del server di stampa impostato utilizzando PCONSOLE
- 3. Configurare il server di stampa utilizzando EpsonNet WinAssist. Per ulteriori informazioni, fare riferimento alla sezione ["NetWare" a pagina 70.](#page-81-0)

Se sono già stati creati oggetti NetWare, è possibile utilizzare anche EpsonNet WebAssist. Per ulteriori informazioni, fare riferimento alla sezione ["NetWare" a pagina 230](#page-241-0).

# *Utilizzo della modalità NDS Remote Printer (NetWare 4.x/5.x/6.0)*

Effettuare le operazioni descritte di seguito per configurare l'ambiente di stampa mediante NWAdmin in NetWare 4.x, IntranetWare, NetWare 5.x o NetWare 6.0 con NDS.

### *Creazione di oggetti*

- 1. Da un client NetWare, eseguire l'accesso al contesto di destinazione dell'albero NDS come utente ADMIN.
- 2. Eseguire lo strumento Amministratore (NWAdmin).

3. Creare una stampante effettuando le operazioni descritte di seguito.

Fare clic sull'icona del contesto della directory, scegliere Crea (Create) dal menu Oggetto (Object), quindi Stampante (Printer). Digitare il nome della stampante e fare clic su Crea (Create).

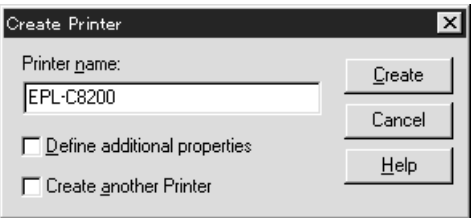

4. Creare un server di stampa effettuando le operazioni descritte di seguito.

Fare clic sull'icona del contesto della directory, scegliere Crea (Create) dal menu Oggetto (Object), quindi Server di stampa (Print Server). Digitare il nome del server di stampa e fare clic su Crea (Create).

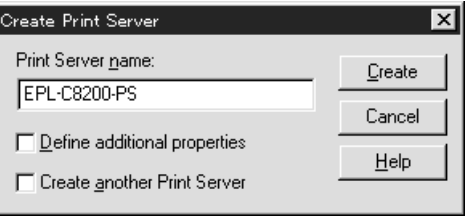

5. Creare una coda di stampa effettuando le operazioni descritte di seguito.

Fare clic sull'icona del contesto della directory, scegliere Crea (Create) dal menu Oggetto (Object), quindi Coda di stampa (Print Queue). Digitare il nome della coda di stampa e selezionare il valore per Volume della coda di stampa (Print Queue Volume), quindi fare clic su Crea (Create). Fare doppio clic sull'oggetto Coda di stampa, quindi registrare l'utente.

#### *Nota*

*Poiché i client devono disporre del nome della coda di stampa specificato in questa sezione per poter utilizzare la stampante, trasmettere questo nome ai client.*

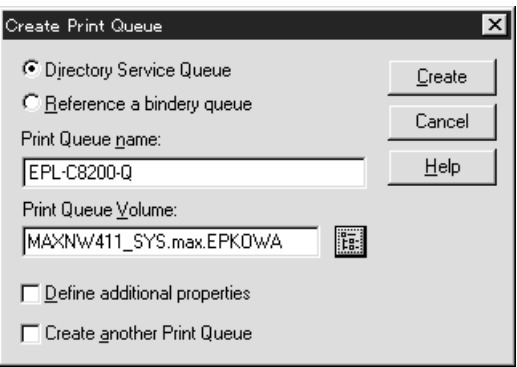

6. Nella schermata dell'Amministratore NetWare, fare doppio clic sull'icona dell'oggetto Stampante.

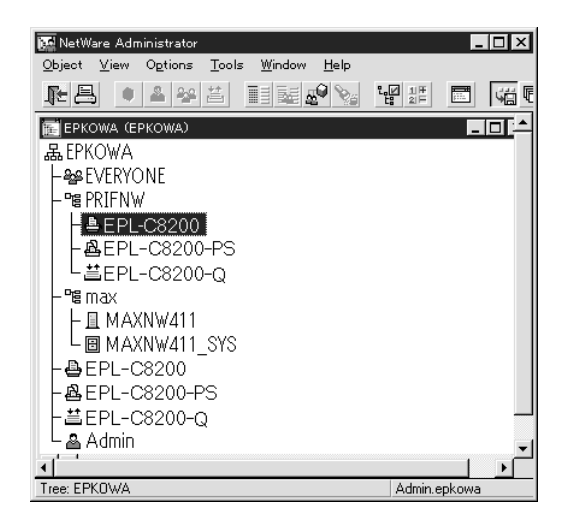

7. Nella finestra di dialogo Stampante (Printer) fare clic su Assegnazioni (Assignments), quindi su Aggiungi (Add).

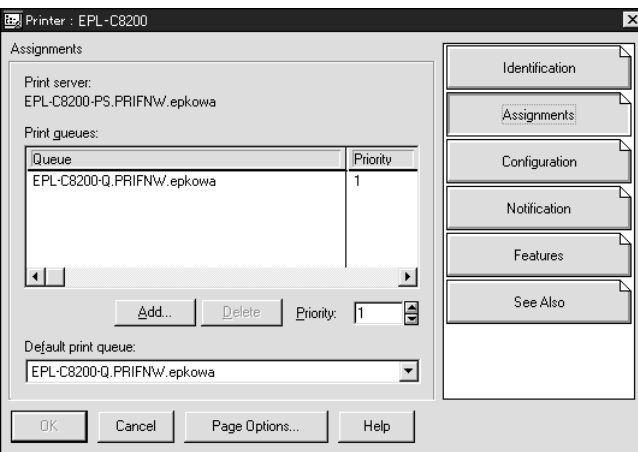

8. Dall'elenco delle code di stampa, selezionare la coda creata al punto 5 e fare clic su OK.

9. Fare clic su Configurazione (Configuration), quindi selezionare Altra/sconosciuta (Other/Unknown) dall'elenco dei tipi di stampante e fare clic su OK.

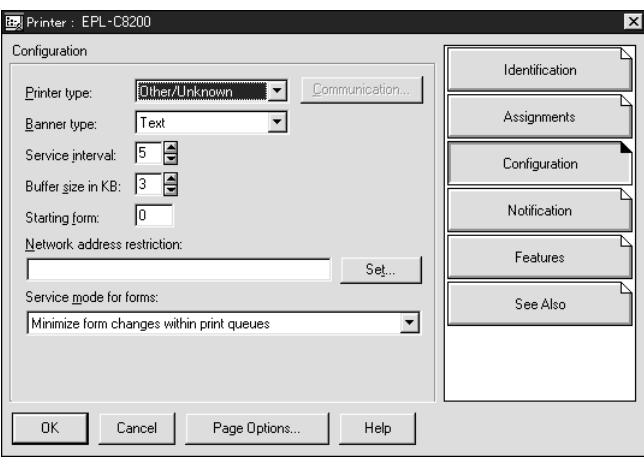

10. Nella schermata dell'Amministratore NetWare, fare doppio clic sull'icona dell'oggetto Server di stampa.

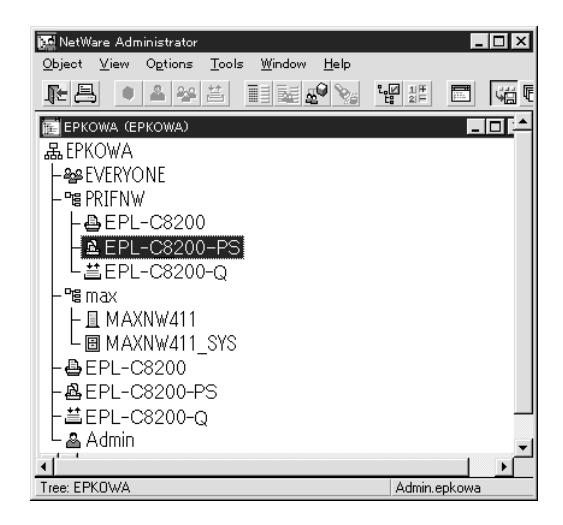

11. Nella finestra di dialogo Server di stampa (Print Server) fare clic su Assegnazioni (Assignments), quindi su Aggiungi (Add).

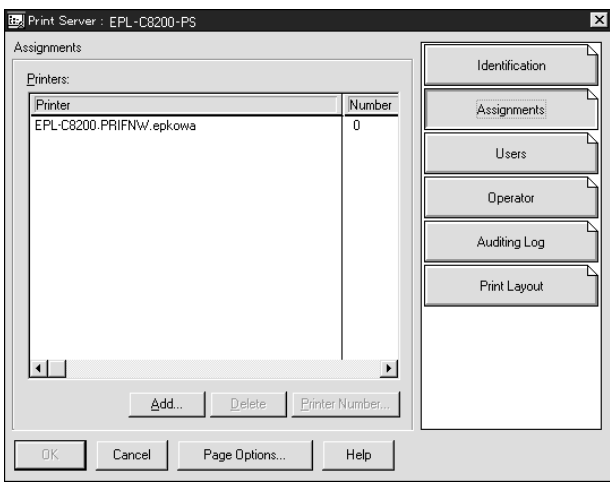

- 12. Dall'elenco degli oggetti Stampante, selezionare l'oggetto che si desidera assegnare e fare clic su OK.
- 13. Tornare alla schermata descritta al punto 11, quindi fare clic sul pulsante Numero della stampante (Printer Number) per impostare un numero di stampante compreso tra 0 e 254.

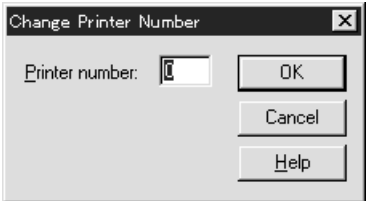

14. Per confermare gli oggetti assegnati, fare doppio clic sull'icona dell'oggetto Server di stampa. Fare clic su Struttura della stampa (Print Layout) e verificare che il server di stampa, la stampante e la coda di stampa siano connessi.

*Configurazione per NetWare mediante EpsonNet WinAssist*

- 1. Accendere la stampante.
- 2. Caricare il server di stampa dalla console di sistema del file server sul quale è impostato il volume della coda di stampa. >LOAD PSERVER nome del server di stampa impostato utilizzando NWAdmin
- 3. Configurare il server di stampa utilizzando EpsonNet WinAssist. Per ulteriori informazioni, fare riferimento alla sezione ["NetWare" a pagina 70.](#page-81-0)

Se si utilizzano gli oggetti NetWare già creati, è possibile utilizzare anche EpsonNet WebAssist. Per ulteriori informazioni, fare riferimento alla sezione ["NetWare" a](#page-241-0)  [pagina 230](#page-241-0).

# *Utilizzo di NDPS Gateway*

In questa sezione vengono fornite le istruzioni per eseguire la stampa mediante Novell Distributed Print Services® (NDPS®) in ambienti Novell® NetWare® 5.x/6.0. Novell Distributed Print Services (NDPS) è la nuova generazione di servizi di stampa di NetWare.

### *Nota*

- ❏ *Non è possibile stampare banner con NDPS.*
- ❏ *Non è possibile utilizzare l'utility Status Monitor 3 con NDPS.*
- ❏ *Associare il protocollo IP o entrambi i protocolli IP e IPX sul server NetWare in cui vengono eseguiti NDPSM.NLM e EPSONGW.NLM.*

Prima di iniziare, effettuare le operazioni descritte di seguito.

- ❏ Installare il software client appropriato, ad esempio Novell Client 3.3 o versione successiva per Windows 95/98/Me oppure Novell Client 4.8 o versione successiva per Windows NT/2000, sulle workstation client. Assicurarsi che sulle workstation sia installato NDPS.
- ❏ Quando si utilizza il server di stampa con bindery (in modalità Print Server o Remote Printer), è necessario utilizzare PCONSOLE.EXE per creare oggetti bindery quali server e code di stampa. Poiché il file PCONSOLE.EXE non è incluso in NetWare 5.x/6.0, è necessario richiederlo a Novell.

# *Descrizione delle impostazioni*

Di seguito vengono descritte le principali operazioni necessarie per l'utilizzo del server di stampa con il sistema di stampa NDPS. Nelle sezioni successive vengono descritte le procedure dettagliate.

- 1. Selezionare il tipo di connessione e creare l'ambiente stampante sul server e sui client.
- 2. Creare un oggetto Manager NDPS nell'Amministratore NetWare.
- 3. Creare un agente stampante nell'Amministratore NetWare.
- 4. Configurare il server di stampa utilizzando EpsonNet WinAssist.
- 5. Impostare la stampante sulle workstation client.

L'ambiente, le impostazioni e gli strumenti da utilizzare variano in base al tipo di stampante e al tipo di connessione scelti. È possibile creare un oggetto Manager NDPS e un agente stampante nell'Amministratore NetWare oppure (parzialmente) tramite la console del server. Per ulteriori informazioni, consultare la documentazione Novell in linea.

# *Creazione dell'ambiente stampante*

- 1. Selezionare il tipo di connessione tra remota (rprinter su IPX), remota (LPR su IP) o con inoltro di lavori a una coda (tramite gli attuali servizi di stampa meno recenti basati su coda).
- 2. Installare (associare) i protocolli indicati di seguito sul server, a seconda del tipo di connessione in uso.
	- ❏ Per la connessione remota (rprinter su IPX), installare IPX
	- ❏ Per la connessione remota (LPR su IP), installare TCP/IP
	- ❏ Per la connessione con inoltro di lavori a una coda, installare IPX
- 3. Installare il software client appropriato sulle workstation client. Assicurarsi che sulle workstation sia installato NDPS.
- 4. Installare i driver delle stampanti sulle workstation client. Per informazioni sull'installazione, consultare il manuale della stampante.

#### *Nota*

- ❏ *Non installare i driver delle stampanti tramite il server NetWare.*
- ❏ *Non aggiungere stampanti e non installare i relativi driver utilizzando Novell Print Manager (NWPMW32.EXE).*

# *Creazione di un oggetto Manager NDPS*

- 1. Eseguire l'Amministratore NetWare (NWADMN32.EXE) sul computer client. Viene visualizzata la finestra principale del browser.
- 2. Per creare un oggetto Manager NDPS, fare clic sull'icona del contesto della directory, quindi scegliere Crea (Create) dal menu Oggetto (Object).
- 3. Selezionare Manager NDPS (NDPS Manager) dall'elenco.
- 4. Immettere il nome dell'oggetto Manager NDPS nel campo corrispondente.
- 5. Sul server residente, selezionare l'ubicazione in cui si desidera assegnare l'oggetto Manager NDPS.
- 6. Nel volume del database, selezionare l'ubicazione in cui si desidera assegnare il database Manager NDPS.
- 7. Fare clic su Crea (Create). Nella finestra principale del browser viene visualizzata l'icona Manager NDPS.
- 8. Digitare LOAD NDPSM dalla console del server, quindi selezionare l'oggetto Manager NDPS creato.

# *Creazione di un agente stampante*

Dopo aver creato un oggetto Manager NDPS, è possibile creare degli agenti stampante, ovvero stampanti ad accesso pubblico o stampanti ad accesso controllato. La modalità di creazione di un agente stampante varia in base al tipo di stampante selezionata. Di seguito sono elencate le caratteristiche delle stampanti ad accesso pubblico e di quelle ad accesso controllato.

- ❏ Stampanti ad accesso pubblico Stampanti NDPS disponibili a tutti gli utenti della rete e non associate a un oggetto NDS. Gli utenti possono scegliere di stampare su qualsiasi stampante ad accesso pubblico che risulta visualizzata sulle rispettive workstation. Per queste stampanti non possono tuttavia essere utilizzati completamente servizi quali la sicurezza e la notifica degli eventi relativi ai lavori.
- ❏ Stampanti ad accesso controllato Stampanti NDPS aggiunte all'albero NDS dall'Amministratore NetWare. Queste stampanti sono disponibili per l'utente della workstation solo nell'elenco degli oggetti NDS. Su queste stampanti è possibile utilizzare tutte le funzioni di sicurezza e di gestione fornite da NDS.
- 1. Selezionare il tipo di stampante (ad accesso pubblico o ad accesso controllato).
- 2. Creare una stampante ad accesso pubblico. Se si desidera creare una stampante ad accesso controllato, passare al punto 3.

Nell'Amministratore NetWare fare doppio clic sull'oggetto Manager NDPS creato. Fare clic su Lista degli agenti stampanti (Printer Agent List), quindi su Nuovo (New). Immettere il nome dell'agente stampante, quindi selezionare Novell Printer Gateway come tipo di gateway. Fare clic su OK. Passare al punto 4.
3. Creare una stampante ad accesso controllato.

Nell'Amministratore NetWare selezionare l'icona del contesto della directory. Scegliere Crea (Create) dal menu Oggetto (Object), quindi Stampante NDPS (NDPS Printer). Immettere il nome dell'agente stampante, selezionare Nuovo agente stampante (Create a new Printer Agent), quindi fare clic su Crea (Create). Selezionare l'oggetto Manager NDPS creato, quindi scegliere Novell Printer Gateway come tipo di gateway. Fare clic su OK.

- 4. Selezionare Nessuno (None) come tipo di stampante e Novell Port Handler come tipo di gestore delle porte, quindi  $f$ are clic su  $\bigcirc$ K
- 5. Selezionare il tipo di connessione e configurarlo come descritto di seguito.

❏ Per la connessione remota (rprinter su IPX) Stampare un foglio di stato del server di stampa e configurare le voci corrispondenti. **Tipo di porta (Port Type):** selezionare LPT1. **Nome SAP (SAP Name):** immettere il nome del server di stampa primario. **Numero della stampante (Printer Number):** immettere il numero di porta della stampante. **Rete (Network):** immettere l'indirizzo di rete. **Nodo (Node):** immettere l'indirizzo MAC. **Interrupt:** selezionare Nessuno (None).

❏ Per la connessione remota (LPR su IP) **Indirizzo IP (IP Address):** immettere l'indirizzo IP del server di stampa. È possibile verificare l'indirizzo IP in un foglio di stato.

❏ Per la connessione con inoltro di lavori a una coda **Nome coda (Queue Name):** immettere il nome della coda utilizzata dal server di stampa nei servizi di stampa meno recenti basati su coda (in modalità Print Server o Remote Printer).

**Nome utente coda (Queue User Name):** digitare il nome di un utente che dispone dei diritti sulla coda descritta sopra.

**Password:** immettere la password utilizzata dall'utente della coda per l'accesso al server.

- 6. Selezionare Nessuno (None) per il driver della stampante.
- 7. Confermare l'agente stampante appena creato.

Nell'Amministratore NetWare fare doppio clic sull'oggetto Manager NDPS, quindi fare clic sul pulsante Lista degli agenti stampanti (Printer Agent List). Verificare che lo stato dell'agente stampante appena creato sia "Inattivo" ("Idle").

### *Nota*

*Se è stata selezionata la connessione remota (rprinter su IPX), configurare il server di stampa utilizzando EpsonNet WinAssist, come descritto nella sezione successiva, quindi stampare un foglio di stato.* 

Se è stata selezionata la connessione remota (rprinter su IPX), passare alla sezione successiva.

Se è stata selezionata la connessione remota (LPR su IP) o con inoltro di lavori a una coda, passare alla sezione ["Impostazione](#page-182-0)  [della stampante sulle workstation client" a pagina 171](#page-182-0).

## *Configurazione per NetWare mediante EpsonNet WinAssist*

Se si desidera utilizzare la stampante nella rete IPX, effettuare le operazioni descritte di seguito.

#### *Nota*

*Assicurarsi che sul computer sia installato uno dei seguenti client: Novell Client 32, Novell IntranetWare Client oppure Novell Client.*

- 1. Accendere la stampante.
- 2. Da un client NetWare, eseguire l'accesso al server NetWare di destinazione come utente ADMIN.
- 3. Eseguire EpsonNet WinAssist dal menu Start. Per ulteriori informazioni, fare riferimento alla sezione ["NetWare" a](#page-81-0)  [pagina 70.](#page-81-0)

Se l'indirizzo IP della stampante è già assegnato, è possibile utilizzare anche EpsonNet WebAssist. Per ulteriori informazioni, fare riferimento alla sezione ["NetWare" a](#page-241-0)  [pagina 230](#page-241-0).

### <span id="page-182-0"></span>*Impostazione della stampante sulle workstation client*

Dopo aver configurato il server di stampa, impostare la stampante sulle workstation client.

### *Installazione automatica delle stampanti*

- 1. Eseguire Novell Printer Manager da Windows. Se il sistema operativo è Windows Me/98/95/2000/NT, eseguire: \PUBLIC\WIN32\NWPMW32.EXE
- 2. Nella finestra di dialogo Novell Printer Manager scegliere Nuovo (New) dal menu Stampante (Printer).
- 3. Fare clic su Aggiungi (Add). Viene visualizzato l'elenco delle stampanti disponibili.
- 4. Selezionare la stampante desiderata e fare clic su Installa (Install).

Viene visualizzata la finestra di dialogo Stampanti Novell – Installazione (Novell Printers – Install). È possibile modificare il nome della stampante visualizzato, quindi selezionare una configurazione predefinita.

- 5. Fare clic su OK. Il driver per il modello di stampante viene installato automaticamente dal Servizio di gestione risorse.
- 6. Fare clic su Chiudi (Close). La stampante viene visualizzata nella finestra principale di Printer Manager ed è disponibile per i lavori di stampa.

### *Installazione manuale delle stampanti*

- 1. Installare il driver della stampante.
- 2. Modificare il valore del campo Porte (Ports) nella finestra di dialogo delle proprietà della stampante. Specificare i seguenti oggetti per la porta.
	- ❏ **Per le stampanti ad accesso pubblico** L'agente stampante creato in "Stampanti NDPS ad accesso pubblico" ("NDPS Public Access Printers") alla voce Intera rete (Entire Network).
	- ❏ **Per le stampanti ad accesso controllato** L'agente stampante creato nell'albero NDS.

Per ulteriori informazioni, consultare la documentazione Novell in linea.

## *Istruzioni per l'utilizzo di una rete ad accesso remoto*

In questa sezione vengono fornite le istruzioni per l'utilizzo dell'accesso remoto.

### *Nota*

*Il server primario descritto in questa guida indica un server dell'orario primario che offre i servizi dell'orario alle workstation presenti nella rete.*

### *Utilizzo dell'accesso remoto in ciascuna modalità*

#### **Modalità Print Server**

È necessario utilizzare una linea telefonica dedicata. Poiché il polling viene eseguito sul file server in modalità Print Server, non è possibile ricevere risposte intermedie dal router. In questo caso, nessuna connessione mediante accesso remoto risulta pertanto possibile.

### **Modalità Remote Printer**

In modalità Remote Printer, l'utilizzo di un router con una funzionalità di risposta intermedia consente di installare il server primario sulla destinazione dell'accesso remoto. Tuttavia, quando il server primario non è attivo, può essere necessario generare un account supplementare. Per evitare che ciò accada, si consiglia di utilizzare connessioni effettuate mediante una linea telefonica dedicata.

Seguire le istruzioni fornite per l'utilizzo di una linea telefonica.

## *Quando un server primario si trova sulla destinazione di accesso remoto*

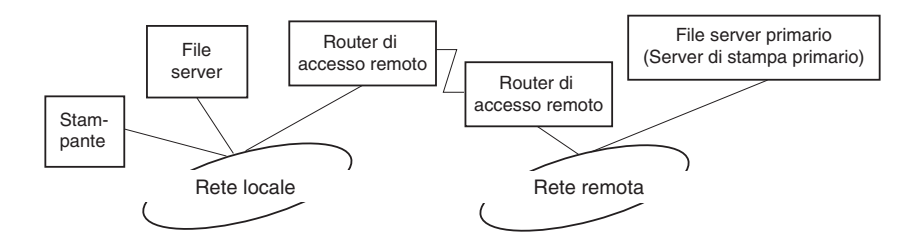

### *Per reti locali con file server*

❏ Quando viene accesa la stampante

Viene generata una connessione di accesso remoto poiché l'accesso viene eseguito prima a un file server locale, quindi a un server primario. Questo tipo di connessione non comporta alcun problema in quanto viene eseguita solo all'avvio.

❏ Quando il server di stampa non è impostato correttamente

Viene generata una connessione di accesso remoto poiché l'accesso viene eseguito prima a un file server locale, quindi a un server primario. Questa connessione di accesso remoto viene ripetuta a intervalli di circa 5 minuti. Per evitare questo problema, correggere le impostazioni del server di stampa.

❏ Durante il normale funzionamento (modalità di attesa)

Un pacchetto di sorveglianza SPX viene inviato in base alla convenzione di protocolli NetWare. Per evitare una connessione di accesso remoto, utilizzare un router dotato di funzionalità di risposta intermedia.

❏ Durante il normale funzionamento (stampa)

Durante il trasferimento dei dati di stampa viene generata una connessione di accesso remoto. Questo non costituisce un problema in quanto si tratta di una connessione remota specifica della rete ad accesso remoto.

❏ Quando il server primario non è attivo durante il funzionamento

Viene generata una connessione di accesso remoto perché viene periodicamente tentata una connessione al server primario. Poiché ciò è attribuibile alla funzione di riconnessione automatica, spegnere una volta la stampante. ❏ Quando il file server sulla rete locale non è attivo

Quando nella rete locale non è disponibile alcun file server, non è possibile utilizzare NetWare sulla rete locale. In questo caso non è disponibile neanche il protocollo NetWare per il server di stampa. In queste condizioni non viene generata alcuna connessione di accesso remoto. Quando il file server viene ripristinato sulla rete locale, anche il server di stampa viene automaticamente ripristinato.

### *Per reti locali senza file server*

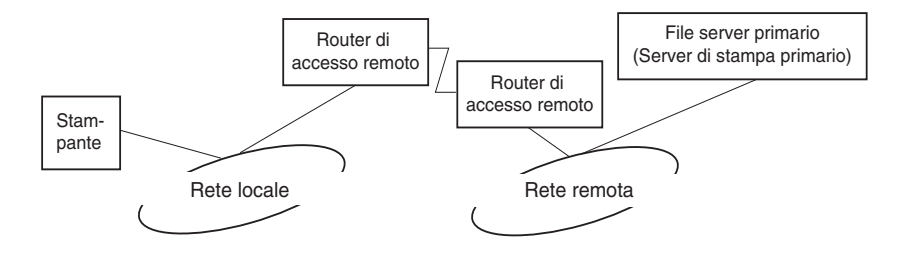

In base alle impostazioni del router, il protocollo NetWare può essere utilizzato senza un file server su una rete locale. Questo tipo di configurazione utilizza la stessa struttura descritta sopra.

### *Quando esiste un server primario nella rete locale*

Anche se un server primario è installato sulla rete locale, in base alla configurazione è possibile che venga generata una connessione di accesso remoto non necessaria.

I problemi elencati di seguito si riferiscono sia alla modalità Print Server che alla modalità Remote Printer.

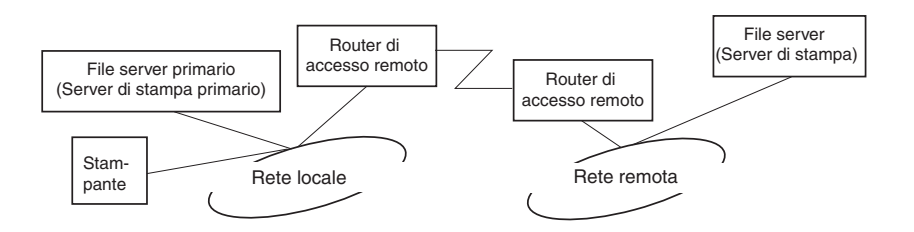

❏ Quando viene accesa la stampante

Poiché l'accesso viene eseguito solo al server primario, non viene generata alcuna connessione di accesso remoto.

❏ Quando il server di stampa non è impostato correttamente

Poiché l'accesso viene eseguito solo al server primario, non viene generata alcuna connessione di accesso remoto. Tuttavia, se il file server/server di stampa della rete remota viene erroneamente impostato come server primario, è possibile che venga generata una connessione di accesso remoto non necessaria. Per evitare questo problema, correggere le impostazioni.

❏ Durante il normale funzionamento (attesa/stampa)

Poiché l'accesso viene eseguito solo al server primario, non viene generata alcuna connessione di accesso remoto.

#### ❏ Quando il server primario non è attivo durante il funzionamento

La connessione al server primario viene tentata periodicamente, ma non viene generata alcuna connessione di accesso remoto. Tuttavia, se il router è impostato per la trasmissione di pacchetti SAP (FIND NEAREST SERVER), è possibile che venga generata una connessione di accesso remoto non necessaria. Per evitare questo problema, spegnere la stampante una volta oppure disattivare per il router la trasmissione di pacchetti SAP (FIND NEAREST SERVER).

# *Capitolo 7 Impostazioni per UNIX*

## *Introduzione alle impostazioni per UNIX*

In questo capitolo vengono fornite le istruzioni per l'installazione della stampante in diversi sistemi UNIX mediante il comando lpr.

La stampante supporta diversi comandi UNIX standard e può essere configurata da un computer host senza che sia necessario utilizzare un'utility di installazione specifica.

La stampante può essere inoltre utilizzata come stampante remota in sistemi che utilizzano il trasferimento Ethernet TCP/IP con il protocollo di stampa remota lpr o il protocollo standard ftp (File Transfer Protocol).

#### *Nota*

*Poiché la stampante non è in grado di convertire i dati in linguaggio PCL, ciascun sistema deve disporre di un driver della stampante e di un filtro.*

## *Filtri lpr*

I filtri per la stampa lpr dipendono dal nome assegnato alla stampante remota. Durante l'installazione di una stampante lpr vengono assegnati i seguenti nomi:

- ❏ il nome della stampante locale da reindirizzare
- ❏ il nome host della stazione a cui viene inviata la stampa
- ❏ il nome della stampante remota, ovvero il nome della porta della stampante sulla stazione remota

È possibile installare più stampanti remote, tutte indirizzate sullo stesso host remoto Ethernet, e assegnare a ciascuna stampante un diverso nome locale da reindirizzare. È possibile stampare dalla stessa stampante tipi di lavori diversi inviati a nomi di stampanti diverse. In questo caso viene utilizzata la stessa interfaccia Ethernet, ma filtri differenti.

Nella tabella seguente sono riportate le opzioni relative al nome della stampante remota utilizzate per richiamare i diversi filtri.

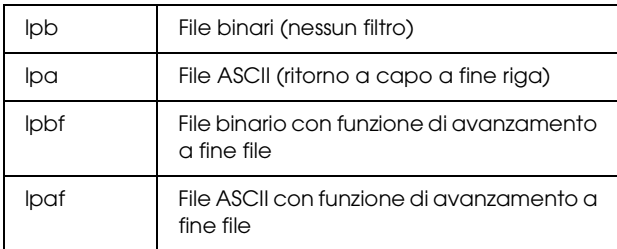

Tutte le altre opzioni relative al nome della stampante remota vengono trattate come lpb.

Di seguito viene riportato un esempio dell'invio di un file di testo, "filetxt", mediante il comando lpr a cui è stata aggiunta la funzione di avanzamento pagina.

% lpr -plpaf filetxt

## *Installazione di diversi sistemi UNIX mediante il comando lpr*

I seguenti sistemi UNIX consentono di eseguire la stampa mediante il comando lpr standard.

SunSoft Solaris 2.4 o versione successiva SunOS 4.1.4 o versione successiva IBM AIX 3.2.5 o versione successiva e 4.1.3 o versione successiva HP-UX 9.05 o versione successiva SCO UNIX 4.2 o versione successiva

### *Installazione per SunSoft Solaris 2.4 o versione successiva*

Nella procedura descritta di seguito, sostituire HOSTNAME con il nome della stampante e Rprinter con il nome con cui si desidera identificare la stampante.

1. Aggiungere l'indirizzo IP e il nome host della stampante al file \etc\hosts.

*Esempio:* 22.33.44.55 HOSTNAME

2. Impostare il nome host come server di stampa.

*Esempio:* lpsystem -t bsd HOSTNAME

3. Creare la stampante.

*Esempio:* lpadmin -p Rprinter -s HOSTNAME\aux-T unknown-1 any

4. Abilitare la stampante da utilizzare.

*Esempio:* accept Rprinter enable Rprinter

5. Per eseguire la stampa, utilizzare il comando lp.

*Esempio:* lp -d RPrinter Print-File-Name

## *Configurazione per SunOS 4.1.4 o versione successiva*

Nella procedura descritta di seguito, sostituire HOSTNAME con il nome della stampante e Rprinter con il nome con cui si desidera identificare la stampante.

1. Aggiungere l'indirizzo IP e il nome host della stampante al file \etc\hosts.

*Esempio:* 22.33.44.55 HOSTNAME

2. Creare la directory di spooling.

*Esempio:* mkdir\var\spool\lpd\PRIFx

3. Aggiungere la voce della stampante al file \etc\printcap.

```
Esempio:
Rprinter | 
ALCXXXX:lp=:rm=HOSTNAME:rp=aux:sd=/var/spool/lpd
/PRIFx
```
4. Per eseguire la stampa, utilizzare il comando lpr.

*Esempio:* lpt -s -PRPrinter Print-File-Name

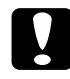

c*Attenzione Non è possibile stampare file di dimensioni superiori a 1 MB se non si utilizza l'opzione -s.*

## *Configurazione per IBM AIX 3.2.5 o versione successiva e 4.1.3 o versione successiva*

Nella procedura descritta di seguito, sostituire HOSTNAME con il nome della stampante e Rprinter con il nome con cui si desidera identificare la stampante.

1. Aggiungere l'indirizzo IP e il nome host della stampante al file /etc/hosts.

*Esempio:* 22.33.44.55 HOSTNAME

2. Eseguire smit.

*Esempio:* smit printer 3. Impostare il nome della stampante (ad esempio: Rprinter) in:

"Manage Remote Printer" "Client Services" "Remote Printer Queues" "NAME of queue to add".

Impostare il nome dell'host (ad esempio: HOSTNAME) in:

"DESTINATION HOST for remote jobs".

Impostare il nome della porta (ad esempio: aux) in:

"Name of QUEUE on remote printer".

4. Per eseguire la stampa, utilizzare il comando lpr.

*Esempio:* lpr -PRPrinter Print-File-Name

## *Configurazione per HP-UX 9.05 o versione successiva*

Nella procedura descritta di seguito, sostituire HOSTNAME con il nome della stampante e Rprinter con il nome con cui si desidera identificare la stampante.

1. Aggiungere l'indirizzo IP e il nome host al file /etc/hosts.

*Esempio:* 22.33.44.55 HOSTNAME

2. Terminare il servizio di stampa.

*Esempio:* lpshut

3. Creare una stampante.

*Esempio:* lpadmin -pRPrinter -v/dev/null -mrmodel -ormHOSTNAME -orpaux

4. Riavviare il servizio di stampa.

*Esempio:* lpshed

5. Abilitare la stampante da utilizzare.

*Esempio:* accept Rprinter enable Rprinter

6. Per eseguire la stampa, utilizzare il comando lp.

*Esempio:* lp -DRPrinter Print-File-Name

## *Configurazione per SCO UNIX 4.2 o versione successiva (OpenServer)*

Nella procedura descritta di seguito, sostituire HOSTNAME con il nome della stampante e Rprinter con il nome con cui si desidera identificare la stampante.

1. Aggiungere l'indirizzo IP e il nome host al file /etc/hosts.

*Esempio:* 22.33.44.55 HOSTNAME 2. Eseguire rlpconf per registrare la stampante.

*Esempio:* rlpconf

3. Immettere il nome della stampante.

*Esempio:* Please enter the printer name (q to quit):RPrinter

4. Specificare la stampante remota come tipo di stampante.

*Esempio:* Is Rprinter a remote printer or a local printer (r/l)? r

5. Immettere il nome host della stampante remota.

*Esempio:* Please enter the name of the remote host that **Rprinter** is attached to: HOSTNAME Printer RPrinter is connected to host HOSTNAME

6. Confermare la validità delle impostazioni specificate.

*Esempio:* Is this correct?(y/n)y

7. Specificare di non utilizzare la funzione estesa RLP (valida per server di stampa SCO UNIX).

*Esempio:*

If HOSTNAME currently runs SCO OpenServer Release 5 or above, it can support the extended remote line printer protocol. Do you want to turn on the "extended RLP protocol" support flag? If you are not sure, answer "n"? (y/n)[n]n

8. Specificare se si desidera impostare la stampante creata come stampante di default.

*Esempio:* Would you like this to be the system default printer?  $(y/n)y$ 

9. Per eseguire la stampa, utilizzare il comando lpr.

*Esempio:* lpr -d RPrinter Print-File-Name

## *Utilizzo del comando ftp*

I comandi ftp vengono utilizzati in tutti i sistemi UNIX.

I programmi ftp utilizzano interfacce comuni a tutti i sistemi UNIX.

Di seguito viene riportato un esempio di stampa mediante il comando ftp. Le voci da inserire sono sottolineate.

ftp> open 22.33.44.55

Connected to 22.33.44.55

220 PR-Ifx(22.33.44.55) ftp server ready.

Name:

331 Password Required for (No Name).

Password:

230 User logged in.

200 Type set to I.

ftp> put binary file

200 PORT command successful.

150 Opening data connection for binary\_file

226 Transfer complete

ftp> bye

# *Capitolo 8 EpsonNet Direct Print*

### *Informazioni su EpsonNet Direct Print*

EpsonNet Direct Print è un'utility che supporta la stampa TCP/IP (LPR) per ambienti Windows Me/98/95/XP/2000/NT 4.0.

EpsonNet Direct Print consente di individuare sia una stampante ubicata nello stesso segmento di rete che una appartenente a un'area esterna al router. È possibile selezionare la stampa LPR standard, la stampa LPR avanzata oppure la stampa ad alta velocità.

#### *Nota*

*Poiché Windows XP/2000/NT supportano la stampa LPR standard, non è necessario utilizzare EpsonNet Direct Print in questi sistemi operativi. Si consiglia di utilizzare il sistema di stampa LPR fornito con il sistema operativo anziché utilizzare EpsonNet Direct Print.*

## *Requisiti di sistema*

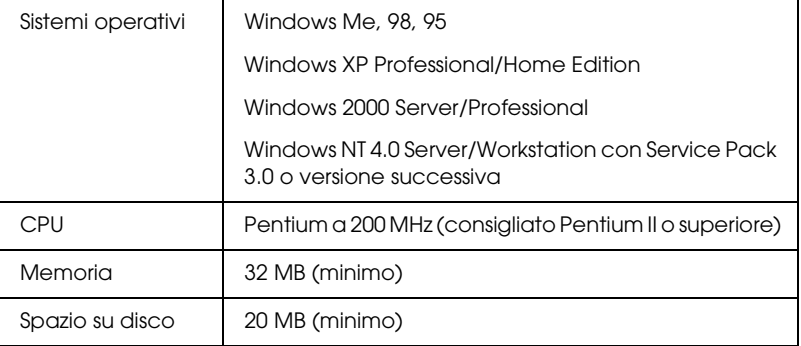

## *Installazione di EpsonNet Direct Print*

Per installare EpsonNet Direct Print, effettuare le operazioni descritte di seguito. EpsonNet Direct Print deve essere installato su un computer collegato alla rete.

### *Nota*

*Se sul computer è già installata la versione 1 di EpsonNet Direct Print, è necessario disinstallare questa versione prima di eseguire l'installazione di EpsonNet Direct Print versione 2.x. Le istruzioni necessarie per disinstallare la versione precedente vengono fornite durante l'esecuzione del programma di installazione.*

- 1. Inserire il CD-ROM del software nell'apposita unità.
- 2. Viene visualizzata automaticamente la schermata principale del programma di installazione EPSON.

Se la finestra di dialogo del programma di installazione non viene visualizzata, fare doppio clic su SETUP.EXE nel CD-ROM.

- 3. Selezionare Installa EpsonNet Direct Print (Install EpsonNet Direct Print), quindi fare clic su  $\rightarrow$ .
- 4. Seguire le istruzioni visualizzate per completare l'installazione.
- 5. Al termine dell'installazione, riavviare il computer.

A questo punto, il computer è configurato per la stampa LPR mediante EpsonNet Direct Print. Per istruzioni sull'impostazione della stampante, fare riferimento alla sezione successiva.

## *Impostazione della stampante mediante EpsonNet Direct Print*

Quando si configura una stampante per la stampa LPR, è possibile specificare sia una stampante ubicata nello stesso segmento di rete che una ubicata in un'area esterna al router.

#### *Nota*

- ❏ *Assicurarsi che il computer sia collegato alla rete e che il protocollo TCP/IP sia impostato correttamente.*
- ❏ *È necessario impostare l'indirizzo IP valido. In caso contrario, la stampante non risulterà associata all'icona di gruppo Epson\_lpr.*
- ❏ *L'applicazione EPSON Status Monitor 2 fornita con i modelli di schede di interfaccia C82362*✽*/C82363*✽*/C82364*✽ *con la versione software 1.x e le stampanti EPL-N2700/N4000 abilita le stampanti EPSON TCP/IP. Queste stampanti EPSON TCP/IP possono coesistere con le stampanti LPR aggiunte mediante EpsonNet Direct Print.*
- ❏ *Quando si fa doppio clic sull'icona della stampante di destinazione nella cartella Stampanti (Printers), vengono visualizzate le funzioni di controllo dei lavori di stampa, ad esempio* Annulla stampa (Cancel Printing) *e* Elimina lavori di stampa (Purge Print Jobs)*. Tuttavia, se la stampa di un documento è già stata avviata, non è possibile annullare completamente l'operazione.*

## *Aggiunta di una stampante nello stesso segmento di rete*

Per aggiungere una stampante nello stesso segmento di rete, effettuare le operazioni descritte di seguito.

1. **Windows Me:** fare doppio clic sull'icona Risorse di rete (My Network Places).

**Windows 98/95/NT 4.0:** fare doppio clic sull'icona Risorse di rete (Network Neighborhood).

**Windows XP:** fare clic su Start, quindi scegliere Risorse di rete (My Network Places). In Operazioni di rete (Network Tasks) fare clic su Visualizza computer del gruppo di lavoro (View workgroup computers). In Altre risorse (Other Places) fare clic su Rete di Microsoft Windows (Microsoft Windows Network), quindi su Tutta la rete (Entire Network). Fare doppio clic sull'icona EpsonPeripheralNetwork.

**Windows 2000:** fare doppio clic sull'icona Risorse di rete (My Network Places), quindi sull'icona Tutta la rete (Entire Network). Fare clic su Visualizza tutto il contenuto della cartella (entire contents), quindi fare doppio clic sull'icona EpsonPeripheralNetwork.

2. Fare clic con il pulsante destro del mouse sull'icona Epson\_lpr, quindi scegliere Proprietà (Properties). 3. Selezionare la casella di controllo Segmento locale (Local Segment) e fare clic su OK.

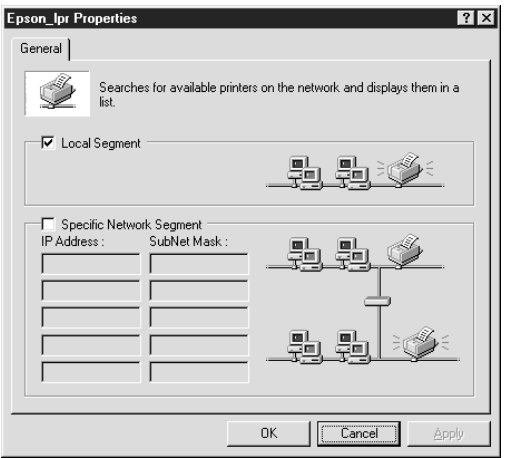

4. Fare doppio clic sull'icona Epson\_lpr per visualizzare le stampanti disponibili nello stesso segmento di rete in cui è installato il computer.

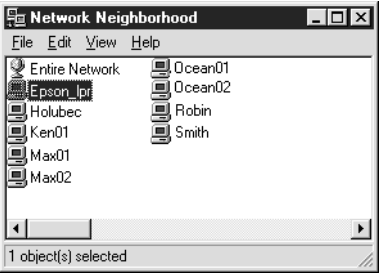

5. Fare doppio clic sulla stampante di destinazione.

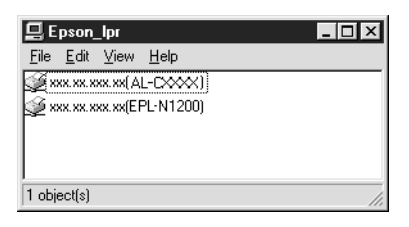

6. Seguire le istruzioni della procedura Installazione guidata stampante (Add Printer wizard) visualizzate. Se viene richiesto di installare il driver della stampante, fare riferimento alla sezione ["Installazione del driver della](#page-210-0)  [stampante" a pagina 199.](#page-210-0)

## *Aggiunta di una stampante esterna a un router*

Per aggiungere una stampante esterna a un router, effettuare le operazioni descritte di seguito.

1. **Windows Me:** fare doppio clic sull'icona Risorse di rete (My Network Places).

**Windows 98/95/NT 4.0:** fare doppio clic sull'icona Risorse di rete (Network Neighborhood).

**Windows XP:** fare clic su Start, quindi scegliere Risorse di rete (My Network Places). In Operazioni di rete (Network Tasks) fare clic su Visualizza computer del gruppo di lavoro (View workgroup computers). In Altre risorse (Other Places) fare clic su Rete di Microsoft Windows (Microsoft Windows Network), quindi su Tutta la rete (Entire Network). Fare doppio clic sull'icona EpsonPeripheralNetwork.

**Windows 2000:** fare doppio clic sull'icona Risorse di rete (My Network Places), quindi sull'icona Tutta la rete (Entire Network). Fare clic su Visualizza tutto il contenuto della cartella (entire contents), quindi fare doppio clic sull'icona EpsonPeripheralNetwork.

- 2. Fare clic con il pulsante destro del mouse sull'icona Epson\_lpr, quindi scegliere Proprietà (Properties).
- 3. Selezionare la casella di controllo Segmento di rete specifico (Specific Network Segment) e immettere l'indirizzo IP e la subnet mask della stampante che si desidera individuare. Fare clic su OK.

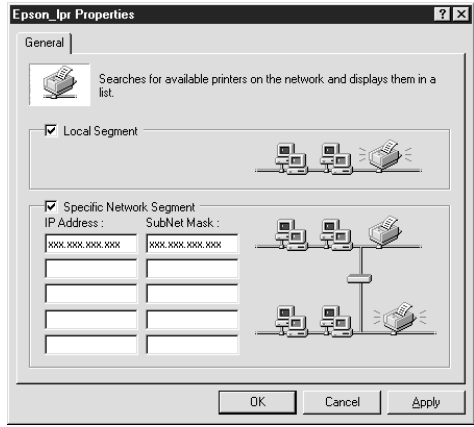

4. Fare doppio clic sull'icona Epson\_lpr per visualizzare l'elenco delle stampanti disponibili.

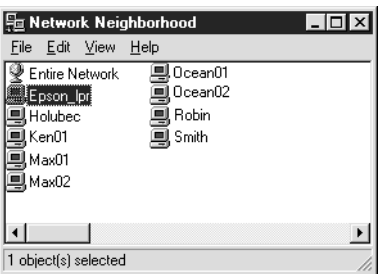

5. Fare doppio clic sulla stampante di destinazione.

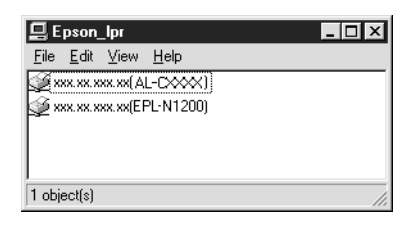

6. Seguire le istruzioni della procedura Installazione guidata stampante (Add Printer wizard) visualizzate. Se viene richiesto di installare il driver della stampante, fare riferimento alla sezione ["Installazione del driver della](#page-210-0)  [stampante" a pagina 199.](#page-210-0)

## *Aggiunta di una stampante dalla cartella Stampanti (Printers)*

Per aggiungere una stampante dalla cartella Stampanti (Printers), effettuare le operazioni descritte di seguito.

1. **Windows Me:** fare doppio clic sull'icona Risorse di rete (My Network Places).

**Windows 98/95/NT 4.0:** fare doppio clic sull'icona Risorse di rete (Network Neighborhood).

**Windows XP:** fare clic su Start, quindi scegliere Risorse di rete (My Network Places). In Operazioni di rete (Network Tasks) fare clic su Visualizza computer del gruppo di lavoro (View workgroup computers). In Altre risorse (Other Places) fare clic su Rete di Microsoft Windows (Microsoft Windows Network), quindi su Tutta la rete (Entire Network). Fare doppio clic sull'icona EpsonPeripheralNetwork.

**Windows 2000:** fare doppio clic sull'icona Risorse di rete (My Network Places), quindi sull'icona Tutta la rete (Entire Network). Fare clic su Visualizza tutto il contenuto della cartella (entire contents), quindi fare doppio clic sull'icona EpsonPeripheralNetwork.

- 2. Fare clic con il pulsante destro del mouse sull'icona Epson\_lpr, quindi scegliere Proprietà (Properties). Viene visualizzata la finestra di dialogo delle proprietà Epson\_lpr.
- 3. Selezionare la casella Segmento locale (Local Segment) per individuare una stampante nello stesso segmento di rete oppure selezionare Segmento di rete specifico (Specific Network Segment) e immettere l'indirizzo IP e la subnet mask per individuare la stampante ubicata in un'area esterna al router. Fare clic su OK.

4. **Windows Me/98/95/2000/NT 4.0:** fare clic su Start/Avvio, scegliere Impostazioni (Settings), quindi Stampanti (Printers). Nella cartella Stampanti (Printers), fare doppio clic su Aggiungi stampante (Add Printer) per avviare la procedura Installazione guidata stampante (Add Printer Wizard).

**Windows XP:** fare clic su Start, quindi scegliere Stampanti e fax (Printers and Faxes). In Scegliere un'operazione (Printer Tasks) fare clic su Aggiungi stampante (Add a printer) per avviare la procedura Installazione guidata stampante (Add Printer Wizard).

- 5. Selezionare Stampante di rete (Network printer) (Windows Me/98/95/2000), Stampante di rete o stampante collegata a un altro computer (A network printer, or a printer attached to another computer) (Windows XP) oppure Server della stampante di rete (Network print server) (Windows NT 4.0). Quindi, fare clic su Avanti (Next).
- 6. **Windows Me/98/95:** fare clic su Sfoglia (Browse), quindi fare doppio clic su Epson\_lpr.

**Windows XP:** fare clic su Cerca una stampante (Browse for a printer). Nell'elenco delle stampanti condivise fare doppio clic su EpsonPeripheralNetwork.

**Windows 2000:** selezionare il pulsante di opzione Digitare il nome della stampante (Type the printer name) o scegliere Avanti per cercarne una nella rete (Next to browse for a printer), quindi fare clic su Avanti (Next). Fare doppio clic su EpsonPeripheralNetwork.

**Windows NT 4.0:** nell'elenco Stampanti condivise (Shared Printers) fare doppio clic su EpsonPeripheralNetwork.

7. Selezionare la stampante di destinazione dall'elenco Epson\_Ipr o EpsonPeripheralNetwork, quindi fare clic su OK.

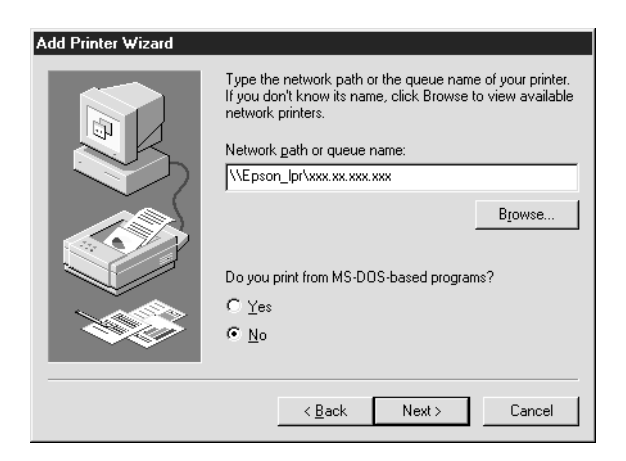

8. Fare clic su Avanti (Next). Seguire le istruzioni visualizzate per installare il driver della stampante. Se viene richiesto di installare il driver della stampante, fare riferimento alla sezione ["Installazione del driver della stampante" a](#page-210-0)  [pagina 199](#page-210-0).

## <span id="page-210-0"></span>*Installazione del driver della stampante*

Installare il driver della stampante fornito insieme alla periferica.

- 1. Inserire il CD-ROM del software fornito con la stampante.
- 2. Se viene visualizzata la schermata del programma di installazione EPSON, chiuderla.
- 3. Fare clic sul pulsante Disco driver (Have Disk). Viene visualizzata la finestra di dialogo Installazione da disco floppy (Install From Disk).
- 4. Fare clic su Sfoglia (Browse).
- 5. Nell'elenco Unità (Drives) selezionare l'unità CD-ROM, quindi fare doppio clic sulla cartella relativa al sistema operativo. Fare clic su OK.
- 6. Fare clic su OK nella finestra di dialogo Installazione da disco floppy (Install From Disk).
- 7. Selezionare il nome del modello della stampante, quindi fare clic su Avanti (Next).

#### *Nota*

*Se durante la procedura di installazione guidata della stampante viene richiesto di selezionare* Mantieni il driver esistente (Keep existing driver) *oppure* Sostituisci il driver esistente (Replace existing driver)*, selezionare il pulsante di opzione*  Sostituisci il driver esistente (Replace existing driver)*.*

8. Fare clic su Fine (Finish) e seguire le istruzioni visualizzate per completare l'installazione.

## *Configurazione della porta della stampante*

Per configurare la porta della stampante, effettuare le operazioni descritte nella sezione appropriata tra quelle riportate di seguito. La velocità di stampa varierà in base alle impostazioni definite.

## *Windows Me/98/95/NT 4.0*

- 1. Fare clic sul pulsante Start/Avvio, scegliere Impostazioni (Settings), quindi Stampanti (Printers).
- 2. Fare clic con il pulsante destro del mouse sulla stampante di destinazione, quindi fare clic su Proprietà (Properties).

3. **Windows Me/98/95:** selezionare la scheda Dettagli (Details), quindi fare clic su Imposta porta (Port Settings). Viene visualizzata la finestra di dialogo Porta EPSON LPR (EPSON LPR Port).

### *Nota*

*Se quando si fa clic su* Imposta porta (Port Settings) *viene visualizzato il messaggio "Nessun elemento da configurare per questa porta" ("There is nothing to configure for this port"), fare clic su* OK*.*

**Windows NT 4.0:** selezionare la scheda Porte (Ports), quindi fare clic su Configura porta (Configure Port). Viene visualizzata la finestra di dialogo Porta EPSON LPR (EPSON LPR Port).

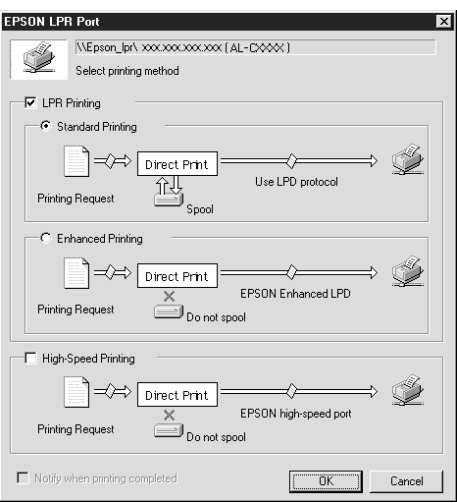

4. Definire le impostazioni appropriate per la porta desiderata.

### **Stampa LPR standard**

Selezionare la casella di controllo Stampa LPR (LPR Printing), quindi il pulsante di opzione Stampa standard (Standard Printing). Prima dell'invio del lavoro di stampa alla stampante di rete di destinazione, viene eseguito sul computer lo spooling dei dati di stampa.

### **Stampa LPR avanzata**

Selezionare la casella di controllo Stampa LPR (LPR Printing), quindi il pulsante di opzione Stampa avanzata (Enhanced Printing). La funzione di stampa LPR avanzata consente di inviare il lavoro di stampa alla stampante di rete di destinazione senza eseguire lo spooling dei dati di stampa. La stampa LPR avanzata risulta quindi più veloce rispetto alla stampa LPR standard.

#### **Stampa ad alta velocità**

Selezionare il pulsante di opzione Stampa ad alta velocità (High-Speed Printing). La funzione di stampa ad alta velocità consente di inviare il lavoro di stampa alla stampante di rete di destinazione senza eseguire lo spooling dei dati di stampa e risulta quindi più veloce rispetto alle altre due modalità di stampa. Se la stampante non supporta questa funzione, la casella di controllo corrispondente non è disponibile.

- 5. Se si desidera ricevere un messaggio su schermo al termine della stampa, selezionare la casella di controllo Avvisa termine stampa (Notify when printing completed).
- 6. Fare clic  $\mathsf{su} \times \mathsf{OK}$

## *Windows XP/2000*

1. **Windows XP:** fare clic su Start, quindi scegliere Risorse di rete (My Network Places). In Operazioni di rete (Network Tasks) fare clic su Visualizza computer del gruppo di lavoro (View workgroup computers). In Altre risorse (Other Places), fare clic su Rete di Microsoft Windows (Microsoft Windows Network), quindi su Tutta la rete (Entire Network). Fare doppio clic sull'icona EpsonPeripheralNetwork.

**Windows 2000:** fare doppio clic sull'icona Risorse di rete (My Network Places). Fare doppio clic sull'icona Tutta la rete (Entire Network), fare clic su Visualizza tutto il contenuto della cartella (entire contents), quindi fare doppio clic sull'icona EpsonPeripheralNetwork.

2. Fare doppio clic sull'icona Epson\_lpr.

3. Fare clic con il pulsante destro del mouse sull'icona della stampante di destinazione, quindi scegliere Proprietà (Properties). Viene visualizzata la finestra di dialogo Porta EPSON LPR (EPSON LPR Port).

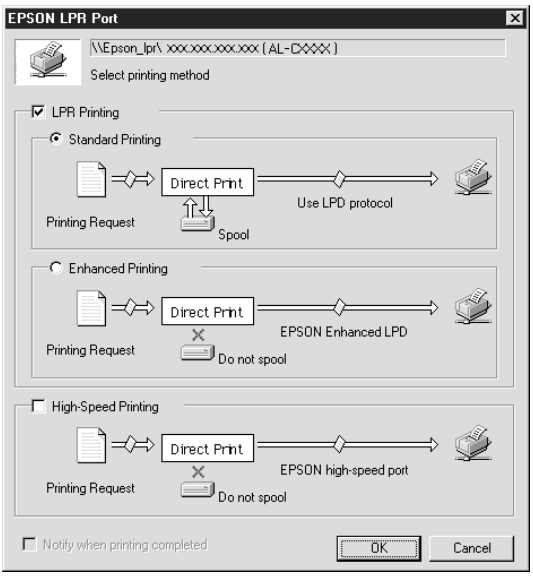

4. Definire le impostazioni appropriate per la porta desiderata.

#### **Stampa LPR standard**

Selezionare la casella di controllo Stampa LPR (LPR Printing), quindi il pulsante di opzione Stampa standard (Standard Printing). Prima dell'invio del lavoro di stampa alla stampante di rete di destinazione, viene eseguito sul computer lo spooling dei dati di stampa.
#### **Stampa LPR avanzata**

Selezionare la casella di controllo Stampa LPR (LPR Printing), quindi il pulsante di opzione Stampa avanzata (Enhanced Printing). La funzione di stampa LPR avanzata consente di inviare il lavoro di stampa alla stampante di rete di destinazione senza eseguire lo spooling dei dati di stampa. La stampa LPR avanzata risulta quindi più veloce rispetto alla stampa LPR standard.

#### **Stampa ad alta velocità**

Selezionare il pulsante di opzione Stampa ad alta velocità (High-Speed Printing). La funzione di stampa ad alta velocità consente di inviare il lavoro di stampa alla stampante di rete di destinazione senza eseguire lo spooling dei dati di stampa e risulta quindi più veloce rispetto alle altre due modalità di stampa. Se la stampante non supporta questa funzione, la casella di controllo corrispondente non è disponibile.

- 5. Se si desidera ricevere un messaggio su schermo al termine della stampa, selezionare la casella di controllo Avvisa termine stampa (Notify when printing completed).
- 6. Fare clic  $\mathsf{su} \mathsf{OK}$ .

# *Capitolo 9 EpsonNet Internet Print*

### <span id="page-218-0"></span>*Informazioni su EpsonNet Internet Print*

EpsonNet Internet Print è un'utility che supporta la stampa via Internet mediante il protocollo IPP (Internet Printing Protocol). Poiché il server di stampa supporta il protocollo IPP, la stampa via Internet può essere effettuata mediante questa utility. È possibile stampare o definire le impostazioni di stampa da sistemi Windows 98/95/NT 4.0 abilitati per l'accesso a Internet. Questa utility consente inoltre di stampare utilizzando un server proxy.

Prima di utilizzare l'utility EpsonNet Internet Print, leggere il file README incluso nella cartella EpsonNet Internet Print, che contiene le informazioni più aggiornate su EpsonNet Internet Print.

#### *Nota*

- ❏ *EPSON Status Monitor è un'utility che consente di controllare la stampante e ricevere informazioni sul relativo stato. Poiché questa utility non supporta IPP, non è possibile controllare le stampanti collegate a Internet con EPSON Status Monitor. Se si utilizza EpsonNet Internet Print in un computer su cui è installato EPSON Status Monitor, è possibile che venga visualizzato un messaggio di errore di comunicazione quando si tenta di visualizzare le proprietà della stampante. Per evitare questo problema, selezionare la scheda*  Impostazioni opzionali (Optional Settings) *nella finestra di dialogo delle proprietà della stampante, quindi selezionare il pulsante di opzione* Aggiorna informazioni opzione stampante manualmente (Update the Printer Option Information Manually)*.*
- ❏ *In Windows Me, XP, 2000, utilizzare il client IPP standard per la stampa via Internet.*

# *Requisiti di sistema*

#### *Sistemi operativi*

- ❏ Windows 98, Windows 95 oppure Windows NT 4.0 Server e **Workstation**
- ❏ Processore Intel x86 o compatibile

#### *Prodotti supportati*

❏ Server di stampa EPSON che supportano IPP (i prodotti di interfaccia di rete EPSON forniti con EpsonNet Internet Print supportano il protocollo IPP)

# *Installazione di EpsonNet Internet Print*

Per installare EpsonNet Internet Print, effettuare le operazioni descritte di seguito.

- 1. Inserire il CD-ROM del software nell'apposita unità.
- 2. Viene visualizzata automaticamente la schermata principale del programma di installazione EPSON.

Se la finestra di dialogo del programma di installazione non viene visualizzata, fare doppio clic su SETUP.EXE nel CD-ROM.

- 3. Selezionare Installa EpsonNet Internet Print (Install EpsonNet Internet Print), quindi fare clic su  $\rightarrow$ .
- 4. Seguire le istruzioni visualizzate per completare l'installazione.
- 5. Al termine dell'installazione, riavviare il computer.

# *Impostazione della stampante mediante EpsonNet Internet Print*

EpsonNet Internet Print supporta la stampa via Internet mediante il protocollo IPP (Internet Printing Protocol). Effettuare le operazioni descritte di seguito per impostare la stampante.

#### *Nota*

*Prima di iniziare le operazioni descritte di seguito, definire le impostazioni IPP appropriate in EpsonNet WinAssist/WebAssist. Per istruzioni sull'impostazione di IPP, fare riferimento alla sezione ["IPP"](#page-92-0)  [a pagina 81](#page-92-0) o ["IPP" a pagina 234.](#page-245-0) Durante l'esecuzione delle procedure riportate di seguito verrà richiesto di specificare l'URL IPP impostato nella schermata delle impostazioni IPP in EpsonNet WinAssist/WebAssist.*

### *Windows 98/95*

- 1. Assicurarsi che TCP/IP sia correttamente installato e configurato nel computer e che per il computer e per la stampante sia stato impostato un indirizzo IP valido.
- 2. Assicurarsi che le impostazioni IPP in EpsonNet WinAssist o EpsonNet WebAssist siano corrette. Per istruzioni sulla definizione delle impostazioni IPP, fare riferimento alla sezione ["IPP" a pagina 81](#page-92-0) o ["IPP" a pagina 234.](#page-245-0)
- 3. Per avviare EpsonNet Internet Print, fare clic su Start/Avvio, scegliere Programmi (Programs), EpsonNet Internet Print, quindi Add EpsonNet Internet Print Port.

4. Viene visualizzata la schermata riportata di seguito. L'indirizzo impostato in questa schermata corrisponderà alla porta utilizzata per la stampa via Internet. Definire le impostazioni descritte di seguito.

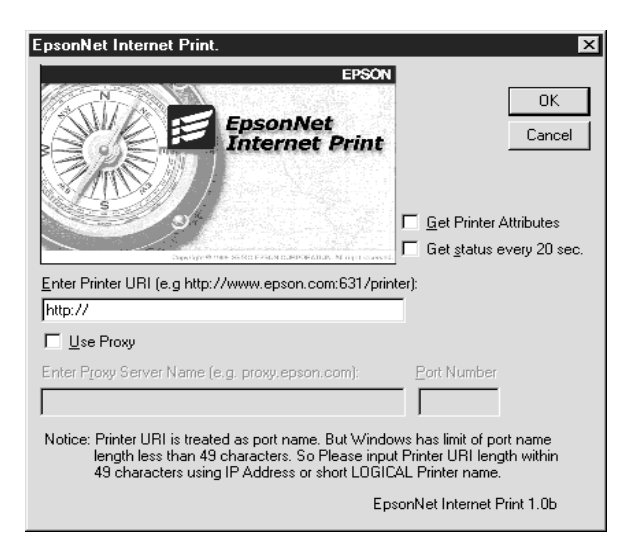

#### **Inserisci l'URI della stampante (Enter Printer URI)**

Immettere l'URI della stampante di destinazione, utilizzando un massimo di 49 caratteri. L'URI specificato in questo campo deve corrispondere all'URL IPP impostato nella schermata delle impostazioni IPP in EpsonNet WinAssist/WebAssist. Non utilizzare i seguenti caratteri:  $|\setminus|$  {  $|$  {  $|$  < > # "  $\setminus$ *Formato:* **http:**//indirizzo IP della stampante**:631**/nome della stampante *Esempio:* **http:**//192.168.100.201**:631**/Stampante\_IPP\_EPSON

#### **Utilizza proxy (Use Proxy)**

Quando si utilizza il server proxy, selezionare questa casella di controllo e immettere il nome e il numero di porta del server proxy. Tutte le comunicazioni vengono effettuate mediante il server proxy.

#### **Inserisci il nome del server proxy (Enter Proxy Server Name)**

Immettere il nome o l'indirizzo IP del server proxy. È possibile utilizzare un massimo di 256 caratteri, ma solo 127 sono validi. Non utilizzare i seguenti caratteri:  $|\setminus|$  {  $| \diamond$  > # "  $\setminus$ 

#### **Numero della porta (Port Number)**

Immettere il numero di porta del server proxy (da 0 a 65535).

#### **Acquisisci gli attributi della stampante (Get Printer Attributes)**

Quando si seleziona questa casella e si fa clic su OK, EpsonNet Internet Print comunica con la stampante e acquisisce le relative informazioni. È possibile che la visualizzazione del messaggio richieda alcuni minuti. Questa impostazione è disponibile solo quando viene creata una porta.

#### **Verifica lo stato ogni 20 s. (Get status every 20 sec.).**

Selezionare questa casella di controllo se si desidera rilevare lo stato della stampante a intervalli regolari (ogni 5 secondi durante le attività di stampa e ogni 20 secondi in caso di inattività). Se si seleziona questa casella, in caso di errore durante la stampa verrà visualizzato un messaggio. Per controllare lo stato della stampante, è possibile anche fare doppio clic sull'icona della stampante.

#### **Pulsante OK**

Consente di salvare le impostazioni.

#### **Pulsante Annulla (Cancel)**

Consente di annullare le modifiche apportate.

#### *Nota*

❏ *Le impostazioni descritte in precedenza possono essere modificate dal driver della stampante. Nella finestra di dialogo relativa alle proprietà della stampante, selezionare la scheda*  Dettagli (Details)*, quindi fare clic sul pulsante* Imposta porta (Port Settings) *per modificare le impostazioni.*

- ❏ *Tenere presente che, quando si effettua la connessione a Internet mediante un router di accesso remoto e si seleziona la casella di controllo* Verifica lo stato ogni 20 s. (Get status every 20 sec.)*, è possibile che venga addebitato il costo per la connessione supplementare.*
- ❏ *Quando si seleziona la casella di controllo* Acquisisci gli attributi della stampante (Get Printer Attributes) *e si fa clic su* OK*, è possibile che venga visualizzato un messaggio di errore. Assicurarsi che la stampante sia accesa e che sia correttamente collegata alla rete.*
- ❏ *Se la stampante è spenta o si è verificato un problema sulla rete, la casella di controllo* Verifica lo stato ogni 20 s. (Get status every 20 sec.) *viene automaticamente deselezionata. In questo caso, assicurarsi che la stampante sia accesa e collegata alla rete, quindi selezionare nuovamente la casella di controllo*  Verifica lo stato ogni 20 s. (Get status every 20 sec.)*.*
- 5. Fare clic su OK per salvare le impostazioni.
- 6. Quando viene visualizzato un messaggio in cui viene specificato che le impostazioni sono state configurate correttamente, fare clic su OK per avviare la procedura Installazione guidata stampante (Add Printer Wizard). Fare clic su Avanti (Next).

#### *Nota*

*Se si fa clic su* Annulla (Cancel) *e successivamente si desidera aggiungere la stampante, avviare la procedura di installazione guidata della stampante ed effettuare le operazioni descritte di seguito.*

7. Fare clic sul pulsante di opzione Stampante locale (Local printer), quindi fare clic su Avanti (Next).

8. Selezionare il driver della stampante e fare clic su Avanti (Next).

Se viene visualizzata la seguente finestra di dialogo, selezionare Sostituisci il driver esistente (Replace existing driver), quindi fare clic su Avanti (Next).

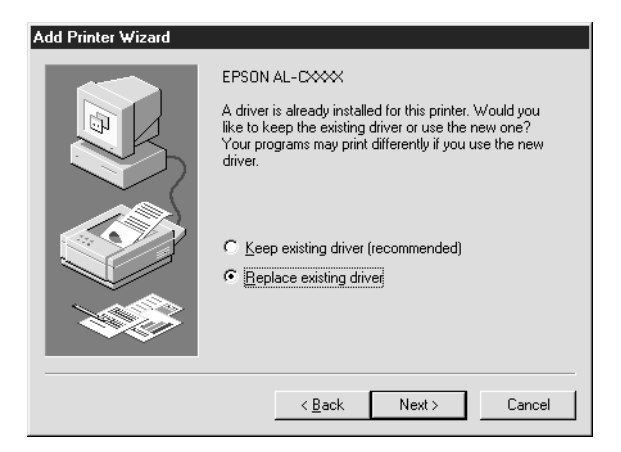

9. Selezionare la porta aggiunta da EpsonNet Internet Print nella sezione precedente. Fare clic su Avanti (Next).

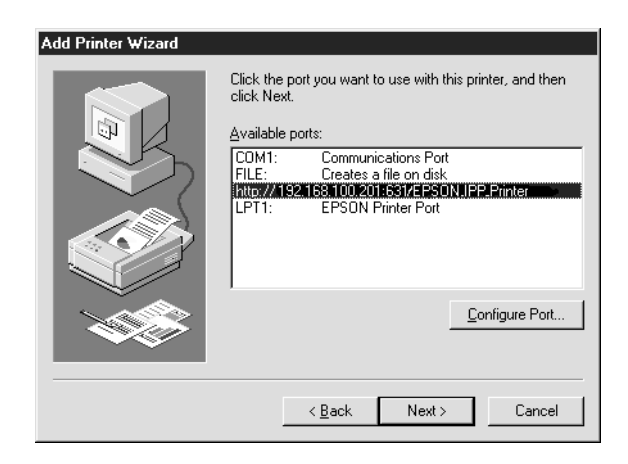

- 10. Seguire le istruzioni visualizzate per installare il driver della stampante.
- 11. Se viene visualizzata una finestra di dialogo in cui si richiede di installare EPSON Status Monitor 2 o EPSON Status Monitor 3, fare clic su Annulla (Cancel) e terminare l'installazione.

#### *Nota*

- ❏ *Se si elimina la porta impostata nella scheda* Dettagli (Details) *della finestra di dialogo delle proprietà della stampante, non sarà possibile riutilizzare il nome della porta eliminato come nome di una nuova porta (l'URI della stampante) fino a quando il computer non verrà riavviato.*
- ❏ *Se si utilizza EPSON Status Monitor 3 e si esegue la stampa con EpsonNet Internet Print, viene visualizzato un messaggio di errore di comunicazione. Per annullare il messaggio, deselezionare la casella di controllo* Controlla stato della stampa (Monitor the Printing Status) *nel menu Utility delle proprietà della stampante.*

# *Windows NT 4.0*

- 1. Assicurarsi che TCP/IP sia correttamente installato e configurato nel computer e che un indirizzo IP valido sia stato impostato per il computer e per la stampante.
- 2. Assicurarsi che le impostazioni IPP in EpsonNet WinAssist o EpsonNet WebAssist siano corrette. Per istruzioni sulla definizione delle impostazioni IPP, fare riferimento alla sezione ["IPP" a pagina 81](#page-92-0) o ["IPP" a pagina 234](#page-245-0).
- 3. Fare clic sul pulsante Start/Avvio, scegliere Impostazioni (Settings), quindi Stampanti (Printers).
- 4. Fare doppio clic sull'icona Aggiungi stampante (Add Printer), quindi fare clic su Avanti (Next).
- 5. Fare clic sul pulsante di opzione Risorse del computer (My Computer), quindi su Avanti (Next).
- 6. Fare clic sul pulsante Aggiungi porta (Add Port), quindi scegliere Porta EPSON IPP (EPSON IPP Port) dall'elenco. Fare clic sul pulsante Nuova porta (New Port).

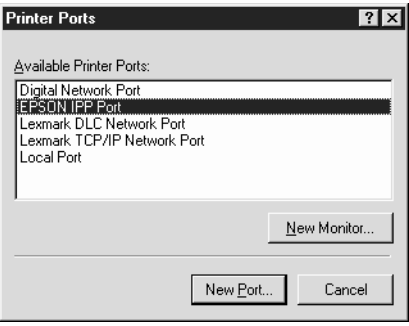

7. Viene visualizzata la schermata riportata di seguito. L'indirizzo impostato in questa schermata corrisponderà alla porta utilizzata per la stampa via Internet. Definire le impostazioni descritte di seguito.

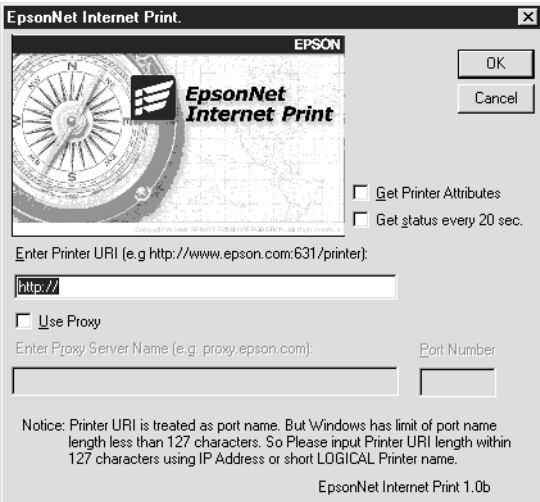

#### **Inserisci l'URI della stampante (Enter Printer URI)**

Immettere l'URI della stampante di destinazione, utilizzando un massimo di 127 caratteri. L'URI specificato in questo campo deve corrispondere all'URL IPP impostato nella schermata di configurazione IPP in Epson WinAssist/ WebAssist. Non utilizzare i seguenti caratteri:  $|\setminus|$  {  $|$  < > #"

*Formato:* **http:**//indirizzo IP della stampante**:631**/nome della stampante *Esempio:* **http:**//192.168.100.201**:631**/Stampante\_IPP\_EPSON

#### **Utilizza proxy (Use Proxy)**

Quando si utilizza un server proxy, selezionare questa casella di controllo e immettere il nome e il numero di porta del server proxy. Tutte le comunicazioni vengono effettuate mediante il server proxy.

**Inserisci il nome del server proxy (Enter Proxy Server Name)** Immettere il nome o l'indirizzo IP del server proxy (fino a un massimo di 256 caratteri). Non utilizzare i seguenti caratteri: | \ [ ] { } < > # " `

#### **Numero della porta (Port Number)**

Immettere il numero di porta del server proxy (da 0 a 65535).

#### **Acquisisci gli attributi della stampante (Get Printer Attributes)**

Quando si seleziona questa casella e si fa clic su OK, EpsonNet Internet Print comunica con la stampante e acquisisce le relative informazioni. È possibile che la visualizzazione del messaggio richieda alcuni minuti. Questa impostazione è disponibile solo quando viene creata una porta.

#### **Verifica lo stato ogni 20 s. (Get status every 20 sec.).**

Selezionare questa casella di controllo se si desidera rilevare lo stato della stampante a intervalli regolari (ogni 5 secondi durante le attività di stampa e ogni 20 secondi in caso di inattività). Se si seleziona questa casella, in caso di errore durante la stampa verrà visualizzato un messaggio. Per controllare lo stato della stampante, è possibile anche fare doppio clic sull'icona della stampante.

#### **Pulsante OK**

Consente di salvare le impostazioni.

#### **Pulsante Annulla (Cancel)**

Consente di annullare le modifiche apportate.

#### *Nota*

- ❏ *È possibile modificare le impostazioni anche dopo aver configurato la stampante. Nella finestra di dialogo relativa alle proprietà della stampante, selezionare la scheda* Porte (Ports)*, quindi fare clic sul pulsante* Configura porta (Configure Port) *per modificare le impostazioni.*
- ❏ *Tenere presente che, se si effettua la connessione a Internet mediante un router di accesso remoto e si seleziona la casella di controllo* Verifica lo stato ogni 20 s. (Get status every 20 sec.)*, è possibile che venga addebitato il costo per la connessione supplementare.*
- ❏ *Quando si seleziona la casella di controllo* Acquisisci gli attributi della stampante (Get Printer Attributes) *e si fa clic su* OK*, è possibile che venga visualizzato un messaggio di errore. Assicurarsi che la stampante sia accesa e collegata alla rete.*
- ❏ *Se la stampante è spenta o si è verificato un problema sulla rete, la casella di controllo* Verifica lo stato ogni 20 s. (Get status every 20 sec.) *viene automaticamente deselezionata. In questo caso, assicurarsi che la stampante sia accesa e collegata alla rete, quindi selezionare nuovamente la casella di controllo*  Verifica lo stato ogni 20 s. (Get status every 20 sec.)*.*
- 8. Fare clic su OK per salvare le impostazioni.
- 9. Selezionare il driver della stampante e seguire le istruzioni visualizzate per eseguirne l'installazione.

#### *Nota*

*Quando si utilizza EPSON Status Monitor 3 e si stampa da EpsonNet Internet Print, viene visualizzato un messaggio di errore di comunicazione. Per annullare il messaggio, fare clic con il pulsante destro del mouse sull'icona della stampante, scegliere* Impostazioni predefinite documento (Document Defaults)*, quindi selezionare la scheda* Utility*. Selezionare la casella di controllo*  Controlla stato della stampa (Monitor the Printing Status)*.*

# *Finestra del messaggio di stato*

Se è stata selezionata la casella di controllo Verifica lo stato ogni 20 s. (Get status every 20 sec.) nella finestra di dialogo EpsonNet Internet Print, l'utility EpsonNet Internet Print aggiorna lo stato della stampante IPP.

La finestra del messaggio di stato viene visualizzata nei seguenti casi: esaurimento della carta, del toner o dell'inchiostro della stampante, inceppamento della carta, sportello aperto o stampante fuori linea.

L'utility EpsonNet Internet Print verifica lo stato della stampante ogni 5 secondi durante le attività di stampa e ogni 20 secondi in caso di inattività. Se non si desidera controllare lo stato della stampante, deselezionare la casella di controllo Verifica lo stato ogni 20 s. (Get status every 20 sec.) nella finestra di dialogo EpsonNet Internet Print.

# *Capitolo 10 EpsonNet WebAssist*

### *Informazioni su EpsonNet WebAssist*

EpsonNet WebAssist è uno strumento software basato sul Web che consente di configurare la stampante per l'utilizzo in una rete.

È possibile digitare l'indirizzo IP del server di stampa nel campo dell'URL del browser per avviare EpsonNet WebAssist, l'utility che consente di configurare il server di stampa per i protocolli TCP/IP, NetWare, MS Network, AppleTalk, IPP e SNMP.

### *Browser Web supportati*

- ❏ Microsoft Internet Explorer 4.0 o versione successiva
- ❏ Netscape Communicator 4.0 o versione successiva
- ❏ Netscape Navigator 3.02 o versione successiva

#### *Nota per gli utenti di Windows NT 4.0*

*Se non è ancora stato eseguito l'aggiornamento a Windows NT Service Pack 3, installare il Service Pack prima di installare Microsoft Internet Explorer.*

### *Informazioni sulla configurazione del browser Web*

Quando si esegue EpsonNet WebAssist, assicurarsi che per l'accesso a Internet non venga utilizzato un server proxy. Se la casella di controllo Accedi a Internet tramite un server proxy (Access the Internet using a proxy server) è selezionata, non è possibile utilizzare EpsonNet WebAssist. Effettuare quanto segue per deselezionare la casella di controllo Accedi a Internet tramite un server proxy (Access the Internet using a proxy server).

- 1. Fare clic con il pulsante destro del mouse sull'icona di Internet Explorer sul desktop, quindi selezionare Proprietà (Properties).
- 2. Fare clic sulla scheda Connessioni (Connection).
- 3. Deselezionare la casella di controllo Accedi a Internet tramite un server proxy (Access the Internet using a proxy server).

## *Configurazione del server di stampa con EpsonNet WebAssist*

Dopo aver assegnato un indirizzo IP al server di stampa con EpsonNet WinAssist, MacAssist o il comando arp/ping, è possibile configurare il server di stampa utilizzando EpsonNet WebAssist.

#### *Nota*

- ❏ *È necessario che sul computer sia installato un browser Web.*
- ❏ *Il protocollo TCP/IP deve essere configurato correttamente per il computer e il server di stampa.*
- ❏ *Non eseguire contemporaneamente EpsonNet WinAssist/MacAssist e EpsonNet WebAssist.*
- ❏ *È possibile che nel browser siano impostate alcune limitazioni relative all'utilizzo dei caratteri. Per ulteriori informazioni, consultare la documentazione relativa al browser o al sistema operativo.*
- ❏ *In un ambiente con connessione remota in cui non si utilizza NetWare, selezionare* Disattiva (Disable) *nella schermata NetWare. Se si seleziona* Attiva (Enable)*, è possibile che vengano addebitati i costi dell'account aggiuntivo quando si utilizza il router per l'accesso remoto.*

Per modificare l'indirizzo IP con EpsonNet WebAssist, effettuare le operazioni descritte di seguito.

- 1. Accendere la stampante.
- 2. Avviare EpsonNet WebAssist utilizzando uno dei metodi riportati di seguito.
	- ❏ Avviare EpsonNet WinAssist o EpsonNet MacAssist. Selezionare dall'elenco la stampante che si desidera configurare, quindi fare clic su Avvia browser (Launch Browser).
	- ❏ Aprire il browser, quindi digitare direttamente l'indirizzo IP del server di stampa. Non eseguire EpsonNet WinAssist né MacAssist.

**http:**//*indirizzo IP del server di stampa*/

*Esempio:* **http://192.168.100.201/**

#### *Nota per la configurazione in ambiente NetWare*

- ❏ *Da un client NetWare, eseguire l'accesso al server NetWare di destinazione o al contesto NDS con privilegi di supervisore.*
- ❏ *Con EpsonNet WebAssist non è possibile creare un server di stampa, una coda di stampa o una stampante. È necessario aver creato questi oggetti prima di utilizzare EpsonNet WebAssist.*

3. Scegliere TCP/IP dal sottomenu Rete (Network) del menu Configurazione (Configuration) per visualizzare la schermata delle impostazioni TCP/IP.

#### *Nota*

*Se si desidera configurare un protocollo diverso da TCP/IP, fare riferimento alla sezione ["Schermate del menu Configurazione – Rete](#page-240-0)  [\(Configuration – Network\)" a pagina 229.](#page-240-0)*

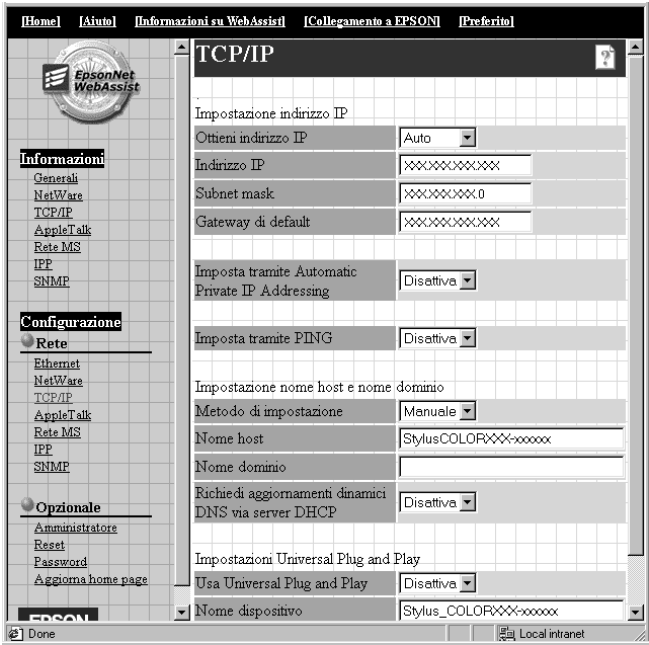

4. Selezionare il metodo "Ottieni indirizzo IP" ("Get IP Address"). Se si seleziona Auto, il server DHCP diventa disponibile e assegna automaticamente un indirizzo IP. Se si desidera impostare l'indirizzo IP manualmente, selezionare Manuale (Manual).

#### *Nota*

- ❏ *Qualsiasi modifica delle impostazioni relative all'indirizzo IP deve essere confermata dall'amministratore di rete.*
- ❏ *Quando si seleziona* Auto*, il server DHCP diventa disponibile. Per poter essere utilizzato, il server DHCP deve essere installato e configurato correttamente sul computer. Per istruzioni dettagliate, consultare la Guida in linea del sistema operativo.*
- ❏ *Se l'opzione* Imposta tramite Automatic Private IP Addressing (APIPA) (Set using Automatic Private IP Addressing (APIPA)) *è abilitata, al server di stampa viene automaticamente assegnato un indirizzo IP privato anche quando nel sistema o nella rete non esistono server DHCP.*
- ❏ *Se la funzione Dynamic DNS non è supportata, si consiglia di selezionare l'opzione* Manuale (Manual) *e di immettere un indirizzo IP. Se si seleziona l'opzione* Auto*, l'indirizzo IP del server di stampa cambia ogni volta che si accende la stampante ed è quindi necessario cambiare di conseguenza anche l'impostazione relativa alla porta della stampante.*
- 5. Per assegnare l'indirizzo IP manualmente, immettere l'indirizzo IP, la subnet mask e il gateway di default. Assicurarsi che l'indirizzo IP non sia in conflitto con quello di altri dispositivi presenti nella rete.

#### *Nota*

*Se è presente un server o un router con funzione di gateway, immettere il relativo indirizzo IP come indirizzo del gateway. Se non è presente alcun gateway, accettare il valore di default.*

6. Se si desidera ottenere automaticamente un indirizzo IP privato compreso tra 169.254.1.1 e 169.254.254.254 quando non è possibile ottenerne uno dal server DHCP, selezionare Abilita (Enable) per l'opzione Imposta tramite Automatic Private IP Addressing (APIPA) (Set using Automatic Private IP Addressing (APIPA)).

7. Quando si imposta l'indirizzo IP con il comando ping, selezionare Abilita (Enable) per Imposta tramite PING (Set using PING). Quando si imposta l'indirizzo IP con EpsonNet WinAssist/MacAssist/WebAssist, selezionare Disattiva (Disable) per evitare che l'indirizzo IP venga modificato inaspettatamente.

#### *Nota*

*Quando non si utilizza il comando ping, assicurarsi di selezionare*  Disattiva (Disable) *per evitare che l'indirizzo IP venga modificato inaspettatamente da EpsonNet WebManager.*

- 8. Selezionare Manuale (Manual) o DHCP per l'opzione Metodo di impostazione (Setting Method). È possibile selezionare DHCP solo se è stata selezionata l'opzione Auto per il metodo Ottieni indirizzo IP (Get IP Address) al punto 4.
- 9. Immettere il nome host e il nome di dominio.
- 10. Selezionare Attiva (Enable) o Disattiva (Disable) per Richiedi aggiornamenti dinamici DNS via server DHCP (Request DNS dynamic updates via DHCP).
- 11. Selezionare Attiva (Enable) o Disattiva (Disable) per l'opzione Usa Universal Plug and Play (Use Universal Plug and Play). Selezionare Abilita (Enable) se si desidera utilizzare la funzione Universal Plug and Play in Windows Me o nei sistemi operativi della prossima generazione.
- 12. Se si desidera, modificare il nome del dispositivo Universal Plug and Play utilizzato nei sistemi Windows che supportano questa tecnologia.

13. Fare clic su INVIA (SUBMIT) e immettere la password per aggiornare le impostazioni. Per EpsonNet WinAssist, MacAssist e WebAssist è necessario utilizzare la stessa password. Per ulteriori informazioni sull'impostazione della password, fare riferimento alla sezione ["Password" a](#page-248-0)  [pagina 237](#page-248-0).

#### *Nota*

*Se nella schermata dell'amministratore è stato impostato il nome dell'amministratore, immetterlo per il nome utente.*

14. Quando viene visualizzato il messaggio "Modifica della configurazione completata" ("Configuration change is complete!"), l'aggiornamento è completo. Non chiudere il browser Web e non inviare alcun lavoro in stampa fino a quando non viene visualizzato il messaggio. Seguire le istruzioni visualizzate per reimpostare la stampante.

#### *Nota*

- ❏ *Poiché il nuovo indirizzo IP diventa disponibile solo dopo aver reimpostato la stampante, è necessario riavviare EpsonNet WebAssist immettendo il nuovo indirizzo IP.*
- ❏ *Vengono rese effettive solo le modifiche apportate nella pagina in cui si fa clic sul pulsante INVIA.*

# *Schermata iniziale*

La schermata riportata di seguito può essere visualizzata da qualsiasi utente digitando l'indirizzo IP del server di stampa nel campo dell'URL del browser.

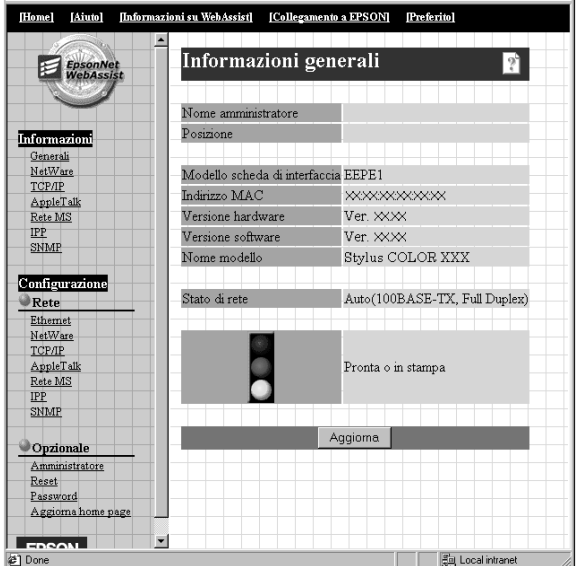

### *Indice*

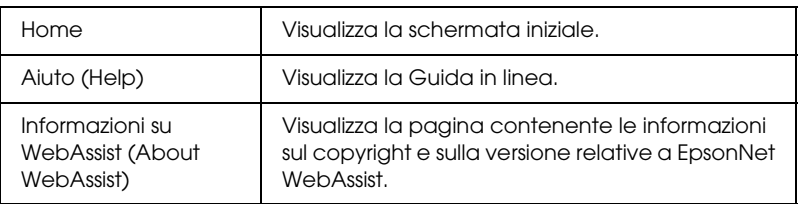

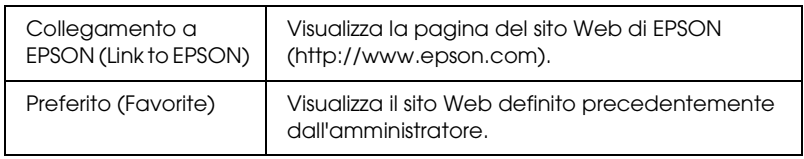

### *Menu*

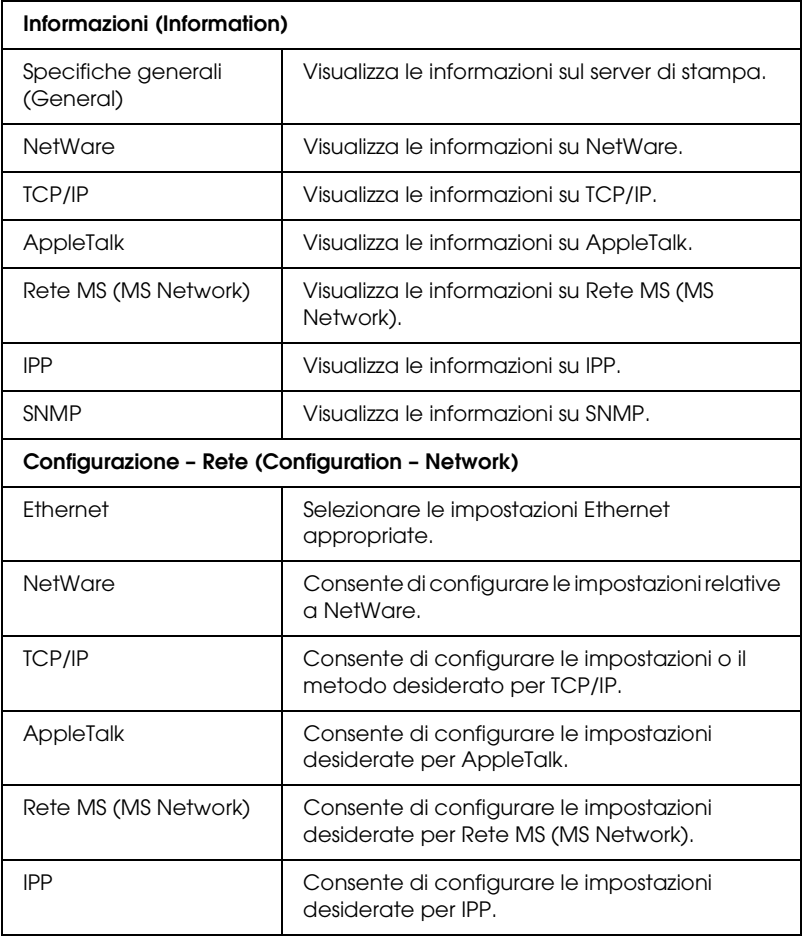

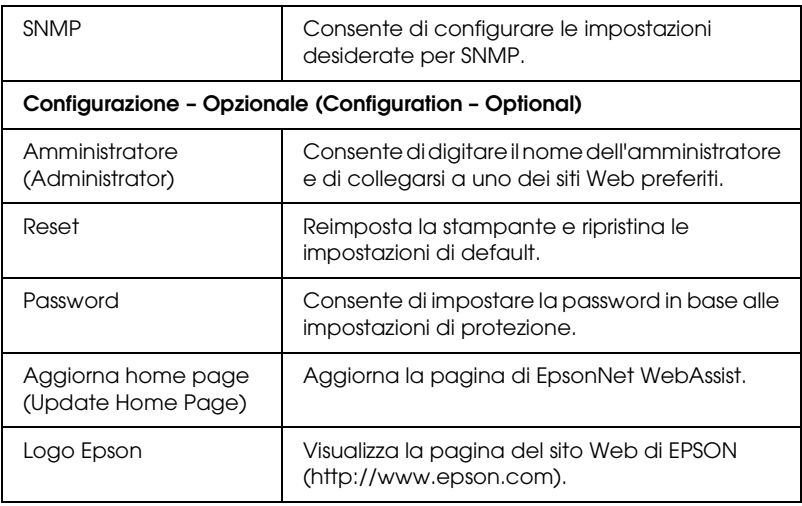

# *Informazioni (Information)*

## *Informazioni generali (General information)*

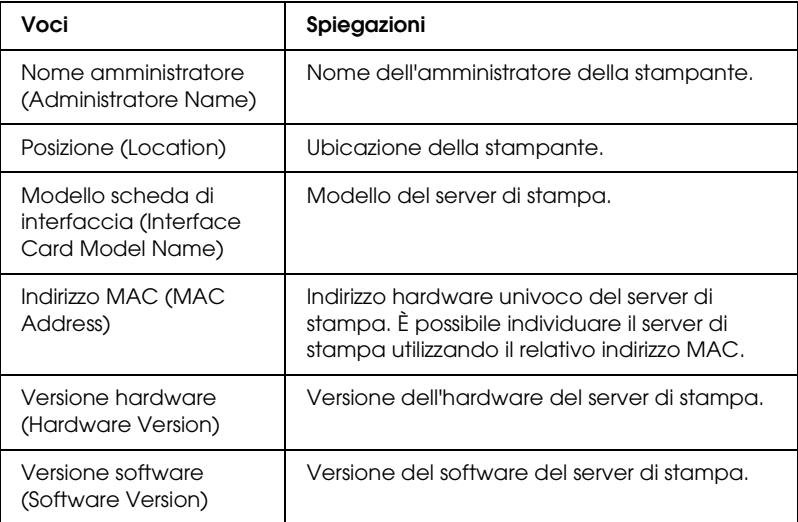

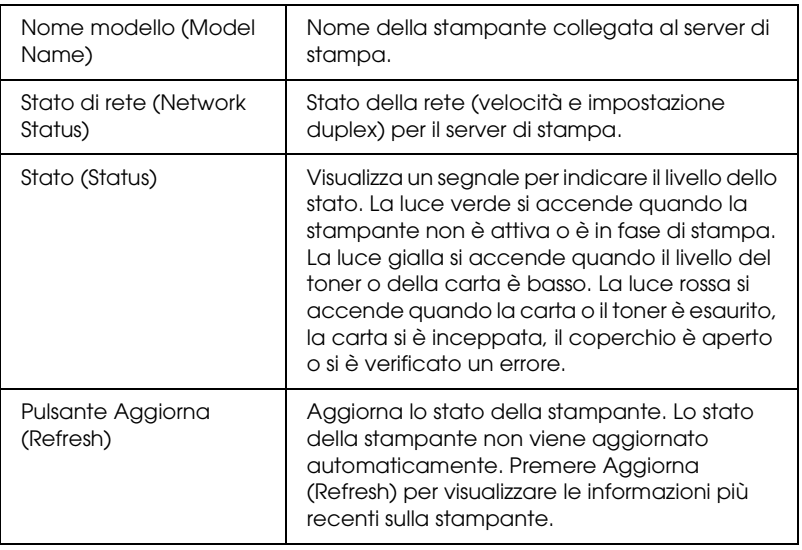

# <span id="page-240-0"></span>*Schermate del menu Configurazione – Rete (Configuration – Network)*

### *Ethernet*

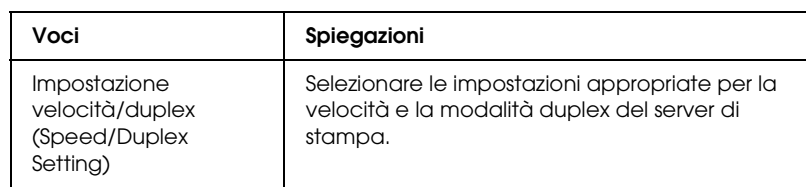

### *NetWare*

#### **Configurazione NetWare di base (NetWare Basic Configuration)**

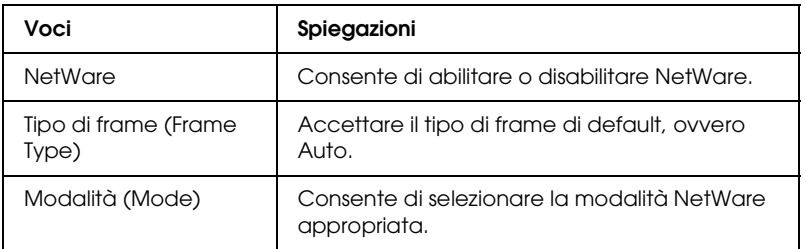

#### **Modalità Print Server/NDS/Bindery**

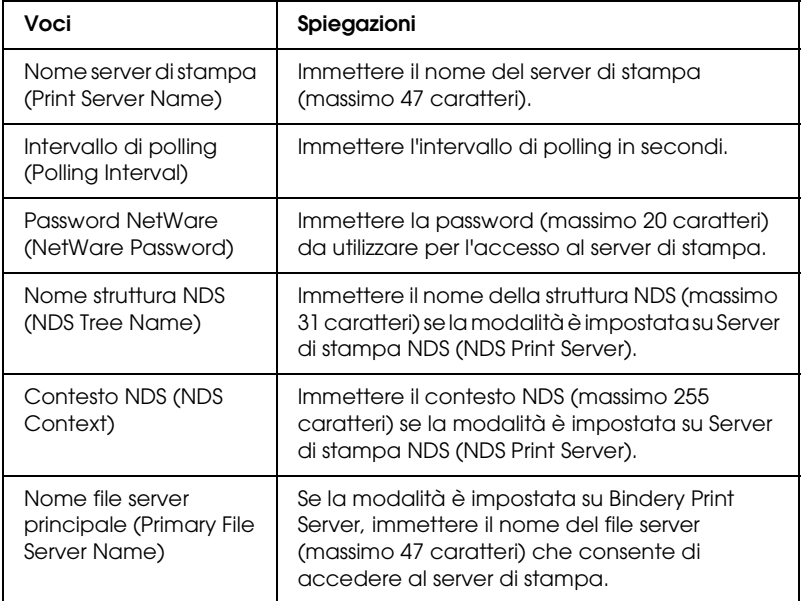

#### **Modalità Remote Printer**

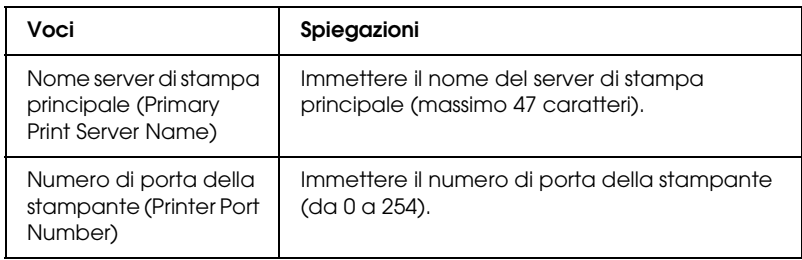

# *TCP/IP*

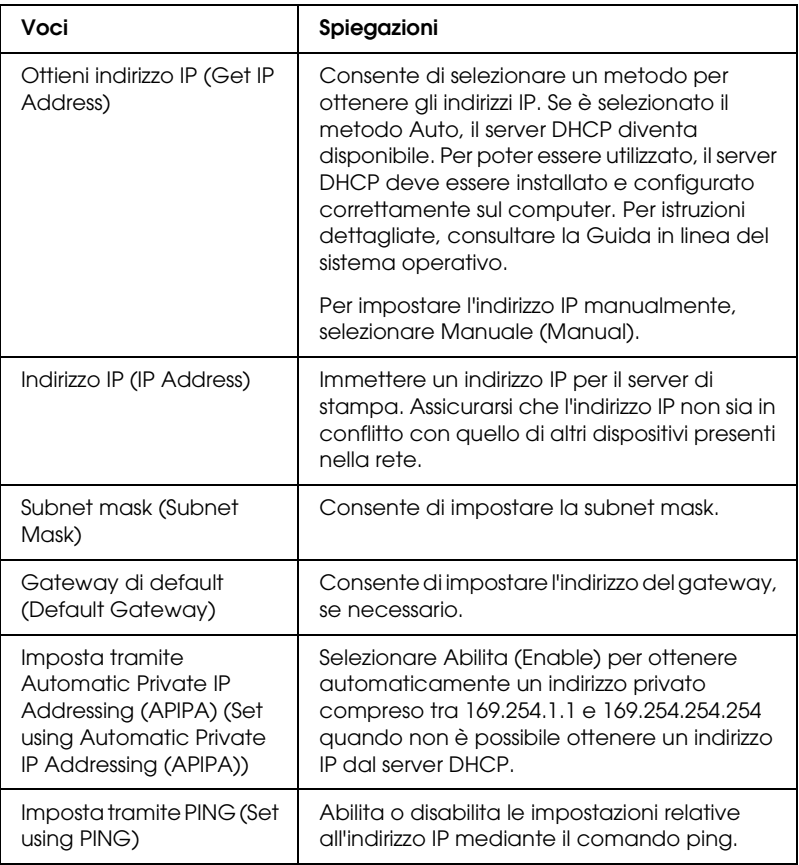

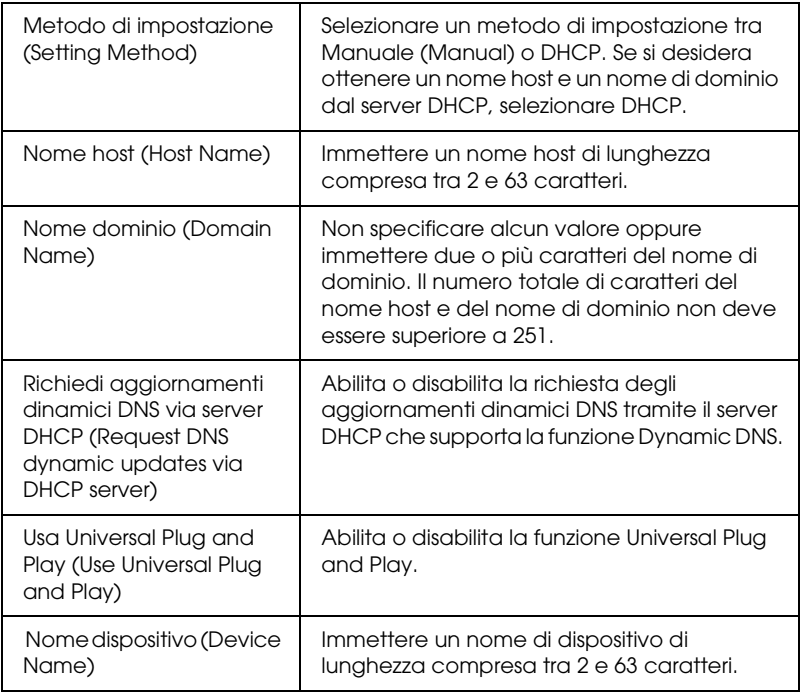

## *AppleTalk*

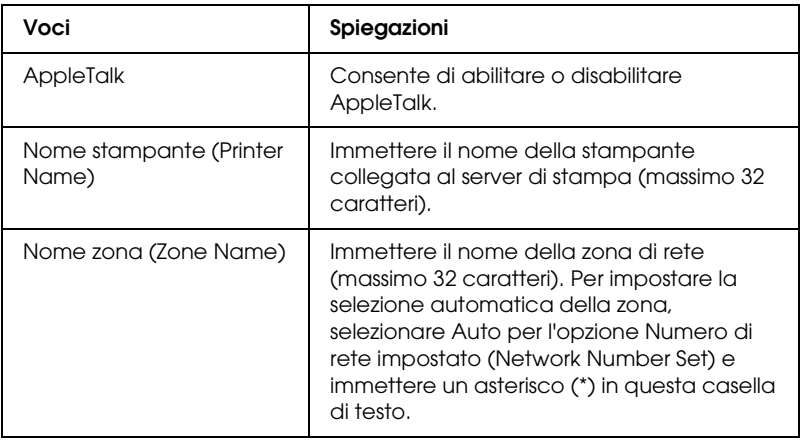

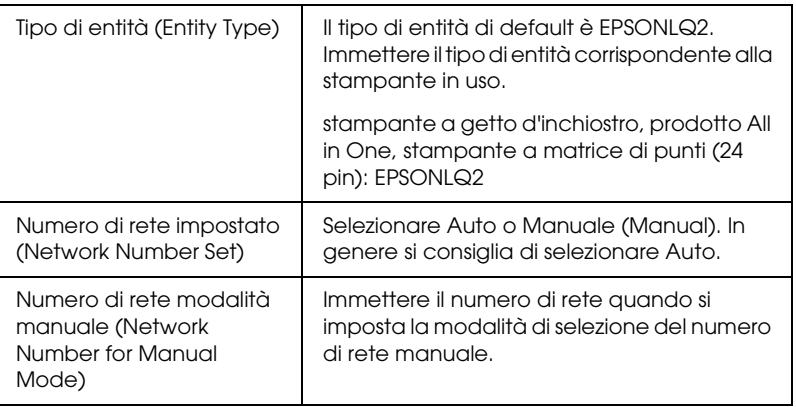

## *Rete MS (MS Network)*

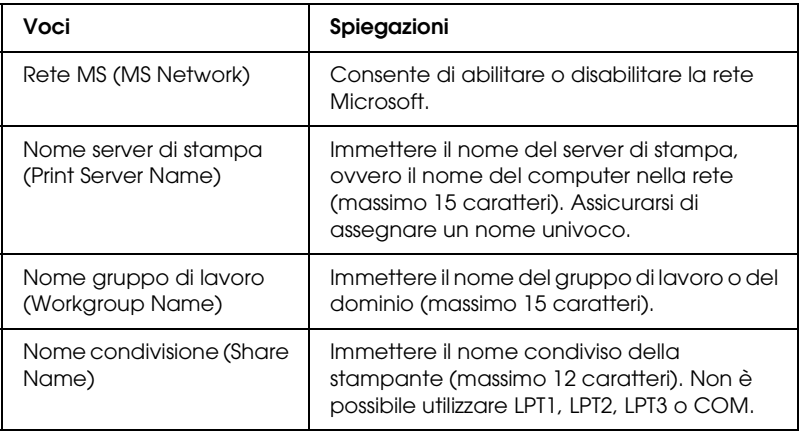

<span id="page-245-0"></span>Prima di impostare la stampante per la stampa tramite Internet in Windows Me/2000 o prima di utilizzare EpsonNet Internet Print in Windows 98/95/NT 4.0, è necessario definire le impostazioni riportate di seguito. Per ulteriori informazioni, fare riferimento alla sezione ["Informazioni su EpsonNet Internet](#page-218-0)  [Print" a pagina 207](#page-218-0).

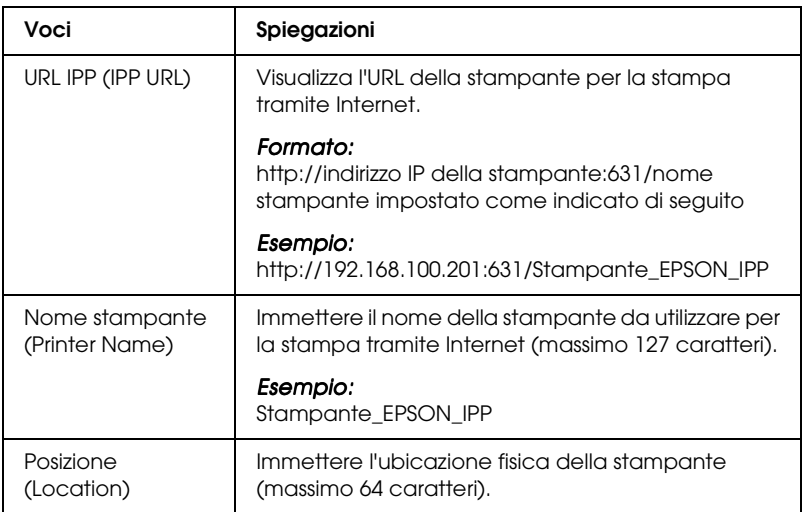

### *SNMP*

#### **Comunità (Community)**

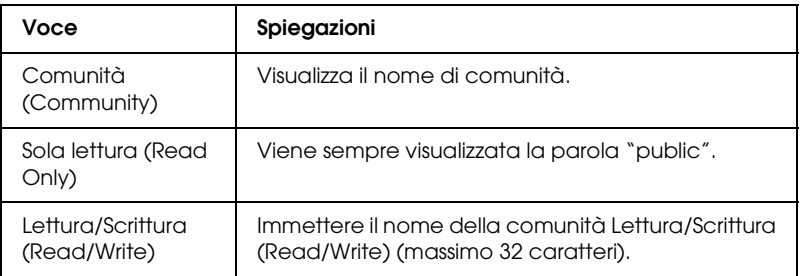

#### **Trap IP**

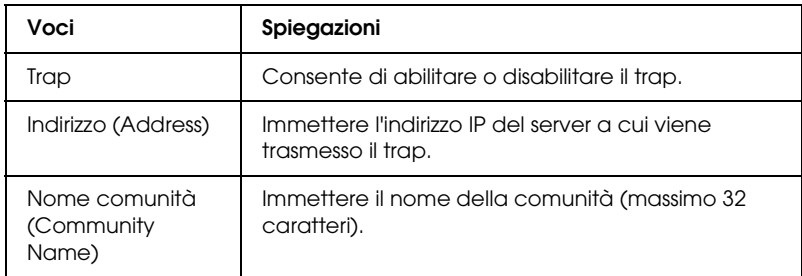

### **Trap IPX**

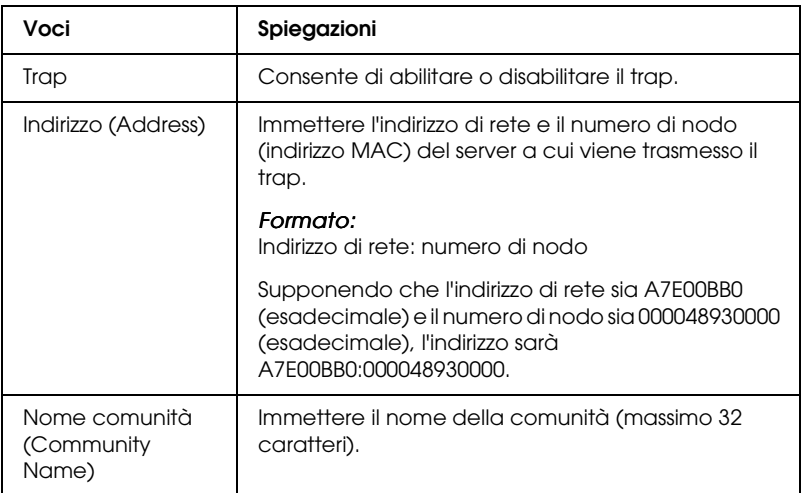

# *Schermate del menu Opzionale (Optional)*

### *Amministratore (Administrator)*

Per eseguire il collegamento al sito Web specificato in questa schermata, fare clic su Preferito (Favorite) all'interno dell'indice (il nome dell'opzione può variare).

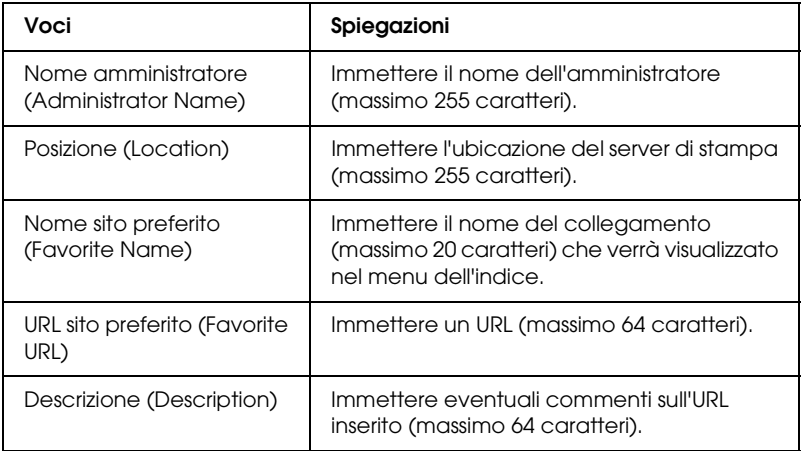

#### *Nota*

*I collegamenti al sito ftp non sono supportati.*

### *Reset*

È possibile reimpostare il server di stampa o ripristinare i valori di default.

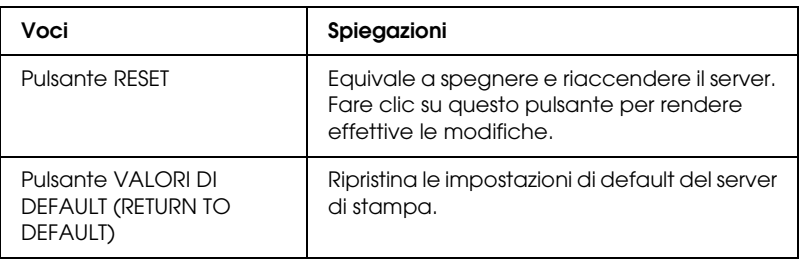

### <span id="page-248-0"></span>*Password*

Questa password consente di proteggere le impostazioni definite e viene richiesta ogni volta che si aggiornano o si modificano le impostazioni in ciascuna schermata. Tenere presente che per le password è prevista la distinzione tra maiuscole e minuscole. In base all'impostazione di default non è impostata alcuna password.

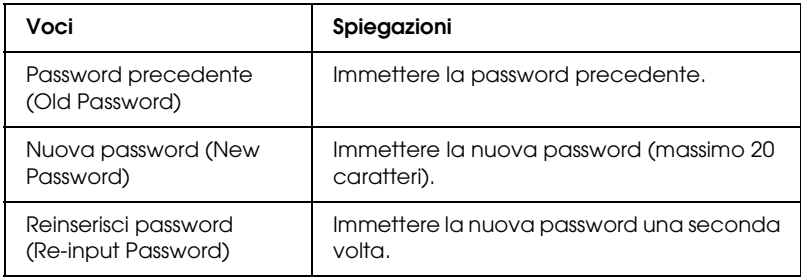

#### *Nota*

- ❏ *È possibile utilizzare la stessa password per EpsonNet WinAssist, MacAssist e WebAssist.*
- ❏ *Se si dimentica la password, è necessario inizializzare il server di stampa. Per ulteriori informazioni, fare riferimento alla sezione ["Inizializzazione del server di stampa" a pagina 259](#page-270-0).*

# *Aggiorna home page (Update Home Page)*

#### *Nota*

*Aggiorna la home page solo se l'installazione di EpsonNet WebAssist è stata danneggiata.*

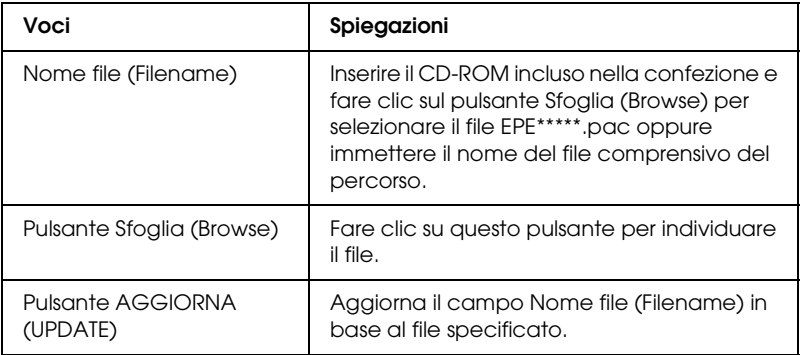

# *Capitolo 11 EpsonNet WebManager*

### *Informazioni su EpsonNet WebManager*

EpsonNet WebManager è un'applicazione progettata per la gestione delle periferiche di rete. Tale applicazione consente agli amministratori di rete di controllare facilmente periferiche di rete quali stampanti, schede di interfaccia e schede di rete collegate a una stampante. Di seguito sono elencate le caratteristiche di EpsonNet WebManager.

- ❏ Supporta piattaforme Windows, Macintosh e UNIX per offrire agli amministratori di rete la massima flessibilità nella gestione delle periferiche.
- ❏ Consente di eseguire la ricerca e il controllo delle periferiche di rete e di definire le relative impostazioni.
- ❏ Fornisce una funzione per la gestione di gruppi che consente di gestire contemporaneamente più periferiche come un unico gruppo.
- ❏ Fornisce funzioni di gestione del driver della stampante, ad esempio la possibilità di memorizzare i driver nel server EpsonNet WebManager e di installare i driver sui PC client.
- ❏ Consente un accesso veloce allo schermo in modalità testo.

#### *Nota*

- ❏ *Prima di installare e utilizzare EpsonNet WebManager, si consiglia di leggere il file README, che contiene le informazioni più aggiornate su EpsonNet WebManager.*
- ❏ *Il termine "periferica" fa riferimento a una stampante, una scheda di interfaccia o una scheda di rete.*

# *Requisiti di sistema*

#### *Nota*

- ❏ *Prima di utilizzare EpsonNet WebManager, è necessario che il computer e le altre periferiche siano correttamente collegati alla rete.*
- ❏ *Poiché EpsonNet WebManager viene eseguito in un browser Web, è necessario innanzitutto installare il protocollo TCP/IP e un browser. Per informazioni sui browser supportati, consultare il file README.*

*Sistemi operativi per il server EpsonNet WebManager*

Il server EpsonNet WebManager è il computer in cui è installato EpsonNet WebManager.

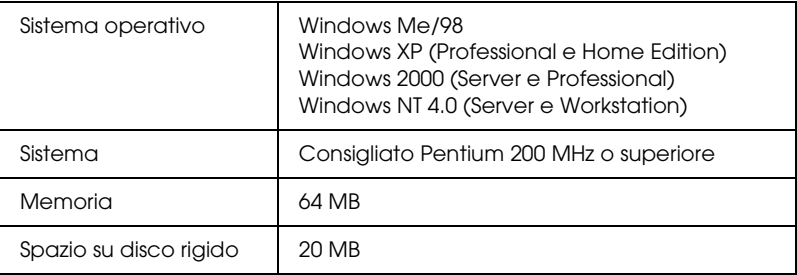
*Sistemi operativi per il client EpsonNet WebManager*

È possibile accedere al server EpsonNet WebManager utilizzando un browser in uno dei sistemi operativi riportati di seguito.

- ❏ Windows Me/98/XP/2000/NT 4.0
- ❏ Macintosh
- ❏ UNIX (consultare il file README per i sistemi UNIX supportati)
- ❏ Monitor Risoluzione monitor VGA 1024 x 768 o superiore con supporto per la visualizzazione a 256 colori o superiore

### *Stampanti*

❏ Stampanti EPSON

### **Stampanti laser:**

EPL-5700/5800/5900/N1200/N1600/N1610 EPL-N2000/N2010/N2050/N2050+/N2120/N2700/N2750 EPL-N4000/N4000+/C8000/C8200 AL-C900/C1000/C1900/C2000/C4000/C8500/C8600

### **Stampanti a getto d'inchiostro:**

Stylus COLOR 760/800/850/860/880/900/900N/980 Stylus COLOR 1160/1520/3000 Stylus Pro 5000/5500/7000/7500/7600/9000/9500/9600 Stylus Pro 10000/10000CF/10600CF/10600DYE/10600UC Stylus Photo 750/870/890/1200/1270/1280/1290

### **Stampanti a matrice di punti:**

FX-880/1180/2180 LQ-680/680Pro/1150 LX-300+ DFX-8500 DLQ-3000/3000+/3500

## *Nota*

*È previsto il supporto per tutte le stampanti future con interfaccia di tipo B, ad eccezione delle stampanti PostScript.*

❏ Stampanti non EPSON con supporto del MIB stampante

## *Server di stampa*

- ❏ C82362✽ EpsonNet 10 Base 2/T Int. Print Server
- ❏ C82363✽ e C82364✽ EpsonNet 10/100 Base Tx Int. Print Server
- ❏ C82384✽ EpsonNet 10/100 Base Tx Int. Print Server
- ❏ EpsonNet 10/100 Base Tx Int. Print Server 2
- ❏ EpsonNet 10/100 Base Tx Ext. Print Server
- ❏ EpsonNet 10/100 Base Tx USB Print Server
- ❏ EpsonNet 802.11b Wireless Ext. Print Server

# *Funzioni di EpsonNet WebManager*

Di seguito sono elencate le funzioni di EpsonNet WebManager.

- ❏ Funzione elenco periferiche Esegue la ricerca delle periferiche disponibili sulla rete e visualizza un elenco di periferiche con lo stato aggiornato.
- ❏ Funzione dettagli periferica Consente di definire o modificare le impostazioni della stampante utilizzando EpsonNet WebManager. Le impostazioni disponibili nella funzione dettagli periferica variano in base alla stampante.
- ❏ Funzione impostazioni di rete È possibile definire o modificare le impostazioni relative all'interfaccia di rete utilizzando EpsonNet WebManager.
- ❏ Funzione gestione di gruppo I gruppi consentono di gestire le periferiche di rete in modo più veloce ed efficiente.
- ❏ Gestione del driver della stampante Download e aggiornamento automatico via Internet del driver della stampante e semplice procedura di installazione del driver nei PC client.

### *Nota*

- ❏ *In base alla combinazione di periferiche di rete, è possibile che alcune funzioni di EpsonNet WebManager non siano disponibili. Per informazioni dettagliate, fare riferimento all'introduzione della Guida in linea di EpsonNet WebManager.*
- ❏ *Quando si utilizza EpsonNet WebManager con Internet Explorer in un sistema Mac OS, è possibile che la vista Mappa (Map), la finestra Notice e la finestra Device Detailed non siano disponibili.*

# *Funzionamento di EpsonNet WebManager*

EpsonNet WebManager deve essere installato sul computer configurato come server di rete. Per l'utilizzo di EpsonNet WebManager, è possibile scegliere uno dei due metodi descritti di seguito.

## *EpsonNet WebManager e un browser Web in esecuzione sullo stesso PC*

Non è richiesto alcun server particolare. È sufficiente installare EpsonNet WebManager e un browser Web sullo stesso computer server. Tutte le operazioni di gestione possono essere eseguite dal computer Windows Me/98/XP/2000/NT4.0 dell'amministratore di rete.

Server EpsonNet WebManager

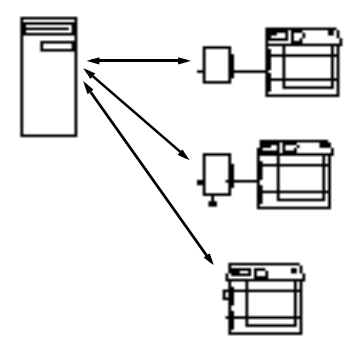

## *EpsonNet WebManager e un browser Web in esecuzione su PC diversi*

Installare EpsonNet WebManager sul server e un browser Web sui computer client. Avviare il browser Web su un computer client per accedere a EpsonNet WebManager sul server. Mediante il browser è possibile eseguire le operazioni di gestione di rete da diverse piattaforme Windows, Macintosh e UNIX.

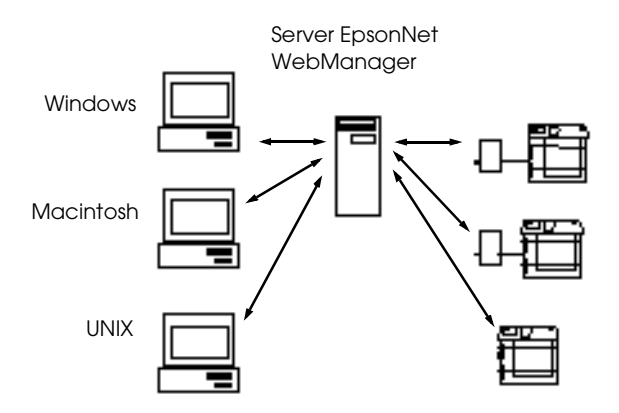

# *Installazione di EpsonNet WebManager*

Per installare EpsonNet WebManager, effettuare le operazioni descritte di seguito.

- 1. Inserire il CD-ROM del software nell'apposita unità.
- 2. Viene visualizzata automaticamente la schermata principale del programma di installazione EPSON.

Se la finestra di dialogo del programma di installazione non viene visualizzata, fare doppio clic su SETUP.EXE nel CD-ROM.

- 3. Selezionare Installa EpsonNet WebManager (Install EpsonNet WebManager), quindi fare clic su ...
- 4. Seguire le istruzioni visualizzate per completare l'installazione.

### *Nota*

- ❏ *Non è necessario installare EpsonNet WebManager sul computer client. È sufficiente comunicare l'indirizzo IP o il nome host del server a tutti gli utenti che utilizzano EpsonNet WebManager da un computer client.*
- ❏ *Per utilizzare le funzioni di gestione del driver della stampante, di notifica via posta elettronica e di informazioni sulla stampa, è necessario impostare l'installazione personalizzata (Custom), quindi selezionare i componenti corrispondenti durante l'installazione.*

# *Avvio di EpsonNet WebManager*

Assicurarsi che il protocollo TCP/IP sia installato e che l'indirizzo IP o il nome host sia impostato per il computer. Il nome host deve essere registrato nel file degli host nella directory Windows.

### *Dal server*

Per avviare EpsonNet WebManager, fare clic sul pulsante Start/Avvio, scegliere Programmi (Programs) o Tutti i programmi (All Programs) (Windows XP) e EpsonNet WebManager, quindi selezionare EpsonNet WebManager.

### *Dal client*

Avviare il browser Web e digitare l'indirizzo IP o il nome host del server e il numero di porta di default.

- ❏ Formato: http://indirizzo IP o nome host del server:8090/
- ❏ Esempio: http://192.168.100.201:8090/

# *Visualizzazione della Guida in linea*

Dopo aver avviato EpsonNet WebManager, si consiglia di leggere la relativa Guida in linea nella quale sono incluse informazioni e istruzioni importanti per l'utilizzo di EpsonNet WebManager.

Per visualizzare la Guida in linea, fare clic sul pulsante Aiuto nel menu principale, quindi scegliere Online Manual.

Inoltre, per visualizzare una descrizione delle funzioni disponibili nella schermata corrente, è possibile fare clic sul pulsante con il punto interrogativo.

# *Capitolo 12 Risoluzione dei problemi*

## *Problemi generali*

### **Impossibile configurare il server di stampa o impossibile stampare dalla rete.**

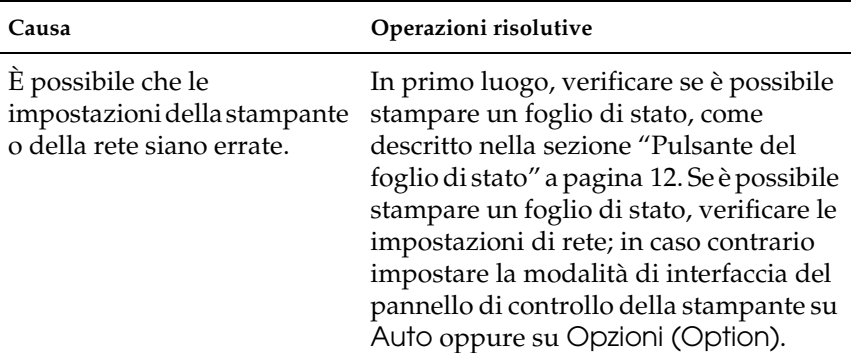

**Impossibile comunicare con il server di stampa. Il server di stampa non viene visualizzato nell'elenco di stampanti di EpsonNet WinAssist/MacAssist.**

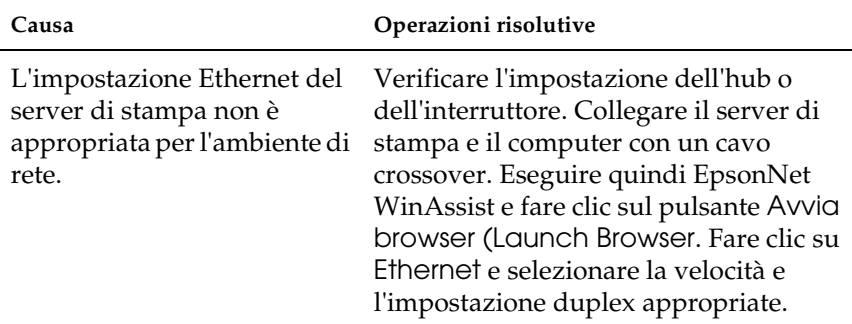

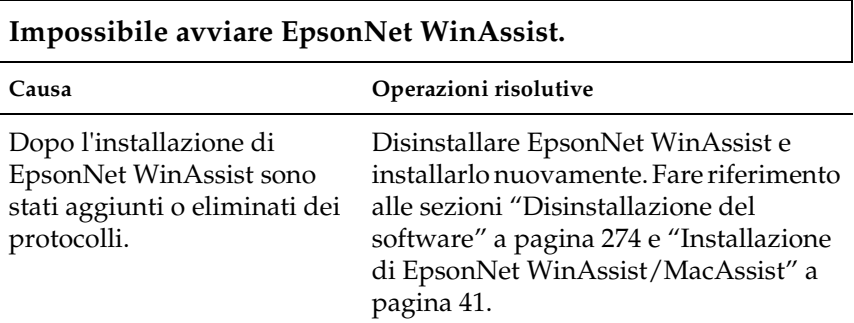

**All'avvio di EpsonNet WinAssist viene visualizzato il messaggio per indicare che EpsonNet WinAssist non può essere utilizzato poiché non è stata installata alcuna rete ("EpsonNet WinAssist cannot be used because no network is installed").**

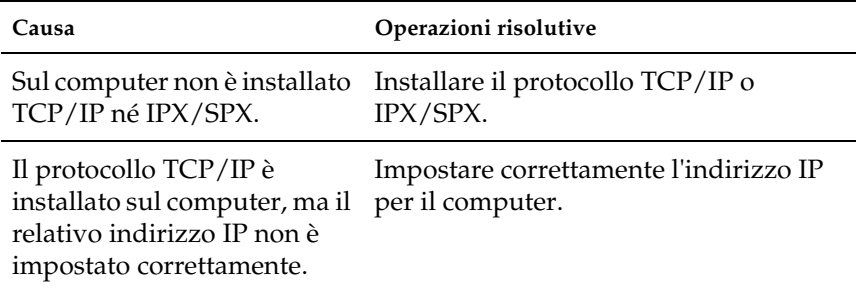

**Quando le impostazioni vengono inviate al server di stampa, viene visualizzato un messaggio per indicare che non è possibile completare la comunicazione dei dati di configurazione ("Could not complete communicating configuration data").**

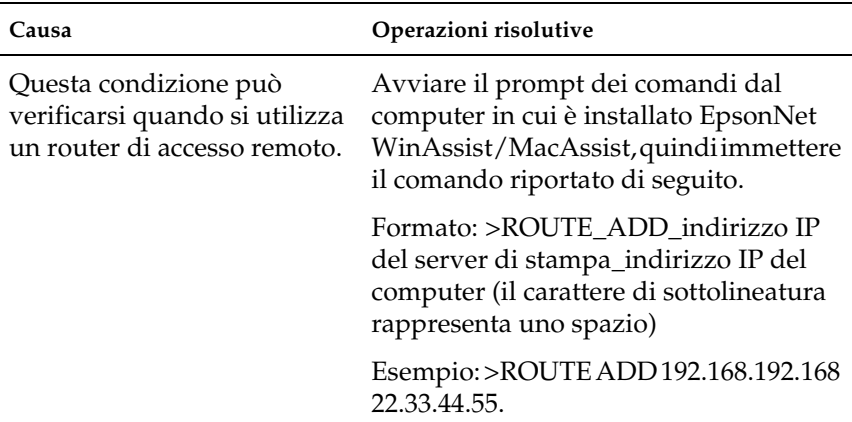

## **Impossibile avviare EpsonNet WebAssist.**

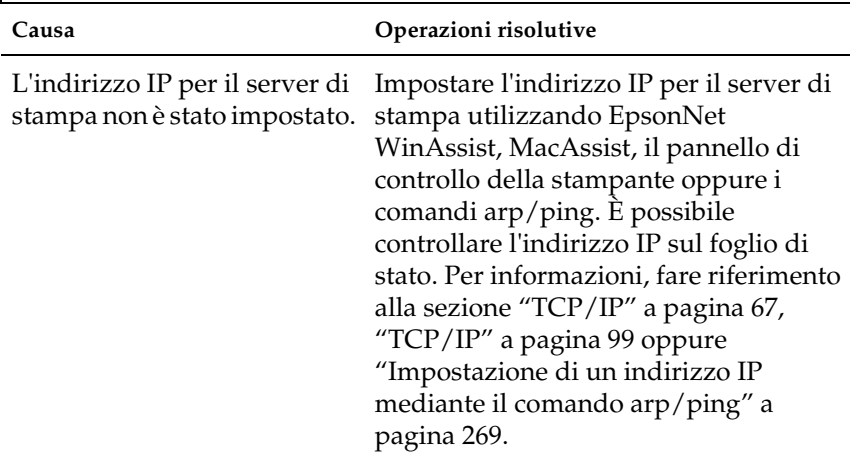

## **Impossibile impostare l'indirizzo IP utilizzando i comandi arp/ping.**

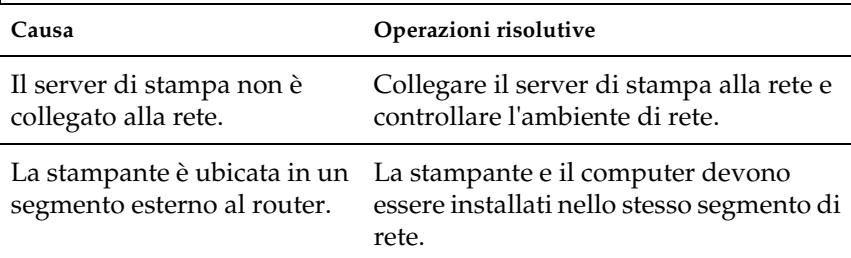

### **Il modello di stampante e l'indirizzo IP non vengono visualizzati nella finestra di dialogo EpsonNet WinAssist.**

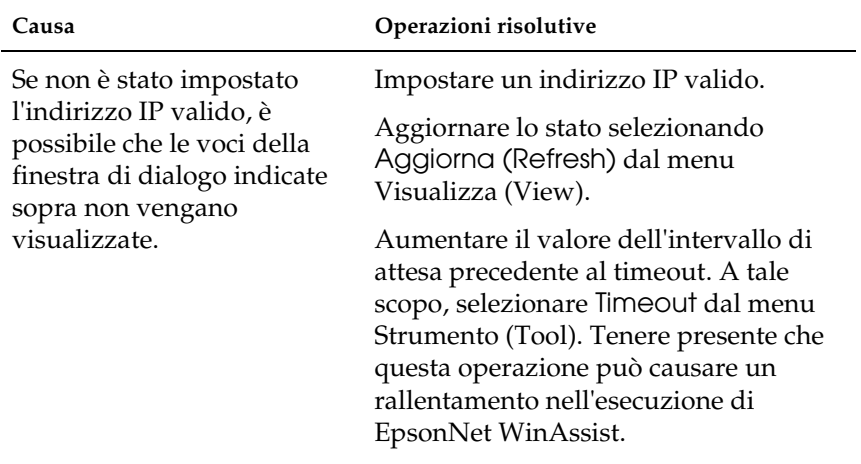

**Quando si utilizza la rete ad accesso remoto viene generato un account supplementare.** 

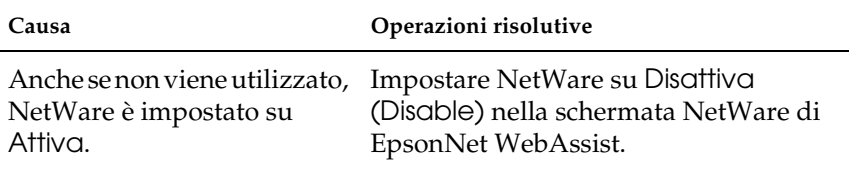

### **Come acquisire un indirizzo IP.**

Per ottenere l'indirizzo IP, è necessario rivolgersi al NIC (Network Information Center) del proprio paese.

# *Problemi specifici dell'ambiente di rete*

## *Ambiente Windows Me/98/95*

**Quando si stampa con TCP/IP tramite EpsonNet Direct Print, viene visualizzata una finestra di dialogo per la connessione di accesso remoto.**

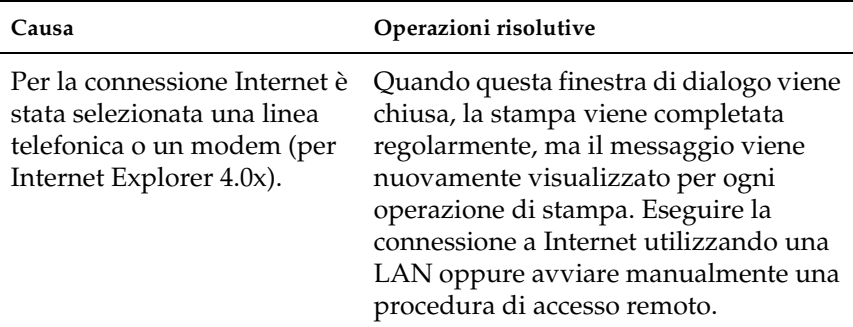

**Quando si avvia la stampa o si apre la finestra delle proprietà della stampante, viene visualizzato un messaggio che segnala un errore di comunicazione.**

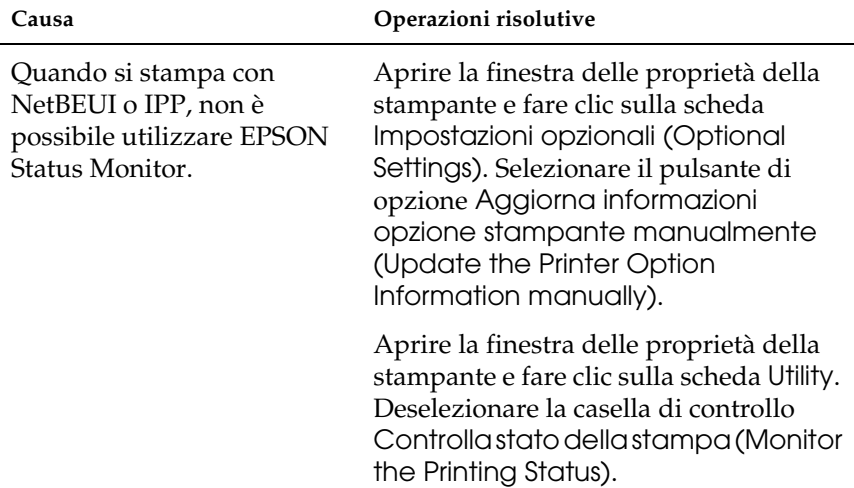

## *Ambiente Windows 2000/NT*

**Quando si stampa con TCP/IP tramite EpsonNet Direct Print, viene visualizzata una finestra di dialogo per la connessione di accesso remoto.**

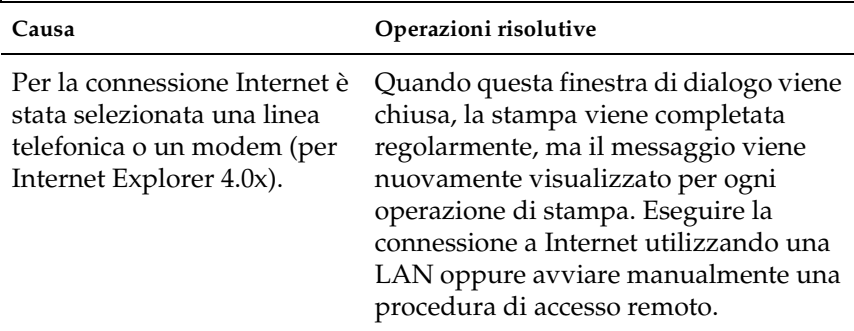

**Quando si avvia la stampa o si apre la finestra delle proprietà della stampante, viene visualizzato un messaggio che segnala un errore di comunicazione.**

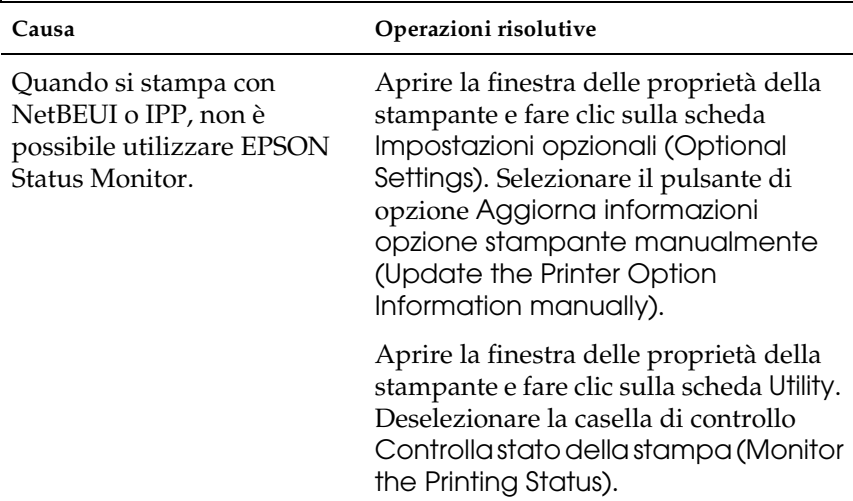

**Nessun client, ad eccezione dell'amministratore, è in grado di stampare da Windows NT Server 4.0.**

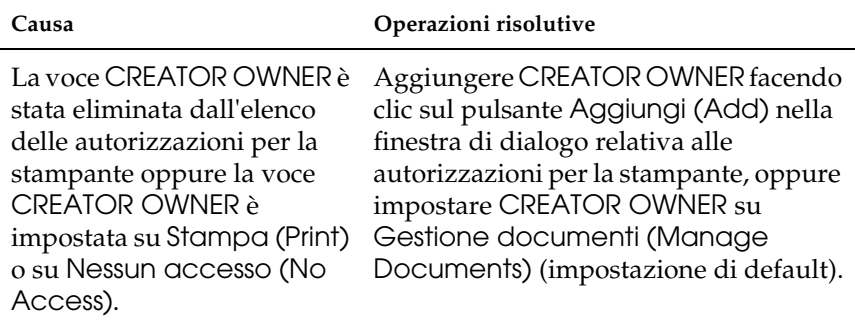

## *Ambiente Macintosh*

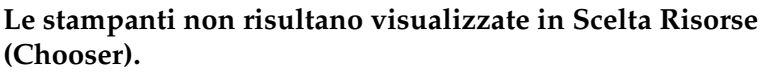

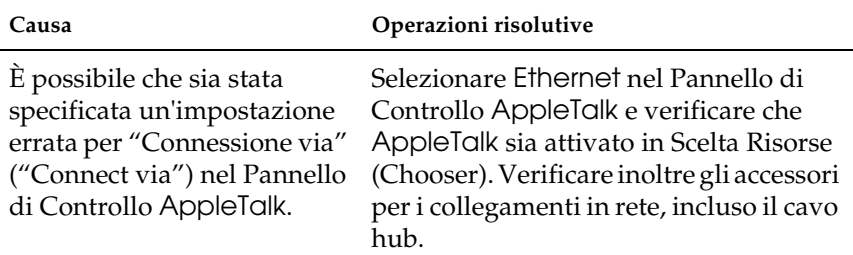

## *Ambiente NetWare*

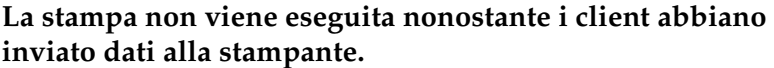

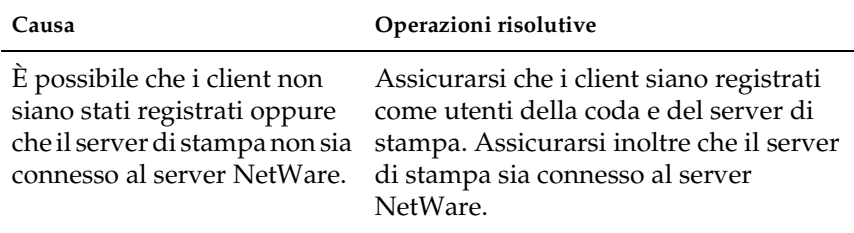

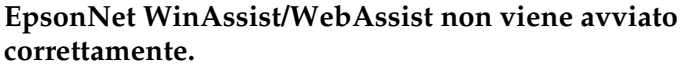

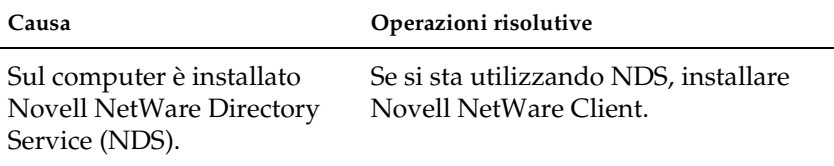

## **L'avvio di EpsonNet WinAssist richiede molto tempo.**

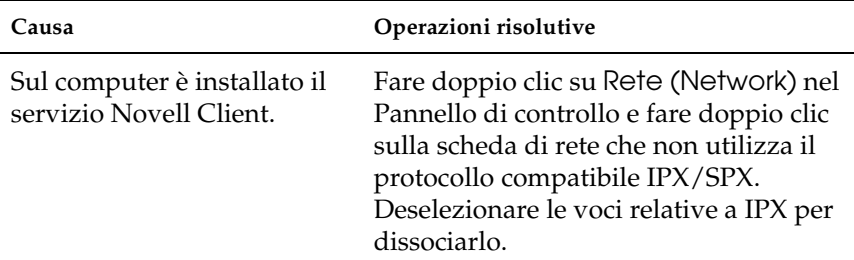

**Le stampanti della rete IPX non vengono visualizzate nella finestra di dialogo EpsonNet WinAssist.**

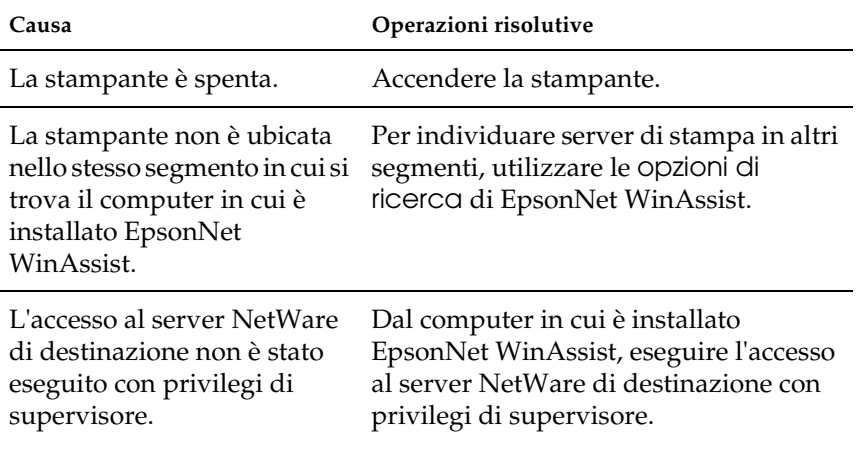

## *Inizializzazione del server di stampa*

Per inizializzare il server di stampa, accendere la stampante e, tenendo premuto il pulsante del foglio di stato, collegare il cavo di alimentazione del server di stampa a una presa di corrente. Il periodo di tempo durante il quale è necessario tenere premuto il pulsante del foglio di stato varia a seconda del modello della stampante. L'indicatore rosso Status e l'indicatore verde Data sono entrambi accesi per indicare che è in corso l'inizializzazione del server di stampa.

Al termine dell'inizializzazione, stampare un foglio di stato premendo il pulsante corrispondente. Controllare le informazioni riportate su questo foglio.

### *Nota*

*Per inizializzare il server di stampa è anche possibile utilizzare EpsonNet WinAssist, MacAssist o WebAssist, facendo clic sul pulsante* Valori di default (Return to Default)*.* 

# *Appendice A*

# *Suggerimenti per gli amministratori*

## *Configurazione del server di stampa mediante la connessione USB*

È anche possibile configurare il server di stampa collegandolo al computer mediante il cavo USB.

### *Nota*

*Prima di effettuare le operazioni indicate di seguito, installare EpsonNet WinAssist o MacAssist sul computer. Fare riferimento alla sezione ["Installazione di EpsonNet WinAssist/MacAssist" a pagina 41](#page-52-0).*

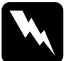

w*Avviso Per evitare scosse elettriche, prima di installare o disinstallare il server di stampa assicurarsi di spegnere la stampante e di scollegare l'adattatore CA dalla presa di corrente.*

1. Assicurarsi che la stampante e il server di stampa siano spenti.

2. Collegare l'adattatore CA al connettore DC-IN del server di stampa. Utilizzare l'adattatore CA fornito con questo prodotto.

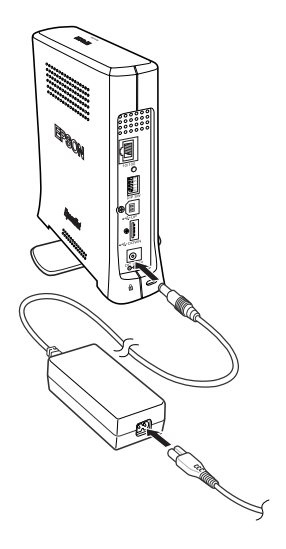

- 3. Collegare il cavo di alimentazione a una presa a muro dotata di messa a terra. Il server di stampa si accende automaticamente quando il cavo di alimentazione viene collegato a una fonte di alimentazione.
- 4. Collegare il connettore quadrato del cavo USB al connettore USB upstream del server di stampa e l'altra estremità alla porta USB del computer.

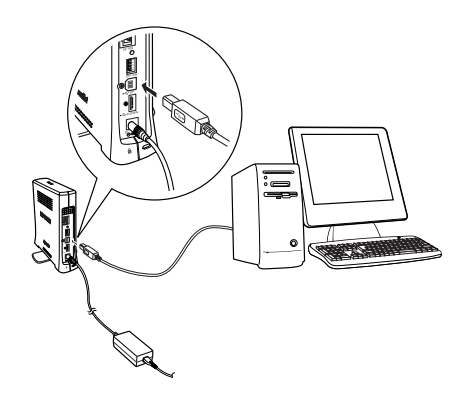

### *Nota*

*Se viene visualizzata la finestra di dialogo "Installazione guidata nuovo hardware" ("Found New Hardware Wizard") per richiedere l'installazione del driver del server di stampa, fare clic su* Annulla (Cancel)*. Scollegare il cavo USB dal server di stampa, quindi installare EpsonNet WinAssist o MacAssist. Collegare nuovamente il server di stampa e il computer con il cavo USB.*

- 5. Controllare gli indicatori luminosi sul server di stampa. L'indicatore rosso Status (Stato) e l'indicatore verde Data (Dati) si accendono. Dopo alcuni secondi, l'indicatore Status lampeggia alternativamente in rosso e in verde.
- 6. A questo punto è possibile configurare il server di stampa per la rete utilizzando EpsonNet WinAssist/MacAssist. Fare riferimento alla sezione ["Impostazione di un indirizzo IP](#page-55-0)  [mediante EpsonNet WinAssist" a pagina 44](#page-55-0) o ["Impostazione](#page-61-0)  [di un indirizzo IP mediante EpsonNet MacAssist" a](#page-61-0)  [pagina 50.](#page-61-0)
- 7. Dopo aver configurato il server di stampa con EpsonNet WinAssist/MacAssist, scollegare il cavo USB che collega il server di stampa al computer.

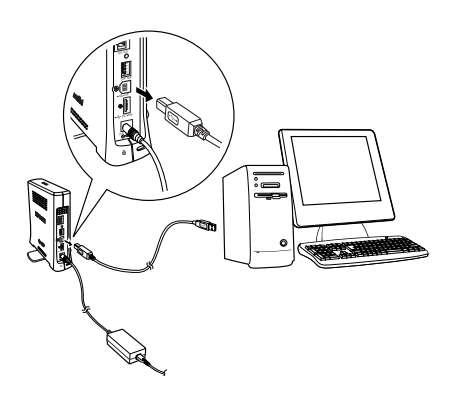

8. Collegare il connettore quadrato del cavo alla porta USB della stampante e l'altra estremità al connettore USB downstream del server di stampa.

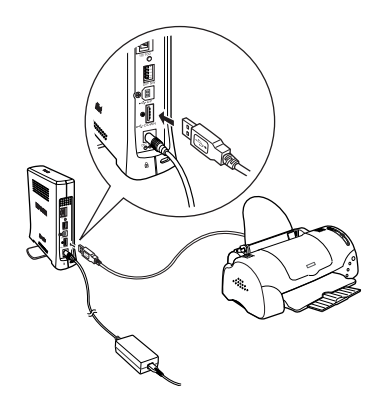

9. Collegare un'estremità del cavo Ethernet schermato a doppini intrecciati (Categoria 5) al connettore RJ-45 del server di stampa e l'altra estremità al connettore di rete.

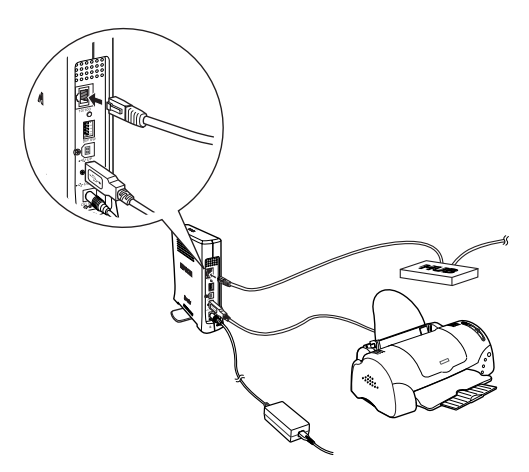

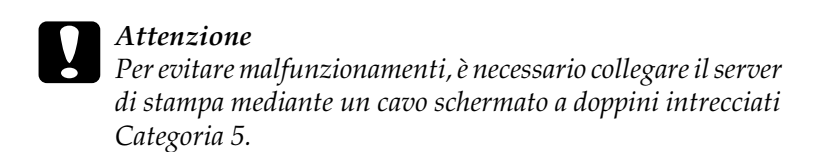

10. Accendere la stampante.

Accertarsi di eseguire EpsonNet WinAssist/MacAssist e controllare se la stampante viene visualizzata nell'elenco di stampanti.

## *Selezione di un metodo di stampa*

In questa sezione vengono fornite informazioni utili per la selezione del metodo di stampa.

## *Stampa in ambiente Windows*

Verificare se nella rete è installato un server di stampa Windows XP/2000/NT, quindi attenersi alle indicazioni riportate di seguito.

### *Nota*

*In questa sezione vengono descritti unicamente i metodi di stampa consigliati. Per informazioni sugli altri metodi disponibili, fare riferimento alla sezione ["Caratteristiche dei metodi di stampa" a](#page-278-0)  [pagina 267](#page-278-0).*

## *Se nella rete non è installato alcun server di stampa Windows XP/2000/NT*

Utilizzare un metodo di stampa appropriato per il sistema operativo in uso.

- ❏ Windows Me/98/95 Si consiglia la stampa TCP/IP tramite EpsonNet Direct Print. Fare riferimento alla sezione ["Informazioni su EpsonNet](#page-200-0)  [Direct Print" a pagina 189](#page-200-0).
- ❏ Windows XP/2000/NT Si consiglia la stampa TCP/IP tramite LPR. Per informazioni, fare riferimento alla sezione ["Windows XP" a pagina 118,](#page-129-0) ["Windows 2000" a pagina 126](#page-137-0) oppure ["Windows NT 4.0" a](#page-144-0)  [pagina 133](#page-144-0).

### *Se nella rete è installato un server di stampa Windows XP/2000/NT*

Sul server, configurare la stampante per la connessione con LPR e impostarla come stampante condivisa. I client potranno quindi eseguire la stampa sulla stampante condivisa.

## *Stampa in ambiente Macintosh*

Per eseguire la stampa in ambiente Macintosh, utilizzare AppleTalk. Fare riferimento alla sezione ["Macintosh" a](#page-46-0)  [pagina 35](#page-46-0).

## <span id="page-278-0"></span>*Caratteristiche dei metodi di stampa*

In questa sezione sono descritte le caratteristiche dei diversi metodi di stampa disponibili.

## *Stampa LPR (TCP/IP)*

*Vantaggi*

- ❏ Non è richiesto alcun computer come server di stampa.
- ❏ Non è richiesta alcuna utility specifica per Windows XP/2000/NT.
- ❏ È possibile visualizzare lo stato della stampante utilizzando EPSON Status Monitor 2 o 3.
- ❏ In Windows XP/2000/NT è possibile creare un file registro della stampa utilizzando il Visualizzatore eventi.
- ❏ È possibile eseguire la stampa tramite un router.

### *Svantaggi*

- ❏ È necessario installare il protocollo TCP/IP.
- ❏ In Windows Me/98/95, è necessario installare EpsonNet Direct Print su tutti i computer da cui si esegue la stampa.

## *Stampa via Internet*

*Vantaggi*

- ❏ Non è richiesto alcun (computer) server proxy.
- ❏ È possibile inviare documenti in stampa tramite Internet.

## *Svantaggi*

- ❏ Non è possibile utilizzare EPSON Status Monitor 2 o 3.
- ❏ È necessario definire le impostazioni TCP/IP e DNS.
- ❏ In Windows Me/98/95, è necessario installare EpsonNet Internet Print su tutti i computer da cui si esegue la stampa.
- ❏ In Windows XP/2000 non è possibile impostare la condivisione della stampante Internet.

## *Stampa condivisa in una rete Microsoft*

## *Vantaggi*

- ❏ Facilità di configurazione (se il protocollo NetBEUI è installato, non è richiesto alcun indirizzo IP).
- ❏ Non è richiesto alcun computer come server di stampa.
- ❏ Non è richiesta alcuna utility di stampa specifica.

## *Svantaggi*

- ❏ Non è possibile utilizzare EPSON Status Monitor 2 o 3.
- ❏ Non è possibile eseguire la stampa tramite un router.
- ❏ La ricerca di una stampante di rete determina un ritardo nell'avvio del processo di stampa.

# <span id="page-280-0"></span>*Impostazione di un indirizzo IP mediante il comando arp/ping*

In un ambiente UNIX oppure OS/2, è necessario utilizzare i comandi arp e ping per impostare l'indirizzo IP del server di stampa. Se il protocollo di rete TCP/IP è stato installato correttamente, è possibile utilizzare questi comandi anche nei sistemi Windows Me/98/95/XP/2000/NT 4.0.

### *Nota*

- ❏ *Assicurarsi che nel menu TCP/IP di EpsonNet WinAssist o EpsonNet WebAssist sia abilitata la funzione* Imposta tramite PING*. Se questa funzione è disabilitata, non è possibile impostare l'indirizzo IP utilizzando il comando arp/ping.*
- ❏ *Assicurarsi che il server di stampa e il computer si trovino nello stesso segmento.*

Prima di iniziare, è necessario disporre delle informazioni riportate di seguito.

- ❏ Un indirizzo IP valido per il server di stampa. Richiedere all'amministratore di sistema un indirizzo IP che non sia in conflitto con quello di altre periferiche presenti nella rete. L'amministratore della rete deve scegliere un indirizzo all'interno della sottorete che non sia in conflitto con quello di altre periferiche.
- ❏ L'indirizzo MAC (hardware Ethernet) del server di stampa. È possibile individuare l'indirizzo MAC sul foglio di stato.

## *Controllo della rete LAN*

In primo luogo è necessario verificare che il computer sia in grado di raggiungere gli altri computer nello stesso segmento, effettuando le operazioni descritte di seguito.

1. Impostare il gateway di default sull'host nel quale si esegue l'installazione del server di stampa.

Se è presente un server o un router con funzione di gateway, immettere il relativo indirizzo. Se non è presente alcun gateway, immettere l'indirizzo IP del computer come indirizzo del gateway.

- 2. Si supponga di voler raggiungere il computer con indirizzo IP "192.168.100.101". Verificare che il computer sia raggiungibile eseguendo un "ping" dalla riga di comando: ping 192.168.100.101
- 3. Se il computer è raggiungibile, viene visualizzato il seguente risultato (il formato esatto del messaggio dipende dal sistema operativo utilizzato e la durata può variare): 64 bytes from 192:168:100:101:icmp\_seq=0. Time=34.ms
- 4. Se il computer non è raggiungibile, è possibile che venga visualizzato un messaggio simile a quello seguente: PING 192:168:100:101:56 data bytes

Se si preme Ctrl-C, è possibile che venga visualizzato un messaggio simile a quello seguente: 192:168:100:101 PING Statistics 3 packets transmitted, 0 packets received, 100% packet loss

Anche in questo caso, la forma esatta del messaggio può variare rispetto a quella riportata in base al sistema operativo utilizzato. Se non è possibile eseguire il "ping" al computer, effettuare le operazioni descritte di seguito.

- ❏ Verificare se l'indirizzo utilizzato nel comando ping è corretto.
- ❏ Verificare se la connessione Ethernet al computer è stata eseguita correttamente e se tutti gli hub, i router e gli altri dispositivi necessari sono accesi.

## *Impostazione e controllo del nuovo indirizzo IP*

Per impostare il nuovo indirizzo IP ottenuto dall'amministratore di rete, utilizzare il comando ping e il comando arp con il flag -s, ovvero creare una voce ARP.

### *Nota*

*Nella procedura descritta di seguito si presuppone che l'indirizzo MAC del server di stampa sia 00:00:48:93:00:00 (esadecimale) e che l'indirizzo IP assegnato sia 192.168.100.201 (decimale). Sostituire questi valori con gli indirizzi corretti durante l'immissione dei comandi.*

- 1. Dalla riga di comando digitare: Esempio: arp -s 192.168.100.201 00-00-48-93-00-00
- 2. Eseguire il comando ping per impostare l'indirizzo IP mediante "ping": Esempio: ping 192.168.100.201
- 3. Il server di stampa dovrebbe ora rispondere al ping. In caso contrario, è possibile che l'indirizzo MAC o l'indirizzo IP nel comando arp -s non sia stato digitato correttamente. Controllare i dati inseriti e riprovare. Se il problema persiste, reinizializzare il server di stampa e riprovare.

4. Stampare un foglio di stato per verificare che il nuovo indirizzo IP sia stato assegnato al server di stampa.

### *Nota*

*Se l'indirizzo IP viene impostato mediante il comando ping, la subnet mask viene automaticamente cambiata dalla classe dell'indirizzo IP. Per cambiare la subnet mask e il gateway di default in base all'ambiente di rete in uso, utilizzare EpsonNet WinAssist nei sistemi operativi Windows o EpsonNet MacAssist in Macintosh.*

## *Istruzioni sull'utilizzo di un router di accesso remoto*

In questa sezione vengono fornite le istruzioni per l'utilizzo di un router di accesso remoto.

Se l'assegnazione di un indirizzo IP alla stampante viene effettuata mediante DHCP e la funzione Dynamic DNS non è supportata, è necessario modificare le impostazioni relative alla porta ogni volta che si accende la stampante. Si consiglia pertanto di impostare un indirizzo IP valido per il server di stampa utilizzando uno dei metodi elencati di seguito.

- ❏ Impostare manualmente l'indirizzo IP per il server di stampa. Utilizzare EpsonNet WinAssist o MacAssist. Fare riferimento alla sezione ["TCP/IP" a pagina 67](#page-78-0) o ["TCP/IP" a pagina 99.](#page-110-0)
- ❏ Specificare il server di stampa utilizzando la funzione di associazione DHCP.
- ❏ Impostare l'indirizzo esclusivo della funzione DHCP.

### *Nota*

- ❏ *Se non si desidera effettuare queste operazioni, utilizzare la stampa NetBEUI.*
- ❏ *Per ulteriori informazioni sull'intervallo di indirizzi, sull'associazione e sull'indirizzo esclusivo della funzione DHCP, consultare il manuale del router di accesso remoto.*

# *Funzione Universal Plug and Play*

Quando viene collegata alla rete, la stampante viene automaticamente associata a un indirizzo IP e l'icona della stampante viene visualizzata nella cartella Risorse di rete (My Network Places). Facendo doppio clic sull'icona della stampante è possibile accedere a EpsonNet WebAssist per visualizzare le informazioni principali sulla stampante, ad esempio il produttore, il nome del modello, l'ubicazione e il nome dell'amministratore.

Fare clic con il pulsante destro del mouse sull'icona della stampante nella cartella Risorse di rete (My Network Places), quindi scegliere Proprietà (Properties). Nella finestra visualizzata sono riportate brevi informazioni sul server di stampa.

Per utilizzare questa funzione, è necessario installare Universal Plug and Play su Windows Me o nei sistemi operativi di prossima generazione. Per informazioni sull'installazione di Universal Plug and Play, vedere la Guida in linea di Windows Me.

### *Nota*

*Per utilizzare la funzione Universal Plug and Play, è necessario abilitare la relativa opzione in EpsonNet WinAssist o WebAssist. Fare riferimento alla sezione ["TCP/IP" a pagina 67](#page-78-0) o ["Configurazione del](#page-231-0)  [server di stampa con EpsonNet WebAssist" a pagina 220](#page-231-0).*

## <span id="page-285-0"></span>*Disinstallazione del software*

Per disinstallare il software di rete, effettuare le operazioni descritte di seguito.

## *Windows Me/98/95/2000/NT 4.0*

- 1. Fare clic su Start/Avvio, scegliere Impostazioni (Settings), quindi Pannello di controllo (Control Panel).
- 2. Fare doppio clic sull'icona Installazione applicazioni (Add/Remove Programs).
- 3. Selezionare l'utility che si desidera disinstallare, quindi fare clic sul pulsante Aggiungi/Rimuovi (Add/Remove) (Windows Me/98/95/NT 4.0) oppure sul pulsante Cambia/Rimuovi (Change/Remove) (Windows 2000).
- 4. Seguire le istruzioni visualizzate per completare la disinstallazione.

## *Windows XP*

- 1. Fare clic su Start, selezionare Pannello di controllo (Control Panel), quindi fare clic su Installazione applicazioni (Add or Remove Programs).
- 2. Fare clic sull'icona Cambia/Rimuovi programmi.
- 3. Selezionare l'utility che si desidera disinstallare, quindi fare clic sul pulsante Cambia/Rimuovi.
- 4. Seguire le istruzioni visualizzate per completare la disinstallazione.

## *Macintosh*

Trascinare la cartella o l'icona EpsonNet MacAssist nel cestino.
# *Appendice B Specifiche*

## *Specifiche relative al server di stampa*

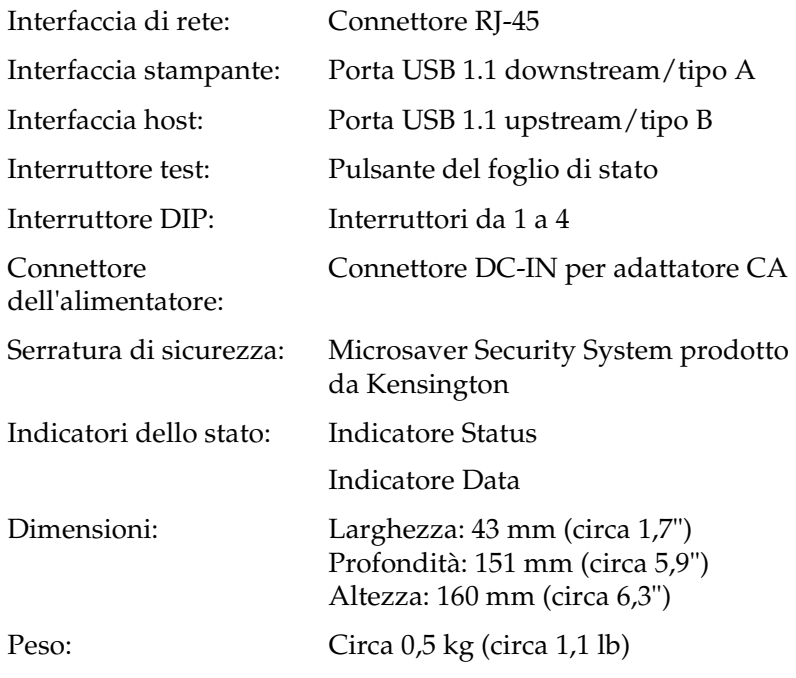

# *Conformità alle normative*

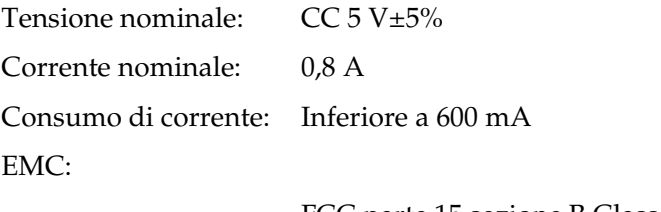

FCC parte 15 sezione B Classe B CSA C108.8 Classe B EN 55022 Classe B EN 55024

# *Affidabilità*

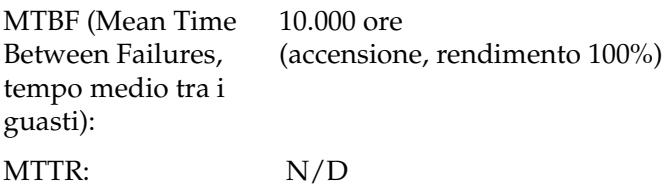

## *Specifiche ambientali*

Temperatura di immagazzinaggio: Umidità di immagazzinaggio: Vibrazione operativa: 0,15 G (da 5 a 55 Hz) Vibrazione di immagazzinaggio: Resistenza agli urti: 1 G

Temperatura operativa: da 10 a 40° C (da 50 a 104° F) da -30 a 60° C (da -22 a 140° F)

Umidità operativa: dal 15 all'85% di umidità relativa dal 5 al 90% di umidità relativa

0,5 G (da 5 a 55 Hz)

## *Software di rete*

NetWare 3.x, 4.x, 5.x o 6 EtherTalk (AppleTalk) TCP/IP NetBEUI IPP

## *Conformità alle normative per l'adattatore CA (A191H)*

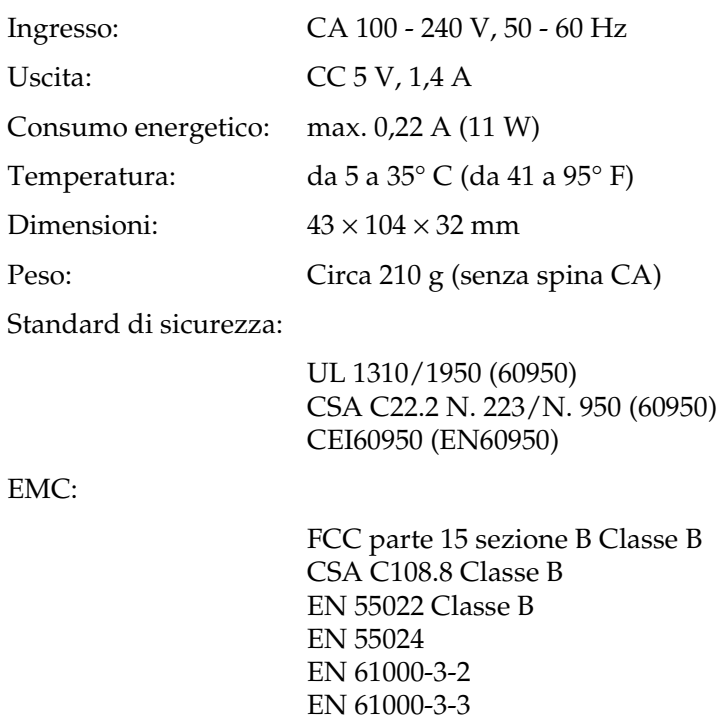

# *Indice analitico*

## *A*

[Accesso remoto, 173](#page-184-0) [Accesso remoto, router, 272](#page-283-0) [Ambiente operativo, 6](#page-17-0) [AppleTalk, 78,](#page-89-0) [103,](#page-114-0) [232](#page-243-0) [arp, 269,](#page-280-0) [271](#page-282-0) [Automatic Private IP Addressing](#page-58-0)  [\(APIPA\), 47,](#page-58-0) [53,](#page-64-0) [68,](#page-79-0) [100,](#page-111-0) [223,](#page-234-0) [231](#page-242-0)

### *C*

[Comunità \(Community\), 84,](#page-95-0) [234](#page-245-0) [Connettore DC-IN, 13](#page-24-0) [Connettore RJ-45, 12](#page-23-0) [Connettore USB downstream, 13](#page-24-1) [Connettore USB upstream, 13](#page-24-2)

#### *D*

[Disinstallazione, 274](#page-285-0) [Dynamic DNS, 70,](#page-81-0) [102,](#page-113-0) [232](#page-243-1)

#### *E*

[Emulazione bindery, 148,](#page-159-0) [149](#page-160-0) [Epson\\_lpr, 193,](#page-204-0) [196](#page-207-0) EpsonNet [Direct Print, 189](#page-200-0) [Installazione facile EpsonNet](#page-118-0)  MacAssist (EpsonNet MacAssist EasySetup), 107 [Installazione facile EpsonNet](#page-97-0)  WinAssist (EpsonNet WinAssist EasySetup), 86 [Internet Print, 207](#page-218-0) [MacAssist, 50,](#page-61-0) [91](#page-102-0) [WebAssist, 219](#page-230-0) [WebManager, 239](#page-250-0) [WinAssist, 44,](#page-55-0) [57](#page-68-0)

### *F*

[Filtri LPR, 179](#page-190-0) [ftp, 187](#page-198-0)

#### *G*

[Gateway di default, 48,](#page-59-0) [53,](#page-64-1) [69,](#page-80-0) [101,](#page-112-0) [223](#page-234-1)

#### *I*

[Impostazione dell'indirizzo IP, 67,](#page-78-0) [99,](#page-110-0)  [269](#page-280-1) [Indicatore Data, 11](#page-22-0) [Indicatore Status, 11](#page-22-1) [Indirizzo IP, 68,](#page-79-1) [100,](#page-111-1) [221,](#page-232-0) [253](#page-264-0) [Indirizzo MAC, 66,](#page-77-0) [98,](#page-109-0) [228](#page-239-0) [Inizializzazione del server di](#page-270-0)  stampa, 259 Installazione [EpsonNet Direct Print, 190](#page-201-0) [EpsonNet Internet Print, 208](#page-219-0) [EpsonNet MacAssist, 43](#page-54-0) [EpsonNet WebManager, 246](#page-257-0) [EpsonNet WinAssist, 42](#page-53-0) [Interruttore DIP, 13](#page-24-3) [IntranetWare, 149,](#page-160-1) [150](#page-161-0) [IPP, 81,](#page-92-0) [105,](#page-116-0) [234](#page-245-1) [IPP \(Internet Printing Protocol\), 207](#page-218-1)

#### *M*

[Manager NDPS, 167](#page-178-0) [Modalità Print Server, 71,](#page-82-0) [146,](#page-157-0) [149,](#page-160-2) [150,](#page-161-1)  [174,](#page-185-0) [230](#page-241-0) [Modalità Remote Printer, 76,](#page-87-0) [147,](#page-158-0) [151,](#page-162-0)  [155,](#page-166-0) [158,](#page-169-0) [174,](#page-185-1) [231](#page-242-1)

## *N*

[NDPS, 164](#page-175-0) [NDPS, agente stampante, 168](#page-179-0) [NDS, 148](#page-159-1) [NET USE, comando, 117,](#page-128-0) [125,](#page-136-0) [132,](#page-143-0) [137](#page-148-0) [NetWare, 70,](#page-81-1) [230](#page-241-1) [3.x, 149,](#page-160-3) [151](#page-162-0) [4.x, 149,](#page-160-4) [150,](#page-161-2) [155,](#page-166-0) [158](#page-169-0) [5.x, 150,](#page-161-3) [158,](#page-169-0) [164](#page-175-1) [6.0, 150,](#page-161-4) [158,](#page-169-0) [164](#page-175-1) [Nome SAP, 169](#page-180-0)

## *O*

[Opzioni di ricerca, 61,](#page-72-0) [63,](#page-74-0) [94,](#page-105-0) [95](#page-106-0)

## *P*

Password [EpsonNet MacAssist, 106](#page-117-0) [EpsonNet WebAssist, 237](#page-248-0) [EpsonNet WinAssist, 85](#page-96-0) [PCONSOLE, 151,](#page-162-1) [165](#page-176-0) [ping, 270](#page-281-0) [Protocolli, 6](#page-17-0) [Pulsante del foglio di stato, 12](#page-23-1)

## *R*

[Reset, 228,](#page-239-1) [237](#page-248-1) [Rete MS, 77,](#page-88-0) [233](#page-244-0) [Router, 48,](#page-59-1) [53,](#page-64-2) [101,](#page-112-1) [223](#page-234-2)

### *S*

[Serratura di sicurezza, 14](#page-25-0) [SNMP, 83,](#page-94-0) [234,](#page-245-0) [235](#page-246-0) [Stampanti ad accesso controllato,](#page-179-1)  [168,](#page-179-1) [173](#page-184-1) [Stampanti ad accesso pubblico,](#page-179-2)  [168,](#page-179-2) [173](#page-184-2) [Stampa USB locale, 14](#page-25-1)

[Stampa via Internet, 209,](#page-220-0) [214](#page-225-0) [Subnet mask, 48,](#page-59-2) [53,](#page-64-3) [69,](#page-80-1) [100,](#page-111-2) [223](#page-234-3) [Supporto girevole, 14](#page-25-2)

## *T*

[TCP/IP, 67,](#page-78-1) [99,](#page-110-1) [222,](#page-233-0) [231](#page-242-2) [Timeout, opzione, 60,](#page-71-0) [93](#page-104-0) [Trap IP, 84,](#page-95-0) [235](#page-246-0) [Trap IPX, 84,](#page-95-0) [235](#page-246-1)

#### *U*

[Universal Plug and Play, 70,](#page-81-2) [102,](#page-113-1) [232](#page-243-2) [UNIX, configurazione per diversi](#page-192-0)  sistemi operativi, 181 Utilizzo della stampante [Macintosh, 138](#page-149-0) [NetWare, 145](#page-156-0) [OS/2, 138](#page-149-1) [UNIX, 179](#page-190-1) [Windows 2000, 126](#page-137-0) [Windows Me/98/95, 113](#page-124-0) [Windows NT 4.0, 133](#page-144-0) [Windows XP, 118](#page-129-0)

#### *V*

[Valori di default \(Return to default\),](#page-77-1)  [pulsante, 66,](#page-77-1) [98,](#page-109-1) [237](#page-248-2)

## *Z*

[Zona, 79,](#page-90-0) [104](#page-115-0)